# 製品使用説明書

# **DIGITALVIDEO RECORDER**

ALDVR-TAHD220

## レコーダにアクセスする際の初期**ID**とパスワード

レコーダの操作を行うと、IDとパスワードの入 力画面が表示されます。

IDとパスワードの初期値は以下の通りです。

ID:admin パスワード:1111

## 目次

### 1. 概要

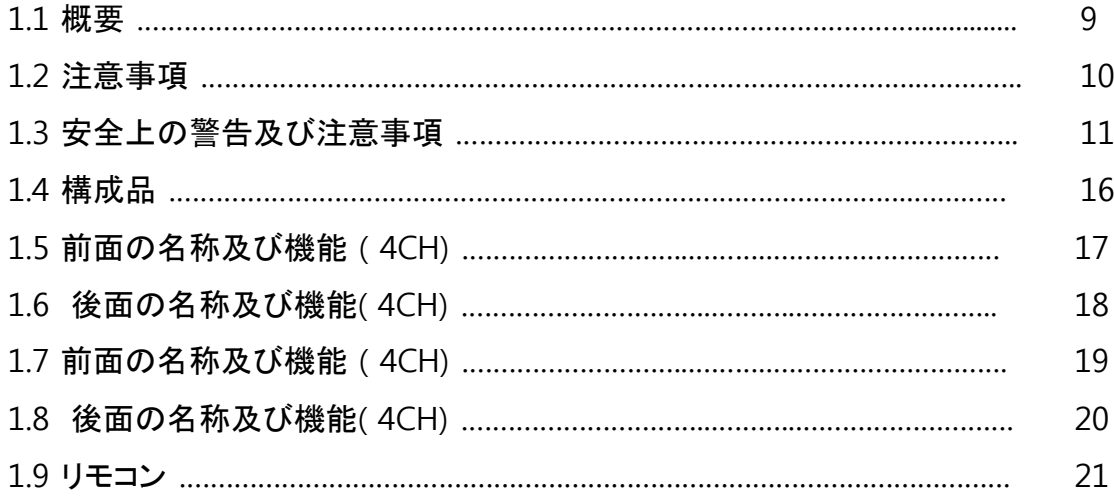

### 2. ライブ

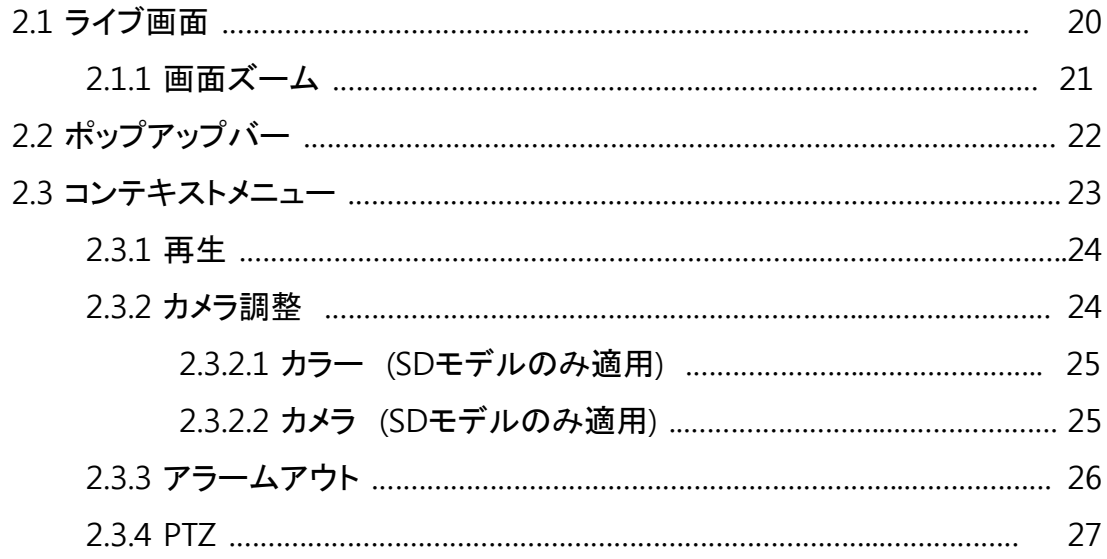

### 3. 再生

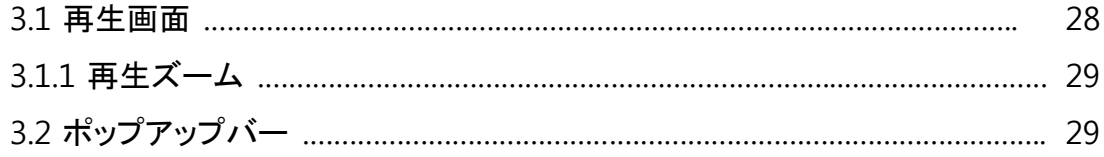

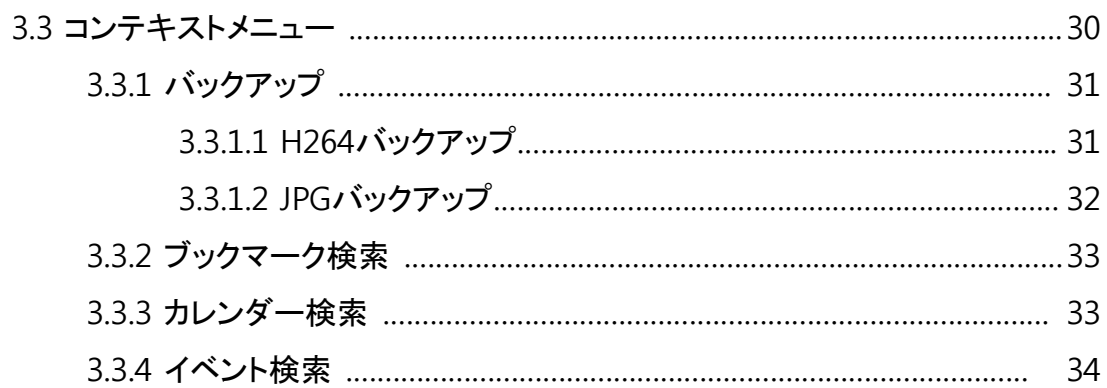

#### **4. DVR 設定**

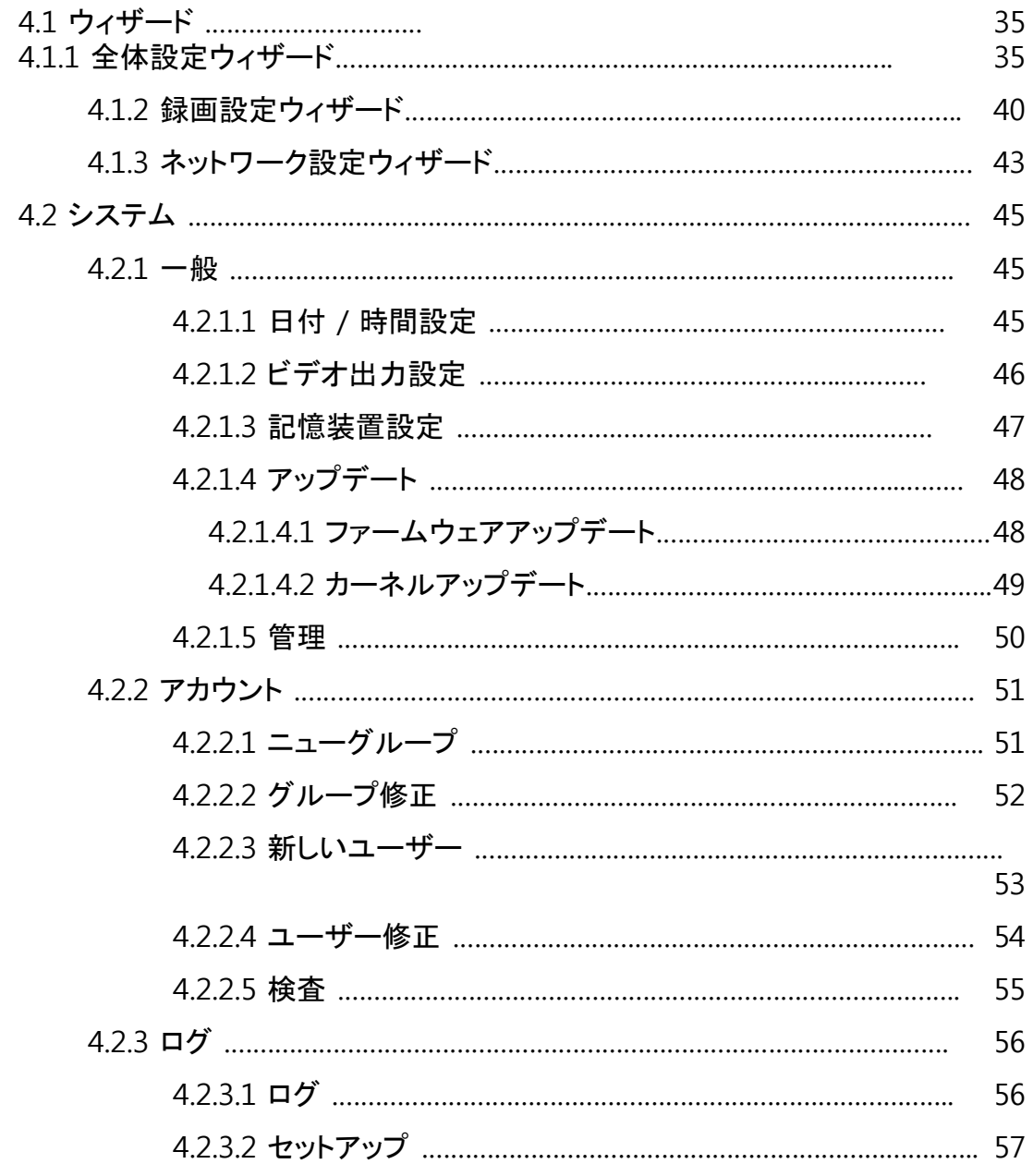

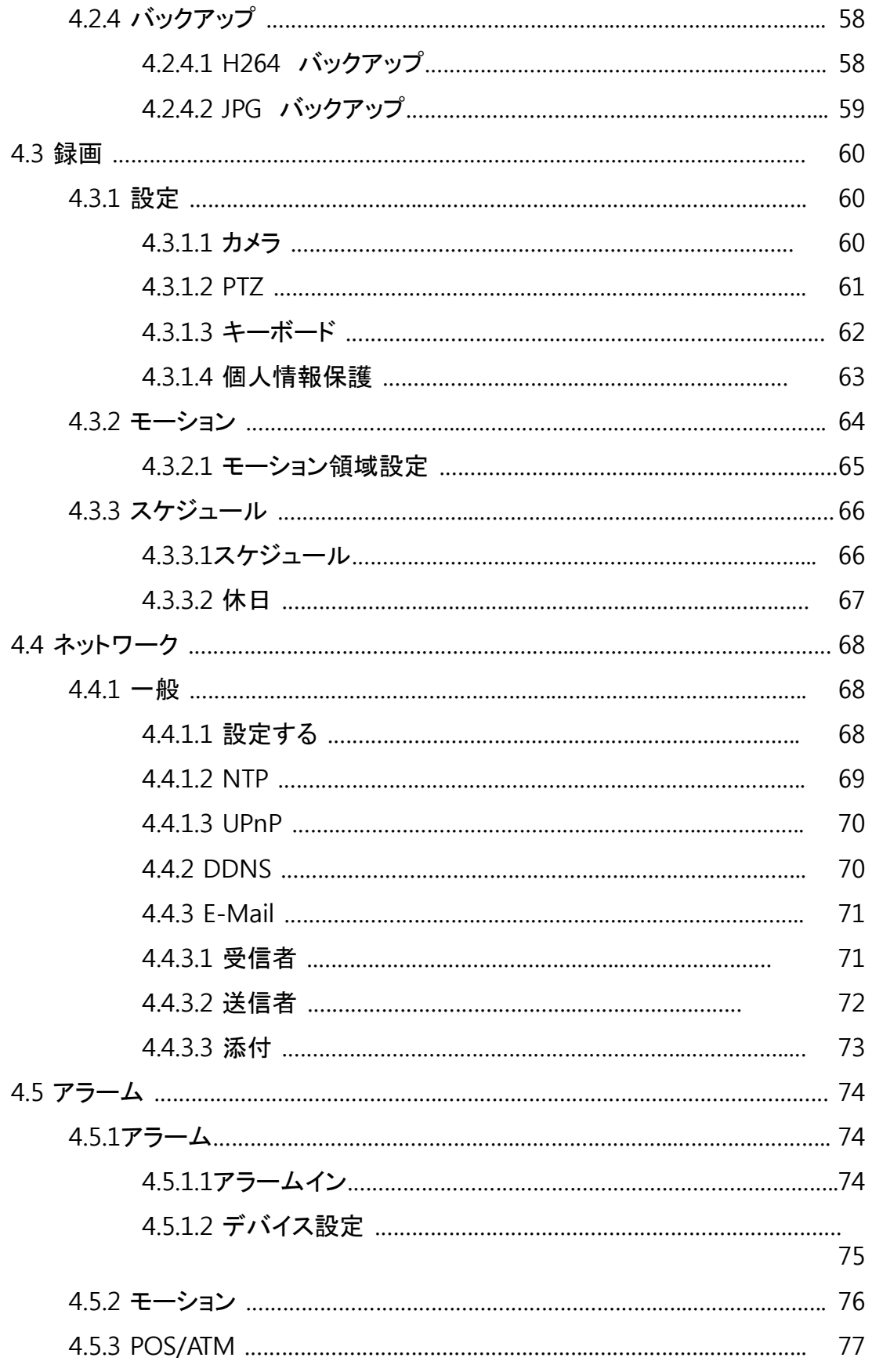

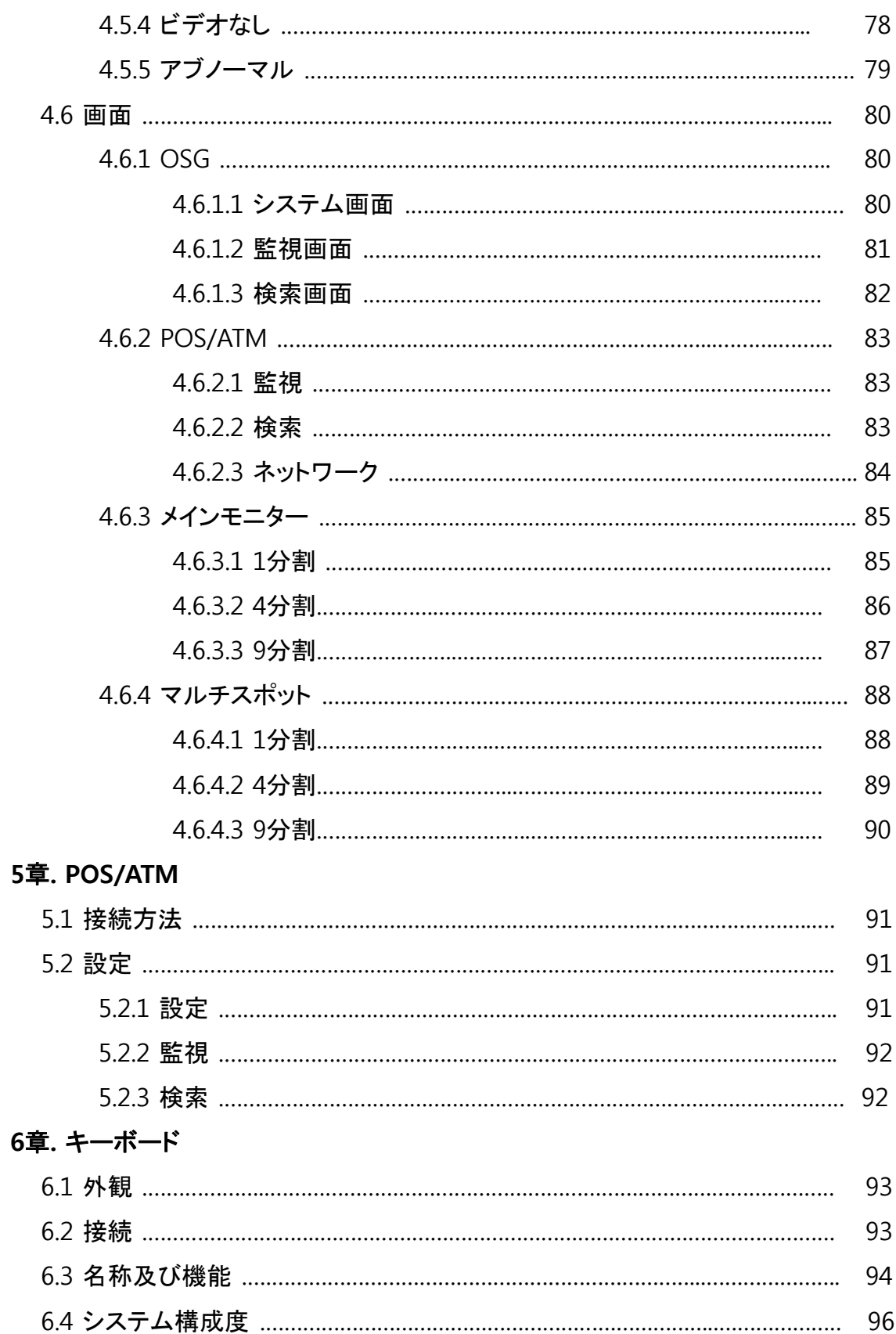

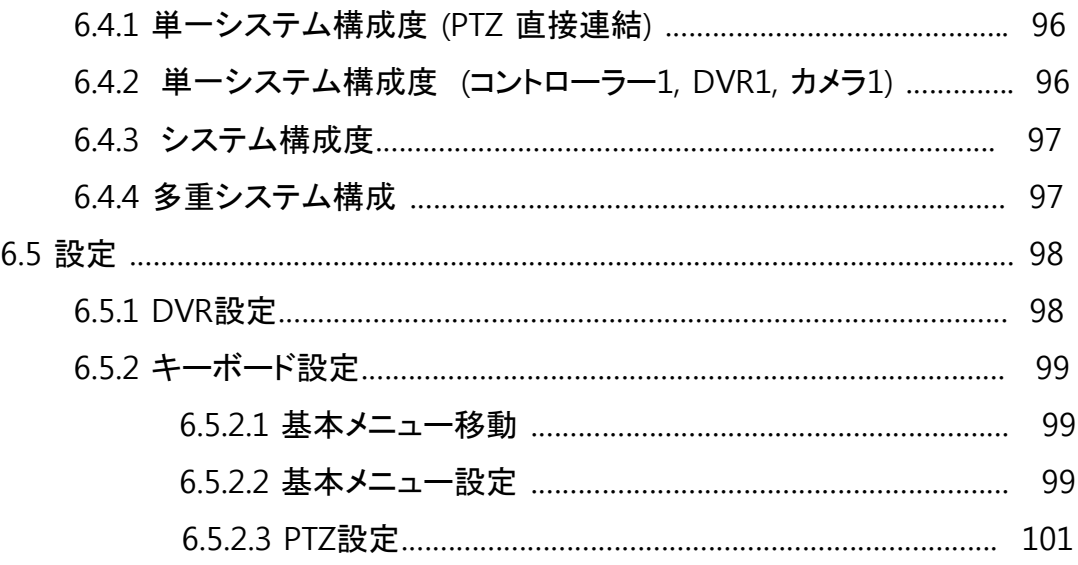

#### **7. CMS**

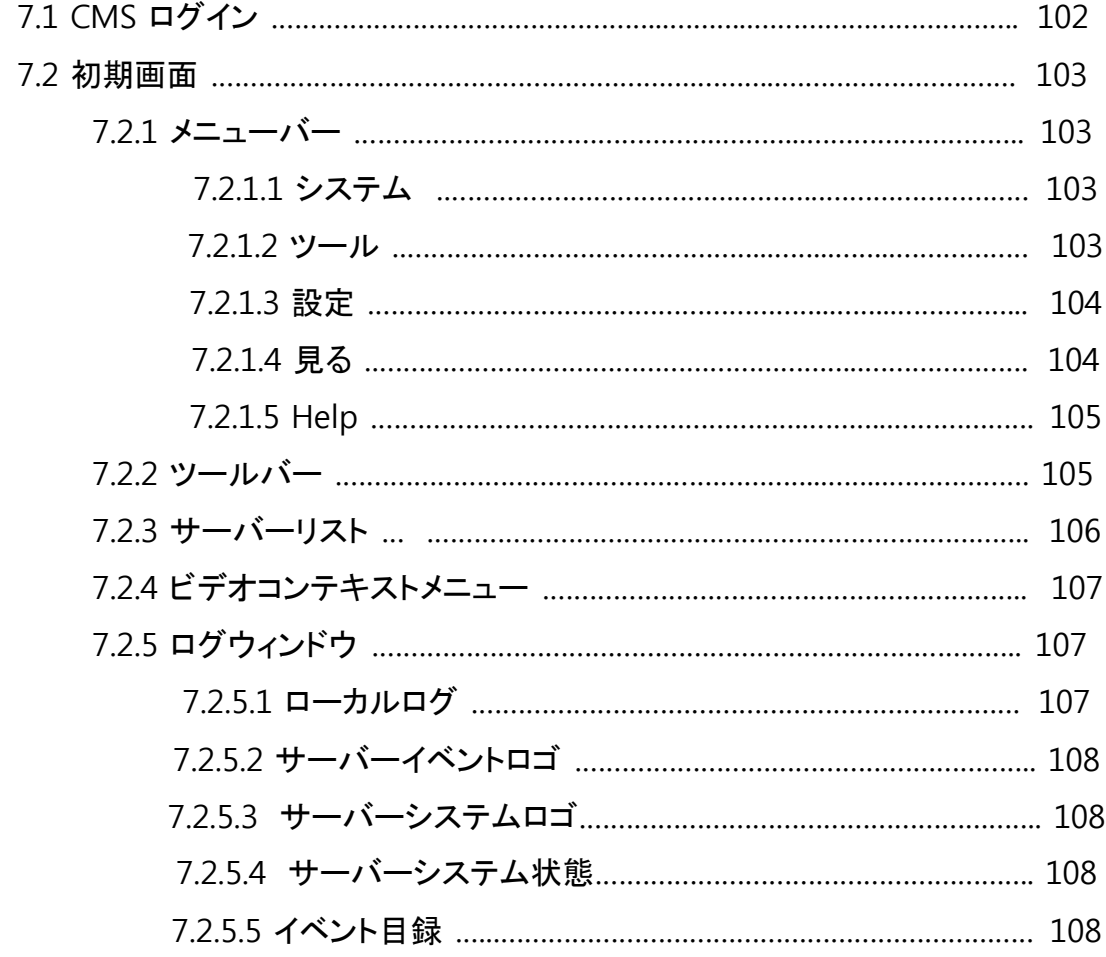

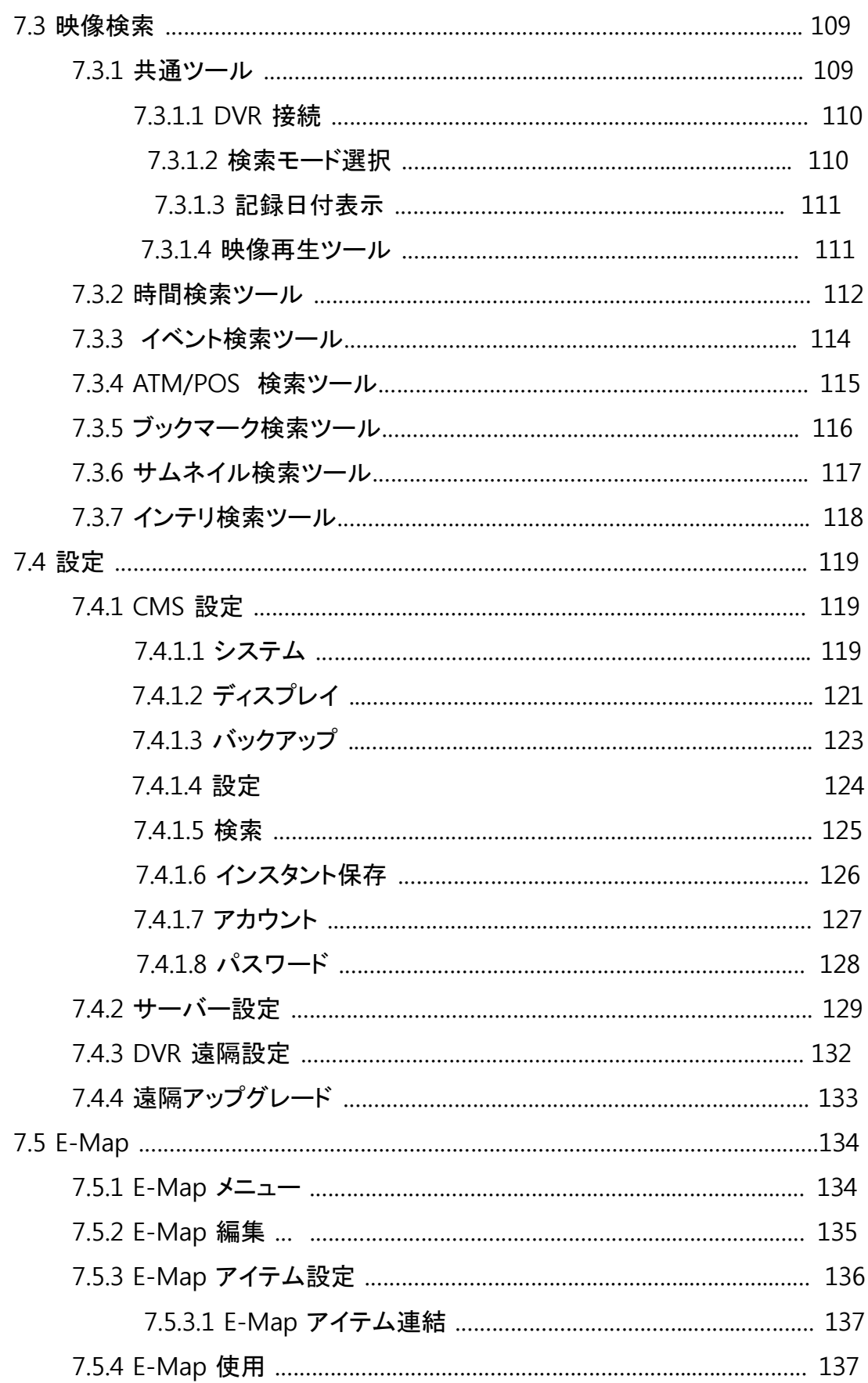

#### **8**章**. Active X**

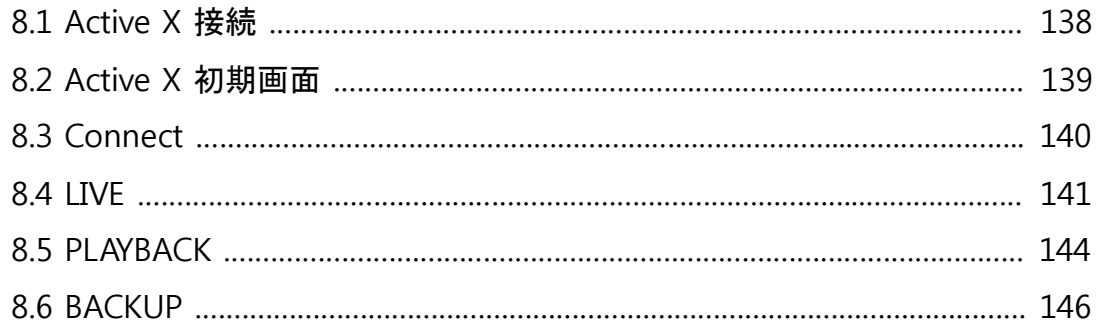

#### **9. Mobile Viewer**

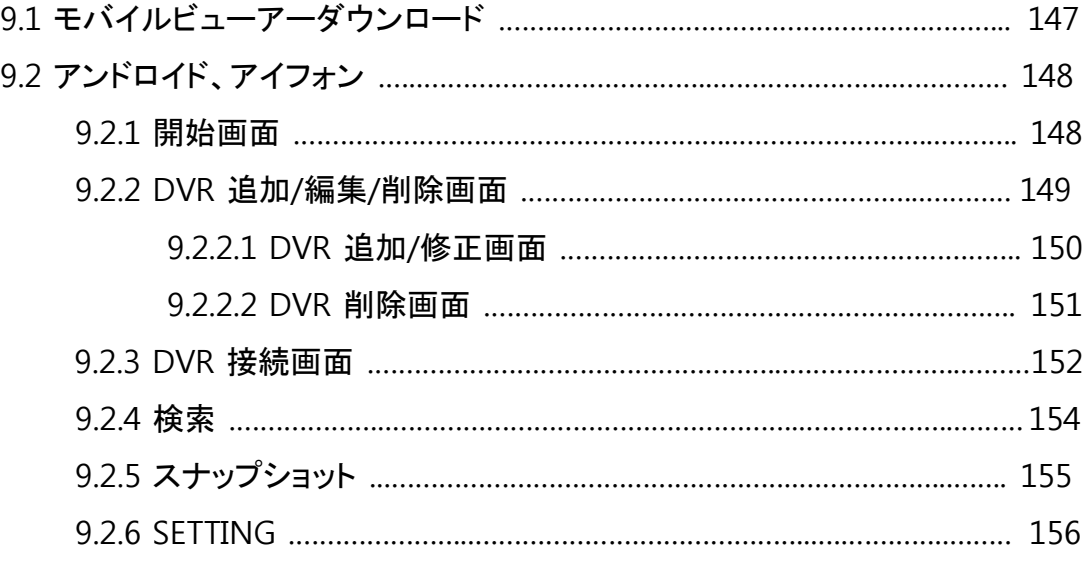

## **1**章**.** 概要

### 1.1 概要

本使用説明書はDVRを使用する上で必要な情報を提供し、製品に対する簡略な紹介と 各部分の名称、機能、接続方法、メニュー設定など製品取り扱いに必要な内容を含ん でいます。 使用説明書を読む前に以下の内容を必ず確認してください。

- 本使用説明書の著作権は製造社にあります。
- 本使用説明書は無断で複製してはいけません。
- 規格品以外の製品を使用したり、使用説明書に言及された以外の使用による損傷に 関しては当社で責任を負いかねますのでご注意ください。.
- 故障修理のため製品のケースを開けて内部に手を触れなければならない場合には必 ず製品購入先に連絡し専門家の助けを求めてください。
- 本DVRにHDDを追加したりその他外部記憶装置(USB記憶装置ー、 USB HDD等)を繋 げる前にまず、DVRと互換性があるのかどうかを確認してください。 これのための互 換性リストは製品購入先にお尋ねください。

## 1.2 注意事項

次は、設置する前に注意しなければならない内容です。

ユーザーがシステムを使用する前に以下の事項を確認してください。

- 湿気、埃や煤が多い場所には設置しないでください。
- 直射日光が入ってくる所や暖房機器など熱が多く発生する場所には設置しない でください。
- 振動が激しい所や磁石類がある所から離してください。
- ひどく暑い所や寒い所には設置しないでください。(適正温度0°C~40°C)
- 風通しのため開けられたホームに伝導性の物体が入らないようにご注意ください。
- 設置前に必ずシステムの電源を'OFF'にしてください。
- システムの配線を連結するための十分な空間を確保してください。
- 揺れがない場所や風通しの良い所で作業してください。
- ラジオ、TVなどの無線機器に近づけて設置すると障害の原因となり得るのでご注 意ください。
- 本機器を任意に分解しないでください。
- 本体の上に重い物体を置いてはいけません。

## 1.3 安全上の警告及び注意事項

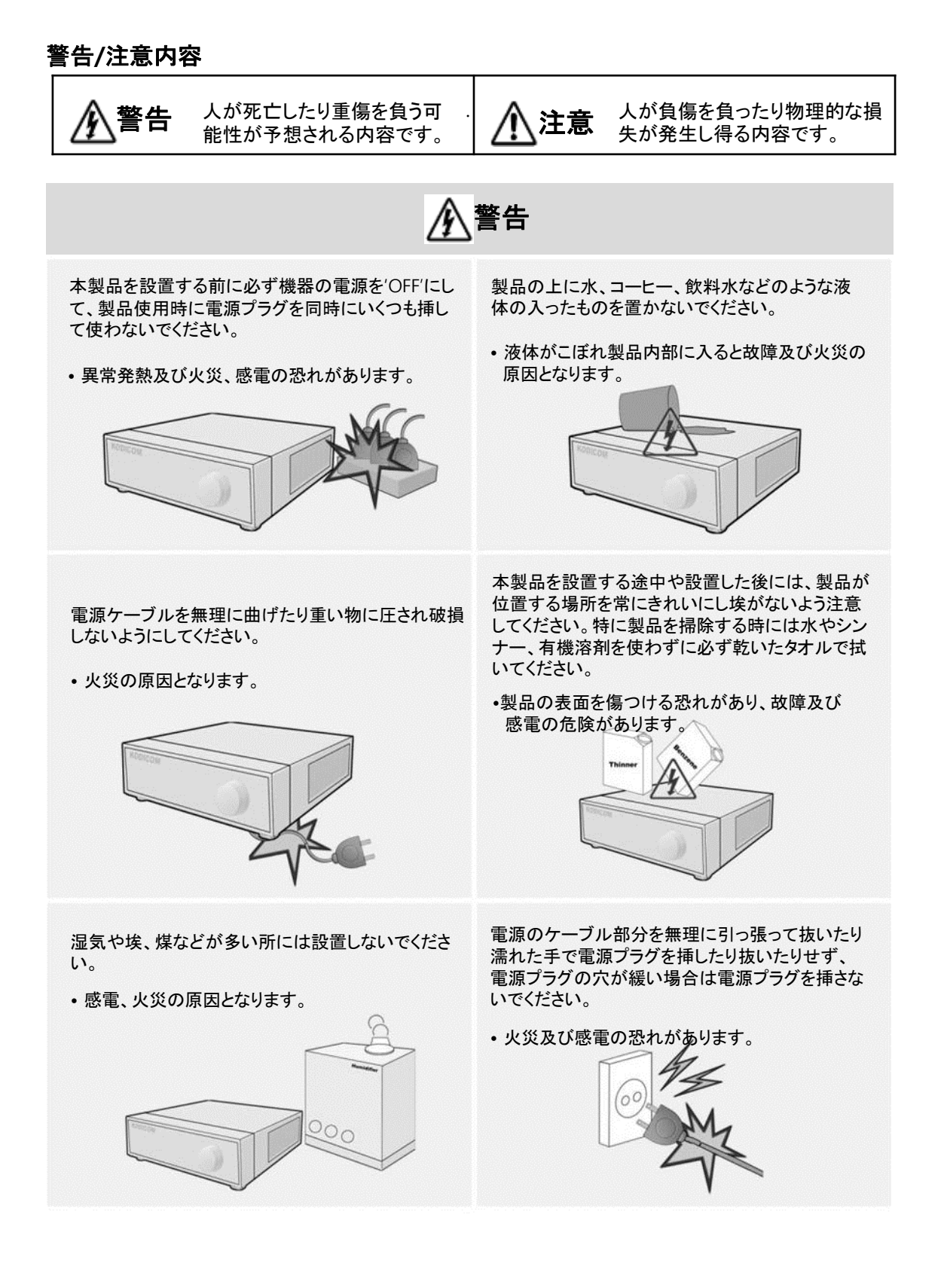

## 警告

本機器内部に高電圧部位があるため任意にフタを 開けずに、絶対に分解、修理、改造をしてはいけま せん。

• 異常作動による火災、感電、傷害の恐れがありま す。

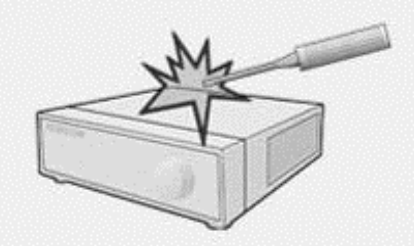

湿気が多い床、接地されていない電源拡張ケーブ ル、古い電源コード、安全接地の欠如など作業空 間であり得る危険を注意深く見て、問題が発生した 場合は購入先や専門家にお尋ねください。

• 火災及び感電の恐れがあります。

製品を直射日光の当らない涼しい場所に置いて適 正温度を維持しなければならず、ロウソク、暖房機 器など熱が発生する所は避けてください。また、装備 や道具を人通りが多い場所から離して置いてくださ い。

• 火災の恐れがあります。

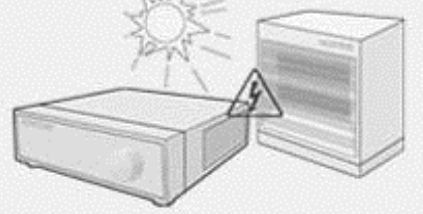

- 密閉されていない平たい床に設置して、垂直に立 てたり斜めに置いて使わないでください。
- 機器が倒れたり落ちた場合、傷害の危険があり ます。

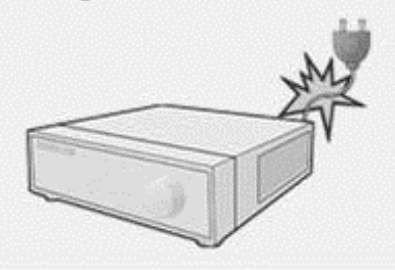

電源ケーブル連結ポート、映像信号入出力ポート、 Serial Port, LAN Cable連結ポート、外部入出力 ポートなどが機器の後ろ側に突出ているため壁に 近づけすぎて設置するとケーブルが無理に曲がっ たり押され破損したり切れたりする恐れがあるので、 後ろ側が壁から15cm以上距離を維持してください。

• 火災、感電、傷害の原因となります。

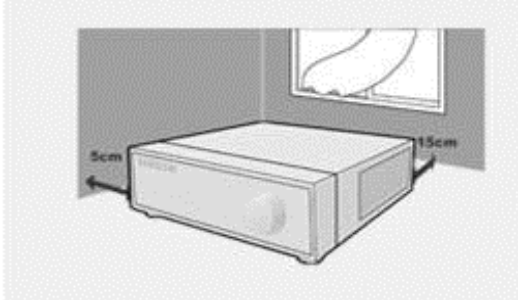

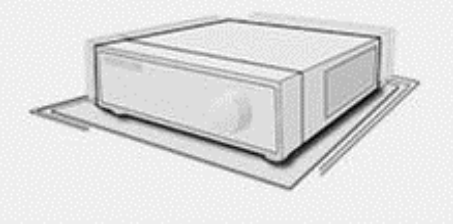

本機器の作動のための入力電圧は電圧変動範囲 が規定電圧の10%以内でなければならず、電源コ ンセントは必ず接地されていなければなりません。 また、電源コネクターを繋げるコンセントにはヘアド ライヤー、アイロン、冷蔵庫などの電熱器具を共に 使用しないでください。

• 異常発熱及び火災、感電の原因となります。

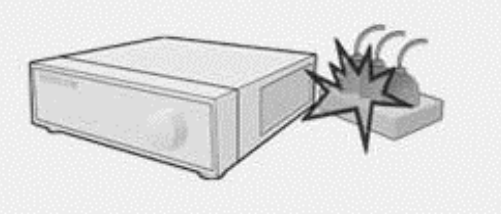

## 警告

データを保存するHDD(ハード)の寿命が尽きると 保存しようとする映像データが損傷され復元され ない恐れがあります。録画中にHDDに保存されて いるデータを再生する場合、画面が止まるとHDD の寿命が尽きたということなので早く購入先や サービスセンターに依頼してHDDを交換してくださ い。

• ユーザーの不注意によるデータの損傷は当社 で責任を負いかねません。

電池は製造者が指定する同一名または同一品 のみを使用してください。 使用した電池は製造 者の指示に従って廃棄してください。

• 爆発の恐れがあります。

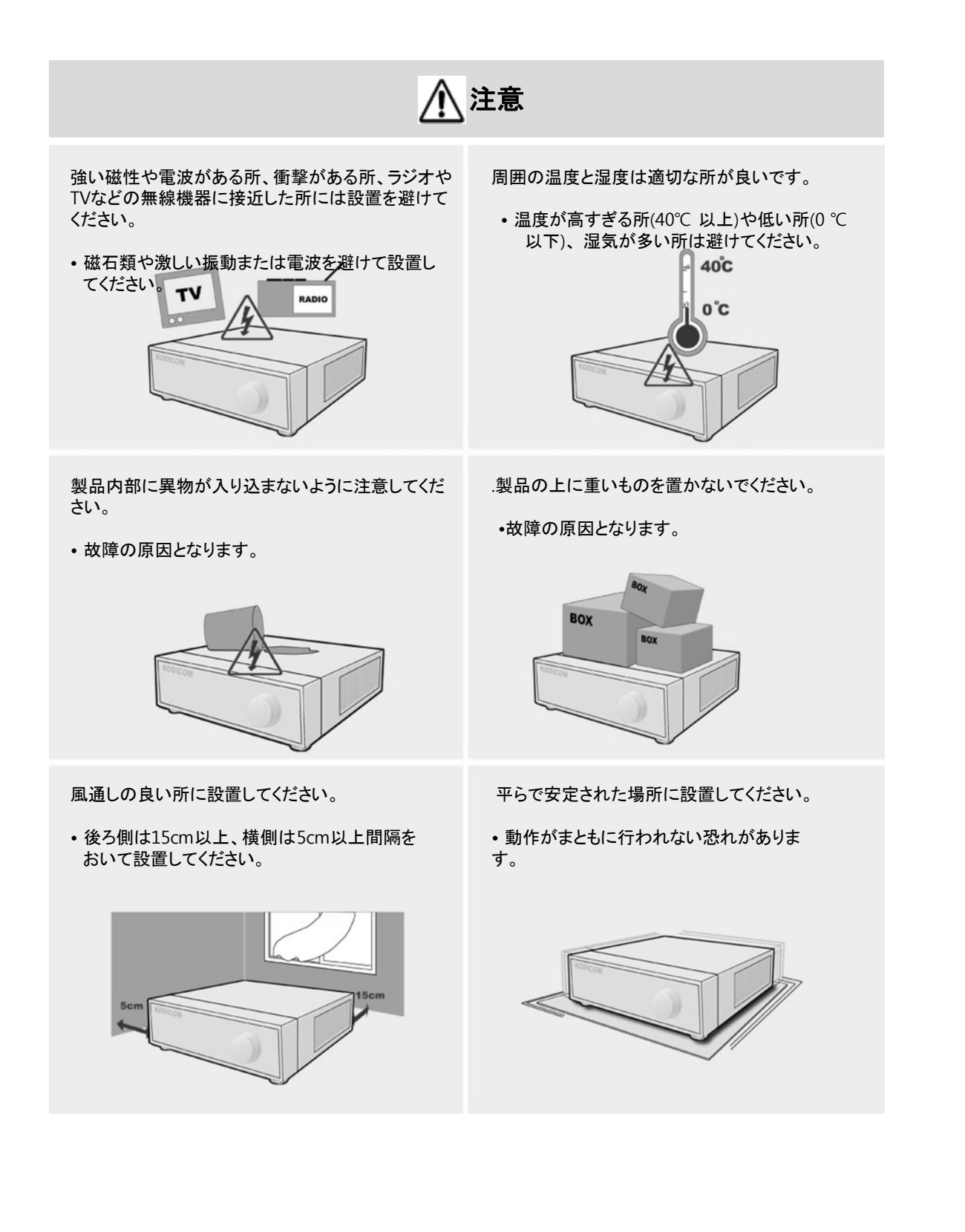

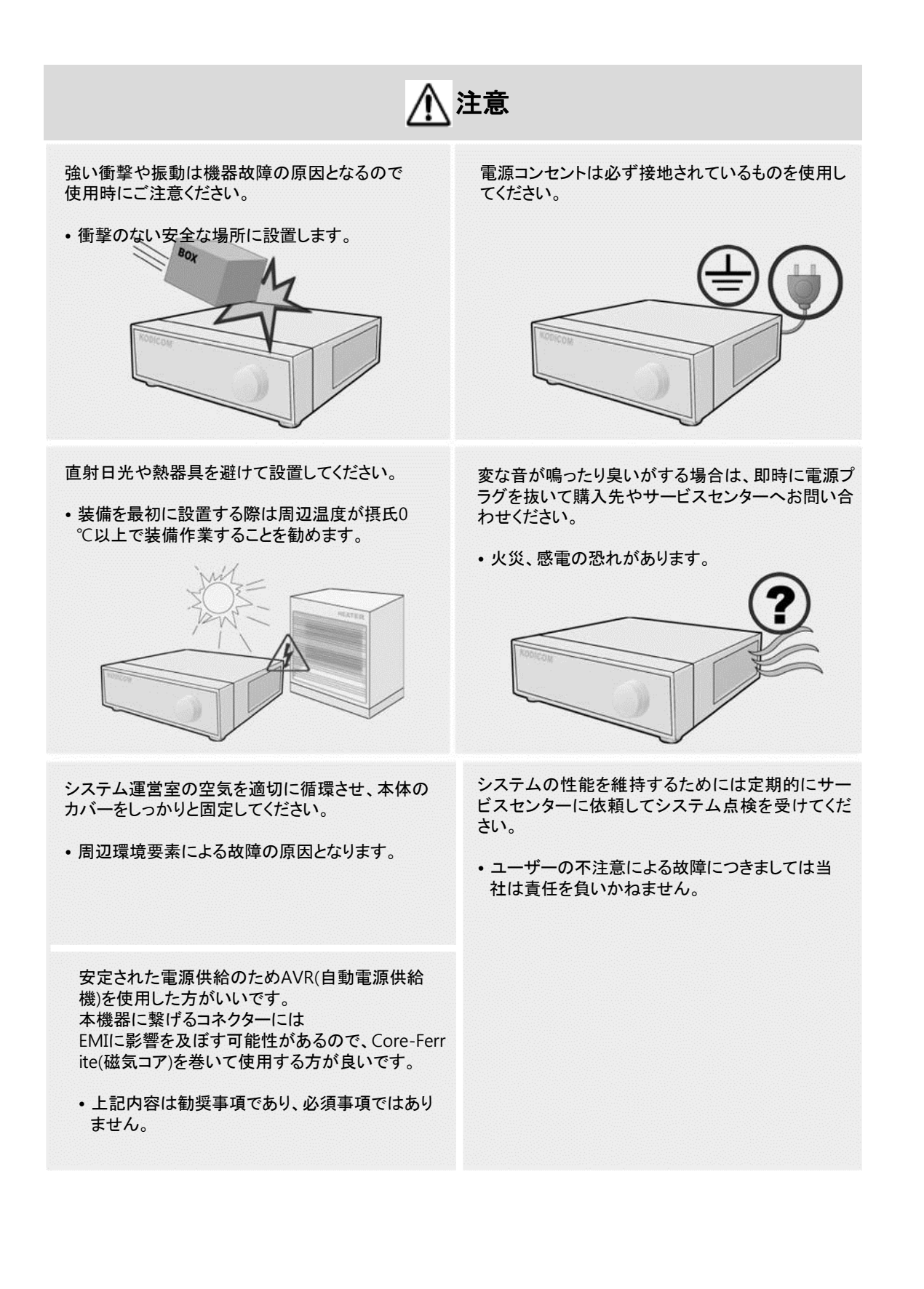

## 1.4 構成品

システムを購入した際、以下のような内容物がすべてあるか確認してください。(使 用説明書は製品S/W CDに含まれているか、簡単なマニュアル方式で提供されま す。))

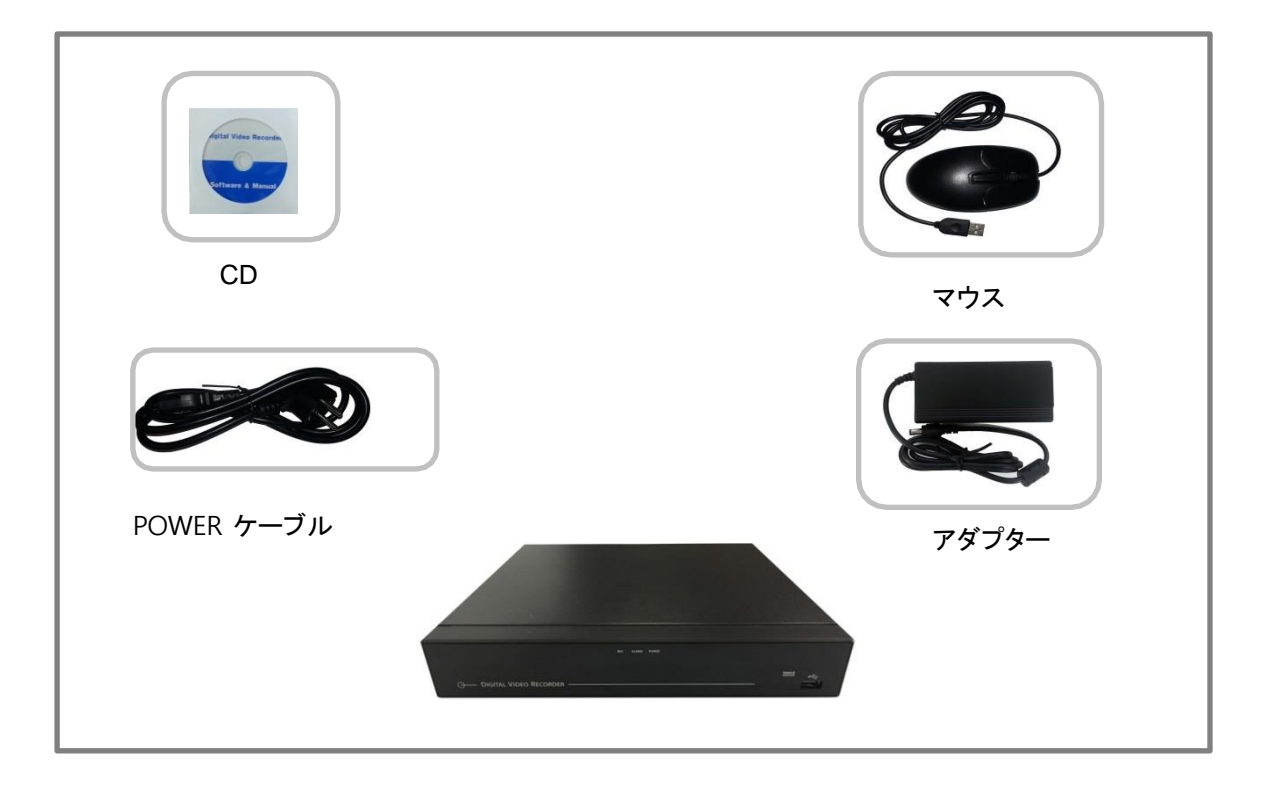

## 1.5 前面の名称及び機能 ( 4 CH)

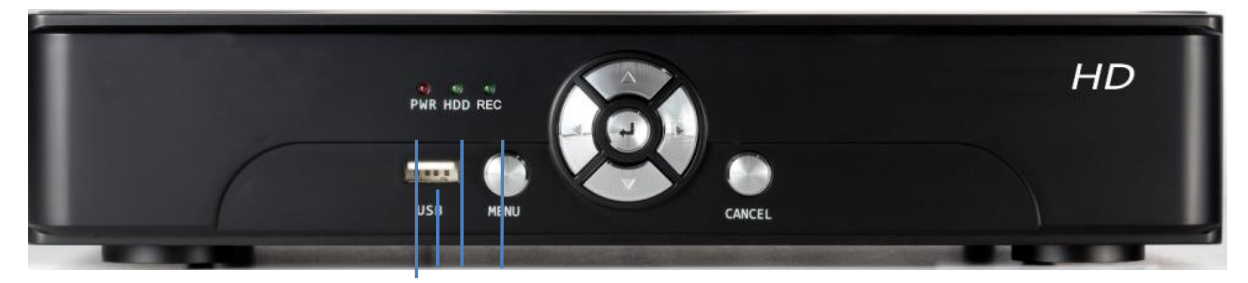

2 4 3 1

**[1.** 状態 **LED-** 録画**] [2.** 状態 **LED-** パワー**] [3.HDD**アクセス**] [4. USB**ポート**]**

## 1.6 後面の名称及び機能( 4CH)

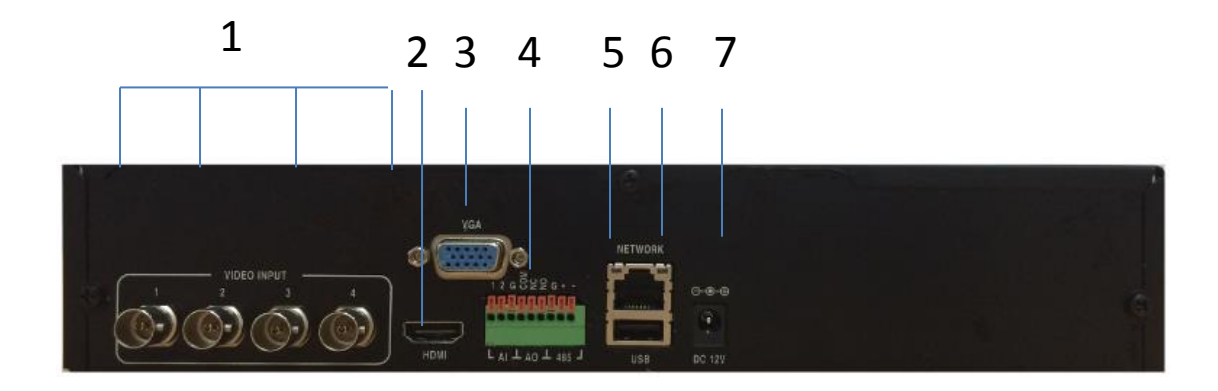

- **[1.** ビデオ入力**] - 1 ~ 4**番
- **[2. HDMI** ポート**]**
- **[3. VGA**ポート**]**
- **[4.** アラームポート**]**
- **[5. LAN**ポート **]**
- **[6. USB**ポート**]**
- **[7.** 電源入力**] - DC 12V**

**2**章**.** ライブ

## 2.1 ライブ画面

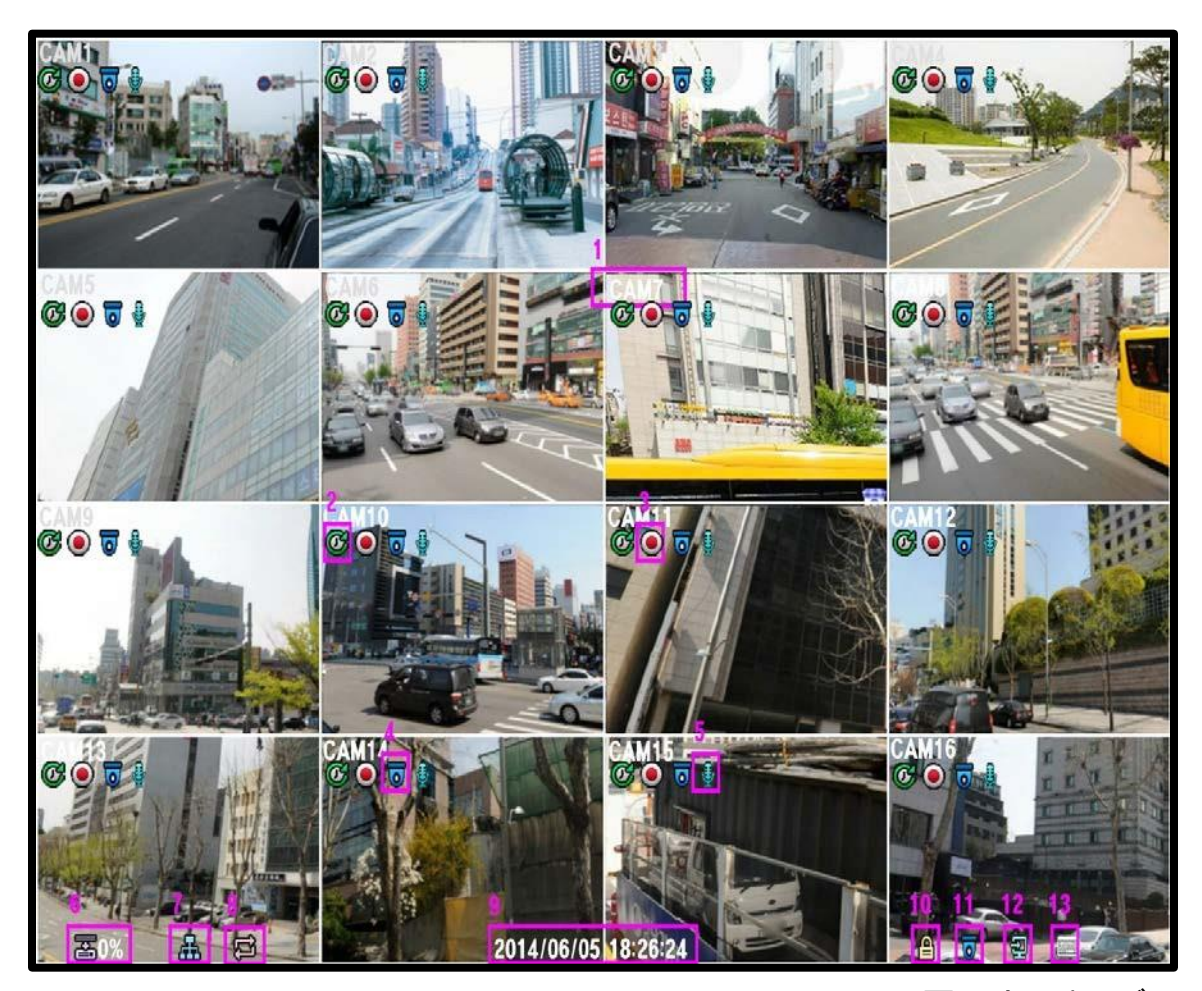

※画面は16chモデル

- **[1.** カメラ名**]**
- 現在のカメラ名を表示します。

#### **[2.** 録画モード**]**

■ 現在の録画モードを表示します。

#### **[3.** 録画状態**]**

現在録画中であることを表示します。

#### **[4. PTZ** 状態**]**

該当カメラのPTZ機能を使用可能であることを表示します。

#### **[5.** オーディオ**]**

■ 現在オーディオ入力を使用中であることを表示します。

#### **[6.** 残余**HDD** 容量表示機**]**

映像記録用HDDの残余空間を表示します。

#### **[7.** ネットワーク状態表示機**]**

DVRがネットワークにつながっている場合にこのアイコンが現れます。

#### **[8.** オートシーケンス**]**

■ 現在オートシーケンスが作動中であることを表示します。

#### **[9.** 現在時刻**]**

■ 現在時刻を表示します。

#### **[10.** ロック表示機**]**

- 現在DVRがロック状態である場合に現れます。
- ロック状態を解除するためにはパスワード入力が必要です。

#### **[11. PTZ** 表示機**]**

現在PTZ操作モードであることを表示します。

#### **[12.** スポットモニター**]**

■ 現在スポットモニターが自動順次転換中であることを表示しま す。

#### **[13.** キーボード表示機**]**

■ 現在キーボードがつながれた状態である場合に現れます。

### 2.1.1 画面ズーム

- 1. 全体画面モードに画面を変更します。
- 2. マウスの左側をドラッグして四角形を描きます。
- 3. ダブルクリックしてズームを解除します。

## 2.2 ポップアップバー

日安泰昌安 日因圖久 日心 **BB 932 933** 

- ポップアップバーを閉じる - ポップアップバーを修了します。
- 1分割モード - 分割モードに変更します。
- 4分割モード - 4分割モードに変更します。
- 9分割モード - 9分割モードに変更します。
- 16分割モード -16分割モードに変更します。
- オートシーケンスモード -オートシーケンスモードに転換します。
- $PTZ$ +Ô+ PTZ機能を実行します。
	- スポットモニター - スポットモニターのオート シーケンスを活性化 / 非活 性化します。
		- SDモデルのみ適用されます。
- ᄮᆖ ■ バックアップ -バックアップ機能を実行します。
- 設定 O. - 設定機能を実行します。
- 検索  $\boxed{\blacksquare}$ - 検索を実行します。
- ブックマーク検索  $\vert \underline{\star} \vert$ - ブックマークを基盤に検索します。
- 日付検索 圖 - 日付を基盤に検索します。
	- イベント検索 - イベントを基盤に検索します。
	- ロック - DVRのロックを実行します。
	- システム終了 - DVRを終了します。

70.

8

## 2.3 コンテキストメニュー

**卷 設定...** 

- ▶ 再生
- 分割
- シーケンス
- ÷ਨੈ÷ PTZ
- カメラ調整

### ● アラーム出力

●●毛管

- ロック
- △ 緊急
- 
- システム終了

■設定 - DVRの設定画面を呼び出します。

#### ▪ 再生

**-** 再生画面に転換します。

#### ■ 分割

- 分割画面サブメニューを表示します。
- 画面の分割を1/4/9/16の中から選択可能です。

#### オートシーケンス

- オートシーケンスを活性化/非活性化します。

#### スポット

- スポットモニターオートシーケンスを活性化/非活性化しま す。

- SDモデルのみ適用されます。

#### **PTZ** - PTZモードに転換します。

#### ■ カメラ調 整

- カメラ調整サブメニューを表示します。
- SDモデルのみ適用されます。
- アラームアウト - アラームアウトサブメニューを表示します。
- ロック
	- DVRをロック状態に設定します。

#### 非常

- 非常事態に録画を開始します。
- シャットダウン

- DVRの作動を終了します。

#### 取消

- コンテキストメニューを終了します。

### レコーダの初期ID:admin レコーダーの初期パスワード:1111

### 2.3.1 再生

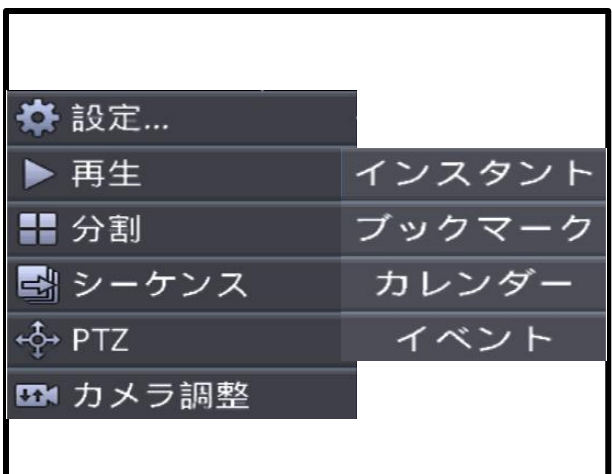

- 最近の検索 - 最近の検索を呼び出します。
- ブックマーク検索 - ブックマーク検索画面を呼び出します。
- カレンダー検索 - カレンダー検索画面を呼び出します。
- イベント検索 - イベント検索画面を呼び出します。

## 2.3.2 カメラ調整(SDモデルのみ適用)

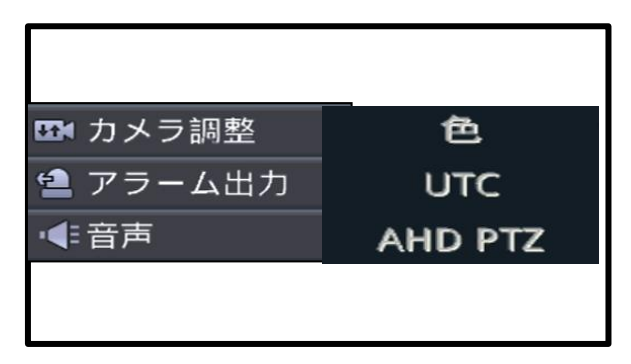

- カラー - カラー調整を呼び出します。
- カメラ調整 -カメラ調整を呼び出します。

### 2.3.2.1 カラー (SDモデルのみ適用)

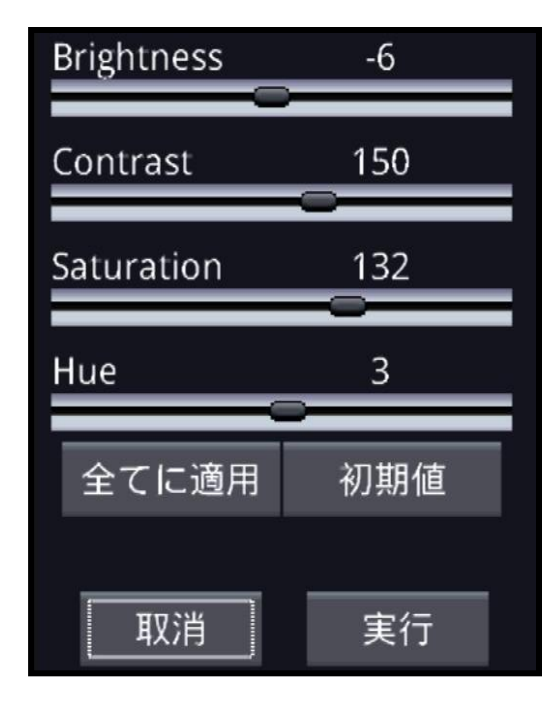

- **Brightness** - 明るさを調節します。
- **Contrast** - 対比を調節します。
- **Saturation** - 色濃度を調節します。
- **Hue** - 彩度を調節します。.
- すべてに適用 - 設定をすべてのカメラに適用します。

#### 初期値 - 設定を初期値に戻します。 (Brightness : 0, Contrast : 85, Saturation : 130, Hue : 0)

- **Pan/Tilt**
	- **-** 方向を選択します
- M - カメラのOSDに入ります
- すべてに適用 - 設定をすべてのカメラに適用します。

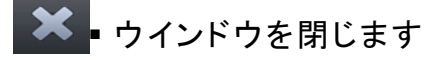

## 2.3.2.2 UTC

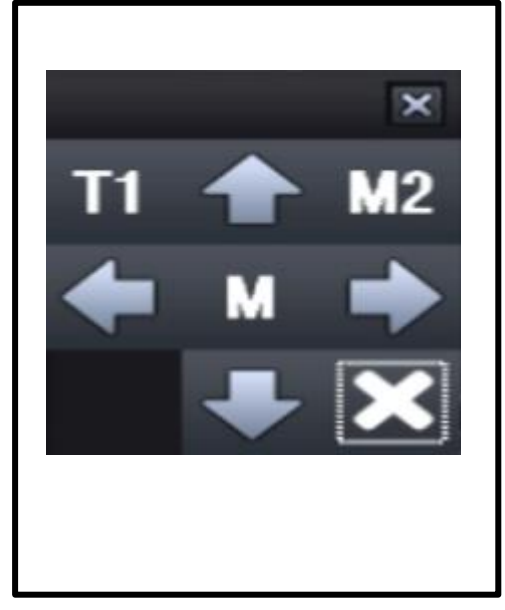

## 2.3.3 アラームアウト

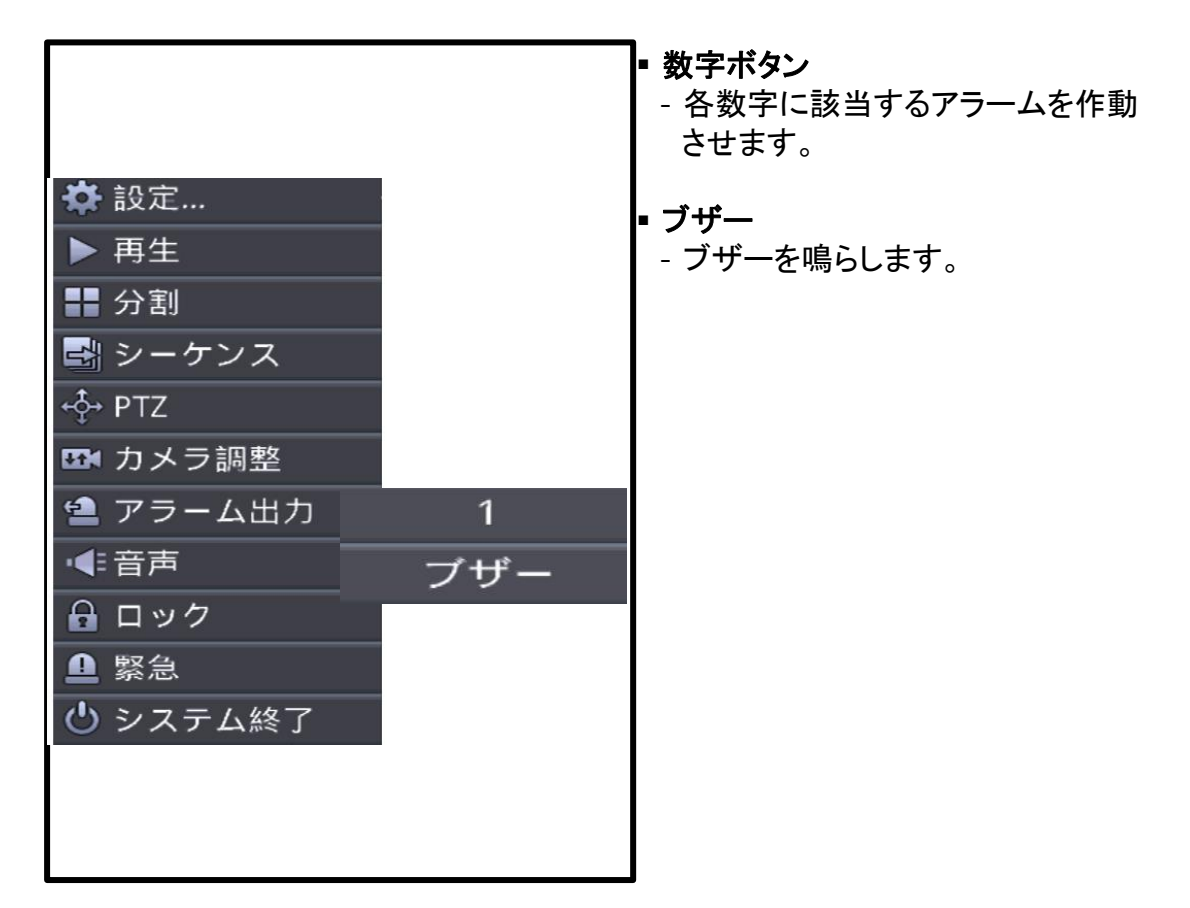

### 2.3.4 PTZ

 **PTZ ⊹ PTZ** - PTZカメラを動作させます。

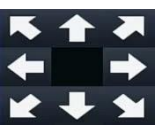

 **Pan/Tilt** - 矢印方向に移動します。

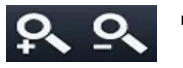

 **Zoom** - Zoom +, -を実行します。

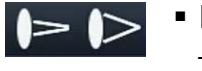

- **Focus** - Focus +. –を実行します。
- $\bf{C}$  **Iris** - Iris +,-を実行します。
	- **Preset No** - Preset番号を選択します。
	- 图
- **Preset** 移動 - 選択したPreset Noの保存場所に移動します。
- **Preset** 指定 뛰 - 現在画面の位置を選択したPresetに指定します。

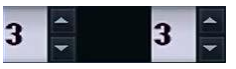

 $\blacksquare$ 

- **Pan/Tilt Speed**
	- Pan/Tilt 速度を選択します。 - 前側がPan速度、 後側がTilt速度 1 ~ 10まで選択できます。

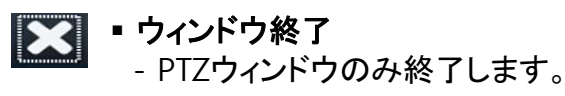

 終了 - PTZを終了してライブ画面に移動し ます。

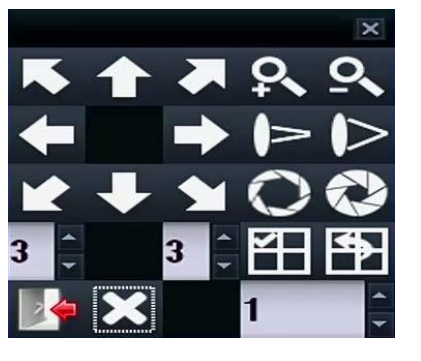

## **3**章**.** 再生

## 3.1 再生画面

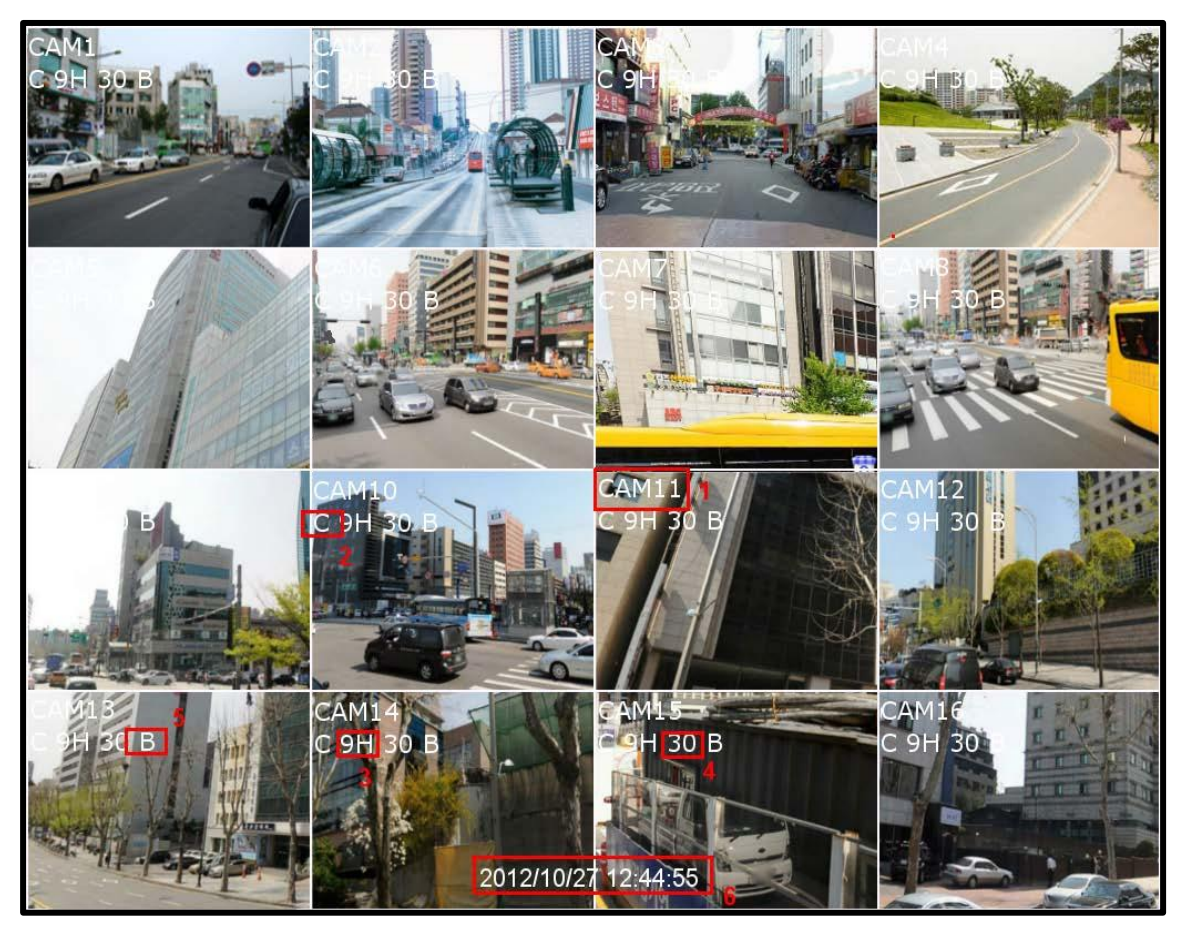

※画面は16chモデル

#### **[1.** カメラ名**]**

■ 現在のカメラ名を表示します。

#### **[2.** 録画モード**]**

- -<br>■ C 連続録画モード
- M モーション録画モード
- A アラーム録画モード

#### **[3.** 画質**]**

映像の画質を表示します。

#### **[4.** フレーム数**]**

■ 秒当りのフレーム数を表示します。

#### **[5.** 録画画質**]**

- B 最高画質
- H 高画質
- M 一般画質
- E 低画質

#### **[6.** 映像時刻**]**

映像時刻を表示します。

### 3.1.1 検索ズーム

- 1. 全体画面モードに画面を変更します。
- 2. マウスの左側をドラッグして四角形を描きます。
- 3. ダブルクリックしてズームを解除します。

3.2 ポップアップバー

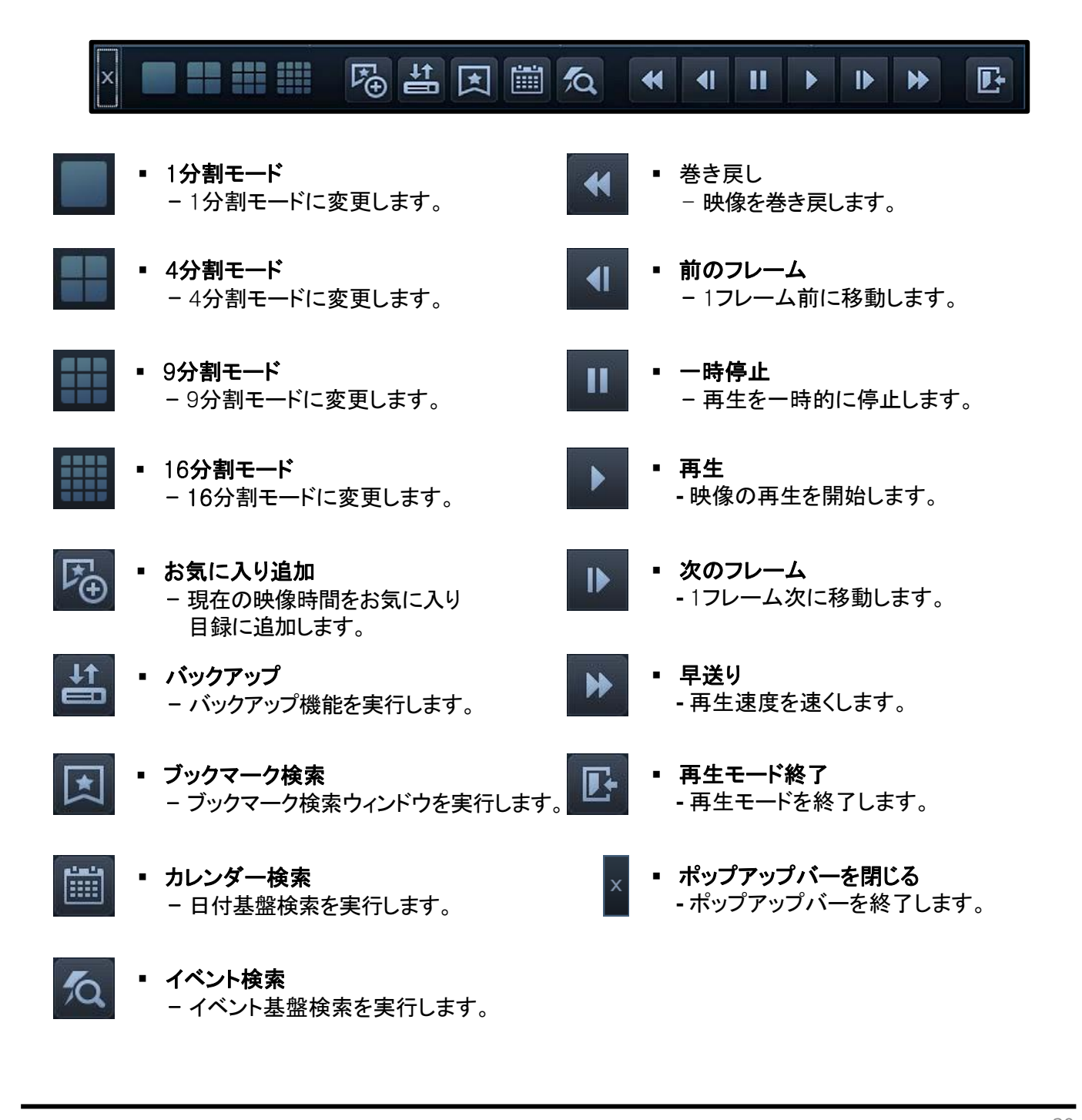

## 3.3 コンテキストメニュー

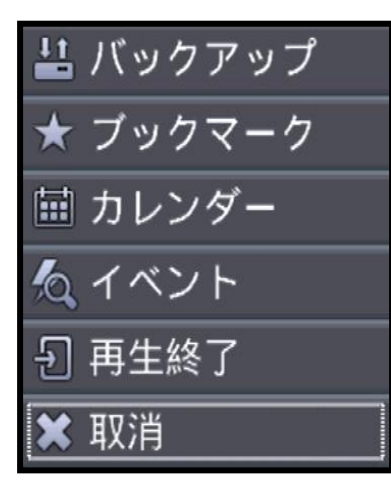

- バックアップ
	- 現在の映像をバックアップします。
- ブックマーク検索 - ブックマーク検索を呼び出します。
- カレンダー検索 - カレンダー検索を呼び出します。
- イベント検索 - イベント検索を呼び出します。
- 再生終了
	- 再生を終了して初期画面に戻ります。
- 取消
	- ポップアップメニューを終了します。

## 3.3.1 バックアップ

## 3.3.1.1 H264バックアップ

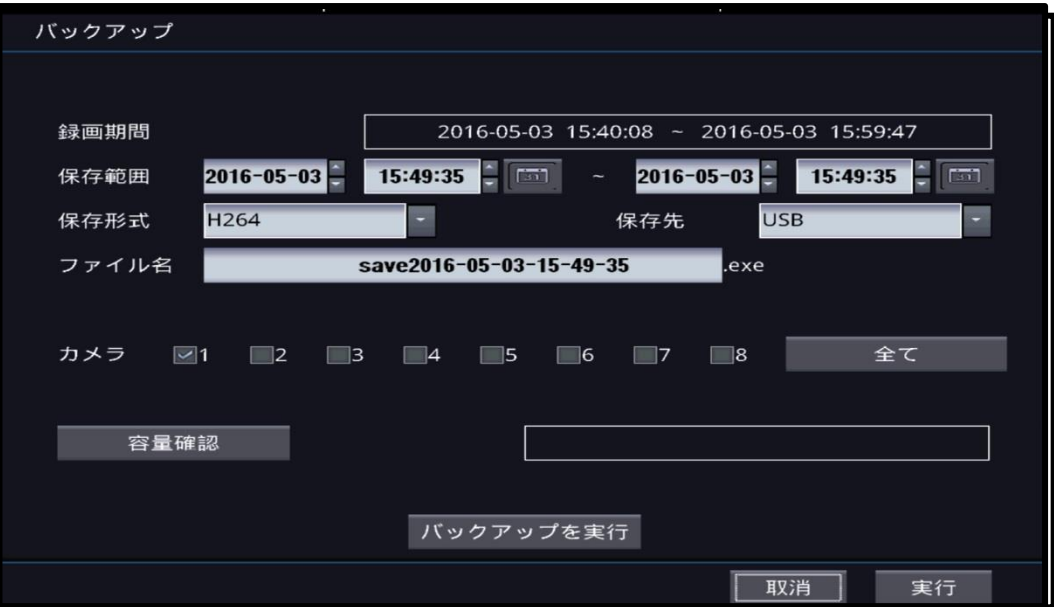

#### **[H264** バックアップ**]**

 設定した期間とカメラの個数通りに実行ファイルの形態で動画をバック アップします。

#### **[**録画時間**]**

■ 現在録画された期間を見せてくれます。

#### **[**期間**]**

■ バックアップの開始地点 / 終了地点を設定します。

**[**タイプ**]**

映像の圧縮フォーメットを指定します。

**[**コピー**]**

USB記憶装置またはCD/DVRロムの中から選択可能です。

#### **[**ファイル名**]**

記録されるバックアップ版の名前です。

#### **[**カメラ**]**

■ 選択されないカメラはバックアップの対象から除外されます。

#### **[**容量点検**]**

 設定した期間とカメラの個数によるバックアップされる容量を計算して見 せてくれます。

#### **[**バックアップ開始**]**

■ バックアップを開始します。

### 3.3.1.2 JPG バックアップ

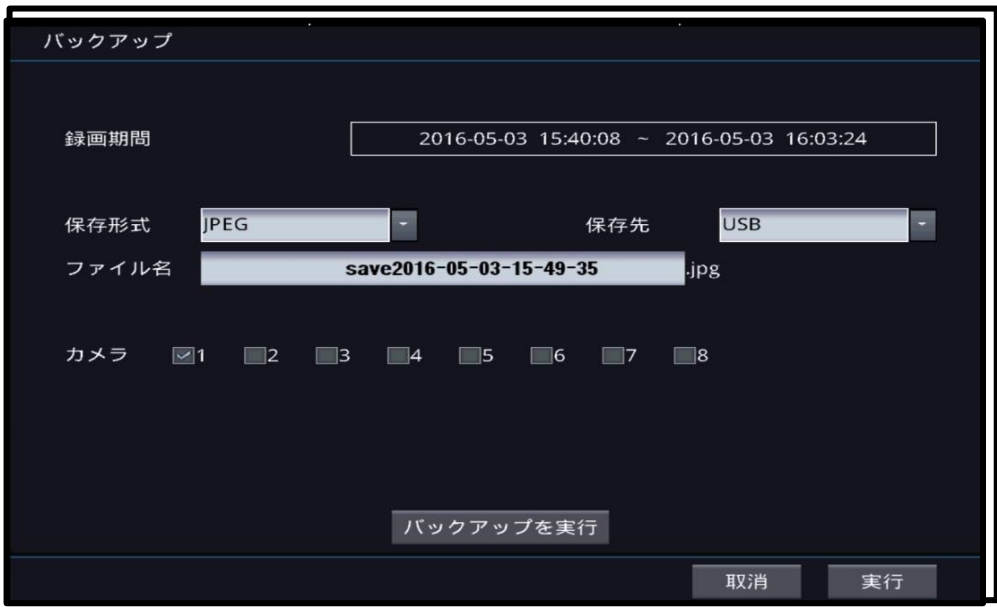

#### **[JPG**バックアップ**]**

■ 現在表示された1つの画面をJPGファイルにバックアップします。

#### **[**録画期間**]**

■ 現在録画された期間を見せてくれます。

#### **[**コピー**]**

USB記憶装置またはCD/DVRロムの中から選択可能です。

#### **[**ファイル名**]**

記録されるバックアップ版の名前です。

#### **[**カメラ**]**

- 1つのカメラのみ選択可能です。
- 現在表示される分割により選択できるカメラの個数が異なることがあります。

#### **[**バックアップ開始**]**

バックアップを開始します。

## 3.3.2 ブックマーク検索

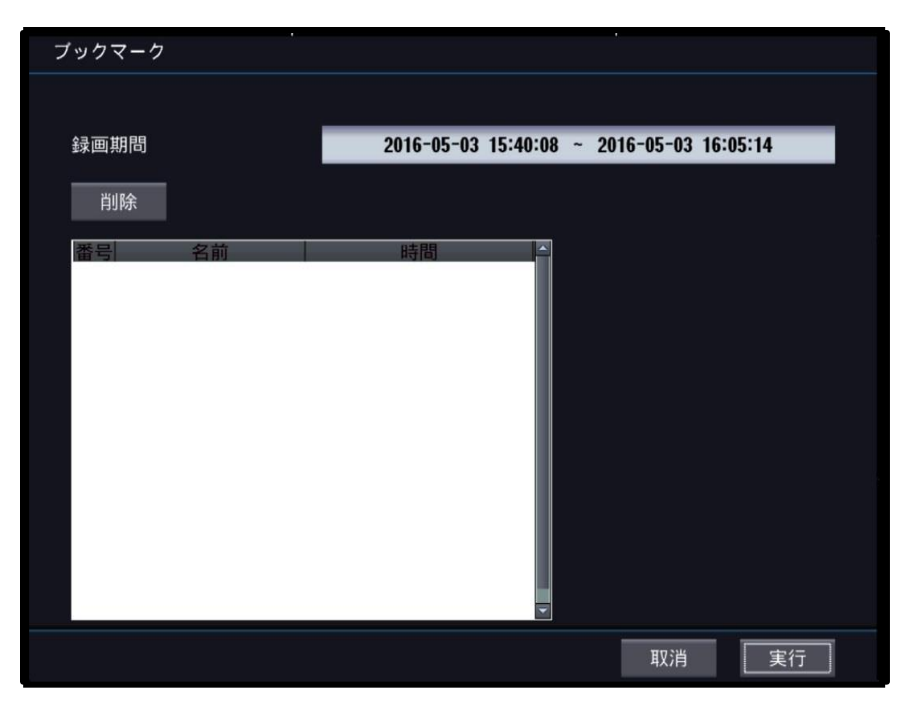

#### **[**録画期間**]**

現在録画された期間を見せてくれます。

## 3.3.3 カレンダー検索

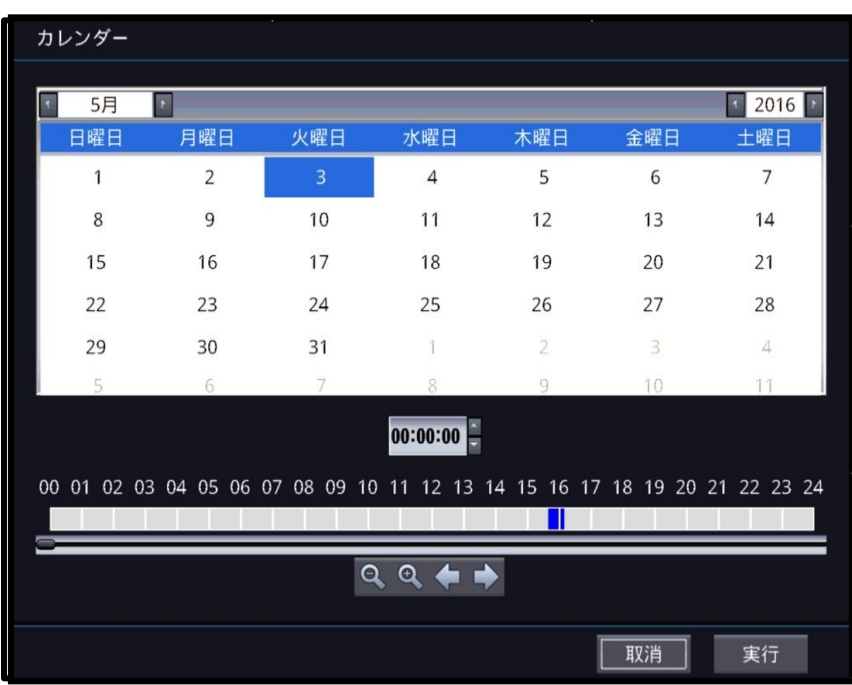

### 3.3.4 イベント検索

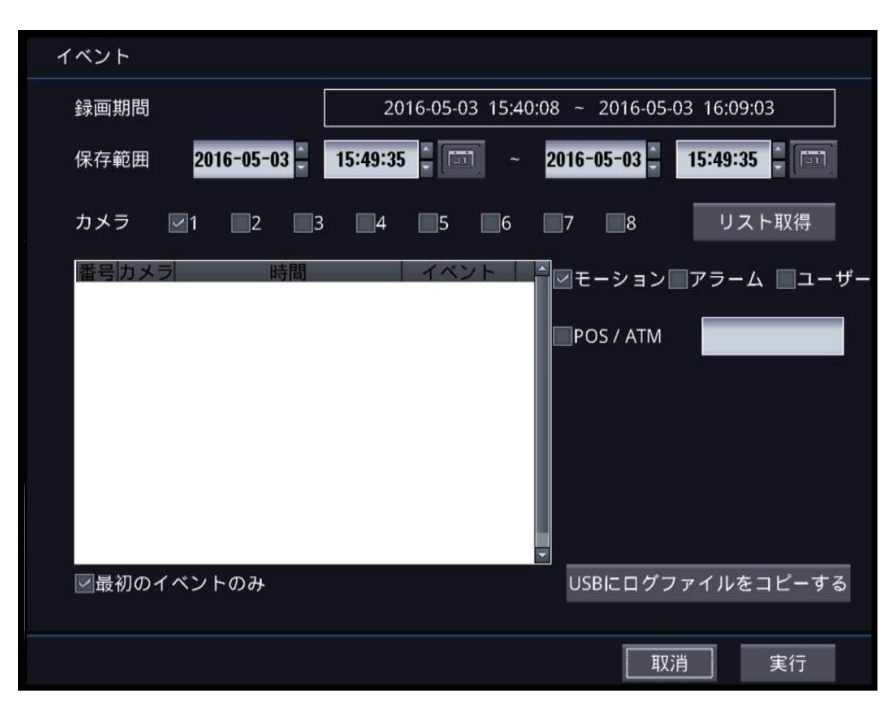

#### **[**録画期間**]**

■ 現在録画された期間を見せてくれます。

#### **[**期間**]**

■ イベント検索の開始地点 / 終了地点を設定します。

#### **[**カメラ**]**

■ イベントを検索するカメラを指定します。

#### **[**インデックス**]**

■ イベント録画映像の目録を呼んできます。

#### **[**モーション**]**

■ モーションイベントを検索します。.

#### **[**アラーム**]**

■ アラームイベントを検索します。

#### **[**システム**]**

■ システムイベントを検索します。

#### **[POS/ATM]**

■ POS/ATM 検索語で検索します。

#### **[**一番目のイベントのみ**]**

■ 一番目のイベント目録のみ呼んできます。

## **4**章**. DVR** 設定

## 4.1 ウィザード

## 4.1.1 全体設定ウィザード

STEP 1.

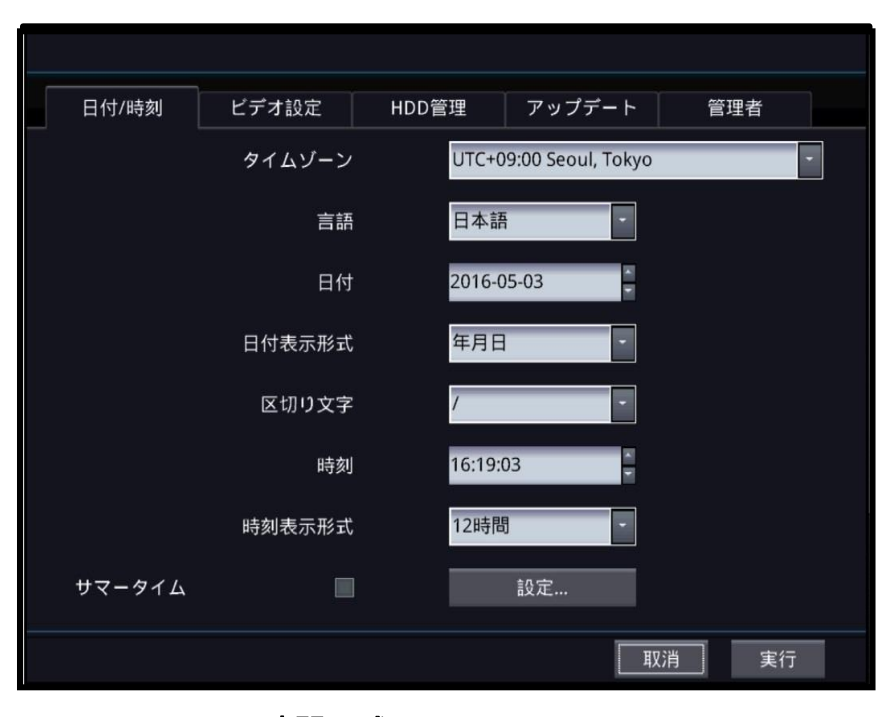

#### **[**時間帯**]**

DVRの標準時間帯を設定します。

#### **[**言語**]**

DVRの表示言語を選択します。

#### **[**日付**]**

■ 現在の日付を選択します。

#### **[**日付形式**]**

 年/月/日または月/日/年形式の内か ら選択します。

#### **[**日付分離**]**

■年-月-日の間の区分記号を選択し ます。

#### **[**時間**]**

■ 現在の時間を設定します。

#### **[**時間形式**]**

■ 12時間基盤表示あるいは24時間 基盤表示の内から選択します。

#### **[**サマータイム**]**

■ 一部国家のサマータイムに ついて設定する。

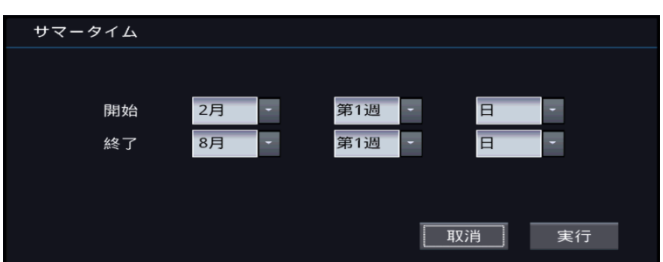

STEP 2.

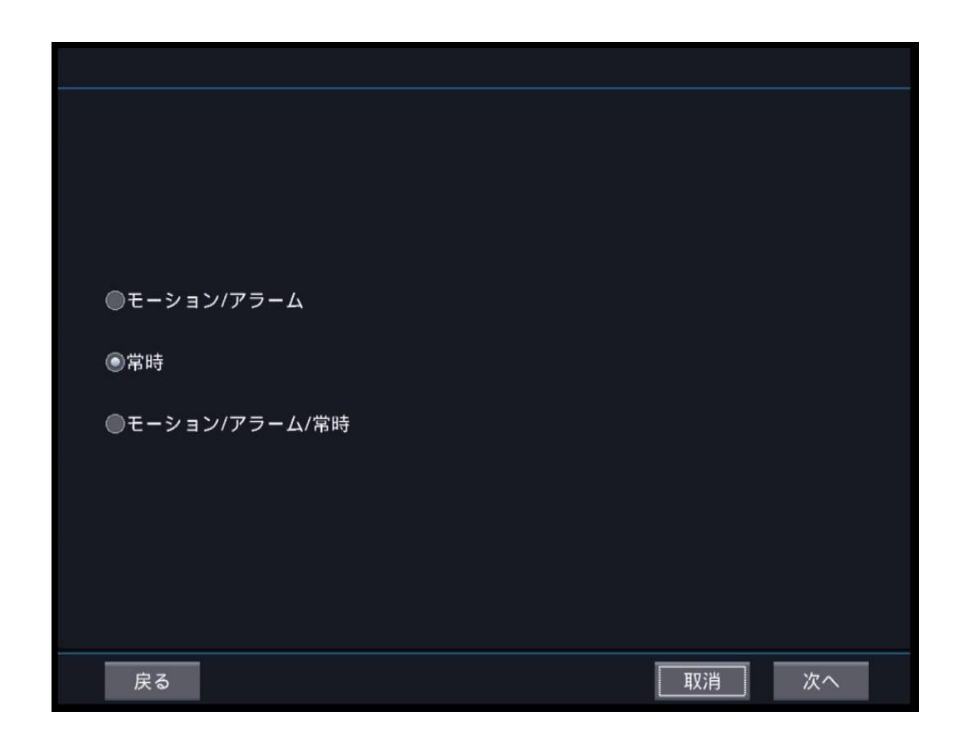

**[**モーション、アラームイン**]** -<br>■ モーション / アラームインについて録画し ます。

#### **[**連続**]**

連続録画を行います。

**[**モーション、アラームイン、連続**]** -<br>■モーション / アラームイン /連続録画を行 います。
STEP 3.

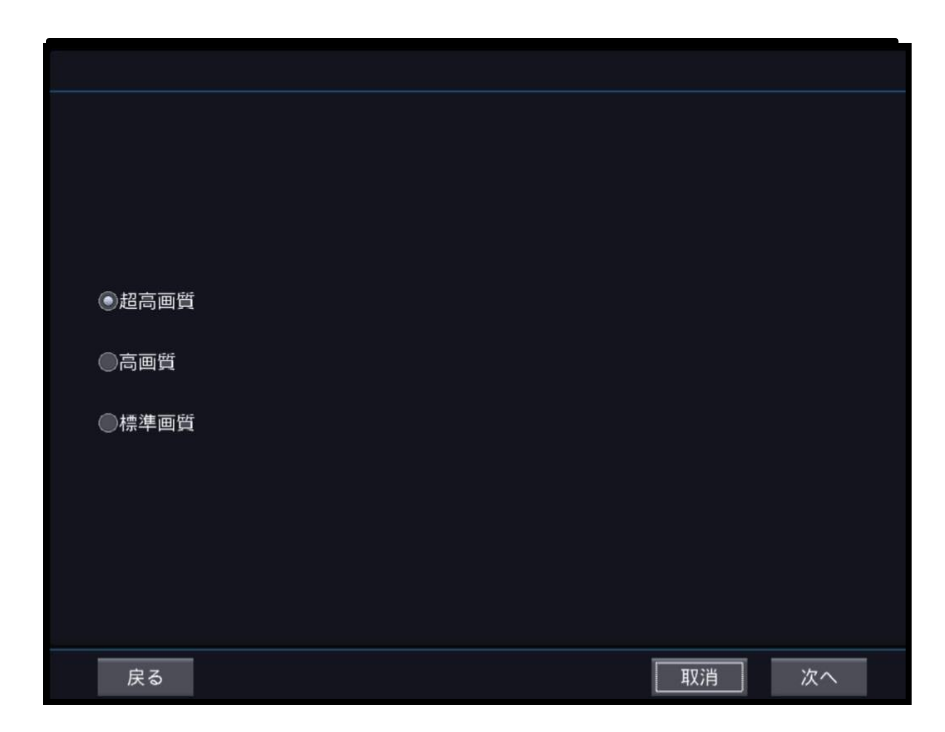

#### **[**最上**]**

最上の画質で録画します。

**[**高い**]**

-<br>■ 高い画質で録画します。

**[**普通**]**

■ 一般的な画質で録画します。

STEP 4.

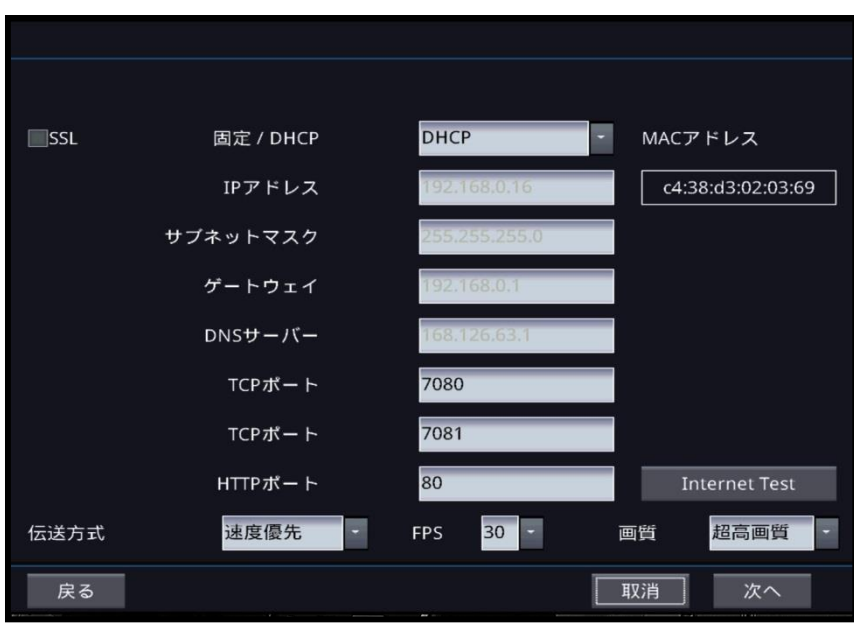

#### **[STATIC/DHCP]**

- STATIC
	- インターネット接続情報を手動で設定で きます。
- DHCP
	- インターネット接続情報を自動で割り当 てられるように設定します。

#### **[IP** 住所**]**

- IP 住所を設定します。
- DHCP モードでは自動で設定されます。

#### **[**サブネットマスク**]**

■ サブネットマスク住所を設定します。 - DHCP モードでは自動で設定されます。

#### **[**ゲートウェイ**]**

■ ゲートウェイ住所を設定します。 - DHCPモードでは自動で設定されます。

#### **[DNS** サーバー**]**

 DNS サーバーの住所を設定します。 - DHCPモードでは自動で設定されます。

#### **[TCP** ポート**]**

 TCP 通信に使われるポートを設定します。 - 基本値は7080です。

#### **[TCP** ポート**]**

 TCP通信に使われるポートを設定します。 - 基本値は7081です。

#### **[HTTP** ポート**]**

 HTTP通信に使われるポートを設定します。 - 基本値は80です。

#### **[**送信方法**]**

データ送信時の優先順位を設定します。

#### **[**フレーム数**]**

接続時に送信されるフレーム数を設定します。

#### **[**画質**]**

接続時に送信される画質を設定します。

#### **[MAC]**

 現在設定されているMAC ADDRESSを 表示します。

STEP 5.

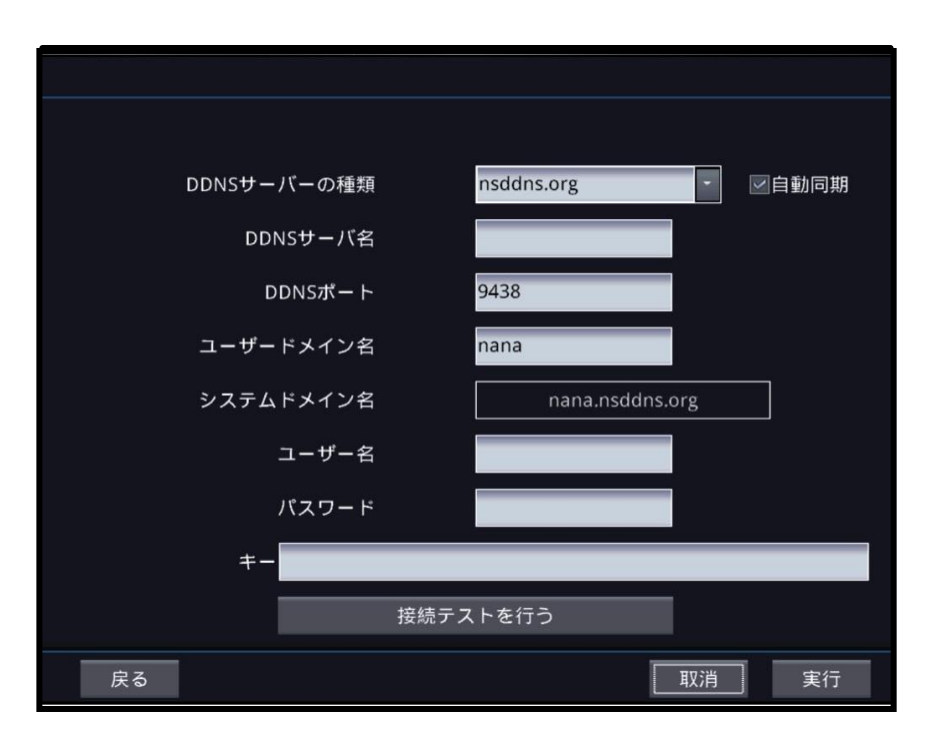

#### **[DDNS** サーバータイプ**]**

- DDNS サーバータイプを選択します。
- サポートされるDDNSサーバー -nsddns.org

その他のサーバはフリーサー バーです。nsddns.orgの使 用をお勧めします。

**[DDNS** サーバー**]**

DDNS サーバーの住所を設定します。

#### **[DDNS** ポート**]**

- DDNS サーバーに接続する際に 使うポートを設定します。
- 基本値9438です。

#### **[**ユーザードメイン名**]**

■ DVRの名前を設定します。

#### **[DVR** ドメイン名**]**

■ 接続時に使うドメインネームを表示し ます。

**[**ユーザー**]**

 DDNS サーバー認証時に必要なアカ ウントのユーザーIDです。

#### **[**パスワード**]**

 DDNSサーバー認証時に必要なアカウ ントのユーザーパスワードです。

#### **[**キーの値**]**

 Freednsを使用するなら接続認証 キーの値が必要です。

#### **[**検査**]**

DDNS 設定の有効性を検査します。

# 4.1.2 録画設定ウィザード

STEP 1.

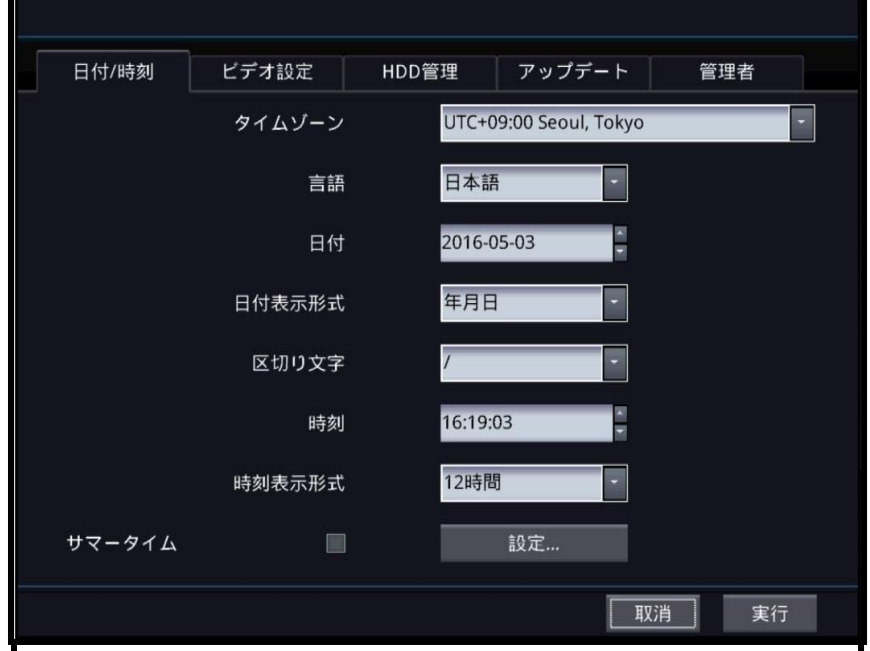

#### **[**時間帯**]**

DVRの標準時間帯を設定します。

#### **[**言語**]**

DVRの標準言語を設定します。

#### **[**日付**]**

現在の日付を選択します。

#### **[**日付形式**]**

■年/月/日または月/日/年形式の内から選択します。

#### **[**日付分離**]**

-<br>■年-月-日の間の区分記号を選択します。

#### **[**時間**]**

現在の時間を設定します。

#### **[**時間形式**]**

■ 12時間基盤表示とは24時間基盤表示の内から選択します。

#### **[**サマータイム**]**

一部国家のサマータイムを設定します。

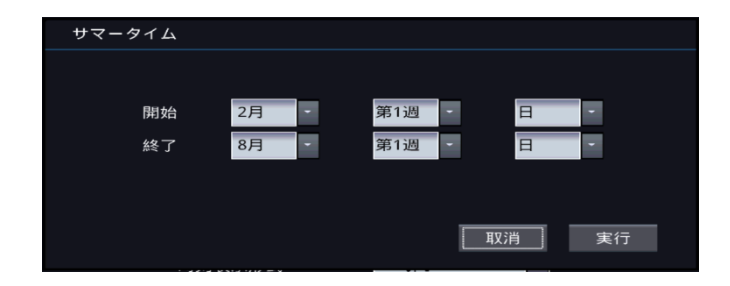

STEP 2.

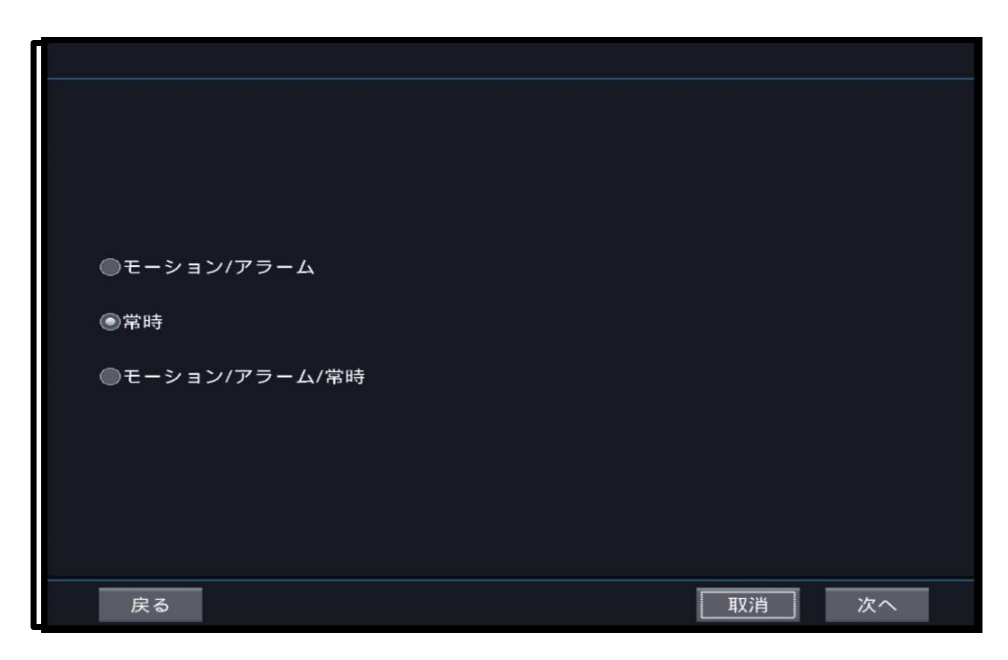

**[**モーション、アラームイン**]** ■ モーション / アラームインについて録画し ます。

#### **[**連続**]**

連続録画を行います。

#### **[**モーション、アラームイン、連続**]**

■モーション / アラームイン /連続録画を行 います。

STEP 3.

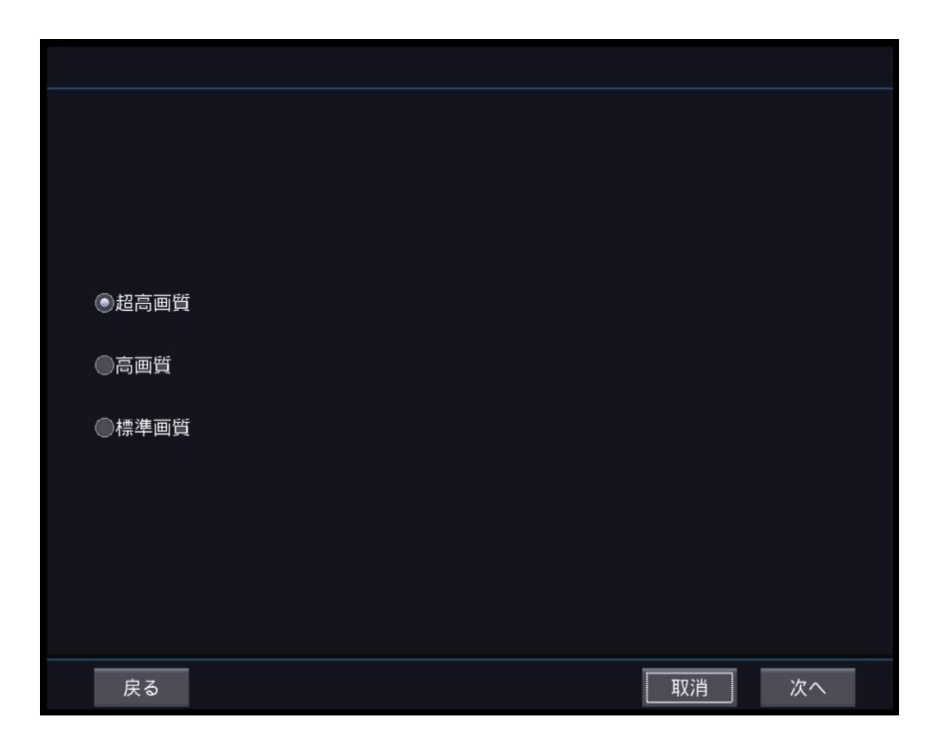

#### **[**最上**]**

最上の画質で録画します。

**[**高い**]**

高い画質で録画します。

**[**普通**]**

一般的な画質で録画します。

# 4.1.3 ネットワーク設定ウィザード

STEP 1.

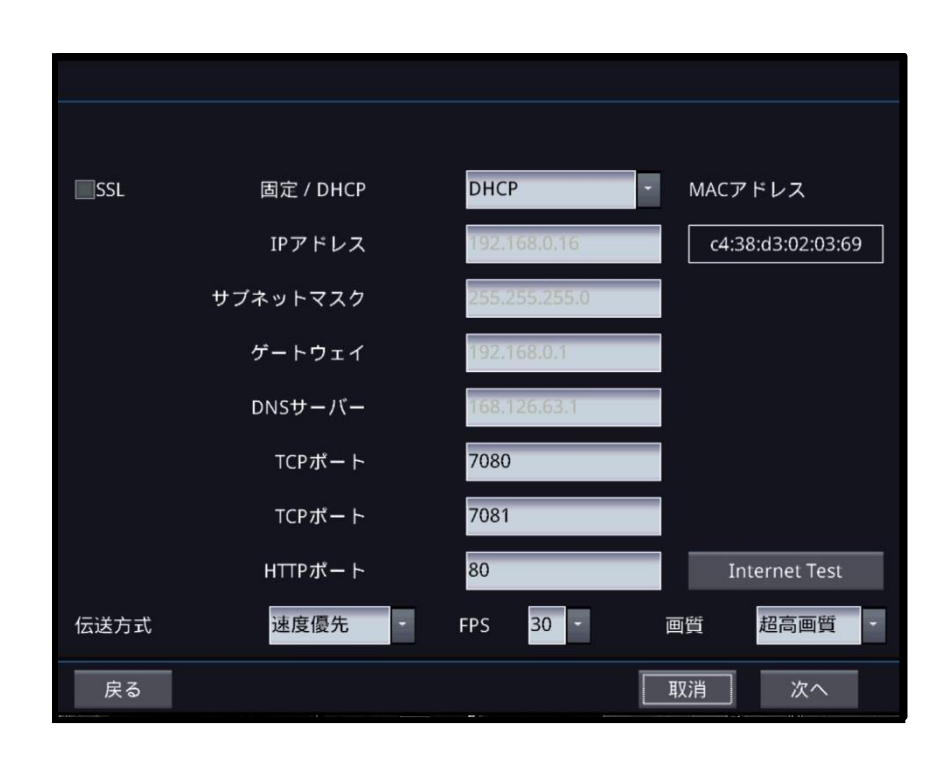

#### **[STATIC/DHCP]**

- STATIC
	- インターネット接続情報を手動で設定で きます。
- DHCP
	- インターネット接続情報を自動で割り当 てられるように設定します。

#### **[IP** 住所**]**

■IP 住所を設定します。 - DHCP モードでは自動で設定されます。

#### **[**サブネットマスク**]**

■ サブネットマスク住所を設定します。 - DHCP モードでは自動で設定されます。

### **[**ゲートウェイ**]**

■ ゲートウェイ住所を設定します。 - DHCPモードでは自動で設定されます。

#### **[DNS** サーバー**]**

 DNS サーバーの住所を設定します。 - DHCPモードでは自動で設定されます。

### **[TCP** ポート**]**

■ TCP 通信に使われるポートを設定します。 - 基本値は7080です。

#### **[UDP** ポート**]**

 UDP通信に使われるポートを設定します。 - 基本値は7081です。.

#### **[HTTP 포트]**

#### **[HTTP** ポート**]**

■ HTTP交信プロトコルに使われるポートを設定します。 - 基本値は80です。

#### **[**送信方法**]**

■ データ送信時の優先順位を設定します。

#### **[**フレーム数**]**

■ 接続時に送信されるフレーム数を設定します。

#### **[**画質**]**

■ 接続時に送信される画質を設定します。

#### **[MAC]**

 現在設定されているMAC ADDRESSを 表示します。

STEP 2.

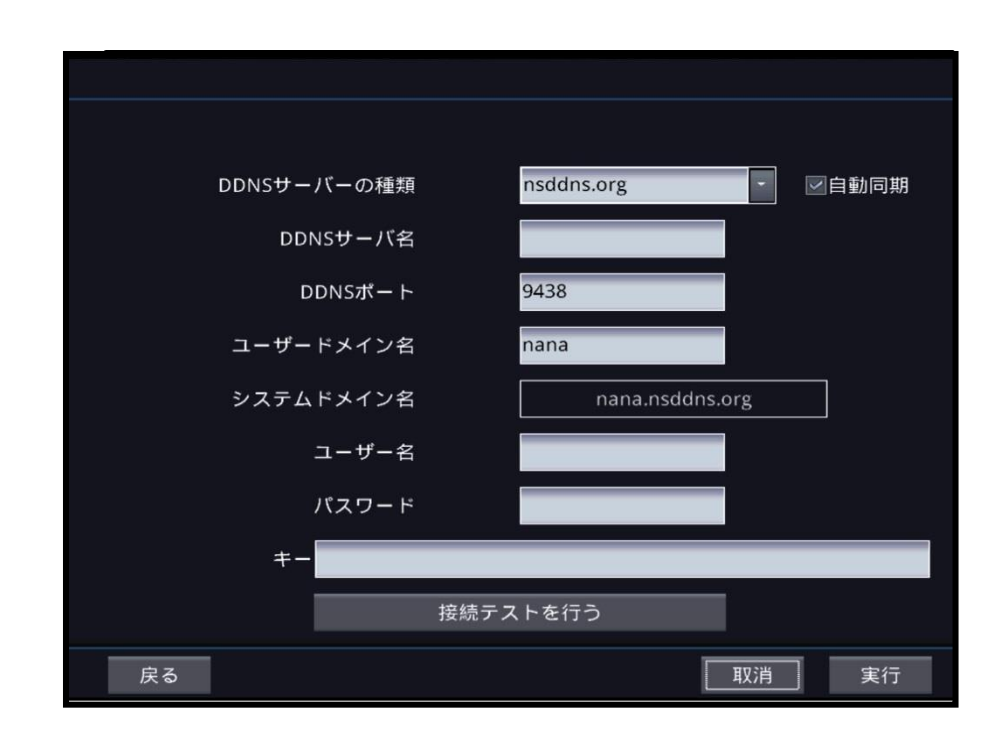

#### **[[DDNS** サーバータイプ**]**

- DDNS サーバータイプを選択します。
- サポートされるDDNSサーバー -nsddns.org

その他のサーバはフリーサー バーです。nsddns.orgの使 用をお勧めします。

#### **[DDNS** サーバー**]**

DDNS サーバーの住所を設定します。

#### **[DDNS** ポート**]**

- DDNS サーバーに接続する際に使う ポートを設定します。
- 基本値9438です。

#### **[**ユーザードメイン名**]**

DVRの名前を設定します。

#### **[DVR** ドメイン名**]**

■ 接続時に使うドメインネームを表示します。

#### **[**ユーザー**]**

 DDNS サーバー認証時に必要なアカ ウントのユーザーIDです。

#### **[**パスワード**]**

 DDNSサーバー認証時に必要なアカウ ントのユーザーパスワードです。

#### **[**キーの値**]**

 freeDNSを使用するなら接続認証キーの値 が必要です。

#### **[**検査**]**

.

DDNS 設定の有効性を検査します。

# 4.2 システム

### 4.2.1 一般

4.2.1.1 日付/時間設定

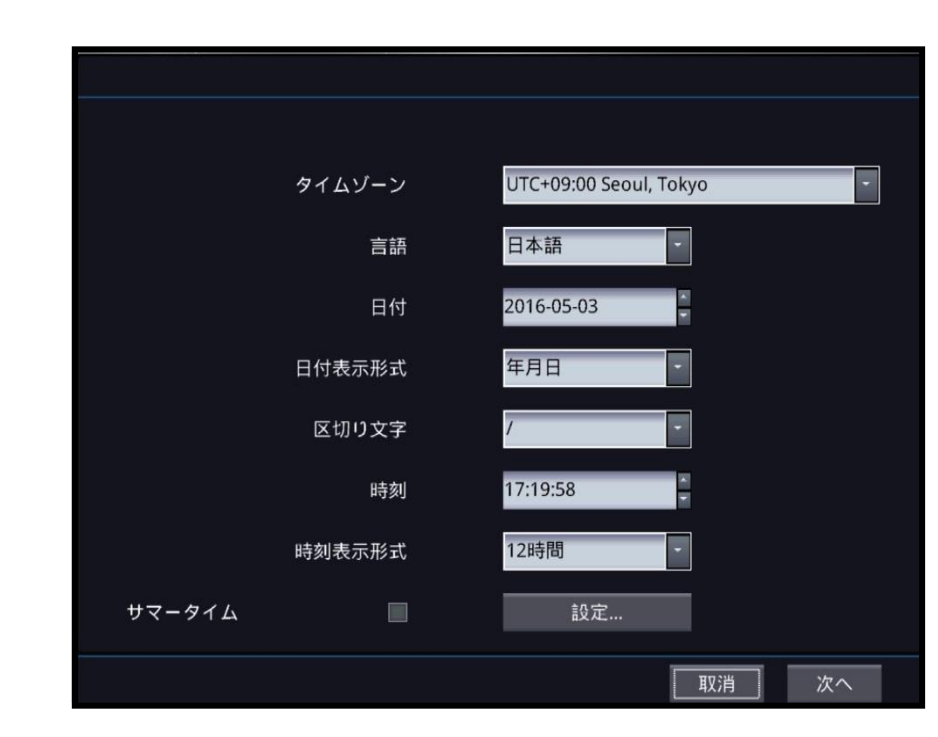

#### **[**時間帯**]**

DVRの標準時間帯を設定します。

#### **[**言語**]**

DVRの標準言語を設定します。

#### **[**日付**]**

■ 現在の日付を選択します。

#### **[**日付形式**]**

 年/月/日または月/日/年形式の 内から選択します。

#### **[**日付分離**]**

■ 年-月-日の間の区分記号を選 択します。

#### **[**時間**]**

■ 現在の時間を設定します。

#### **[**時間形式**]**

■ 12時間基盤表示または24時間基盤 表示の内から選択します。

#### **[**サマータイム**]**

■ 一部国家のサマータイムを設定し

ます。

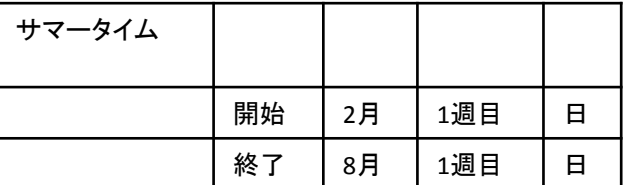

일광절약시간

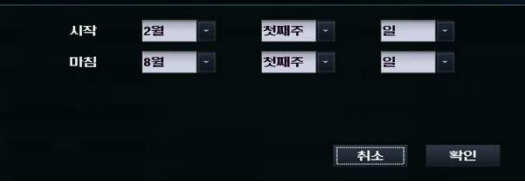

# 4.2.1.2 ビデオ出力設定

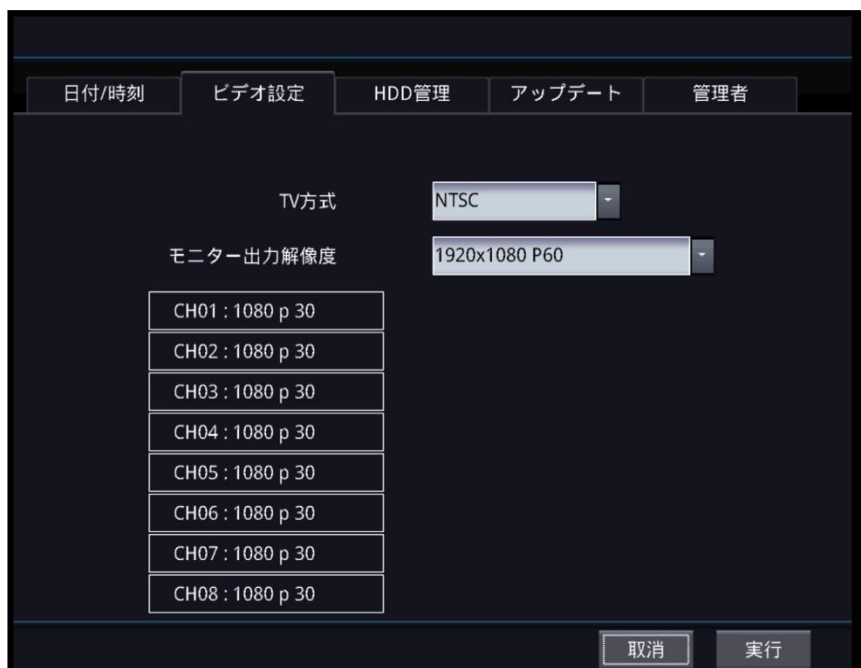

#### **[**ビデオタイプ**]**

現在のビデオタイプを表示します。

#### **[VGA** 解像度**]**

 出力画面の解像度を選択します。 1920X1080 P60, 1920X1080 P50, 1920X1080 I50, 1920X1080 P30, 1440X900 @60Hz, 1366X768 @60Hz, 1280X800 @60Hz, 1024X768 @60Hz を選択できます。

#### **[**入力カメラ解像度**]**

- CH01 ~ CH16 まで各カメラの入力解像度を表示します。
- SD モデルは項目がありません。
- ハイブリッドモデルはHDチャンネルのみ表示します。

# 4.2.1.3 保存デバイス設置

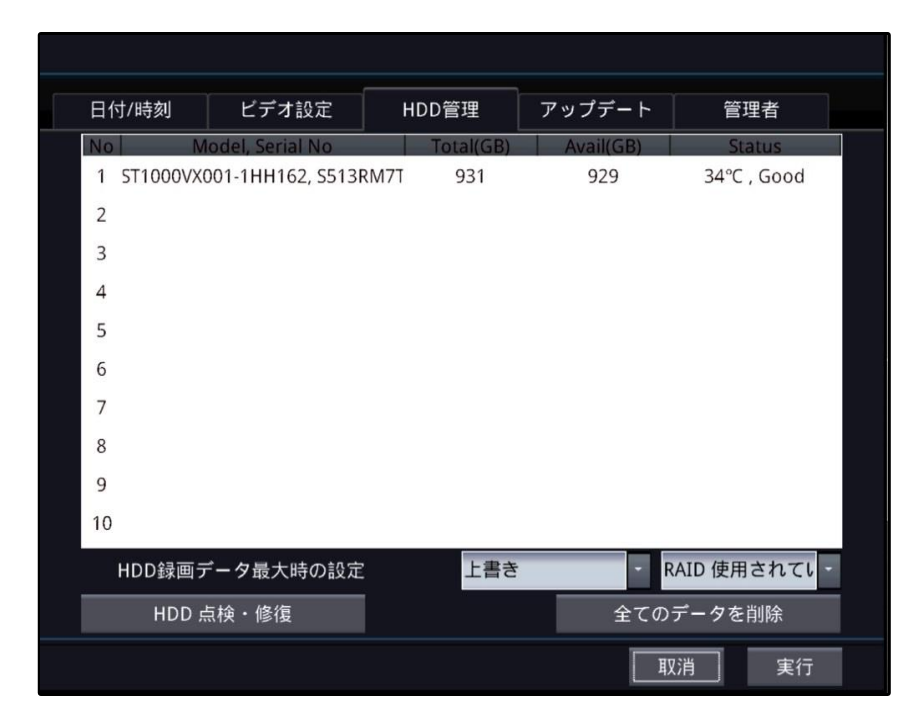

#### **[HDD**が容量不足の場合**]**

- 上書き
	- 既に記録されているデータを削除した後に記録します。
- 停止
	- 記録を停止します。

#### **[**すべてのデータ削除**]**

■すべての記録データを削除します。

4.2.1.4 アップデート

4.2.1.4.1 ファームウェアアップデート

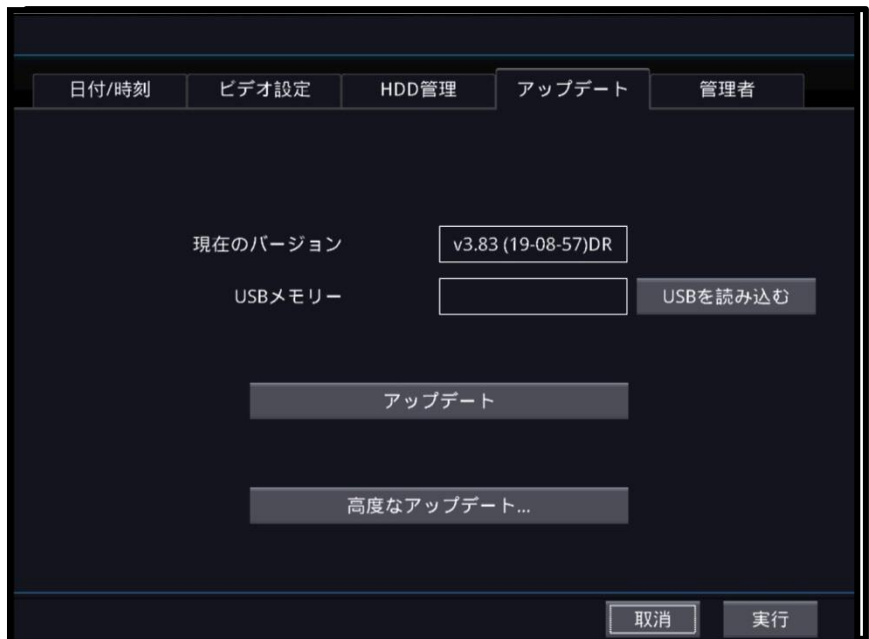

#### **[**現在のバージョン**]**

-<br>■現在のDVRのパームウェアバージョンを表示します。

#### **[USB** メモリー**]**

USB メモリーに保存されたパームウェアのバージョンを表示します。

#### **[**アップデート**]**

■ USB メモリーのパームウェアをDVRに設置します。

#### **[**高度なアップデート**]**

■ パームウェア以外のカーネルをアップデートします。

### 4.2.1.4.2 カーネルアップデート

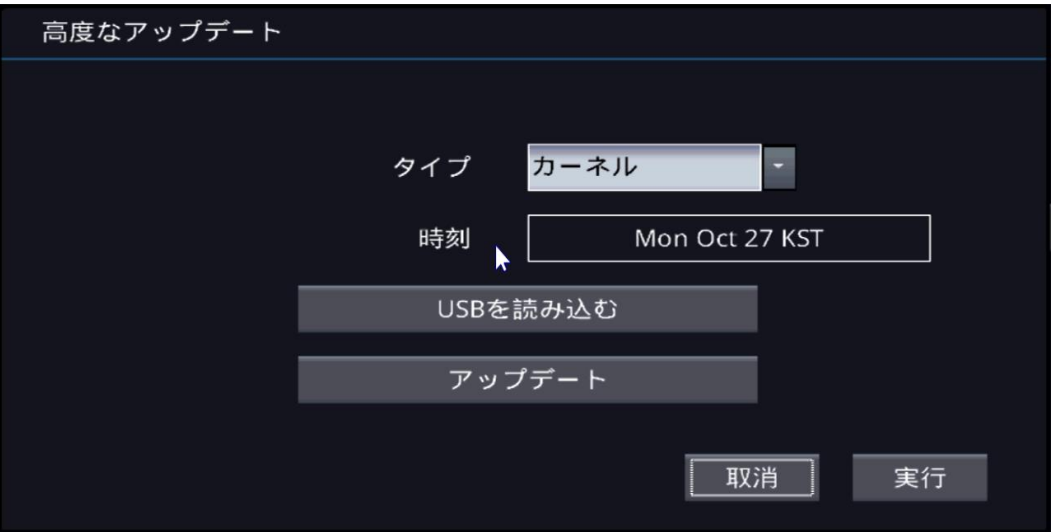

#### **[**タイプ**]**

・・・・・・<br>■ カーネルを選択します。

#### **[**時間**]**

現在設定されたカーネルの情報を表示します。

#### **[USB**読取**]**

USBにあるカーネルを読み取ります。

#### **[**アップデート**]**

-<br>• USBにあるカーネルをDVRにアップデートします。

### 4.2.1.5 管理

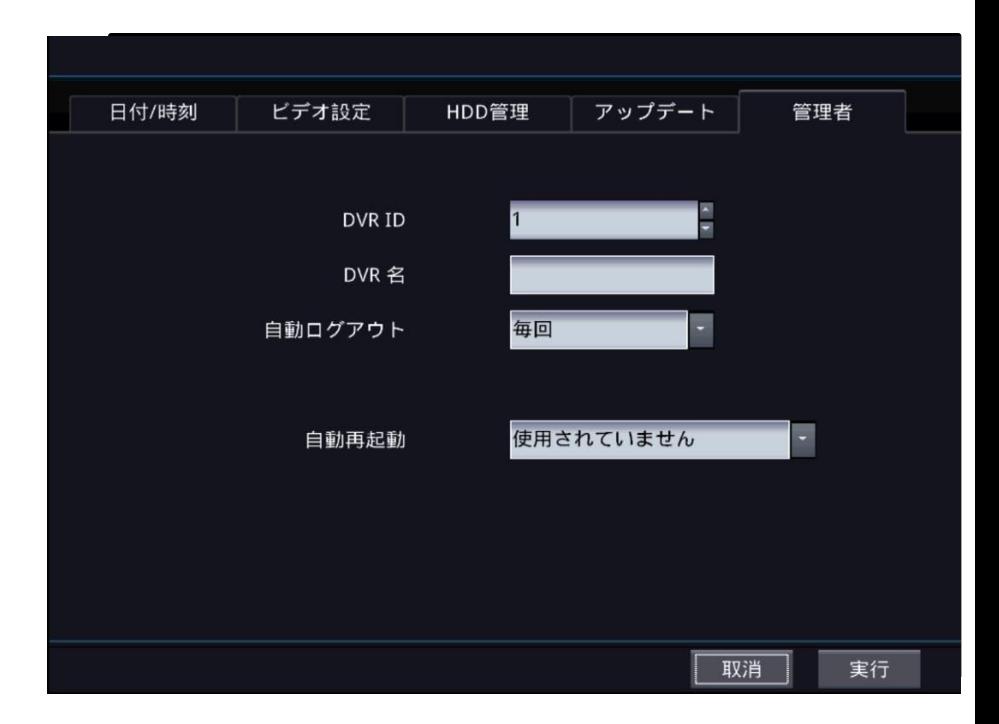

**[DVR ID]**

DVRの固有IDを設定します。

#### **[DVR**名**]**

DVRの名前を設定します。

#### **[**自動ログアウト時間**]**

- 自動ログアウト時間の設定時、最後のログイン後の設定時間までログ イン状態が維持される。
- 使用できない。1分、5分、10分、30分、60分の選択が可能である。

#### **[**自動再始動**]**

- 設定された時間に自動でシステムを再始動します。
- 使用できない。毎日、週刊、月刊の使用が可能である。
- 毎日選択時、30分間隔の時間を選択できる。
- 週刊選択時、 30分間隔の時間と曜日を選択できる。
- 月刊選択時、30分間隔の時間と曜日と日付を選択できる。

# 4.2.2 アカウント 4.2.2.1 新しいグループ

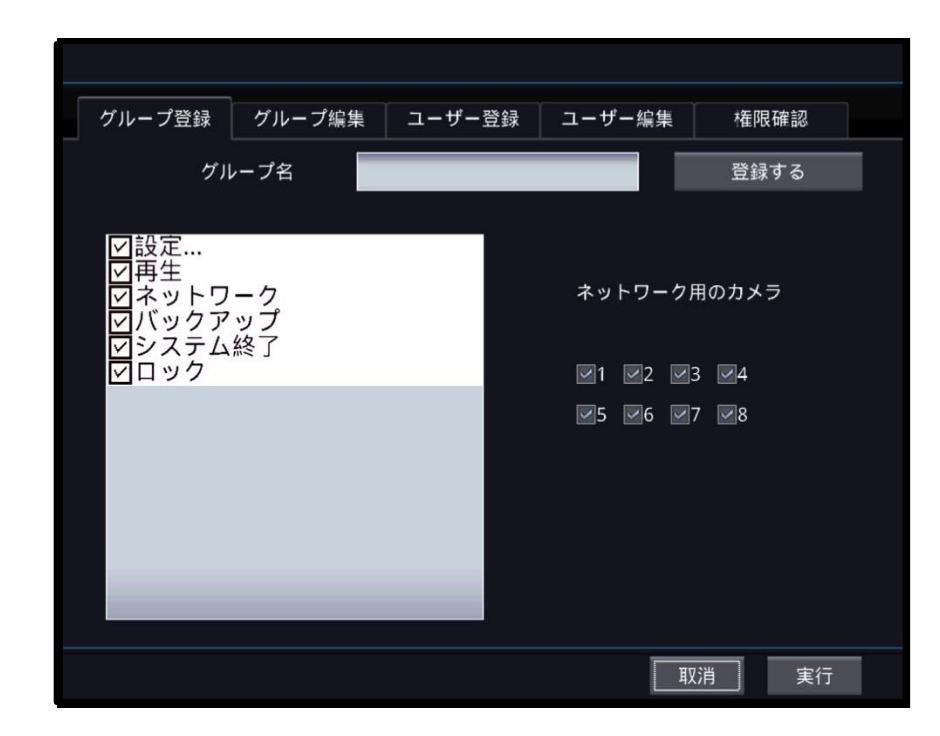

#### **[**グループ名**]**

■ グループの名前を選択します。

#### **[**推奨設定**]**

■ 設定 / 再生 / ネットワーク / バックアップ / シャットダウン / ロックの 選択が可能です。

■ 追加されたグループが有する権限を選択します。

#### **[**追加**]**

- ■設定された名前と権限で新しいグループを追加します。
- グループは8つまで生成可能です。

#### **[**ネットワーク用カメラ**]**

■ 追加されるグループがネットワークに接続される時に表示されるカメラ を選択します。

## 4.2.2.2 グループ修正

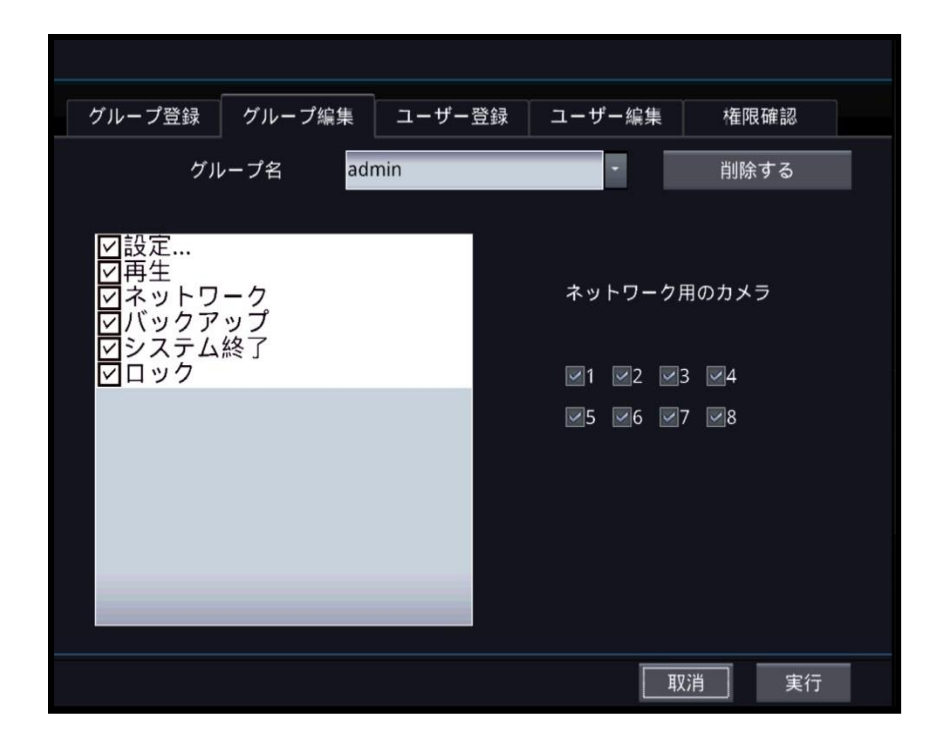

#### **[**グループ名**]**

修正や削除をするグループ名を選択します。

#### **[**勧奨設定**]**

■設定 / 再生 / ネットワーク / バックアップ / シャットダウン / ロックの 選択が可能です。

修正されるグループが有する権限を選択します。

#### **[**ネットワーク用カメラ**]**

■ 追加されるグループがネットワークに接続される時に表示されるカメラ を選択します。

#### **[**削除**]**

■ 選択されたグループを削除します。

### 4.2.2.3 新しいユーザー

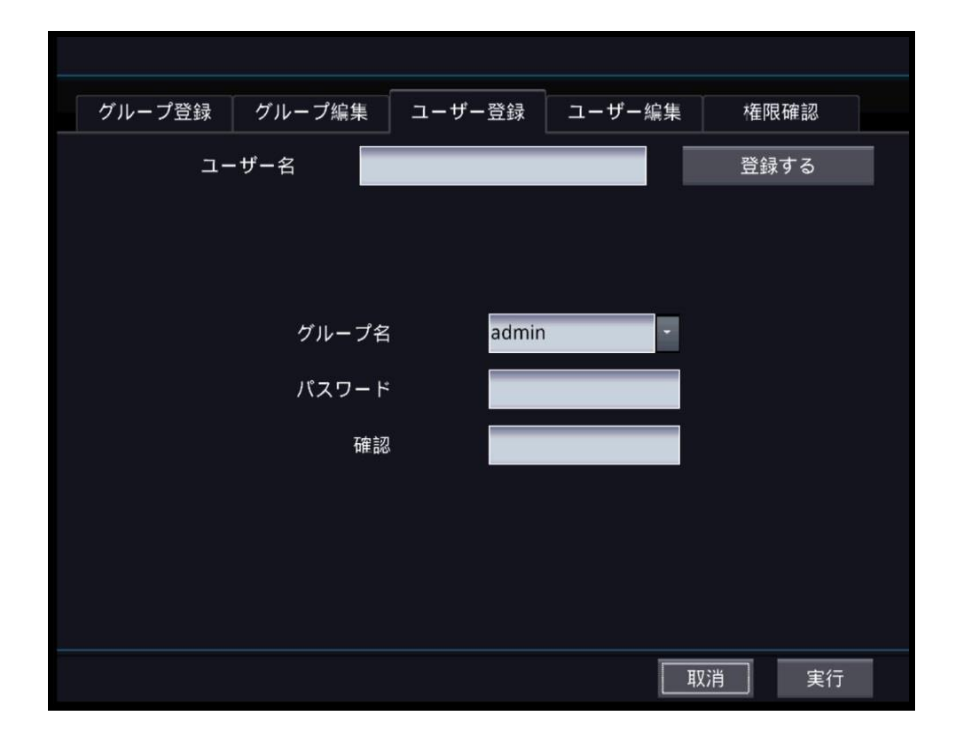

**[**ユーザー名**]**

追加するユーザーの名前を設定します。

#### **[**上位グループ設定**]**

- ユーザーが属するグループを選択します。
- ユーザーはグループに許可された機能のみ使用可能です。

**[**パスワード**]**

■ ユーザーのパスワードを設定します。確認のため2度入力が必要で す。

#### **[**追加**]**

 設定された名前とパスワード、グループで新しいユーザーを追加し ます。

### 4.2.2.4 ユーザー修正

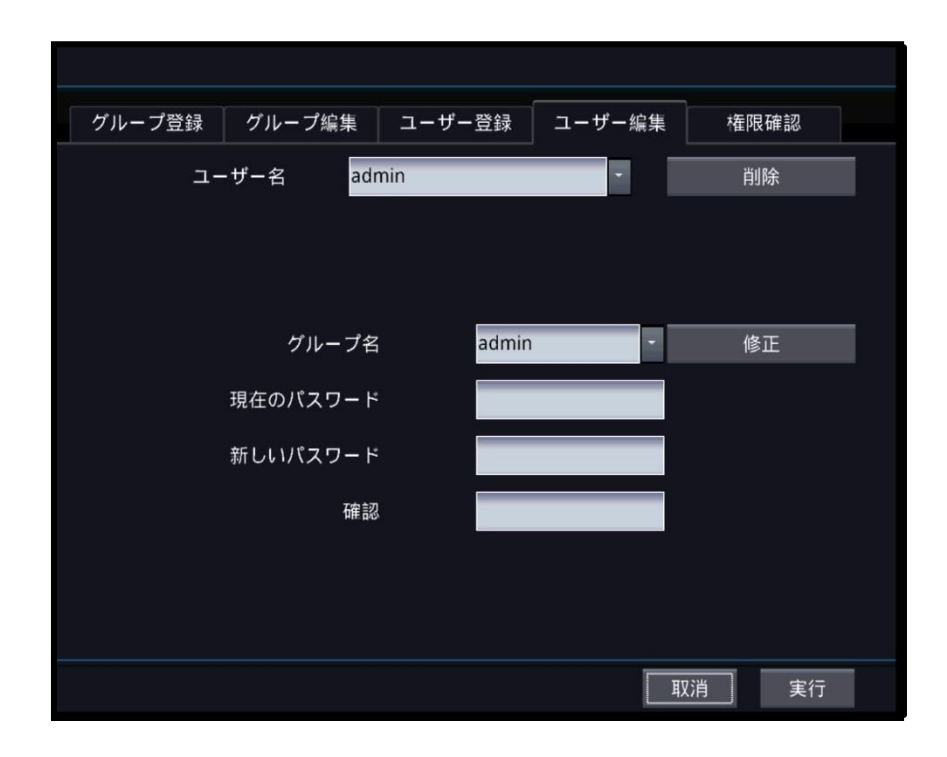

#### **[**ユーザー名**]**

修正するユーザーの名前を設定します。

#### **[**グループ名**]**

- ユーザーが属するグループを選択します。
- ユーザーはグループに許可された機能のみ使用可能です。

#### **[**修正**]**

■ 選択されたグループにユーザーの所属グループを変更します。

#### **[**以前のパスワード**]**

 パスワードを変更するためには以前のパスワード入力が必要 です。

#### **[**新しいパスワード**]**

新しいパスワードを入力する部分です。

# 4.2.2.5 検査

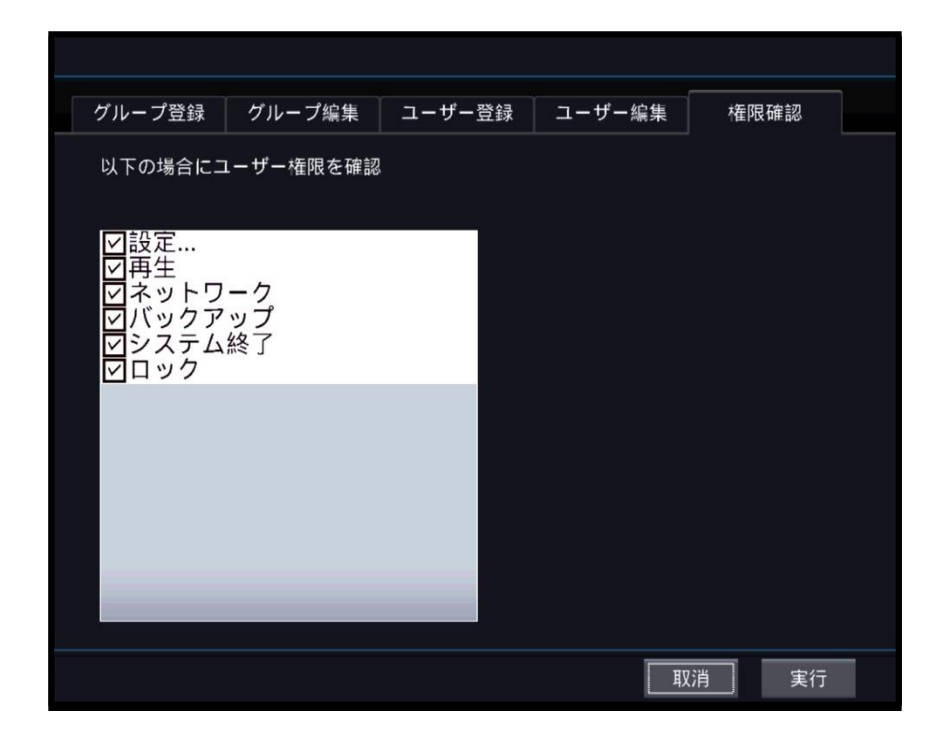

#### **[**ユーザー検査項目**]**

選択された項目に進む時、パスワードが要求されます。

# 4.2.3 ログ 4.2.3.1 ログ

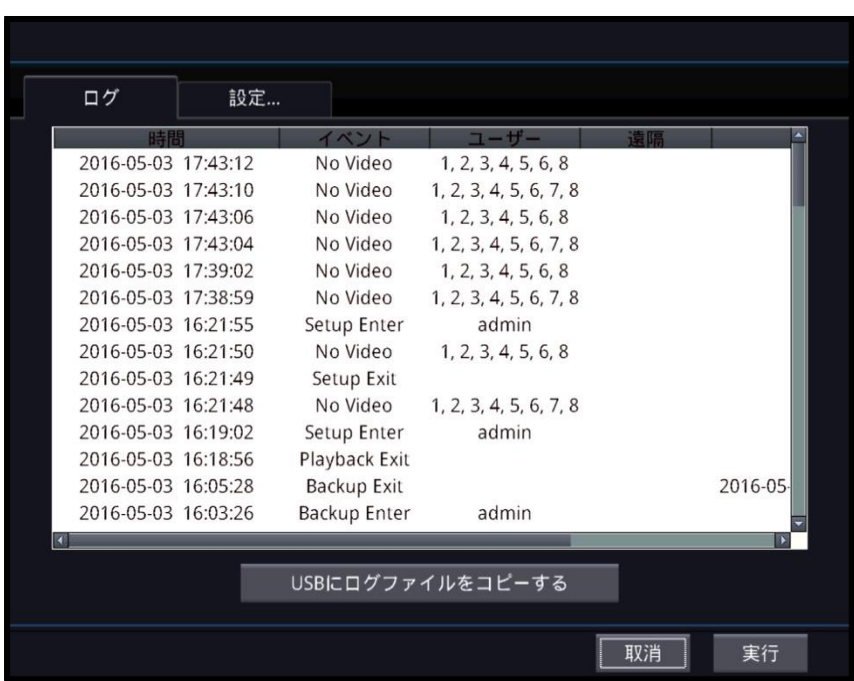

#### **[USB**でログコピー**]**

ログの内容を接続されたUSB記憶装置にコピーします。

# 4.2.3.2 セットアップ

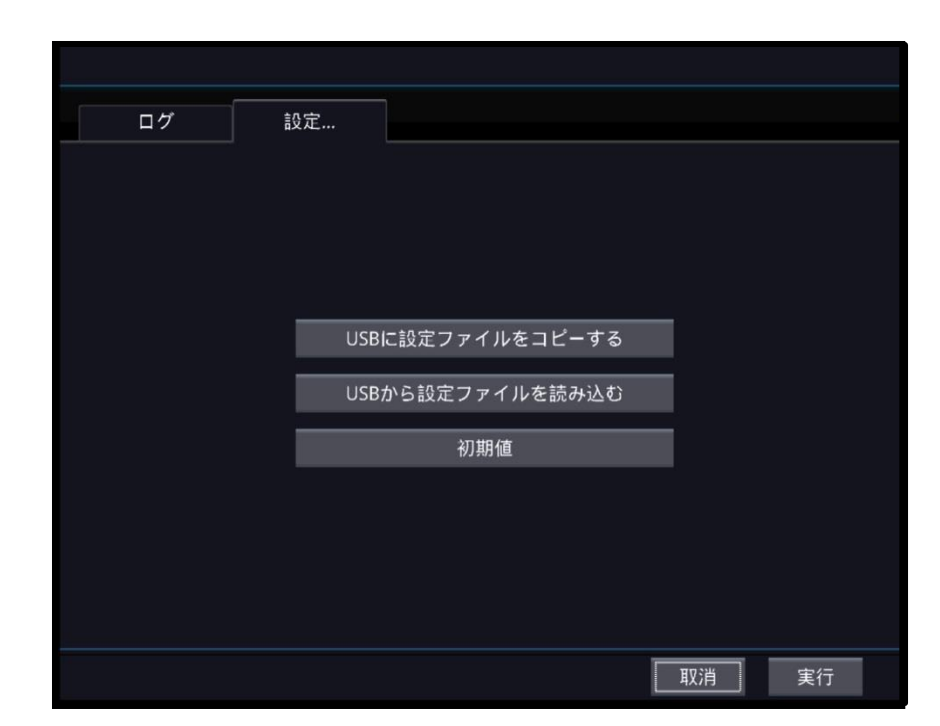

#### **[USB**に設定ファイルコピー**]**

DVRの設定値を接続されたUSB記憶装置にコピーします。

#### **[DVR**に設定ファイルコピー**]**

USB記憶装置に記録されたDVRの設定値をDVRに読み取ります。

#### **[**初期状態**]**

DVRの設定値を初期状態に変更します。

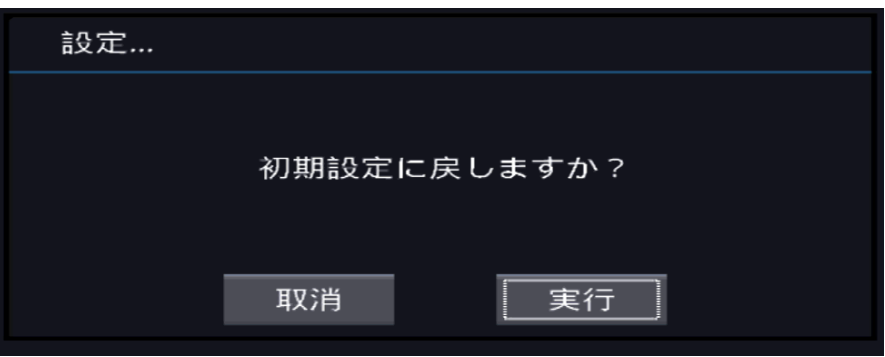

# 4.2.4 バックアップ 4.2.4.1 H264バックアップ

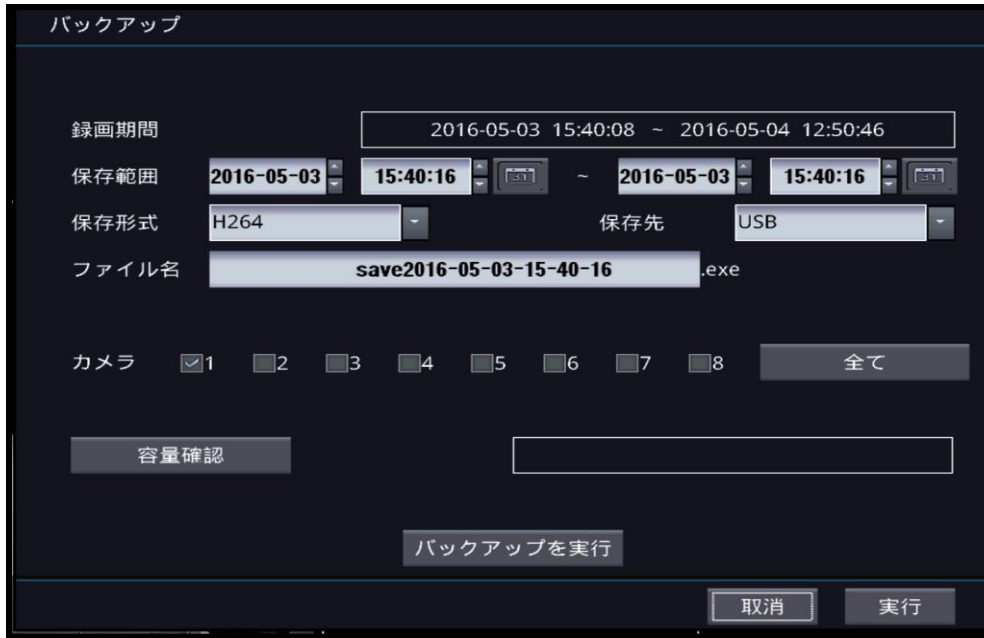

#### **[H264** バックアップ**]**

■設定した期間とカメラの個数通りに実行ファイルの形態で動画をバックアップします。

#### **[**録画期間**]**

現在録画された期間を表示します。

#### **[**期間**]**

■ バックアップの開始地点 / 終了地点を設定します。

**[**タイプ**]**

映像の圧縮フォーメットを指定します。

#### **[**コピー**]**

USB記憶装置またはCD/DVRの内から選択可能です。

#### **[**ファイル名**]**

■ 記録されるバックアップバージョンの名前です。

#### **[**カメラ**]**

■ 選択されなかったカメラはバックアップの対象から除外されます。

#### **[**容量点検**]**

■設定した期間とカメラの個数によるバックアップされる容量を計算して表示します。

#### **[**バックアップ開始**]**

■ バックアップを開始します。

# 4.2.4.2 JPG バックアップ

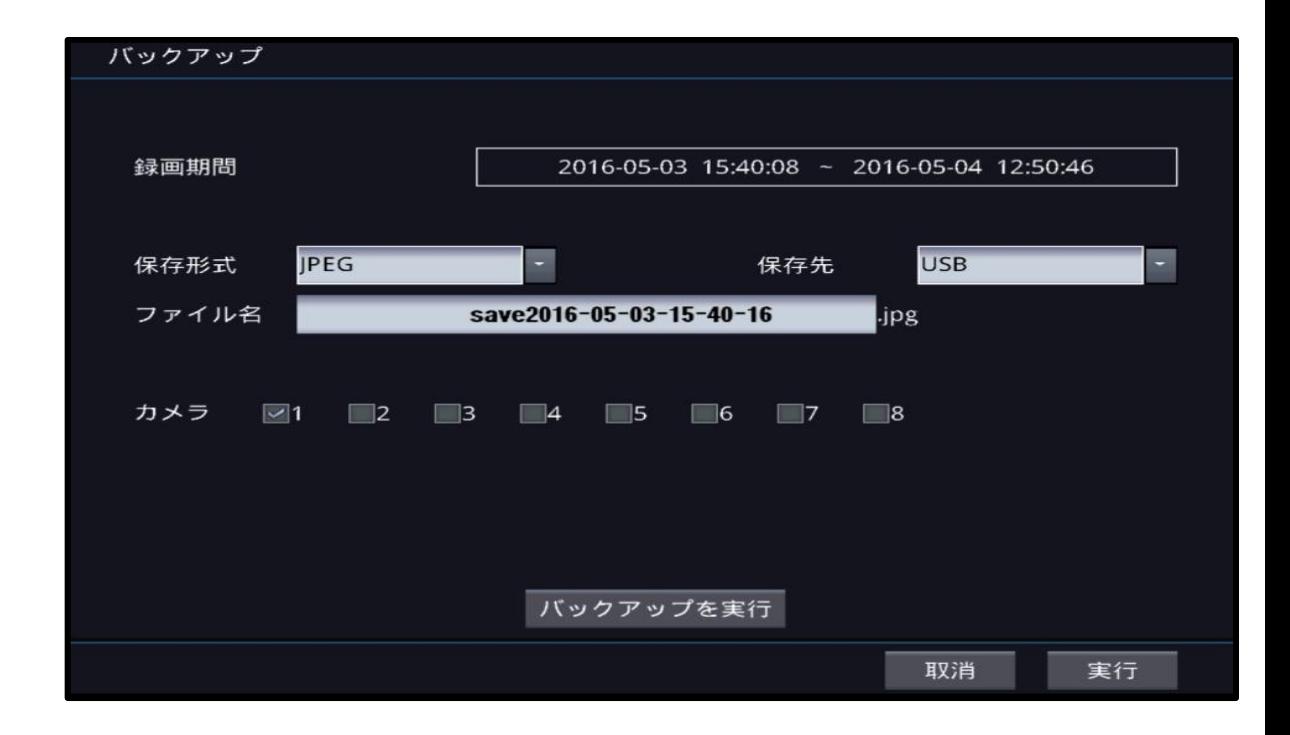

**[JPG**バックアップ**]**

■ 現在表示された1つの画面をJPGファイルでバックアップします。

#### **[**録画期間**]**

■ 現在録画された期間を表示します。

#### **[**コピー**]**

USB記憶装置またはCD/DVRの内から選択可能です。

#### **[**ファイル名**]**

■記録されるバックアップバージョンの名前です。

#### **[**カメラ**]**

- ■1つのカメラのみ選択可能です。
- 現在表示される分割により選択できるカメラの個数が異なります。

#### **[**バックアップ開始**]**

バックアップを開始します。

# 4.3 録画

### 4.3.1 設定

### 4.3.1.1 カメラ

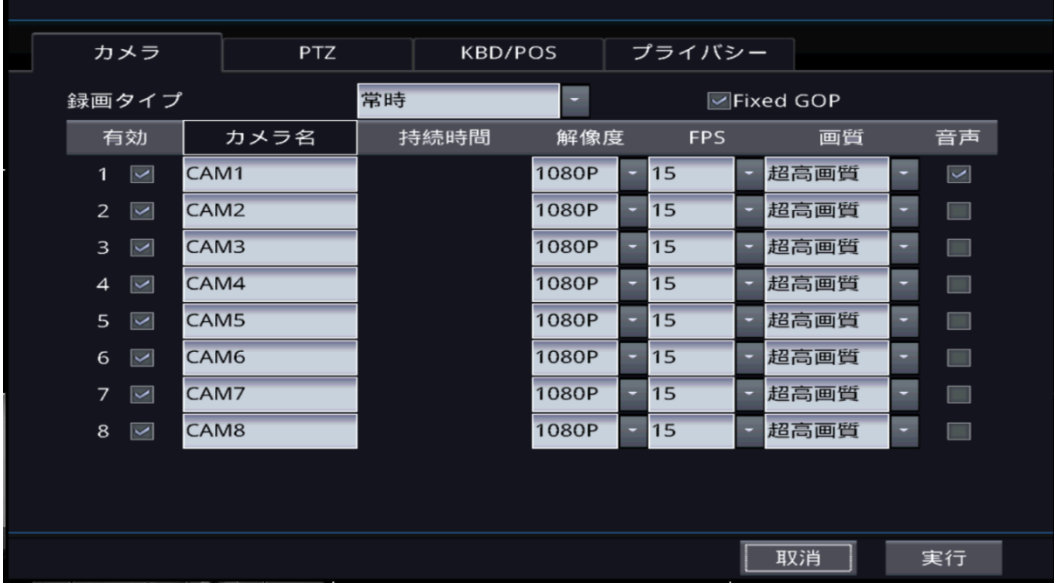

#### **[**録画タイプ**]**

- 連続
	- 連続的に録画します。
- イベント
	- イベントが発生する場合のみ録画 します。
- プレイベント - プレイベントモードに設定します。

#### **[**使用**]**

■ 録画に使用するカメラを設定し ます。 設定されなかったカメラは 映像を記録しません。

#### **[**名前**]**

■ カメラの名前を設定できます。

#### **[**期間**]**

■ 録画する時間を設定します。 - イベント/プレイベントでのみ使用 可能です。

#### **[**解像度**]**

■ 録画する映像の解像度を設定します。

#### **[**フレーム数**]**

■ 録画する映像の秒/フレーム数を 設定します。

#### **[**画質**]**

■ 録画する映像の画質を選択します。

### **[**オーディオ**]**

■ 音声保存可否を選択します。

## 4.3.1.2 PTZ

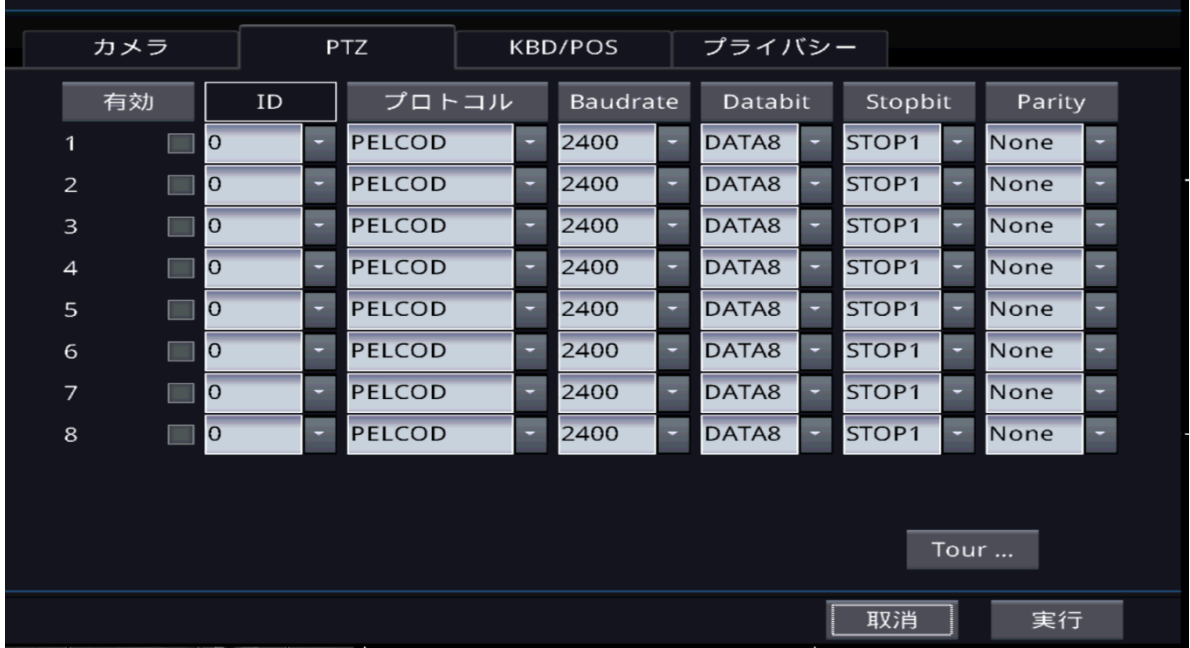

#### **[**使用**]**

PTZの使用可否を選択します。

#### **[ID]**

PTZカメラのIDを設定します。

#### **[**プロトコル**]**

■ PTZ サポート機器と通信する時に使う通信プロトコルを選択します。

**[**ポーレート**]**

■ ポーレートを設定します。

**[**データビート**]**

-<br>■ データビートを選択します。

**[**ストップビート**]**

■ ストップビートを選択します。

**[**パリティー**]**

**■ パリティーを選択します。** 

# 4.3.1.3 キーボード

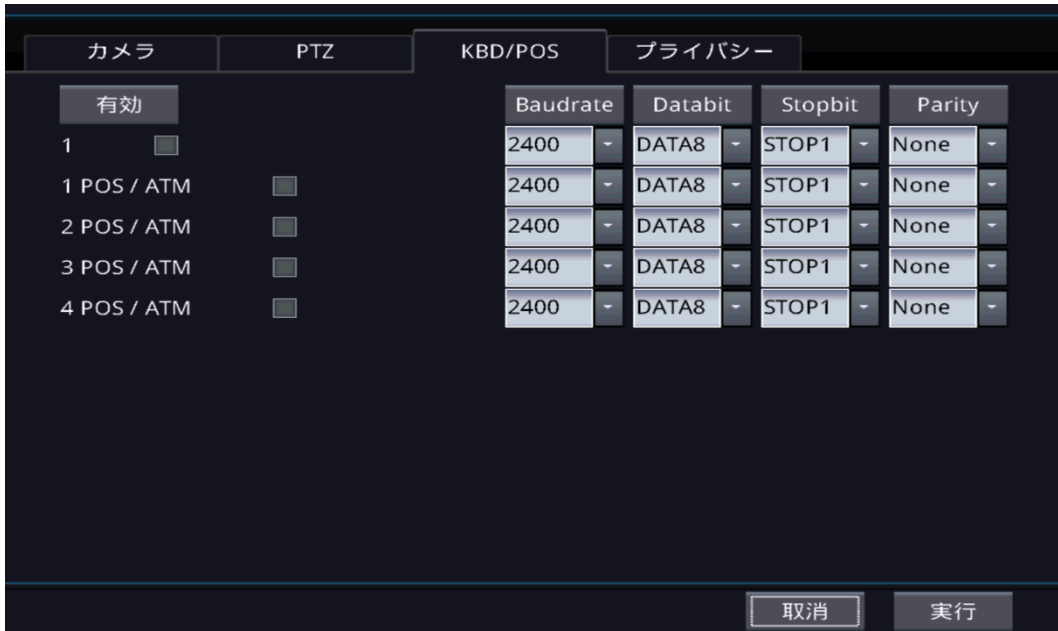

#### **[**使用**]**

-<br>■ キーボードまたはPOS/ATMの使用可否を選択します。

#### **[ID]**

-<br>■ キーボードのIDを設定します。

#### **[**プロトコル**]**

■ 通信プロトコルを選択します。

#### **[**ポーレート**]**

・・<br>■ ポーレートを設定します。

**[**データビート**]** ■ データビートを選択します。

#### **[**ストップビート**]**

■ ストップビートを選択します。

# 4.3.1.4 プライバシー

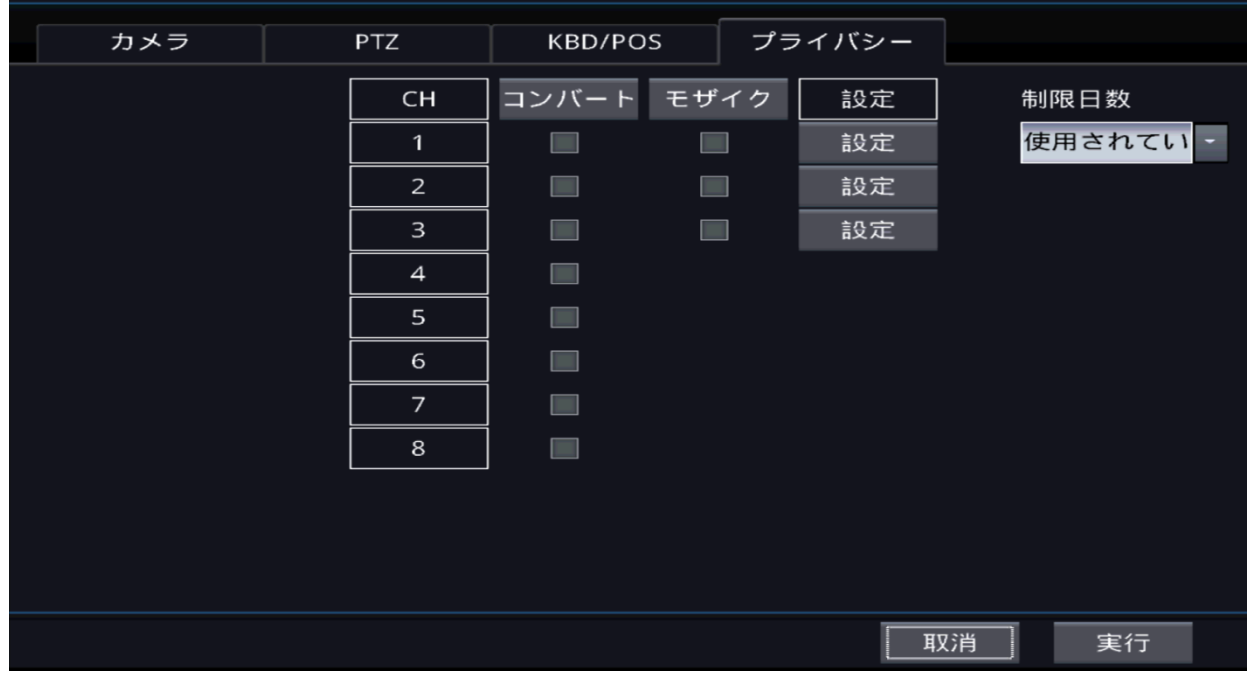

#### **[**番号**]**

■ カメラの番号です。

#### **[**隠す**]**

■ 選択したカメラを隠します。

# 4.3.2 モーション

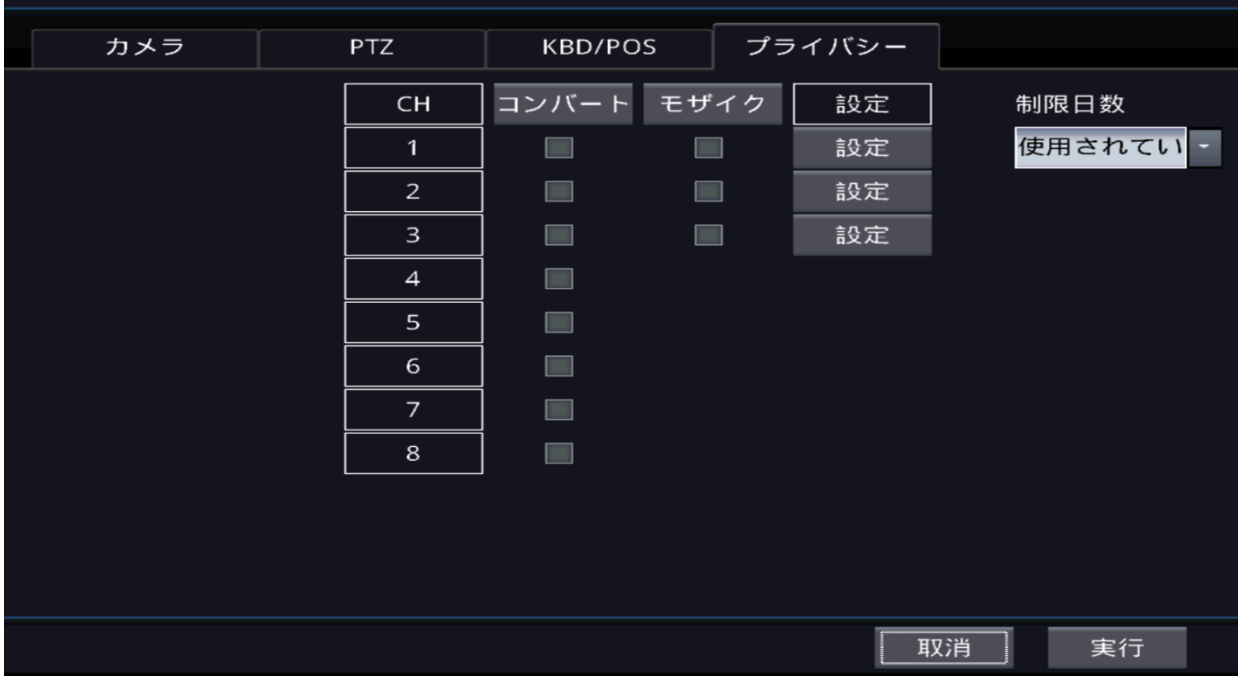

#### **[**番号**]**

■ カメラの番号です。

#### **[**敏感度**]**

■ モーション認識の敏感度を設定します。

#### **[**全体領域**]**

カメラの映像全体に対してモーション認識を設定します。

#### **[**設定**]**

■映像の中からモーションを認識する領域を指定できます。.

### 4.3.2.1 モーション領域設定

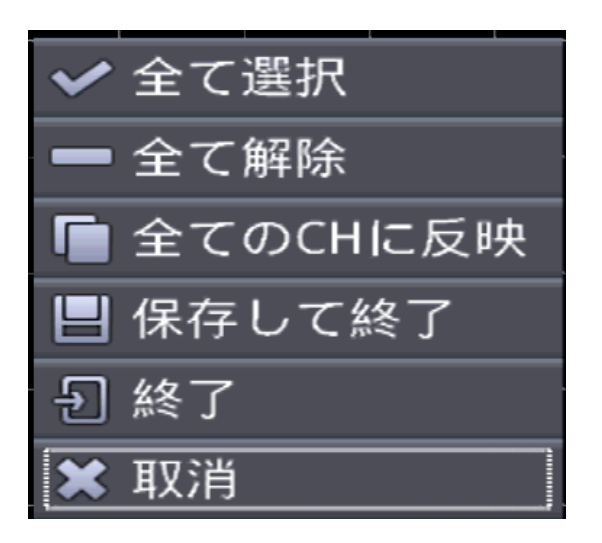

#### **[**全体選択**]**

■全体領域を選択します。

#### **[**全体解除**]**

選択した領域をすべて解除します。

#### **[**全チャンネルにコピー**]**

■全チャンネルに設定した領域をコピーしま す。

#### **[**保存及び終了**]**

設定した領域を保存して設定を終了します。

#### **[**終了**]**

保存せずに設定を終了します。

#### **[**取消**]**

■ 領域設定領域に復帰します。

# 4.3.3 スケジュール

4.3.3.1 スケジュール

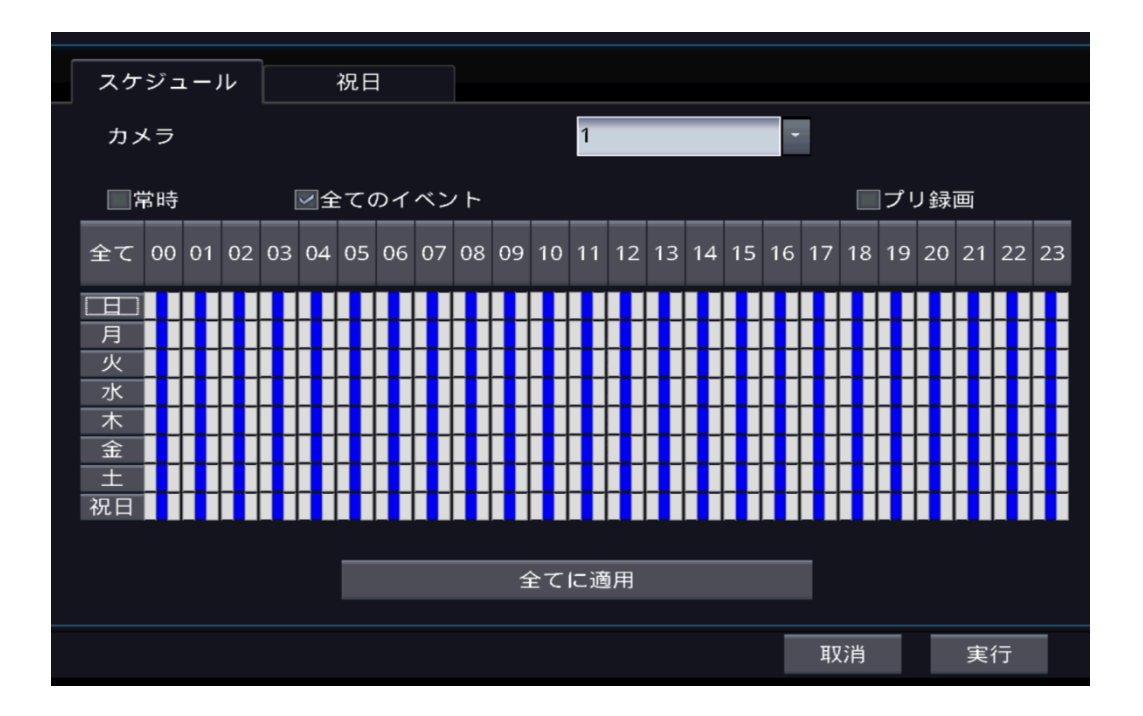

● 時間帯別、週刊別、休日別の録画スケジュールを設定します。

#### **[**カメラ**]**

■ スケジュールを設定するカメラの番号です。

#### **[**連続**]**

■選択されたカメラ、時間帯、曜日を連続録画モードに設定します。

#### **[**すべてのイベント**]**

■選択されたカメラ、時間帯、曜日をすべてのイベントモードに設定 します。

#### **[**フリー録画**]**

■選択されたカメラ、時間帯、曜日をフリー録画モードに設定 します。(フリー録画モードはすべてのイベントと共に選択さ れます。)

**[**すべて**]**

■ 選択されたモードを現在のカメラの全体の時間帯、全体の曜日に適用し ます。 Î

#### **[**時間 **: 00 ~ 23]**

■ 選択したモードを望む時間に適用します。

#### **[**曜日 **:** 日 **~** 土、休日**]**

- 選択したモードを望む曜日に適用します。
- 休日は4.3.3.2項目で設定した日付を適用します。

#### **[**すべてに適用**]**

■ 選択したモードで現在のカメラ、全体の時間帯、全体の曜日を一括的に 適用します。

#### **[**無録画**]**

■設定時、全体のチャンネルが録画をしない状態となります。

### 4.3.3.2 休日

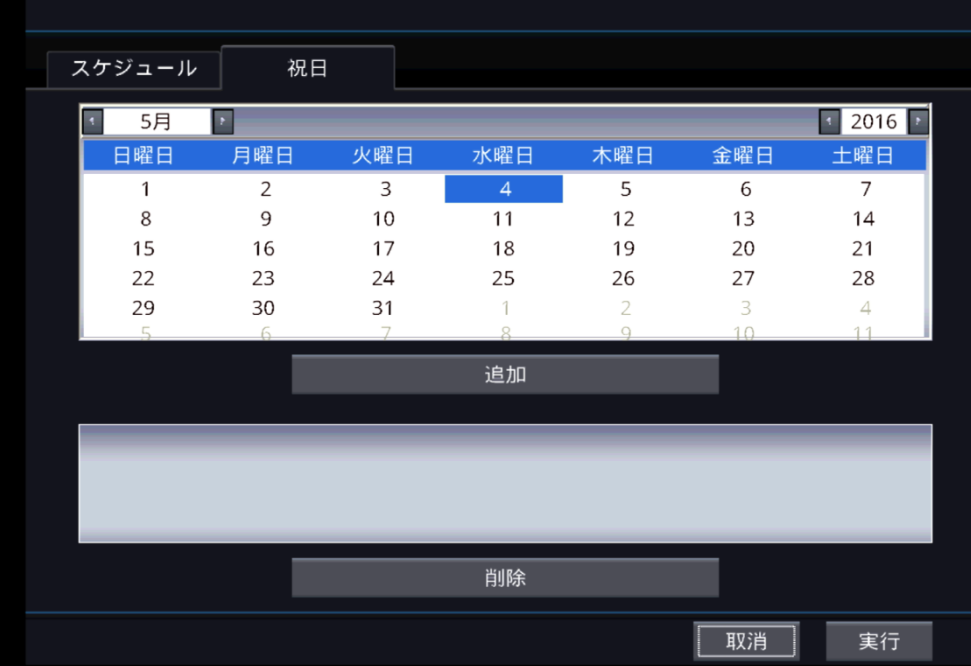

#### **[**追加**]**

■ カレンダーで選択した日付を休日目録に登録し

ます。

休日目録には最大xx個まで登録可能です。

#### **[**削除**]**

■ 休日目録で選択された休日を削除します。

# 4.4 ネットワーク

# $4.4.1 - \frac{40}{30}$

4.4.1.1 設定する

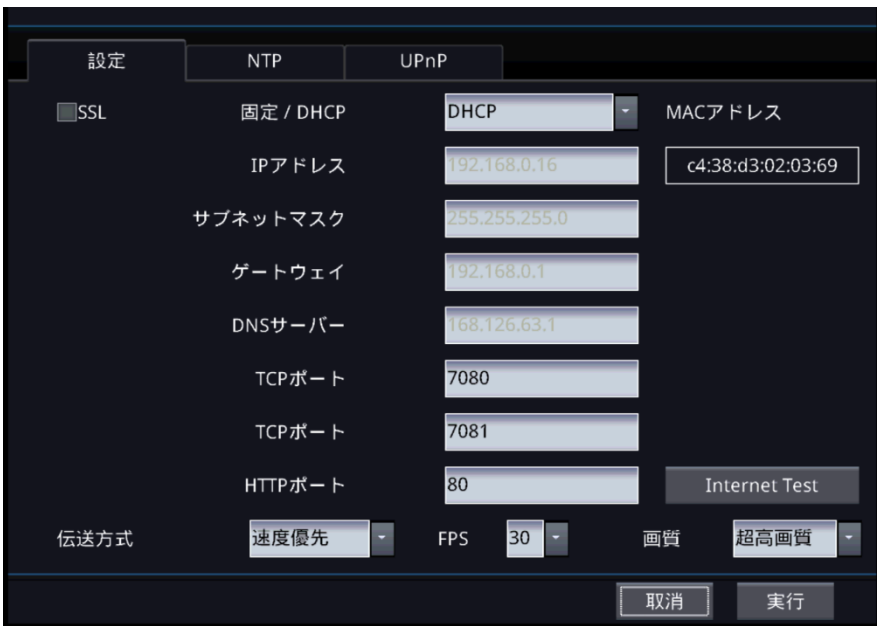

#### **[STATIC/DHCP]**

- **STATIC** 
	- インターネット接続情報を手動で設定で きます。
- DHCP -インターネット接続情報を自動で割り当 てられるように設定します。

#### **[IP** 住所**]**

■ IP 住所を設定します。 - DHCPモードでは自動で設定されます。

#### **[**サブネットマスク**]**

■ サブネットマスクを設定します。 - DHCPモードでは自動で設定されます。

#### **[**ゲートウェイ**]**

■ ゲートウェイ住所を設定します。 - DHCPモードでは自動で設定されます。

#### **[DNS**サーバー**]**

 DNSサーバーの住所を設定します。 - DHCPモードでは自動で設定されます。

#### **[TCP**ポート**]**

 TCP通信に使用されるポートを設定します。 - 基本値は7080です。

#### **[UDP**ポート**]**

 UDP通信に使用されるポートを設定します。 - 基本値は7081です。

#### **[HTTP**ポート**]**

 HTTPプロトコルに使用されるポートを設定します。 - 基本値80です。

#### **[**送信方法**]**

■ データ送信時の優先順位を設定します。

#### **[**フレーム数**]**

■ 接続時に送信されるフレーム数を設定します。

#### **[**画質**]**

■接続時に送信される画質を設定します。

#### **[MAC]**

 現在設定されているMAC ADDRESSを 表示します。

### 4.4.1.2 NTP

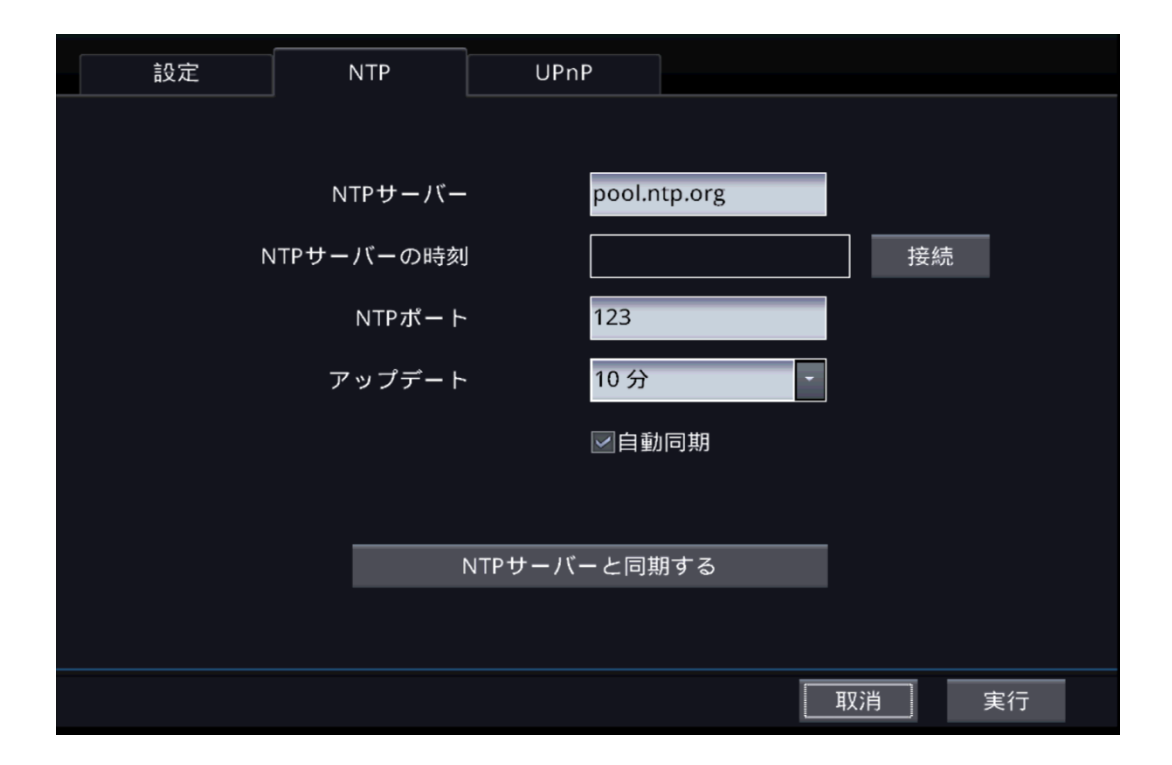

#### **[NTP** サーバー**]**

時間情報を受け取るサーバー住所を指定します。

#### **[NTP** サーバー時間**]**

**[**要請**]** ボタンをクリックするとサーバーの現在時間が表示されます。

#### **[NTP** ポート**]**

■ ネットワークから時間情報をもってくる時に使用されるポートを設 定します。

- 基本値は123です。

#### **[**アップデート**]**

■自動同期化使用時、サーバーと時間を同期化する頻度を設定しま す。

#### **[**自動同期化**]**

選択時、設定された頻度で自動でサーバーと時間を同期化します。

#### **[**サーバーに同期化**]**

■ 即時に時間サーバーに接続して時間を同期化します。

### 4.4.1.3 UPnP

#### **[UPnP]**

■私設IP (192.xxx.xxx.xxx)を使用するネットワーク環境の場合、外部からの DVRへの接続が可能になるようにネットワークを自動で構成します。

## 4.4.2 DDNS

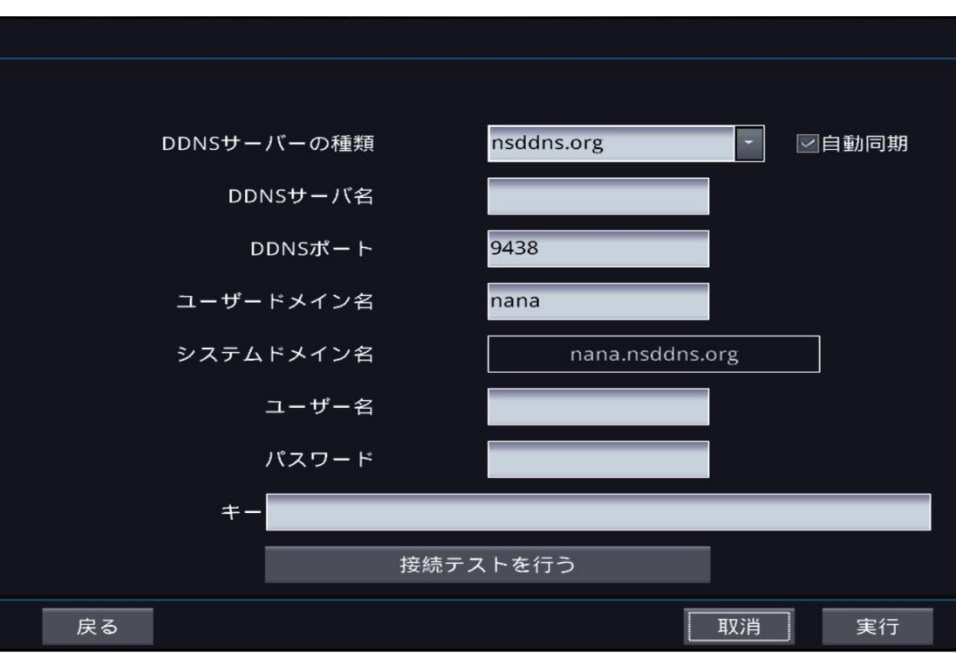

#### **[DDNS** サーバータイプ**]**

- DDNS サーバータイプを選択します。 サポートされるDDNSサーバー nsddns.org
- その他はフリーddnsサーバです

nsddns.orgの使用をお勧めいたしま す。

- **[DDNS** サーバー**]**
- DDNS サーバーの住所を設定します。

#### **[DDNS** ポート**]**

.

- DDNS サーバーに接続する時に 使うポートを設定します。
- 基本値は9438です。

#### **[**ユーザードメイン名**]**

DVRの名前を設定します。.

#### **[DVR** ドメイン名**]**

 接続時に使うドメインネームを設 定します。

**[**ユーザー**]**

 DDNSサーバーへの認証時に必要な アカウントのユーザーIDです。

#### **[**パスワード**]**

 DDNSサーバーへの認証時に必要な アカウントのユーザーパスワードです。

#### **[**キーの値**]**

 Freednsを使用する場合は接続認証 キーの値が必要です。

#### **[**検査**]**

DDNS 設定の有効性を検査します。

# 4.4.3 E-Mail

### 4.4.3.1 受信者

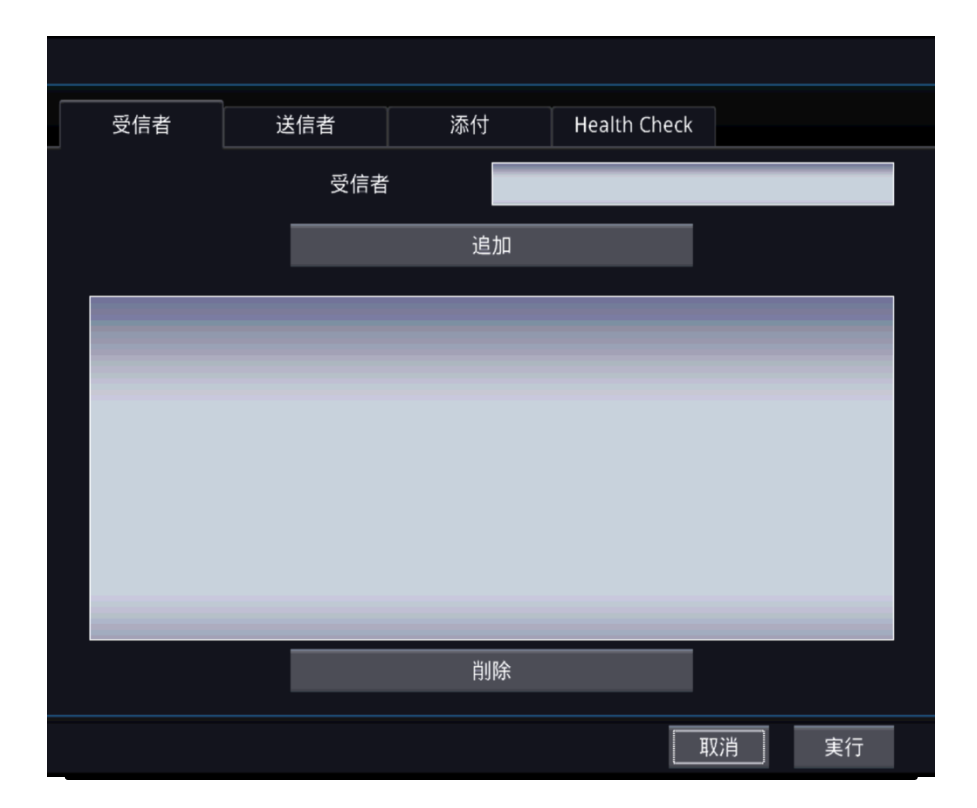

#### **[**受信者**]**

DVRから送ったメールを受信する受信者の住所を入力します。

#### **[**追加**]**

 受信者目録に入力した住所を追加します。 - 最大10個まで追加可能です。

#### **[**削除**]**

受信者目録から選択した住所を削除します。

### 4.4.3.2 送信者

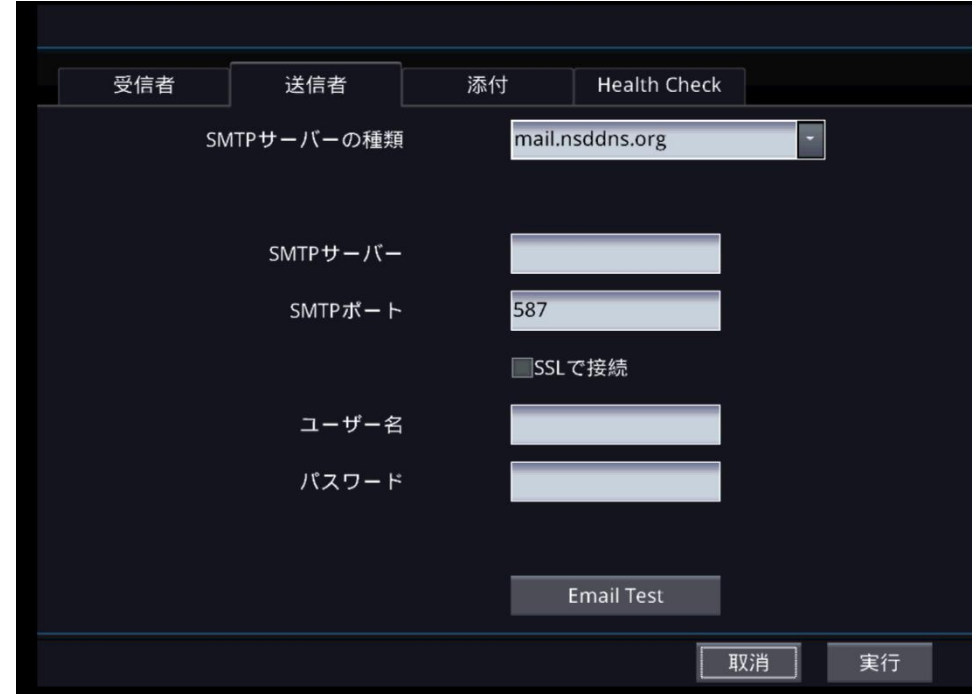

#### **[SMTP** サーバータイプ**]**

- メール送信サーバーを設定します。
- mail.nsddns.org, smtp.gmail.com, ユーザー定義を設定できます。

#### **[SMTP** サーバー**]**

メール送信サーバーの住所を入力します。

#### **[SMTP** サーバータイプ**]**

メール送信に使用するポートです。

#### **[SSL** 使用**]**

メール送信時にセキュリティの連結を使用します。 - サーバーでSSLサポートが必要です。

#### **[**使用者**]**

■メール送信サーバーログインに必要なユーザーIDです。

#### **[**暗証番号**]**

メール送信サーバーログインに必要なユーザー暗証番号です。
# 4.4.3.3 添付

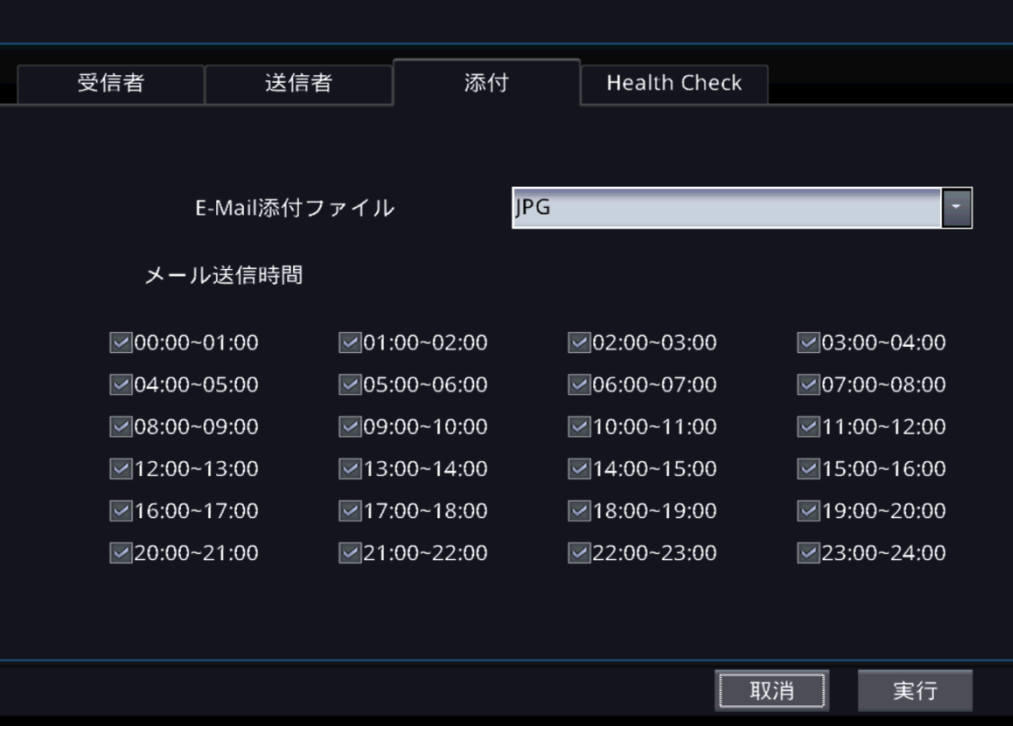

#### **[E**メール添付**]**

- **メールを送る場合、写真を添付して送信できます。**
- 添付しない場合は"なし"を指定してください。

#### **[E**メール可能時間**]**

- イーメールを受信する時間帯を選択します。
- 選択しない時間帯にはメールを送信しません。

4.5 アラーム 4.5.1 アラーム 4.5.1.1 アラームイン

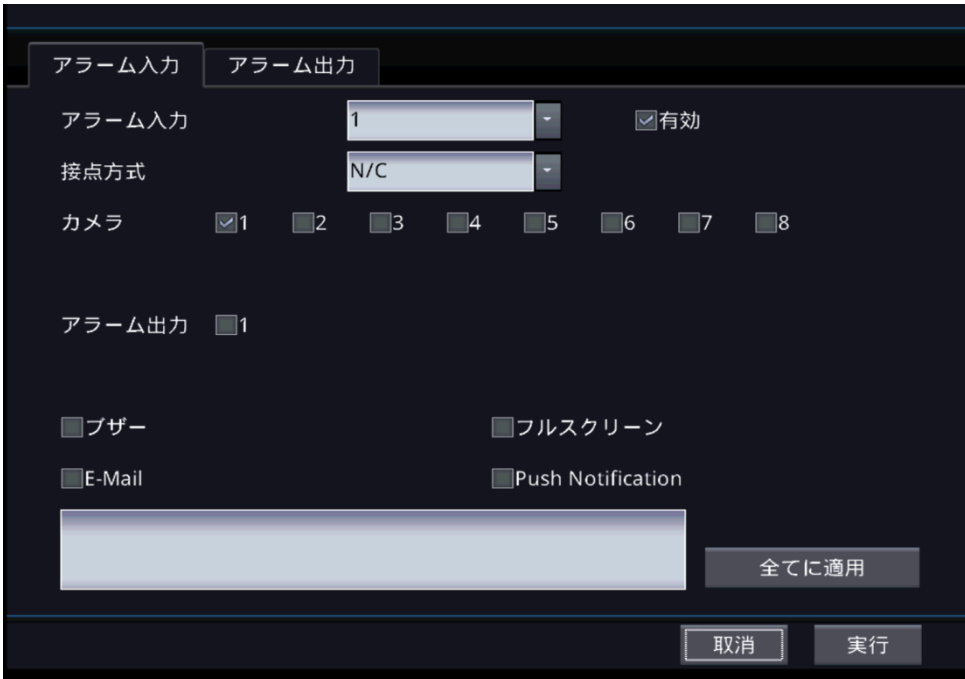

**[**アラームイン**]**

DVRに連結されたアラームの番号を選択します。

#### **[**使用**]**

■ アラームの使用を指定します。

**[**カメラ**]**

アラーム発生時に録画するカメラを選択します。

#### **[**アラームアウト**]**

アラーム発生時に作動させる外部機器を選択します。

**[**ブザー**]**

-<br>■アラーム発生時にブザーを鳴らします。

**[**全体画面**]**

 アラーム発生時、イベントが発生した対象を全体画面で表示 します。

#### **[**イーメール**]**

アラーム発生時、選択された住所に電子メールを送信します。

# 4.5.1.2 アラーム出力

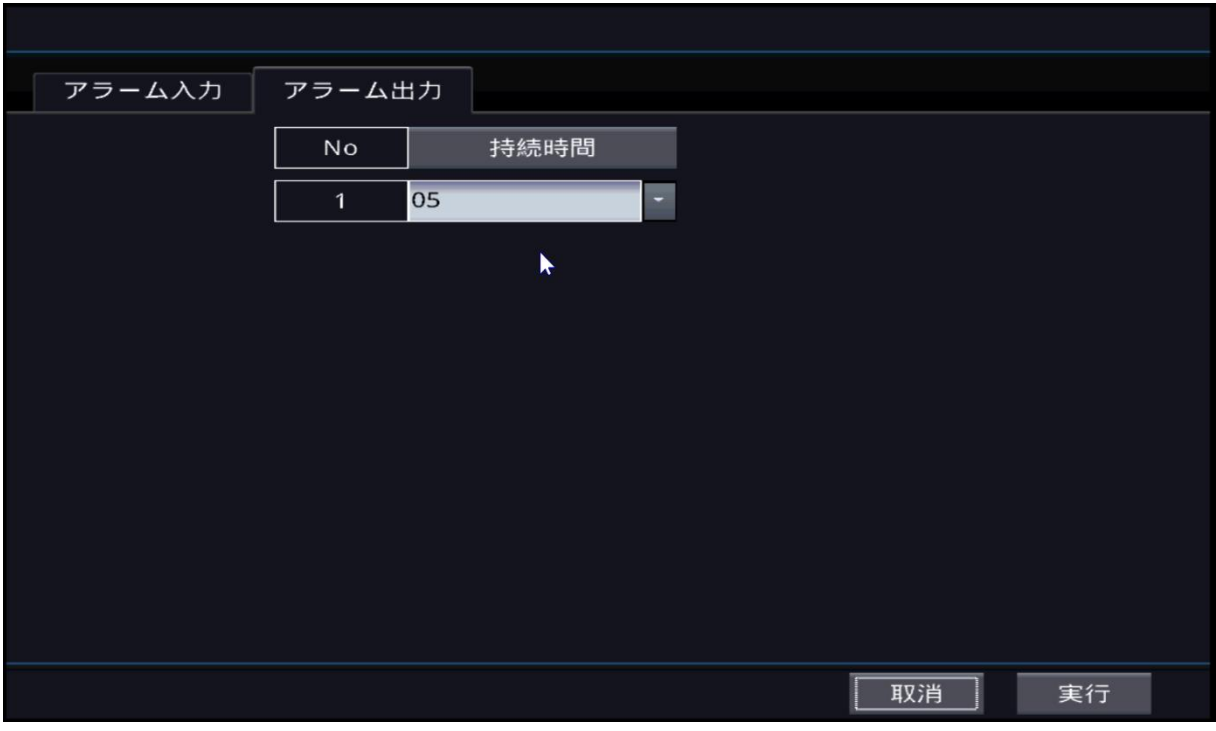

### **[**出力時間**]**

アラーム出力時間を設定します。

**[**

# 4.5.2 モーション

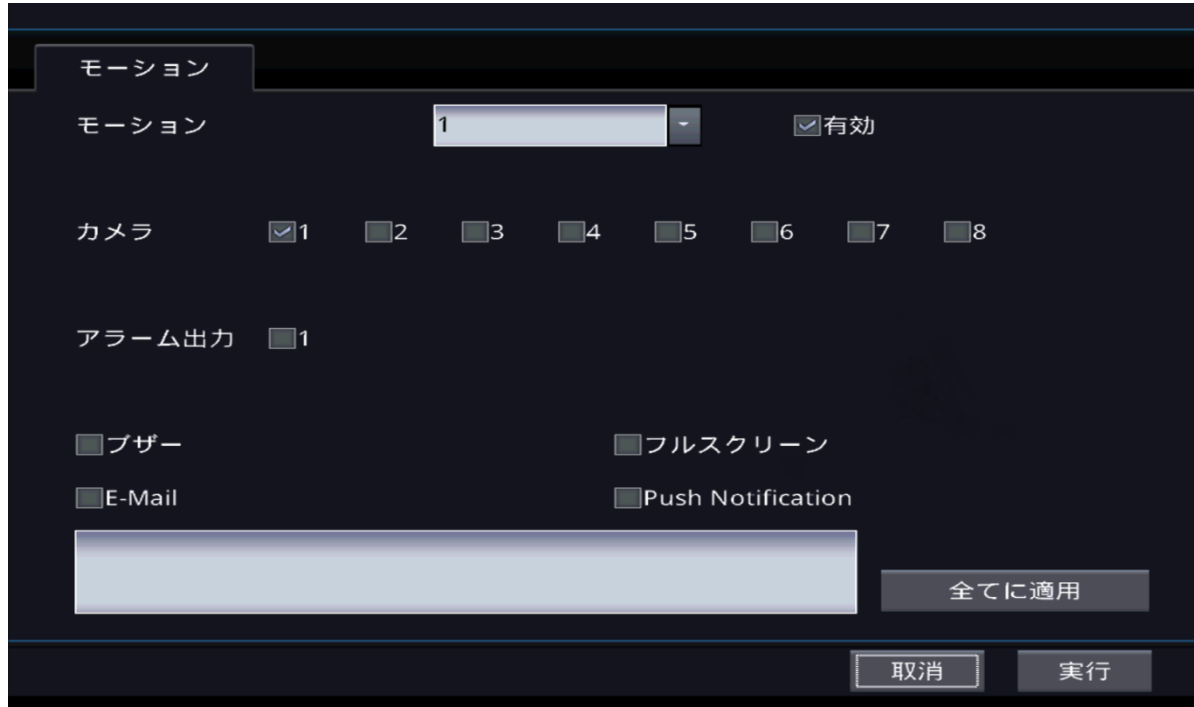

#### **[**モーション**]**

■モーションを認識するカメラの番号を選択します。

#### **[**使用**]**

アラームの使用を指定します。

#### **[**カメラ**]**

■アラーム発生時に録画するカメラを選択します。

#### **[**アラームアウト**]**

アラーム発生時に作動させる外部機器を選択します。

#### **[**ブザー**]**

■ アラーム発生時にブザーを鳴らします。

#### **[**全体画面**]**

アラーム発生時、イベントが発生した対象を全体画面で表示します。

#### **[**イーメール**]**

アラーム発生時、選択された住所に電子メールを送信します。

# 4.5.4 POS/ATM

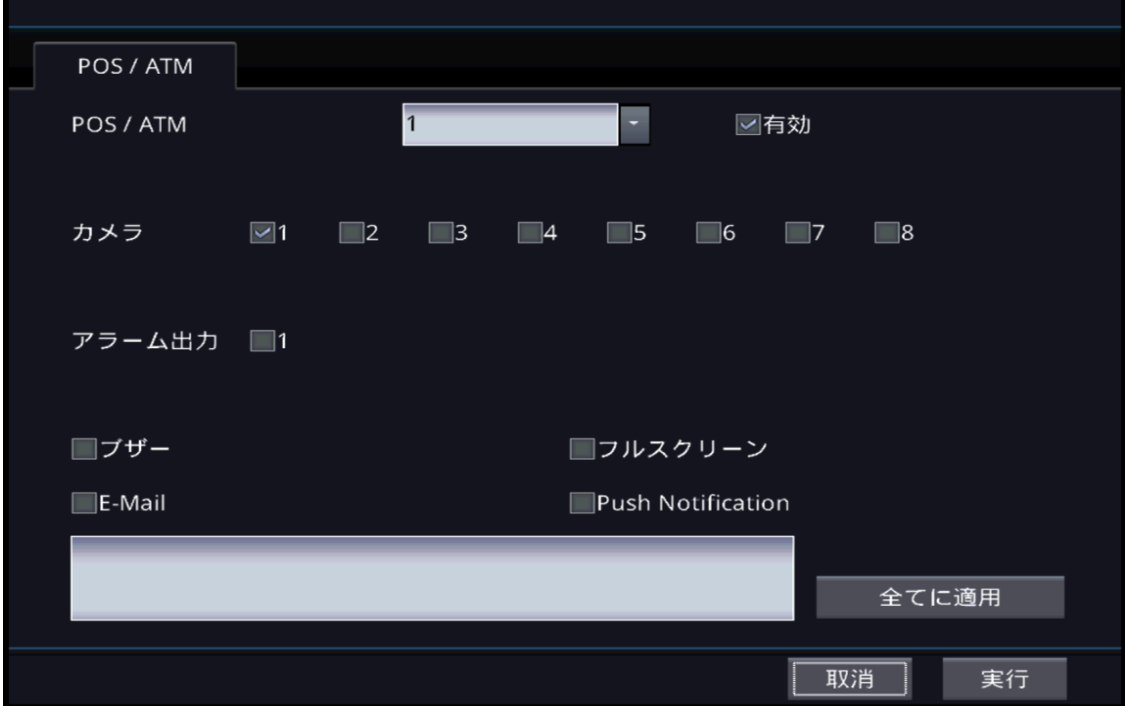

#### **[POS / ATM]**

入力されるPOS / ATMの番号です。

#### **[**使用**]**

■OPS / ATM での入力を活性化します。

#### **[**カメラ**]**

■OPS / ATM での入力発生時、録画するカメラを選択します。

#### **[**アラームアウト**]**

■OPS / ATM での入力発生時、作動させる外部機器を選択します。

## **[**ブザー**]**

OPS / ATM での入力発生時、ブザーを鳴らします。

#### **[**全体画面**]**

での入力発生時、イベントが発生した対象を全体画面で表示します。 OPS / ATM 합니다.

### **[**イーメール**]**

■OPS / ATM での入力発生時、選択した住所に電子メールを送信します。

# 4.5.3 ビデオなし

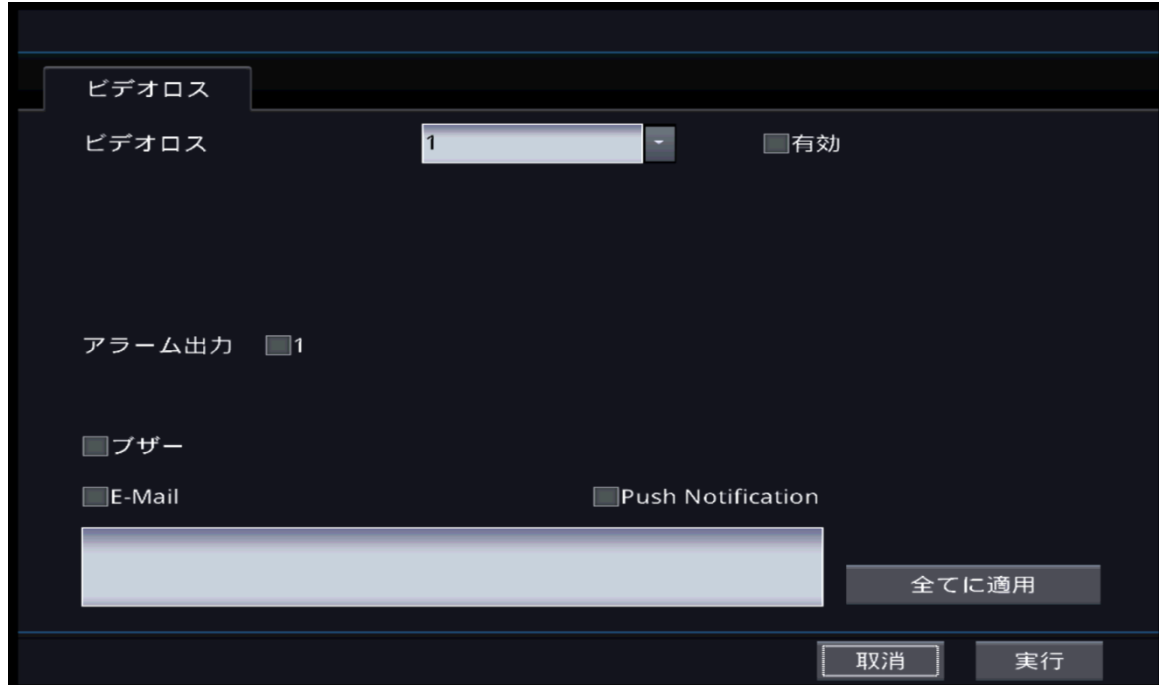

#### **[**ビデオなし**]**

ビデオ入力が中止になったことを感知するカメラの番号です。

#### **[**使用**]**

ビデオ入力の中止感知を活性化します。

#### **[**アラームアウト**]**

ビデオ入力中止の発生時、作動させる外部機器を選択します。

#### **[**ブザー**]**

■ ビデオ入力中止の発生時、ブザーを鳴らします。

#### **[**全体画面**]**

ビデオ入力中止の発生時、イベントが発生した対象を全体画面で表示しま す。

#### **[**イーメール**]**

ビデオ入力中止の発生時、選択された住所に電子メールを送信します。

# 4.5.5 アブノーマル

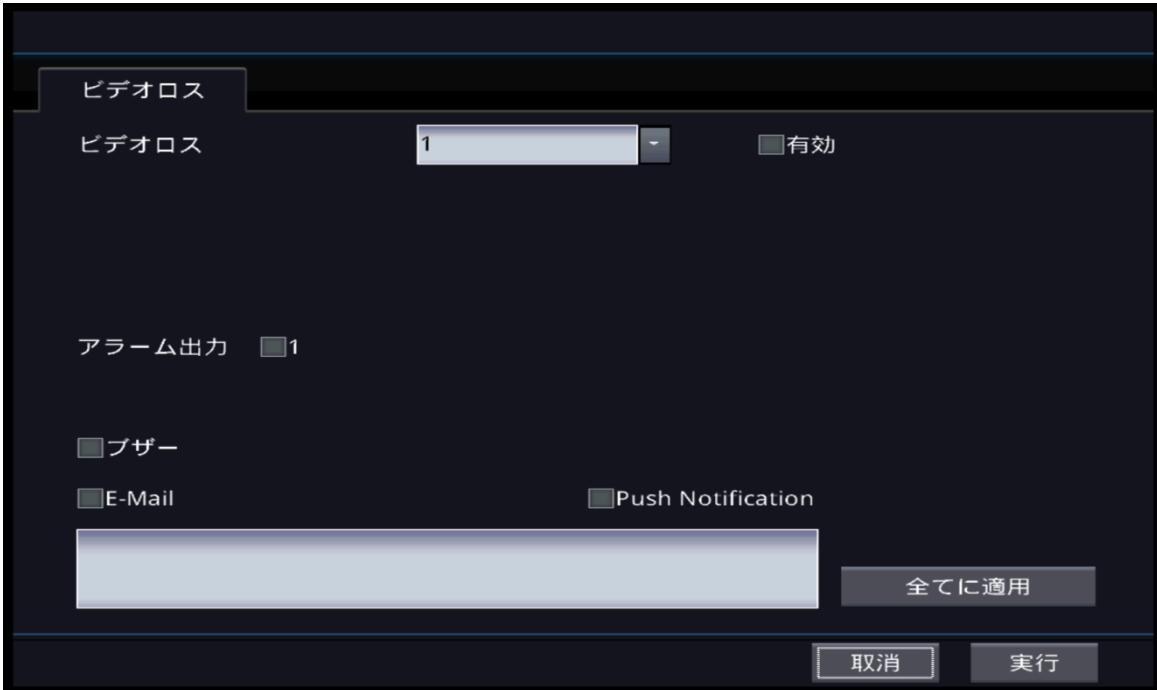

#### **[**アブノーマル**]**

- 感知したいアブノーマル状況を選択します。
- S.M.A.R.T / ハードディスクのアブノーマル状態です。.

#### **[**使用**]**

選択されたアブノーマル状況の感知を活性化します。

#### **[**アラームアウト**]**

アブノーマル状況発生時、作動させる外部機器を選択します。

#### **[**ブザー**]**

アブノーマル状況発生時、ブザーを鳴らします。

#### **[**イーメール**]**

アブノーマル状況発生時、選択された住所に電子メールを送信 します。.

4.6 画面

4.6.1 OSG

4.6.1.1 システム画面

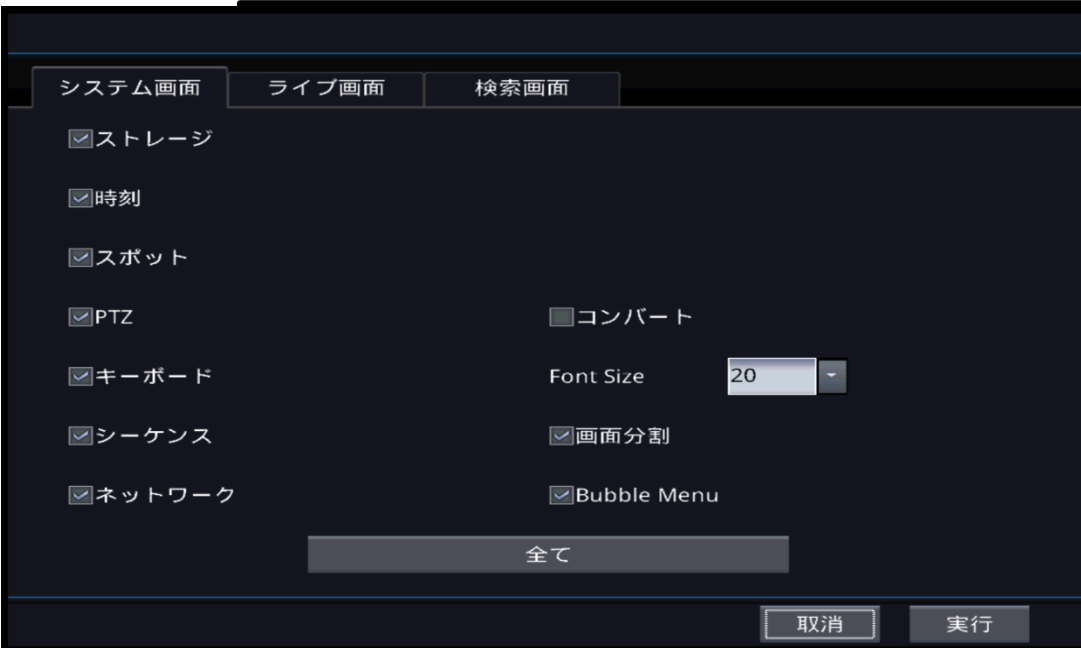

**[**ストレージ**]** ■ ストレージアイコンを表示します。

**[**シーケンス**]** ■ シーケンスアイコンを表示します。

#### **[**時刻**]**

時刻を表示します。

#### **[**スポットモニター**]**

- スポットモニターアイコンを表示 します。 **[PTZ]** ■TEZ アイコンを表示します。

**[키보드]**

■キーボードアイコンを表示します。

**[**ネットワーク**]** ■ ネットワークアイコンを表示します。

**[**全体**]** ■ 以上すべての項目を活性化します。

# 4.6.1.2 監視画面

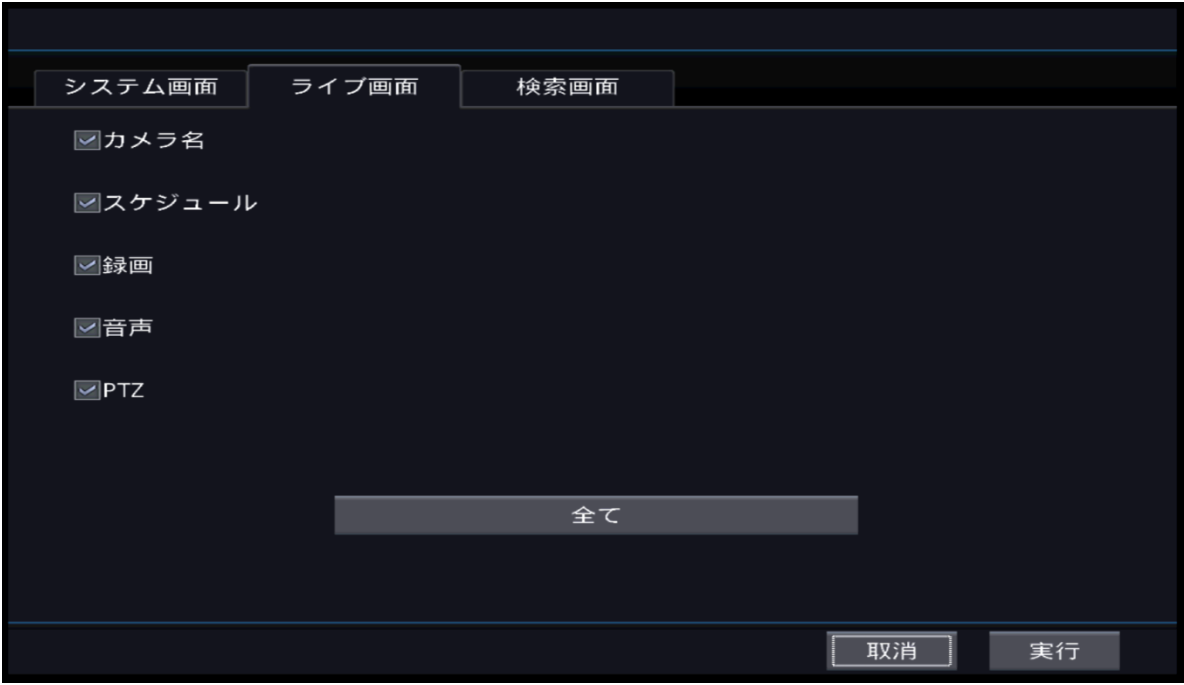

#### **[**カメラ名**]**

-<br>■ カメラ名を表示します。

**[**スケジュール**]**

■ スケジュールを表示します。

#### **[**録画**]**

録画状態を表示します。

## **[**オーディオ**]**

オーディオ状態を表示します。

**[PTZ]**

■ PTZ 状態をを表示します。

#### **[**全体**]**

すべての項目を活性化します。

# 4.6.1.3 検索画面

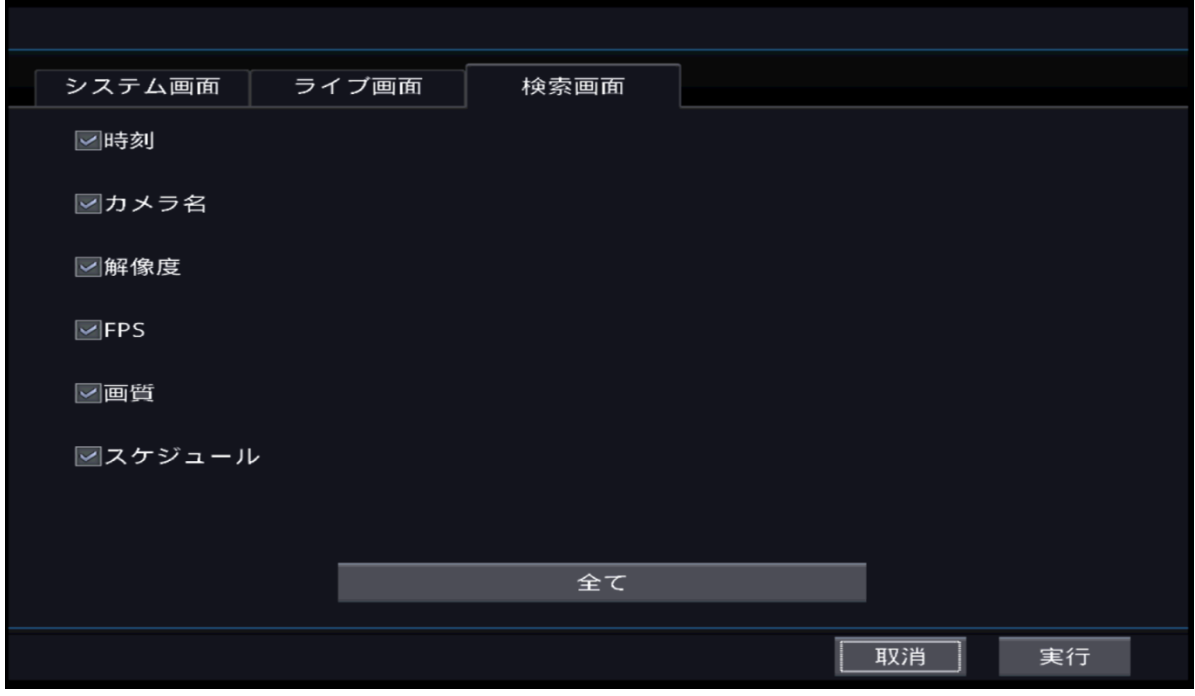

#### **[**時刻**]**

時刻を表示します。

#### **[**カメラ名**]**

■ カメラ名を表示します。

#### **[**解像度**]**

解像度を表示します。

#### **[**フレーム数**]**

■ フレーム数を表示します。

#### **[**画質**]**

画質を表示します。

### **[**スケジュール**]**

■ スケジュールを表示します。

#### **[**全体**]**

すべての項目を活性化します。

# 4.6.2 POS/ATM 4.6.2.1 監視

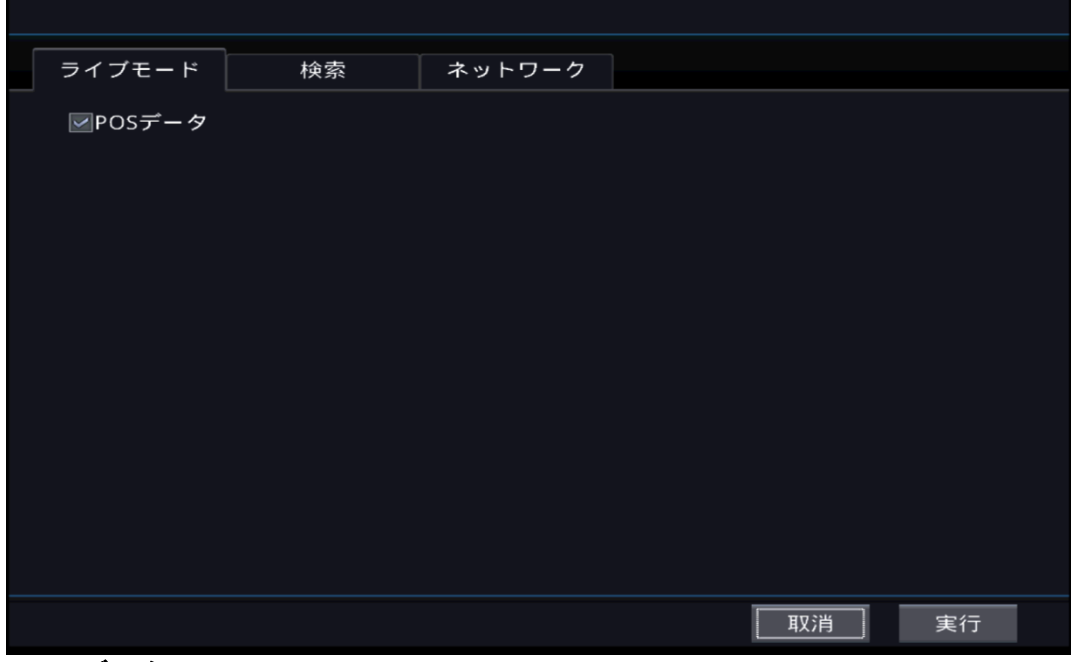

- **[POS** データ**] ■ POS データを表示しmす。**
- 4.6.2.2 検索

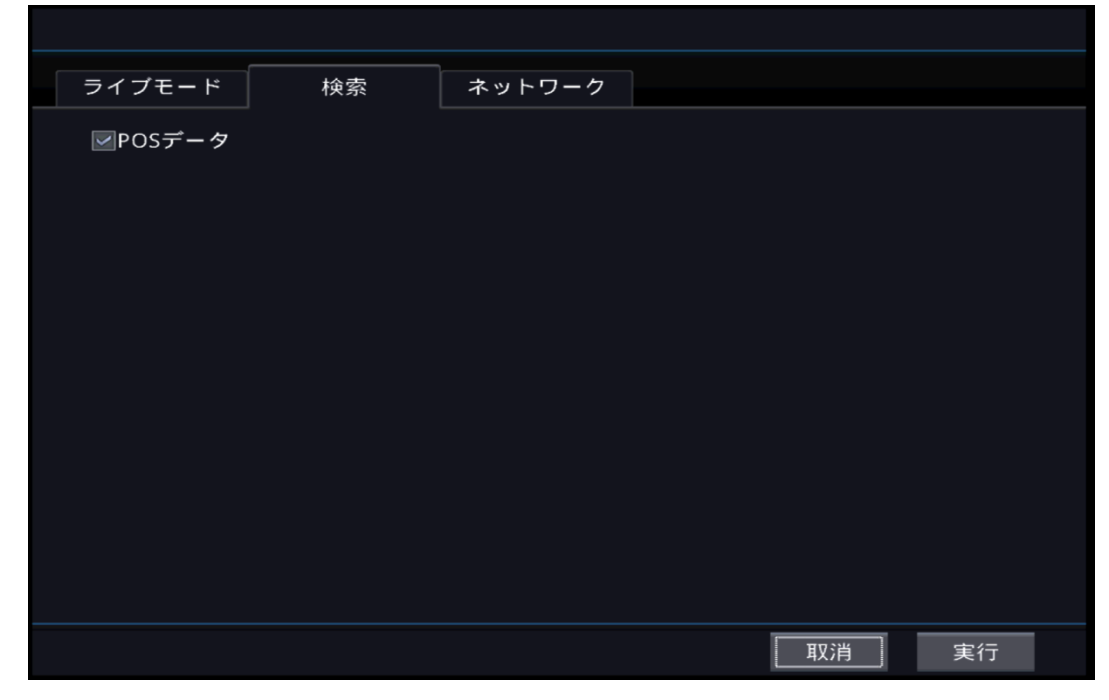

**[POS** データ**]** ■ POS データを表示します。

# 4.6.2.3 ネットワーク

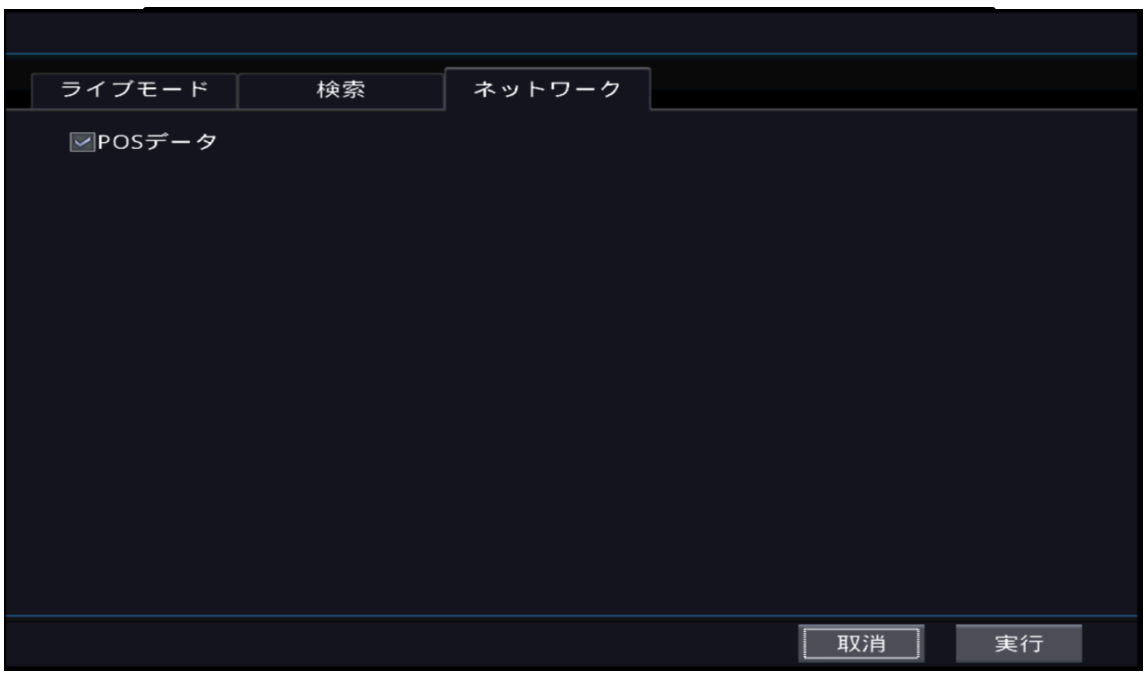

#### **[POS** データ**]** ■ POS データを表示します。

# 4.6.3 メインモニター 4.6.3.1 1分割

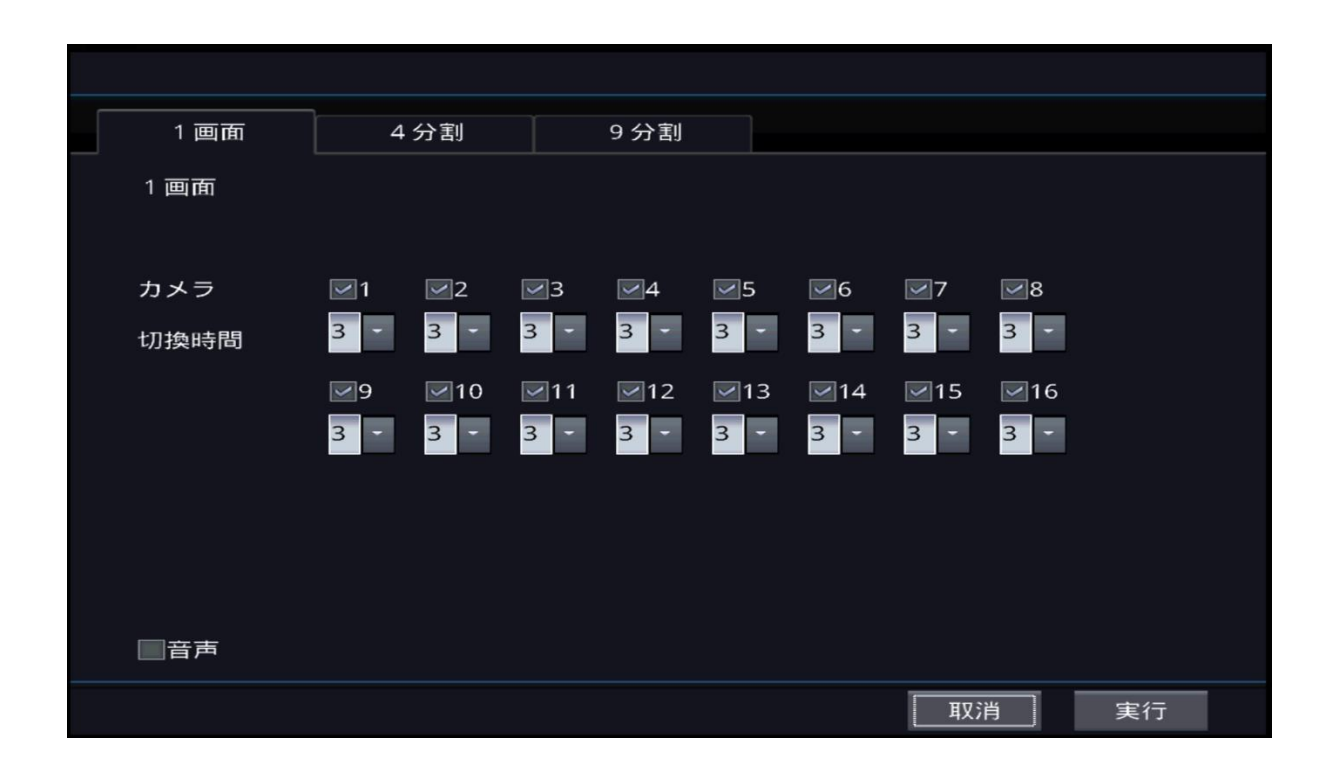

### **[**カメラ**]**

巡回中、表示されるカメラを選択します。

### **[**期間**]**

- ……。<br>■ ■ 巡回中 、選択されたカメラが表示される時間を 選択します。

# 4.6.3.2 4分割

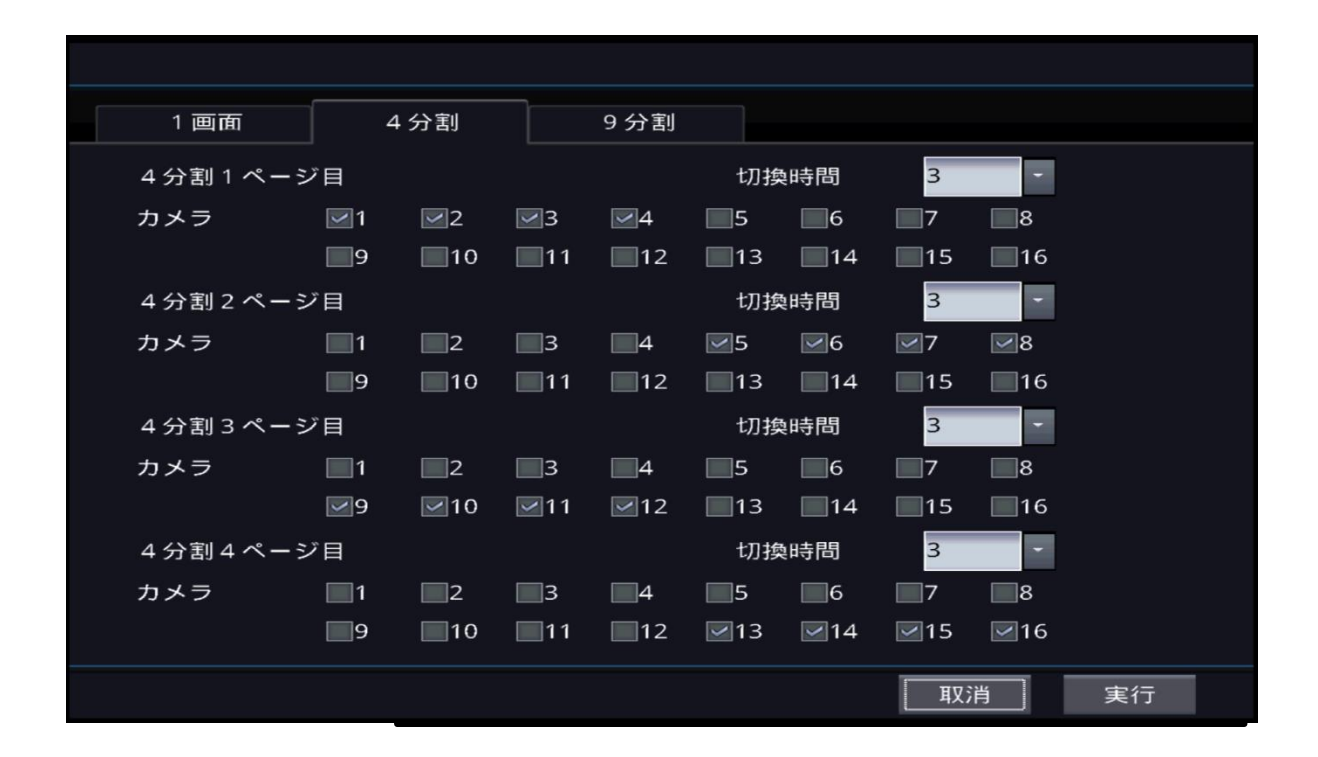

## **[**ページ**]**

■期間

- ページが表示される時間を選択します。

■ カメラ

- ページに追加したいカメラを選択します、.

# 4.6.3.3 9分割

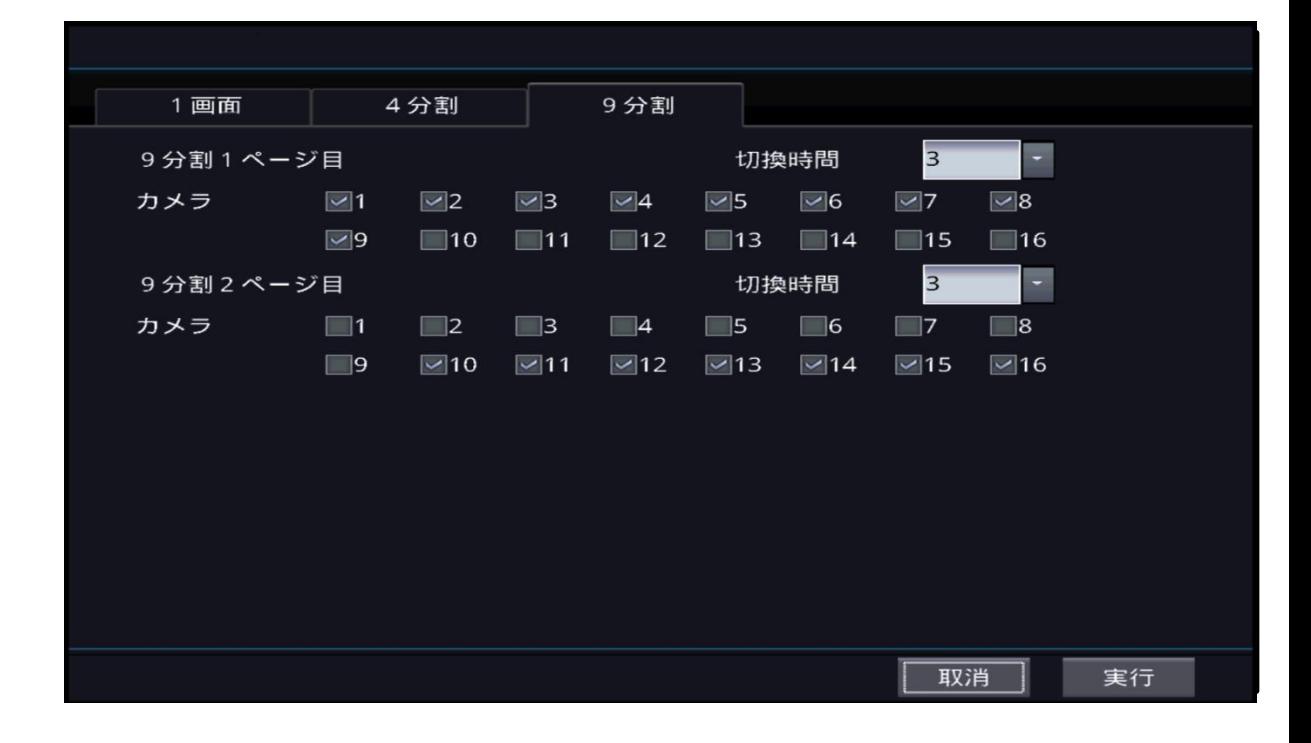

### **[9** 分割 **1** ページ**]**

期間

- ページが表示される時間を選択します。

カメラ

- ページに追加したいカメラを選択します、.

# 4.6.4 マルチスポット

# 4.6.4.1 1分割

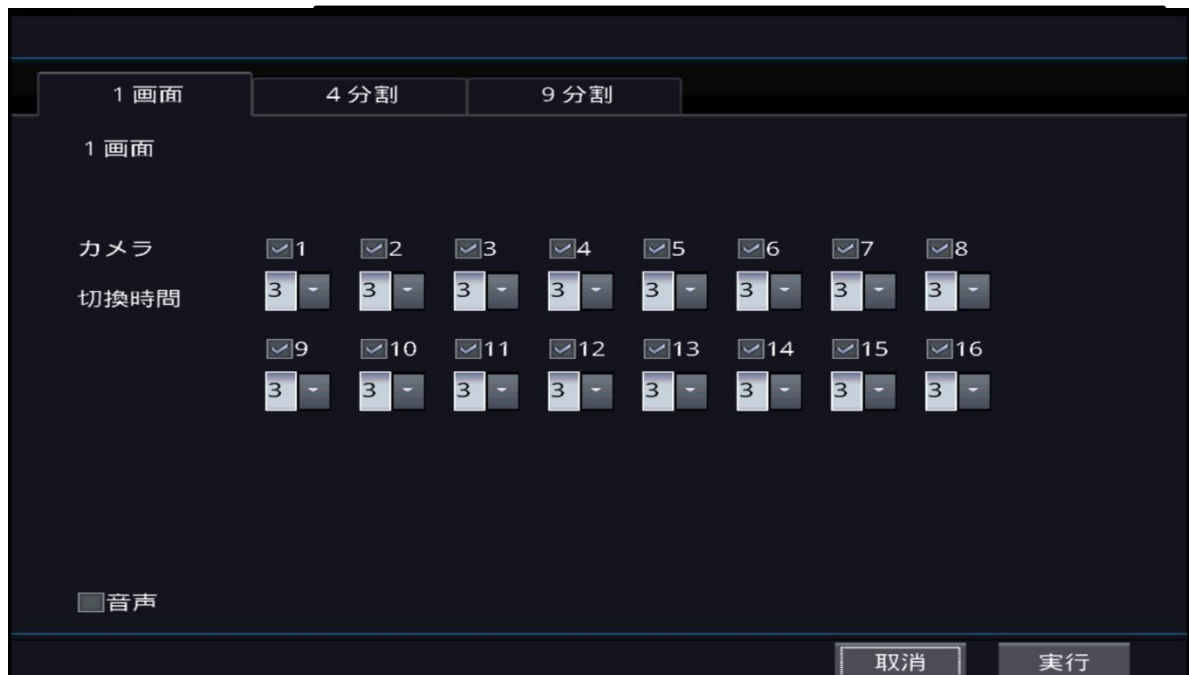

## **[**カメラ**]**

巡回中、表示されるカメラを選択します。

## **[**期間**]**

⊷……<br>▪ 巡回中 、選択されたカメラが表示される時間を選 択します。

# 4.6.4.2 4分割

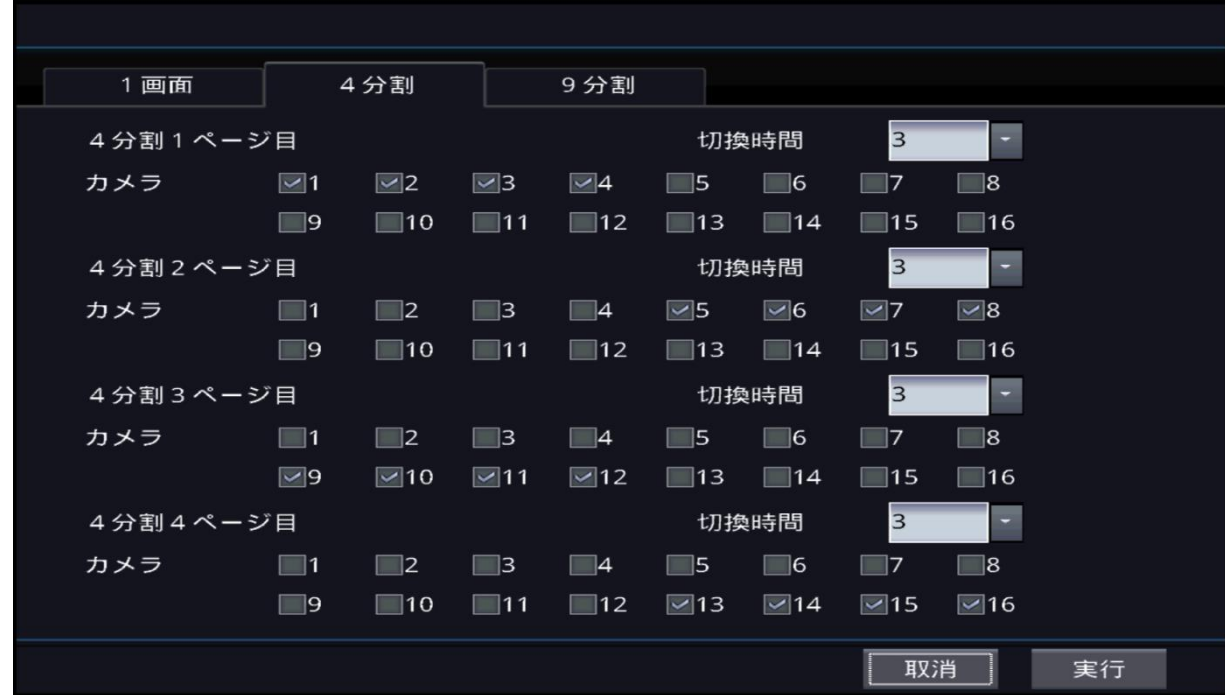

## **[**ページ**]**

期間

- ページが表示される時間を選択します。

カメラ

- ページに追加したいカメラを選択します。.

# 4.6.4.3 9分割

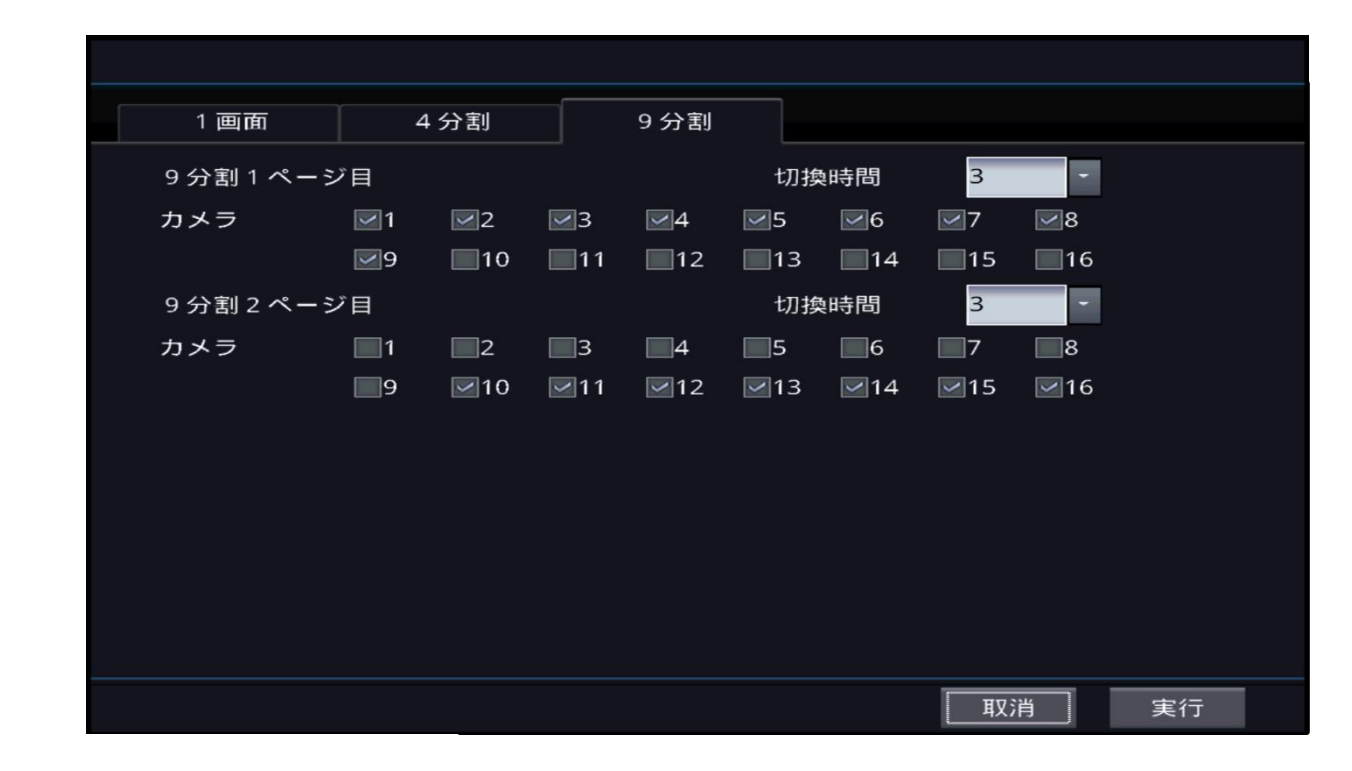

### **[9** 分割 **1** ページ**]**

- ■期間
	- ページが表示される時間を選択します。
- カメラ
	- ページに追加したいカメラを選択します、.

# **5**章**. POS/ATM**

# 5.1 接続方法

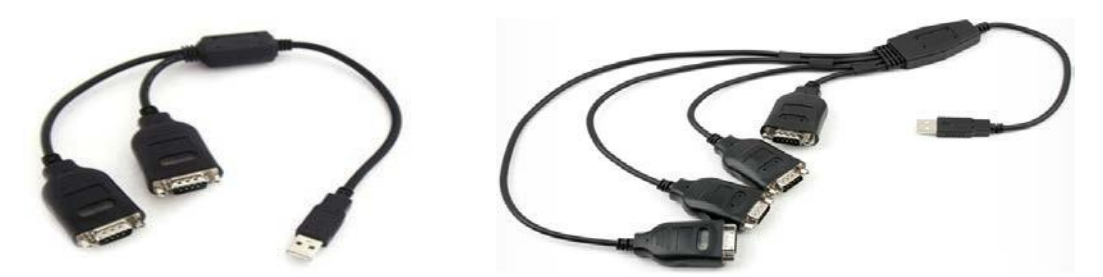

#### **[POS/ATM** 接続**]**

- DVRにはRS-232 PortがないためUSB to Serial変換機を利用して POS/ATMに接続する。
- 短い方を1番ポートにつなげる。
- RS-232ケーブルの最大延長長さは約15mです。

5.2 設定

5.2.1 設定

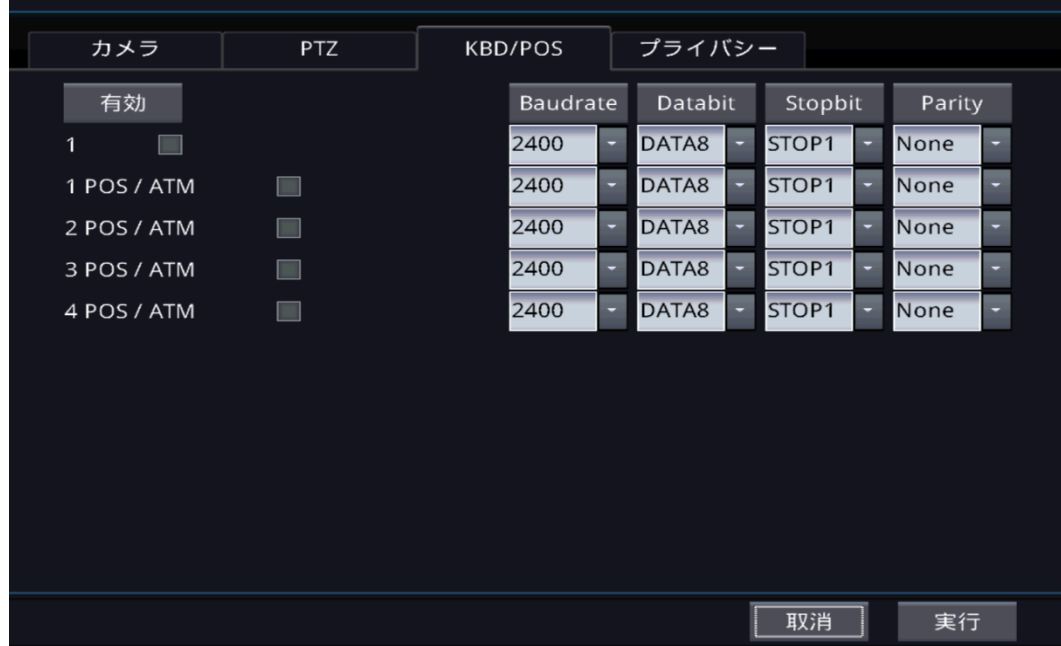

#### **[**接続設定**]**

- Boud Rate, Data Bit, Stop Bit, Parity 情報をPOS/ATMと同一に設定する。
- POS/ATMとの接続完了後、 DVRを再始動する。
- ライブ画面に最大21列にPOS/ATM情報が表示される。
- 検索はライブ画面に表示される通りに検索される。

# 5.2.2 監視

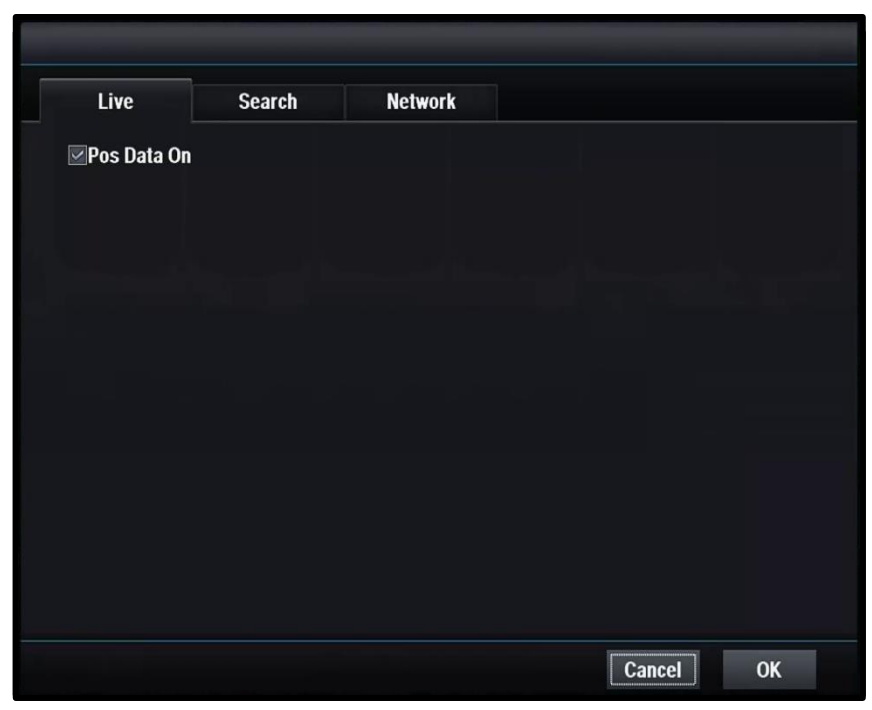

# **[POS** データ**]**

監視画面にPOS データを表jします。

## 5.2.3 検索

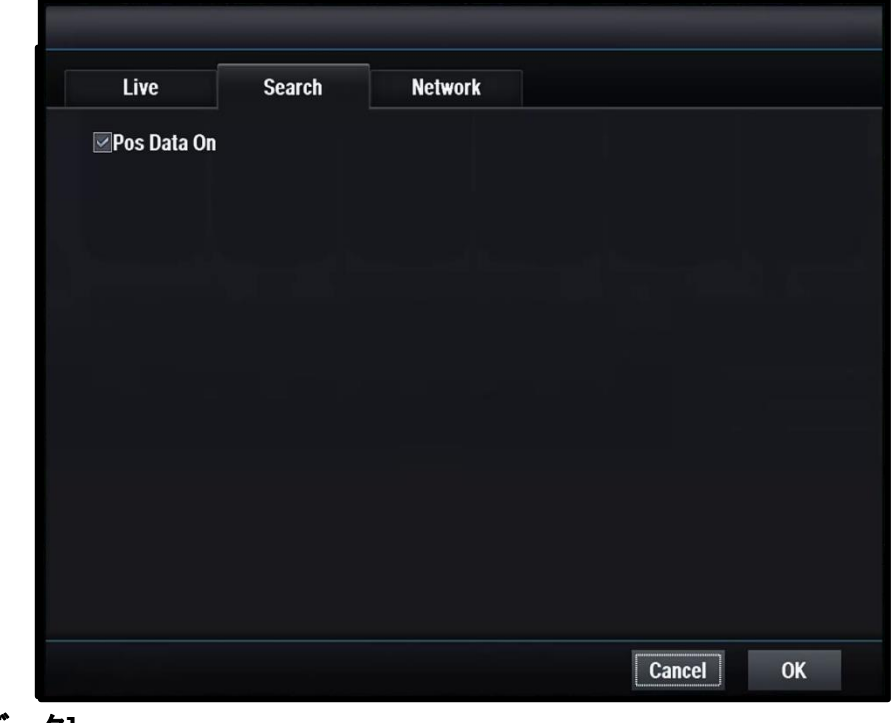

**[POS** データ**]** 検索画面にPOS データを表jします。

# **6**章**.** キーボード

6.1 外観

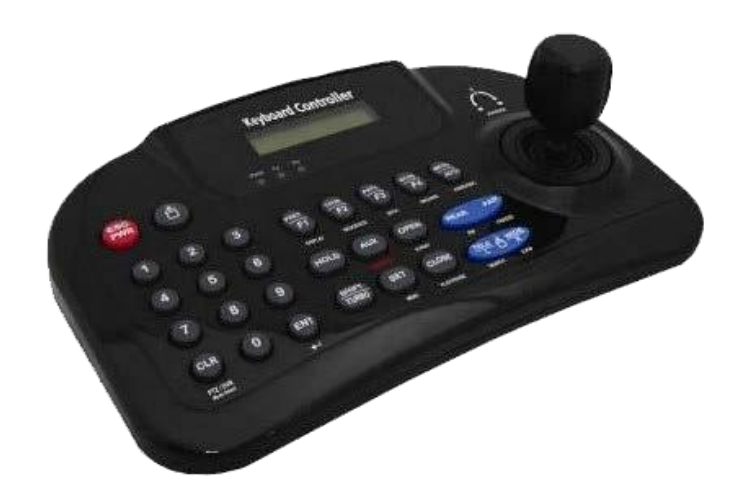

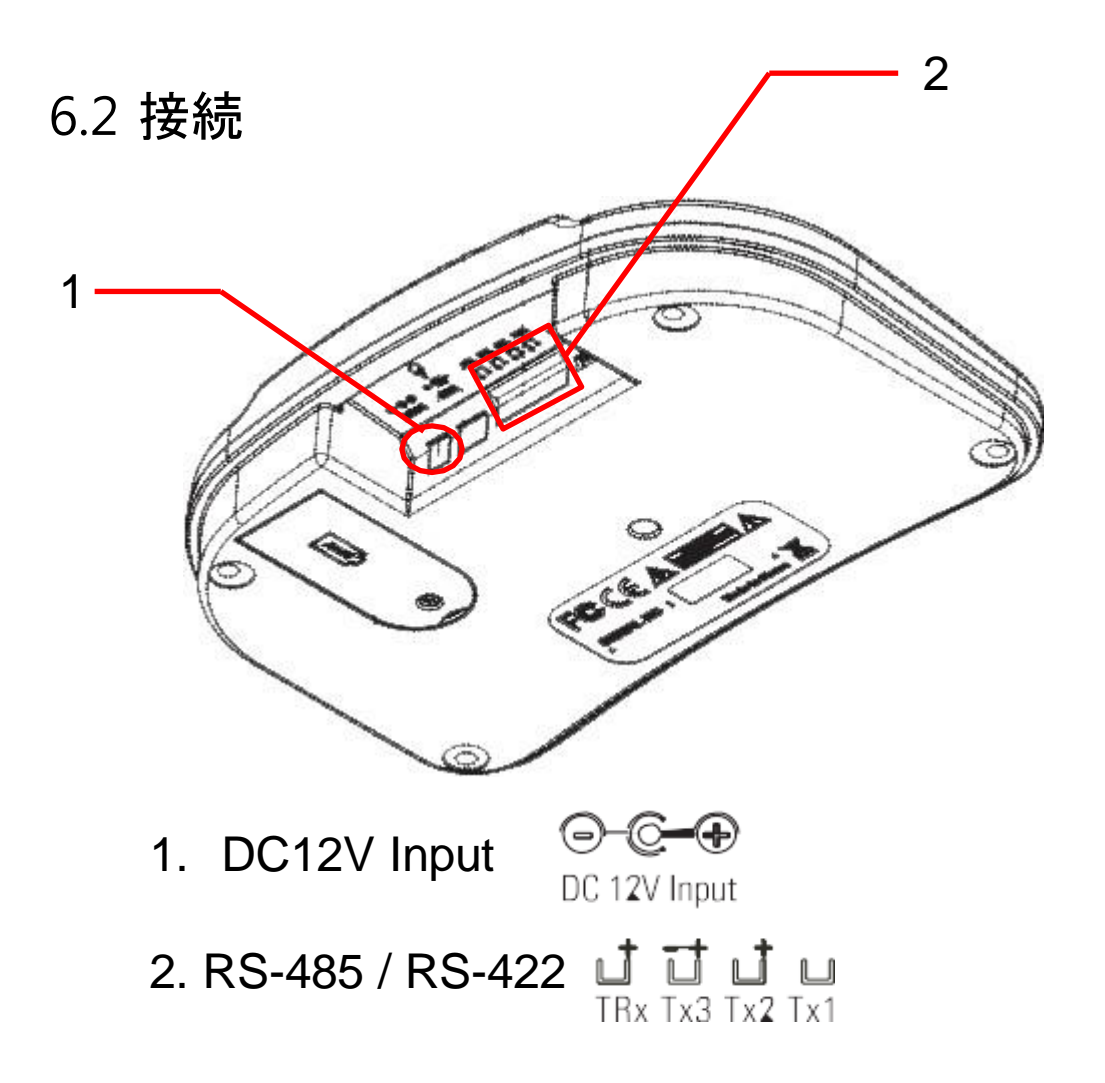

# 6.3 名称及び機能

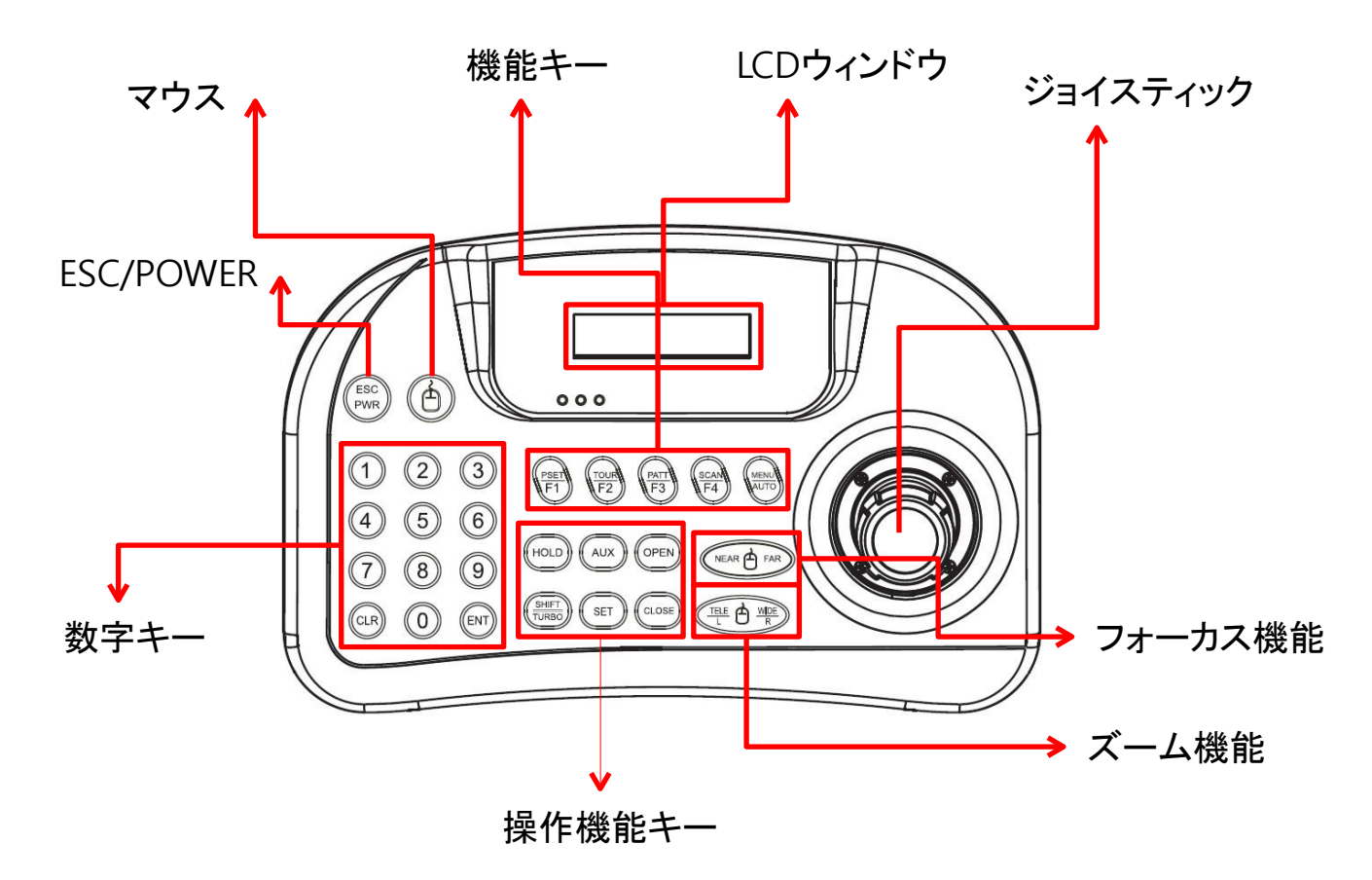

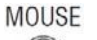

#### **[**マウス**]**

 $\circledcirc$ ■ マウス機能をON/OFFにします。 (2~3秒間押す)

#### ESC/POWER **[ESC/POWER]** ESC<br>PWR

■ キーボードの電源をON/OFFにする時に使用。 入力された値を取り消した り前の段階に移動する時に使用。.

### **[**数字キー**]**

数字を入力する時に使用。, カメラID設定、 PTZ設定時に使用。

#### Function keys  $\Theta$ aa $\Theta$

**Numbers**  $\circledcirc$ 

 $(9)$ 

## **[**機能キー**]**

- F1~MENU/AUTO : Speed Dome Cameraを制御する装備の各種機能( Preset, Tour, Pattern, Scan, Auto)を制御します。
- Menu : カメラの(PTZ)メニューを調整する時に使用。

## **[LCD**ウィンドウ**]**

**LCD DISPLAY** 16 x 2 Graphic display

■ 入力する数字、システム状態、動作中の機能などを表示。

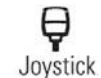

## **[**ジョイスティック**]**

PTZカメラのy上、下、左、右の位置制御及びマニュアル設定。

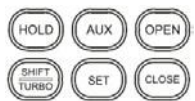

#### **[**操作機能キー**]**

- Hold : システムのロック設定機能 (ロック解除:暗証番号)
- SHIFT/TURBO : ボタンが押された状態でジョイスティック制御時、PTZが 最大速度で動作。
- AUX : AUX ON/OFF 제어 ボタンを短くまたは長く(3~4秒)押して制御
- SET : カメラのPan/Tiltメニューを調整
- IRIS Close, IRIS OPEN : Zoom カメラの絞りを制御する時に使用。

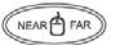

#### **[**ズーム機能**]**

■ Zoomカメラのズーム動作実行

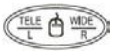

#### **[**フォーカス機能**]**

Zoomカメラの焦点を調整する時に使用。

6.4 システム構成度

6.4.1 単一システム構成度 (PTZ 直接連結)

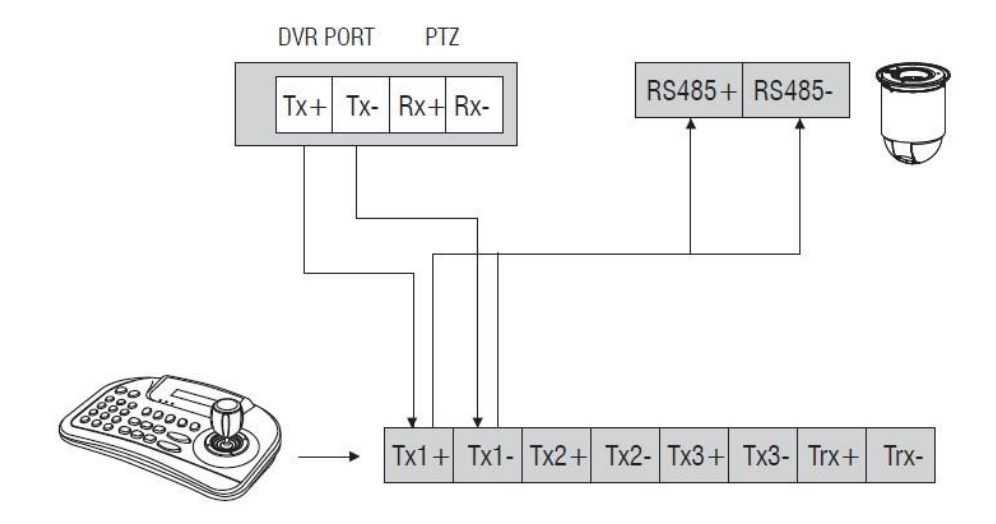

6.4.2単一システム構成度(コントローラー1, DVR1, カメラ1)

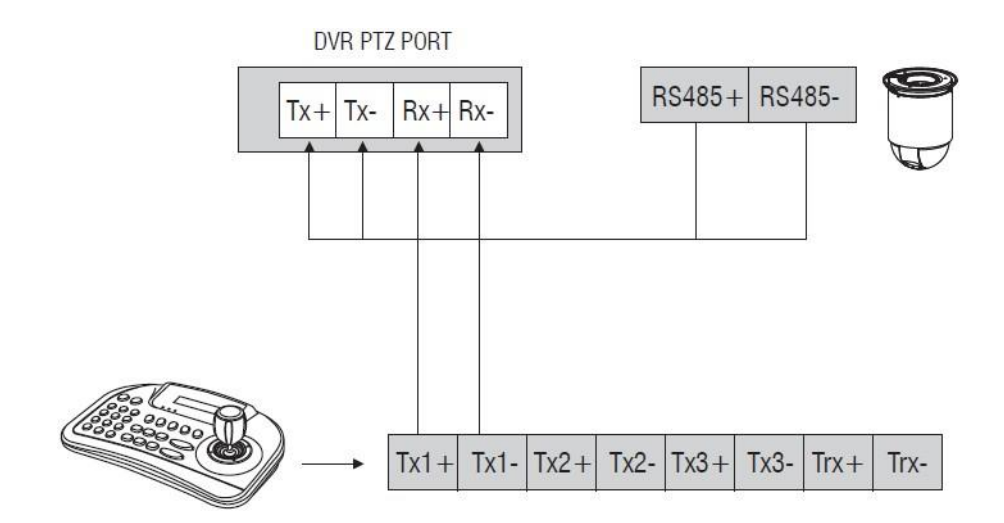

6.4.3 システム構成度1

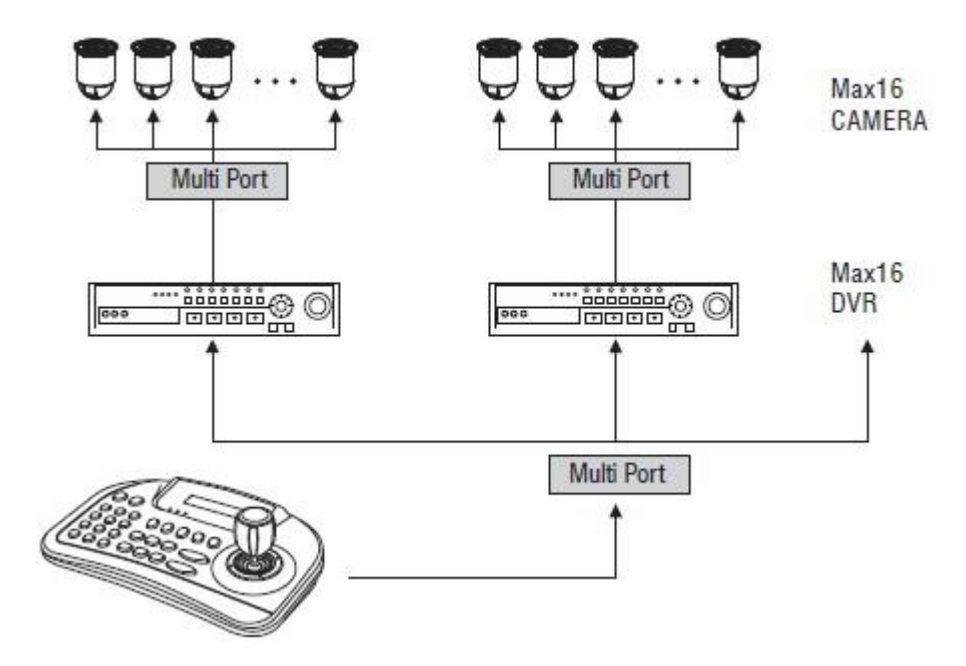

# 6.4.4 多重システム構成

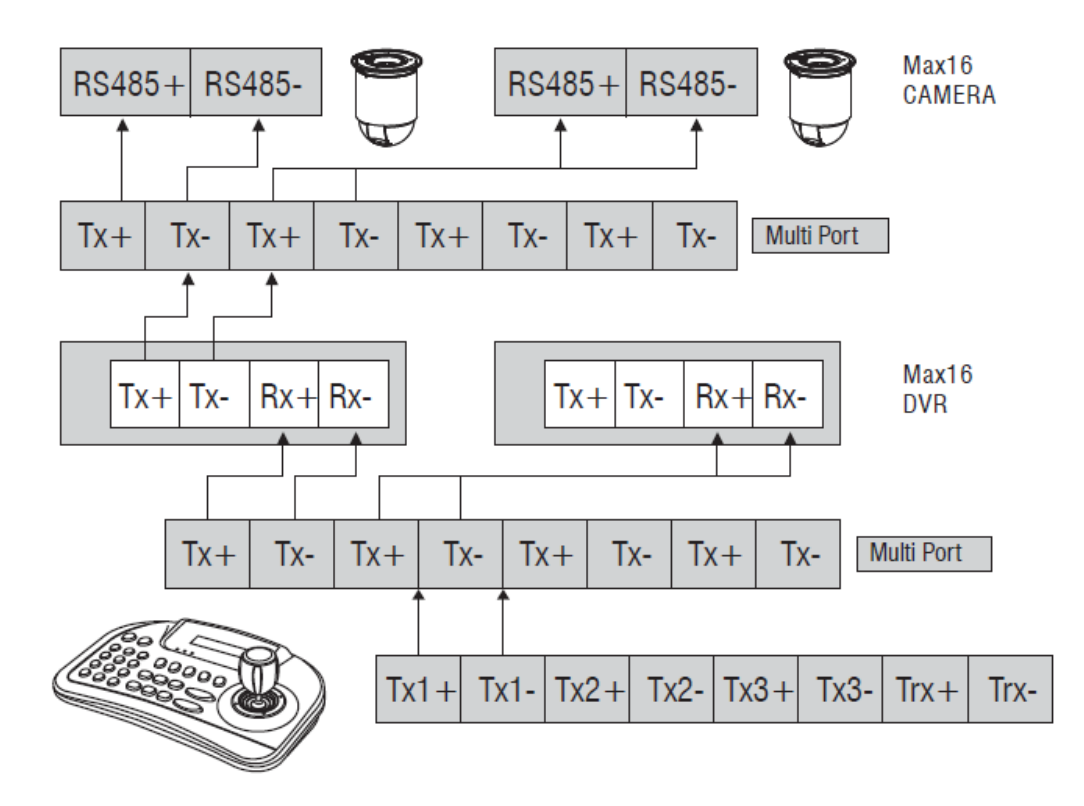

# 6.5 設定

# 6.5.1 DVR 設定

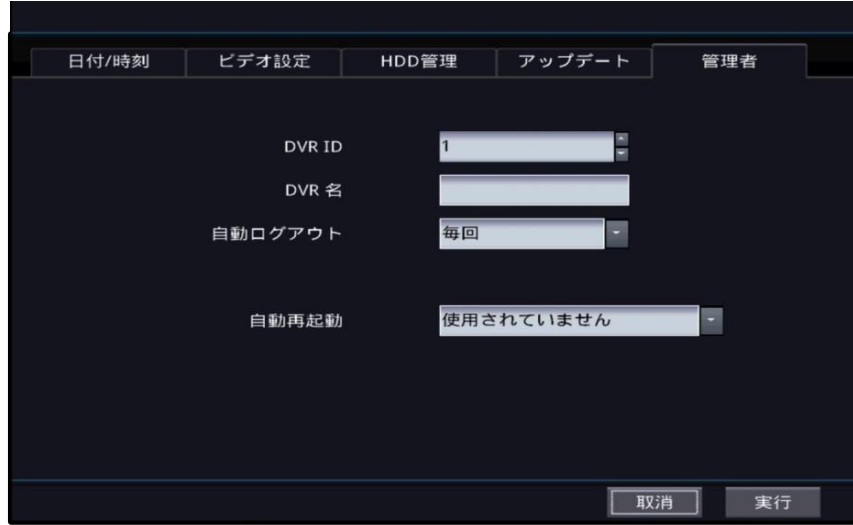

システム->一般->管理でDVR IDを設定する。

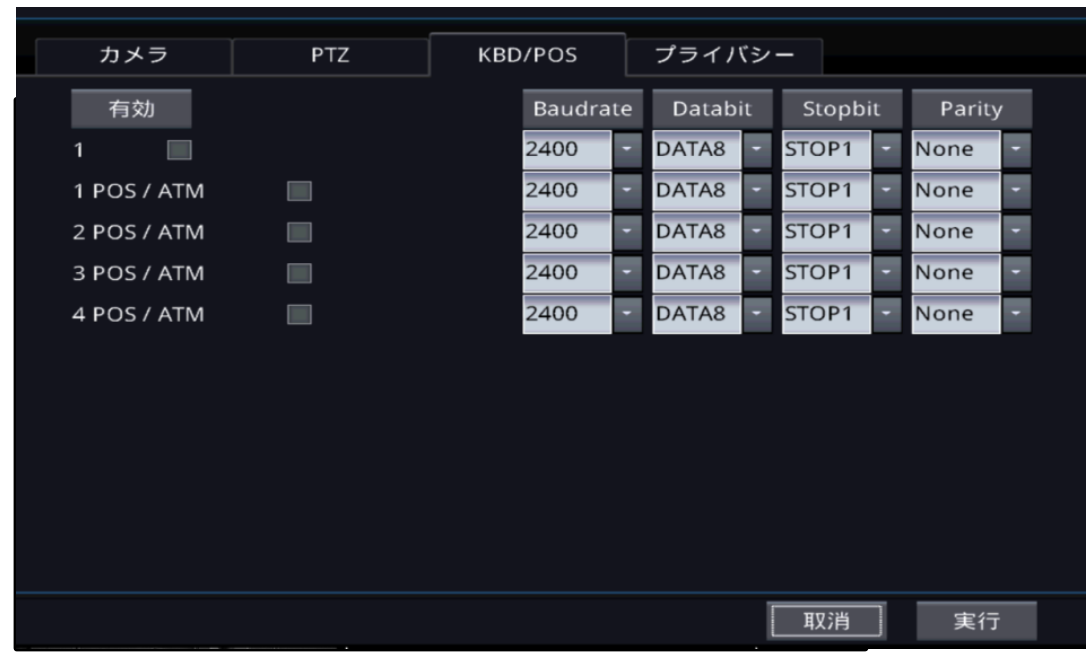

DVRでKeyboard設定

録画->セッティング->キーボードで設定 1. 使用にチェック 2. KEYBOARD IDを設定。 3.ポーレート、データビート、ストップビート、パリティーを設定する。

98

6.5.2 キーボード設定

6.5.2.1 基本メニューへ移動

カーソルの左右移動 : ジョイスティックを左右に動かす。

カーソルの上下移動 :ジョイスティックを上下に動かす。 □

6.5.2.2 基本メニュー設定

ボタン2番 + (ser) を2秒間同時に押すとメインメニューに進む。

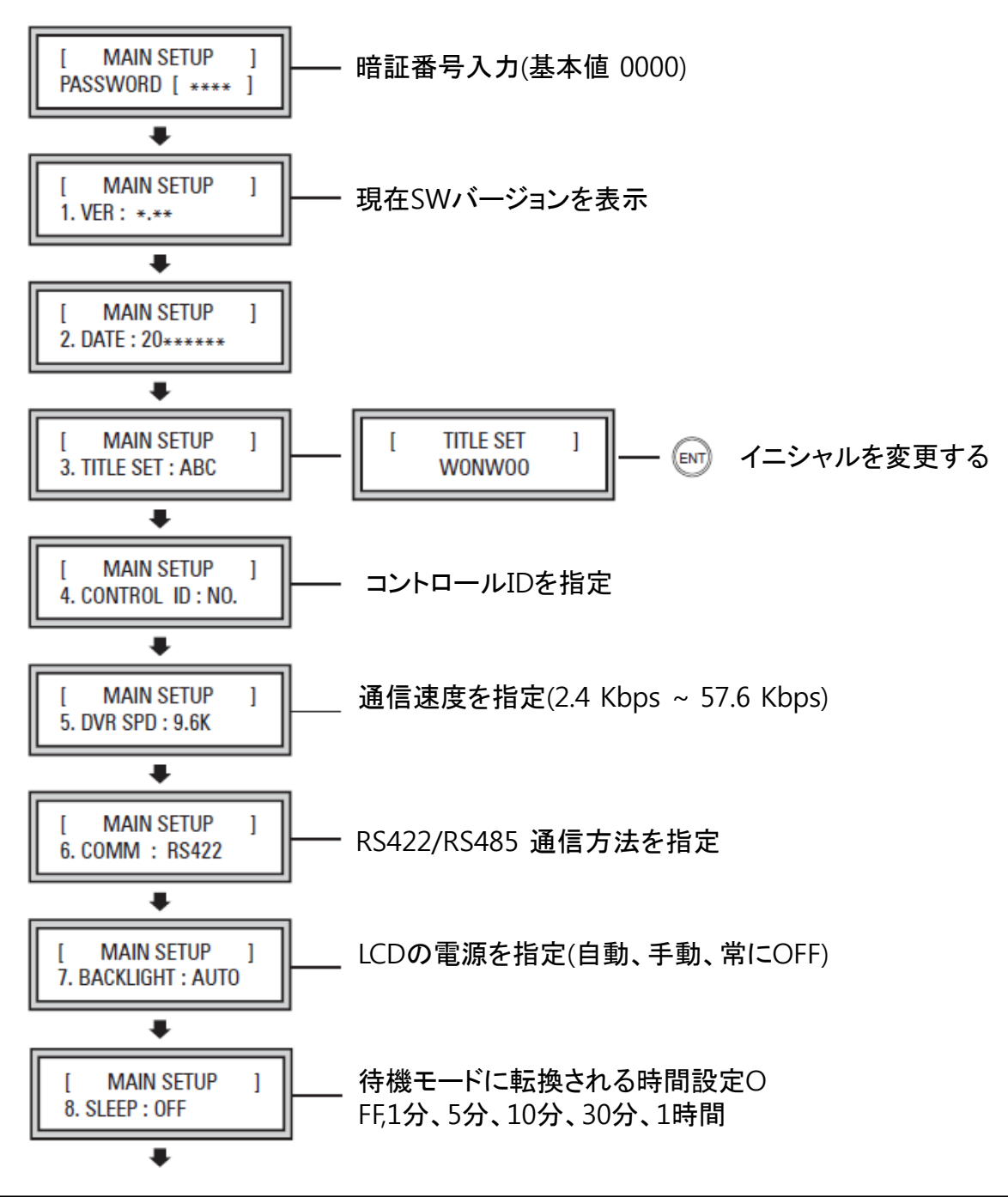

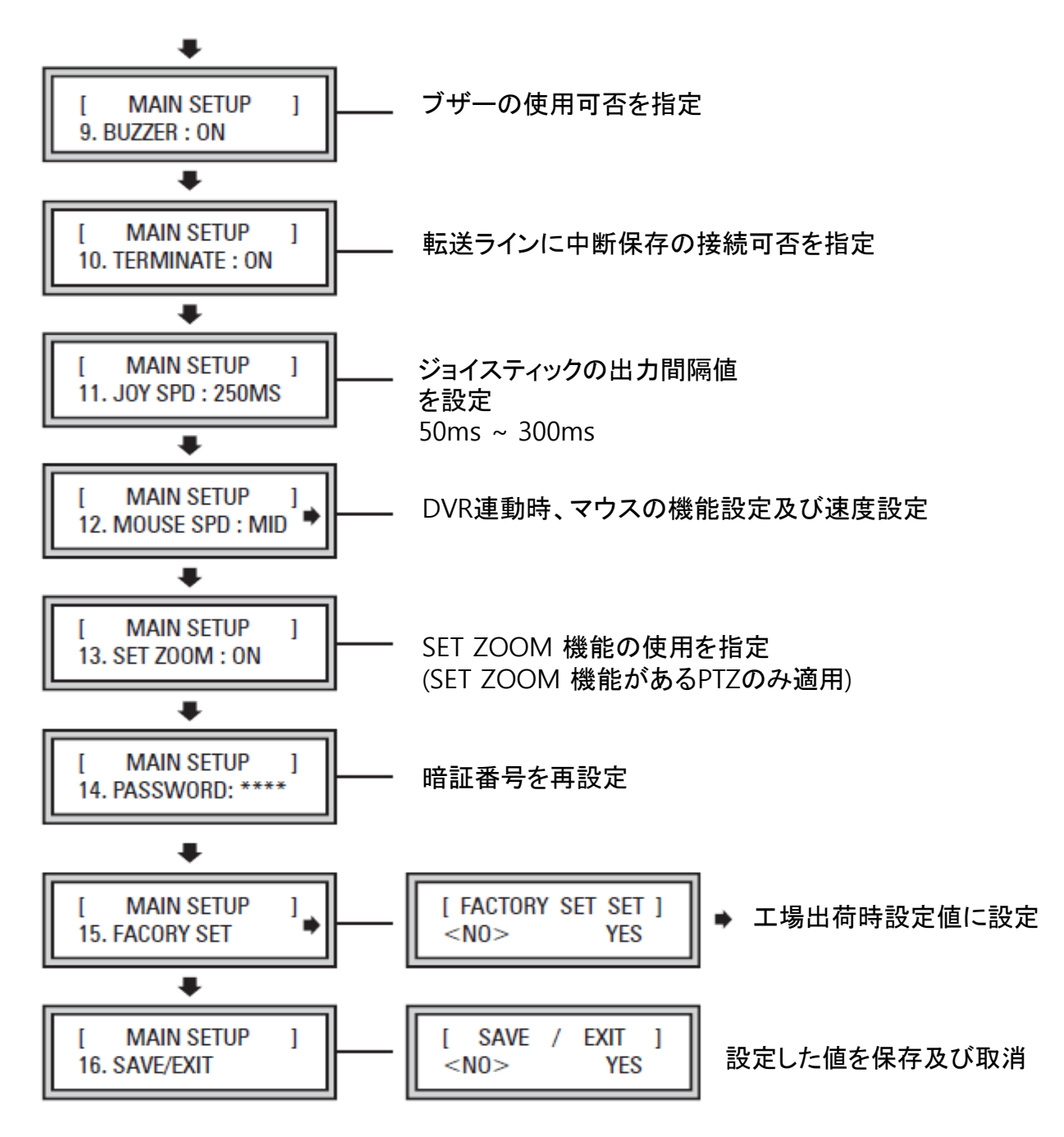

ジョイスティックを利用してYES,NOを選択した後、ジョイスティックを下におろすと設定が保存される。

6.5.2.3 PTZ 設定 ボタン1番 +( sET) を2秒間同時に押すとPTZメニューに進む。

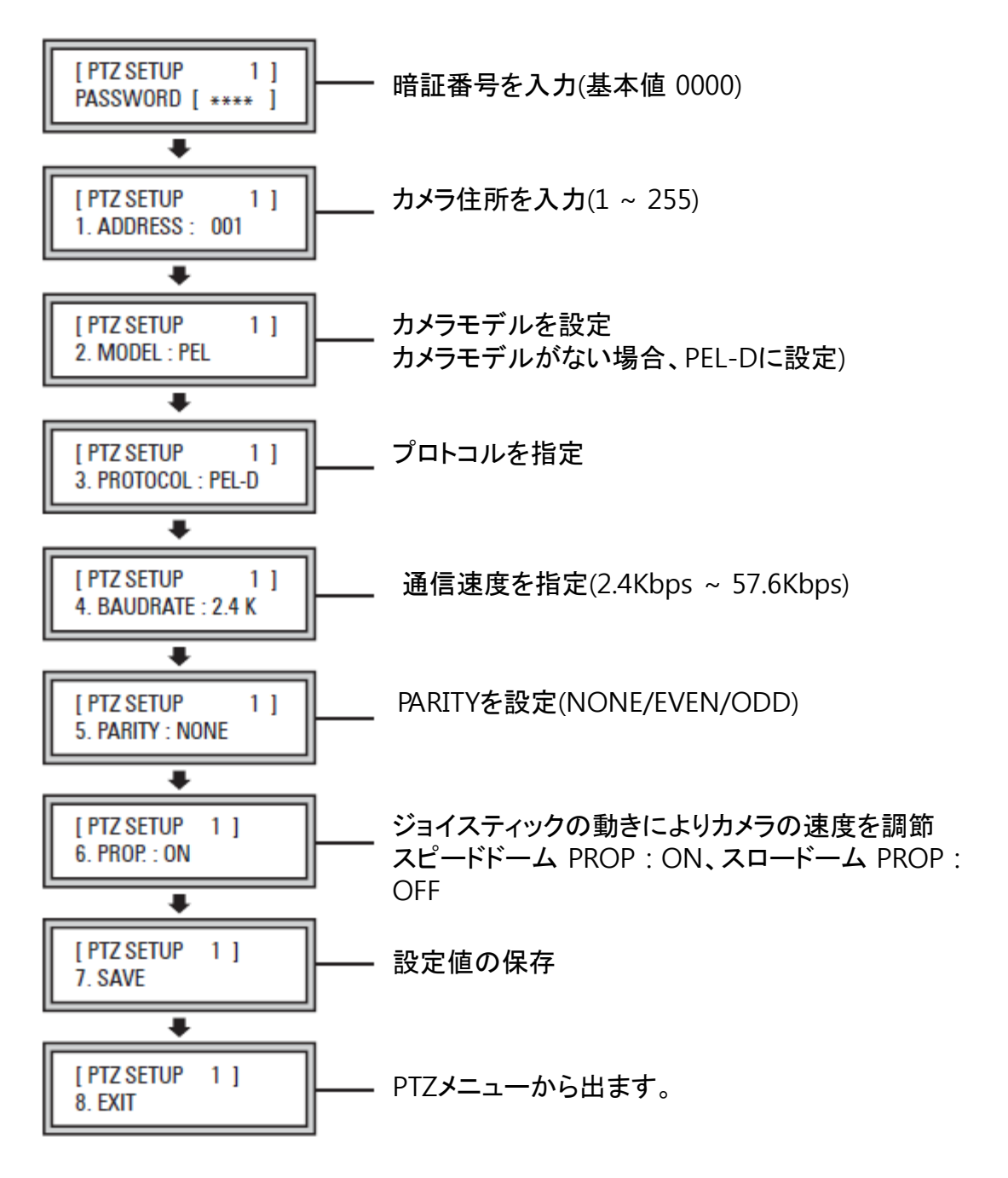

KEYBOAR에 PTZ連結時、KEYBOARDでPTZ設定 DVRでPTZ連結時、 DVRでPTZ設定

# **7**章**. CMS** 設定

# 7.1 CMSログイン

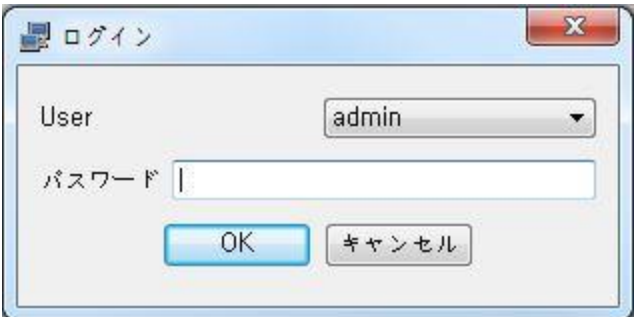

許可されていないユーザーの使用を防止するためにCMS実行時、ユーザーパス ワードの入力が必要です。

#### **[User]**

■ ユーザーを選択します。

#### **[Password]**

■ ユーザーパスワードを入力します。 ユーザーパスワードはログインした 後、変更可能です。

■ 初期値は1111です。

# 7.2. 初期画面

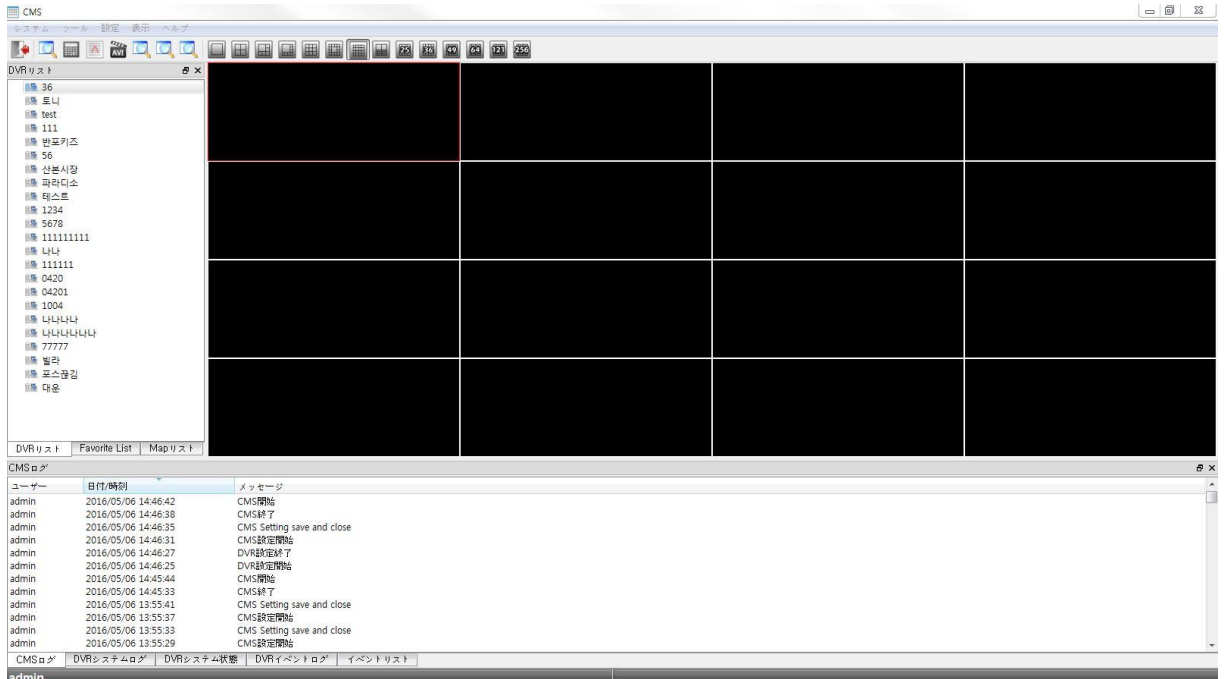

ログイン後に自動で表示される画面です。 DVRの現在の状態を確認可能です。

# 7.2.1 メニューバー

システム ツール 設定 表示 ヘルプ

7.2.1.1 システム

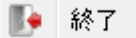

CMSの動作と関連したメニューです。

**[**終了**]** ■SCM を終了します。

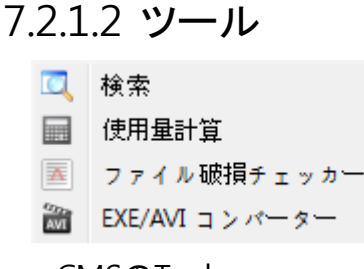

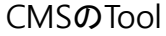

# 7.2.1.3 設定 **[CMS** 設定**]**

C CMS設定

◎。 サーバー設定

■ 遠隔設定

■ Remote Upgrade

CMS 及び DVRの動作設定を管理し ます。

# 7.2.1.4 表示

 $DVRUZK$ Favorite List Mapリスト ■ サーバーログ ■ DVRイベントログ ■ DVR状態 ■ CMSログ Event List ■ 全で表示

CMS 及び DVR 動作に対する記 録などを確認できます。

### **[**検索**]**

■記録映像再生画面を表示します。

#### **[**使用量計算機**]**

■映像の記録に必要な空間を計算 する時に有用なヘルプです。

**[**ファイル衝突チェック機**]**

■記録映像の完全性を点検します。

**[EXE/AVI**変換機**]** • バックアップされたファイルを AVI形式に 変換します。

CMSの作動環境を設定します。

#### **[**サーバー設定**]**

■ 新しいサーバーを追加したり既存 のサーバーを修正/削除します。

#### **[**遠隔設定**]**

 DVRの設定をネットワーク上で変更 できます。

#### **[**遠隔アップグレード**]**

 DVRのアップグレードをネットワーク 上でできます。

#### **[**サーバー目録**]**

サーバー目録を表示します。

#### **[**マップ目録**]**

■ マップ目録を確認します。

**[**サーバーログ**]**

DVRの作動記録を確認します。

**[**サーバーイベントログ**]** DVRのイベント記録を確認します。

**[**サーバー状態**]** ■ サーバー状態を確認します。

#### **[CMS** ログ**]**

CMS の作動記録を確認します。.

# **[**全体ログ表示**]**

■ すべての作動記録を確認します。

## 7.2.1.5 ヘルプ

**T** CMS 情報

**[CMS**について**]** CMSの情報を閲覧できます。

CMS及びDVRの使用のヘルプ情報を 含みます。

# 7.2.2 ツールバー

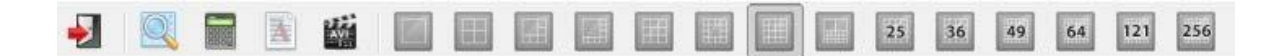

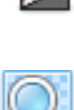

#### DVR 映像の表示モードを変更できます。

CMSを終了します。

**CMS** 終了

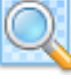

#### 検索実行

検索を実行します。

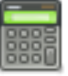

#### 容量計算機実行

映像の保存に必要な容量を計算するユーティリティを実行します。.

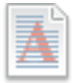

#### ファイル完全性検査実行

ファイルの偽/変造を感知して完全性を確認するユーティリティを実行します。

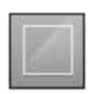

### **1** 分割 1分割画面に転換します。

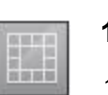

#### **13** 分割

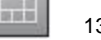

#### 13分割画面に転換します。

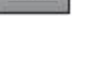

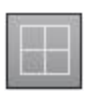

## **4** 分割 4分割画面に転換します。

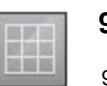

# **9** 分割

9分割画面に転換します。

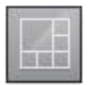

## **6** 分割 6分割画面に転換します。

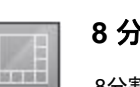

## **8** 分割

8分割画面に転換します。

25

36

**16** 分割 16분할 화면으로 전환합니다.

25分割画面に転換します。

36分割画面に転換します。

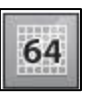

## **64** 分割

64分割画面に転換します。

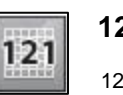

**121** 分割 121分割画面に転換します。

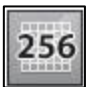

#### **256** 分割

64分割画面に転換します。

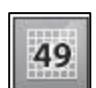

#### **49** 分割

**25** 分割

**36** 分割

49分割画面に転換します。

# 7.2.3 サーバーリスト

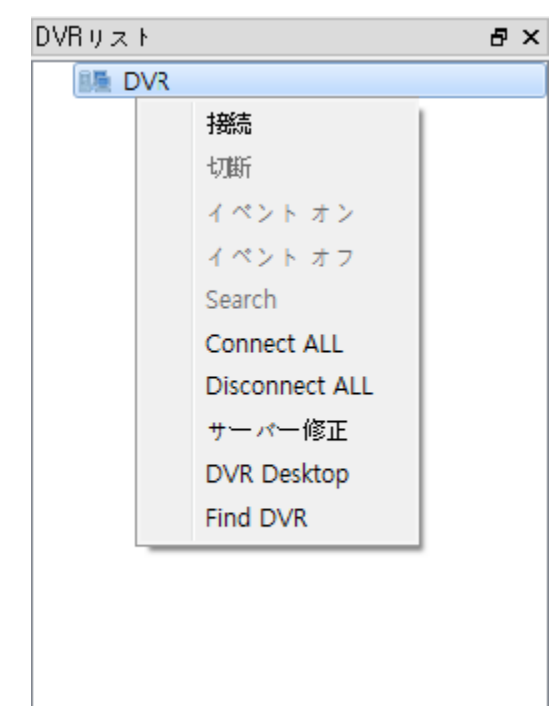

Setup – Server Setupで設定され たDVRに接続できます。

追加されたDVRをマウスの右クリック 時、メニューが表示されます。

#### **[**接続**]**

選択されたDVRに接続します。

## **[**接続終了**]**

■ 選択されたDVRへの接続を終了します。

## **[**イベントオン**]**

イベントをオンにします。

**[**イベントオフ**]** イベントをオフにします。

**[Search]** 検索ウィンドウを実行します。

**[Connect ALL]** サーバーリストにあるすべてのDVRを 接続します。

**[Disconnect ALL]** 接続されているDVRをすべて接続を 終了します。

**[Edit Server]** Server接続設定を実行します。 (接続されていない状態で実行される)

# 7.2.4 ビデオコンテキストメニュー

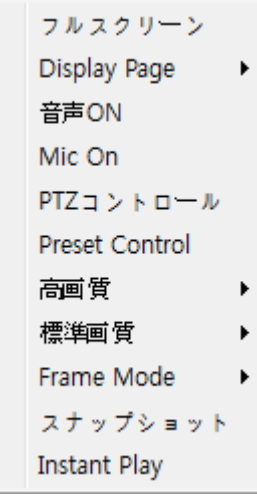

カメラの上でマウスの右側 ボタンをクリック時、表示さ れるメニューです.

#### **[**全体画面**]**

■ 選択されたカメラを全体画面で表示します。

#### **[Display Page]**

現在分割画面のほかのpageを表示します。

#### **[**オーディオ活性化**]**

オーディオ機能を活性化します。.

#### **[**オーディオ非活性化**]**

■オーディオ機能を非活性化します。

#### **[**ペンティルト調整**]**

■ 選択カメラに対するPTZ機能を活性化します。

#### **[Preset Control]**

■ プリセットの設定及び設定したプリセットに移動します。

#### **[**高画質**]**

■選択されたカメラまたは選択されたカメラが属するD VRの全体カメラに対する高画質に変更します。

#### **[**一般画質**]**

■ 選択されたカメラまたは選択されたカメラが属するD VRの全体カメラに対して一般画質に変更します。

#### **[Frame Mode]**

■ フレームモードを変更して送信速度を変更します。( 1X, 2X, 4X モード変更可能)

#### **[**スナップショット**]**

■ 選択されたカメラの映像をピクチャファイルで保存し ます。

#### **[**インスタント検索**]**

選択カメラの3分前の保存映像をプレイします。

# 7.2.5 ログウィンドウ

## 7.2.5.1 ローカルログ

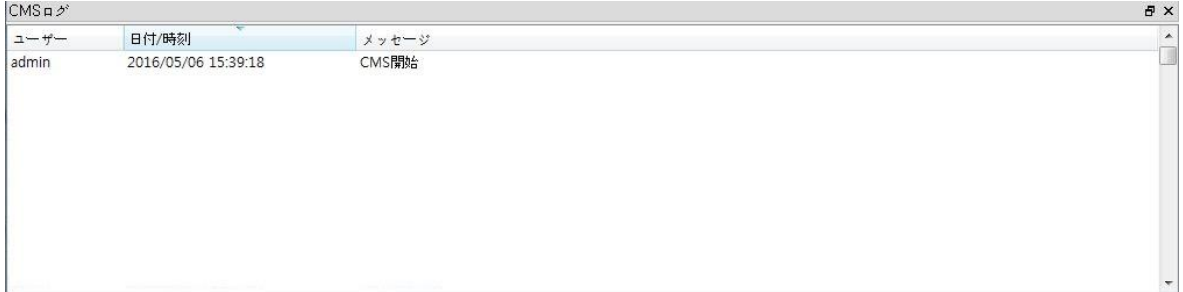

CMSの作動機能を表示します。

# 7.2.5.2 サーバーイベントロゴ

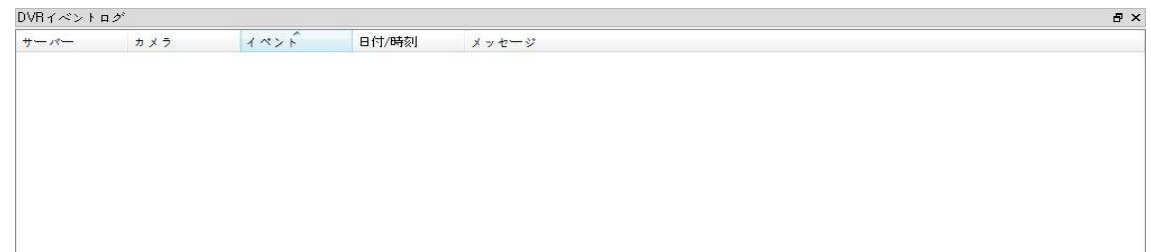

サーバーのイベント記録を表示します。

# 7.2.5.3 サーバーシステムロゴ

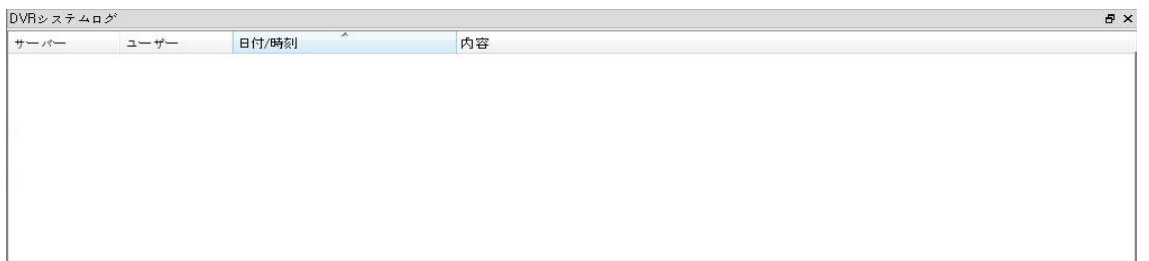

DVRの記録を表示します。.

# 7.2.5.4 サーバーシステム状態

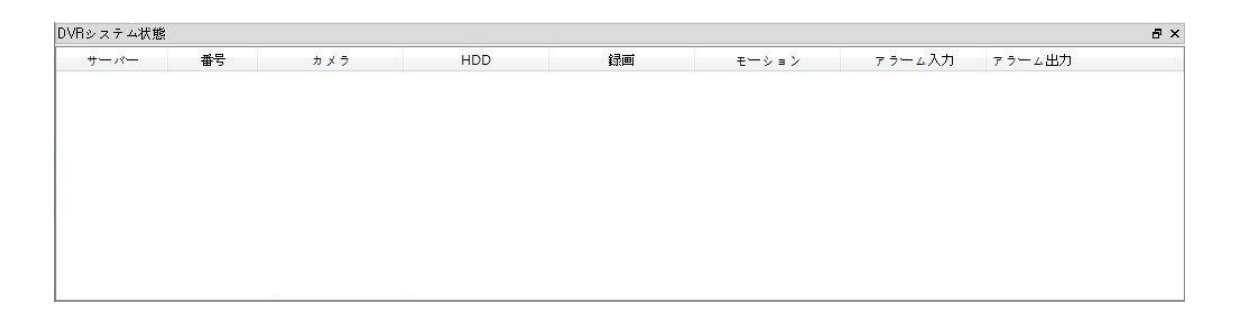

DVRの作動記録を表示します。

## 7.2.5.5 イベント目録

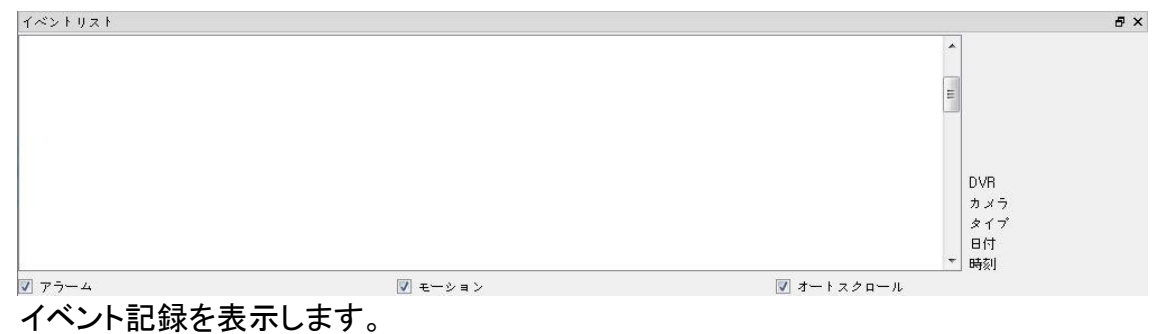
# 7.3 映像検索

## 7.3.1 共通ツール

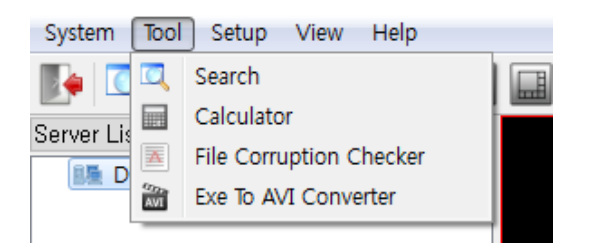

DVRに記録された映像を再生するメニューです。

ツール – 検索経路に進入可能です。

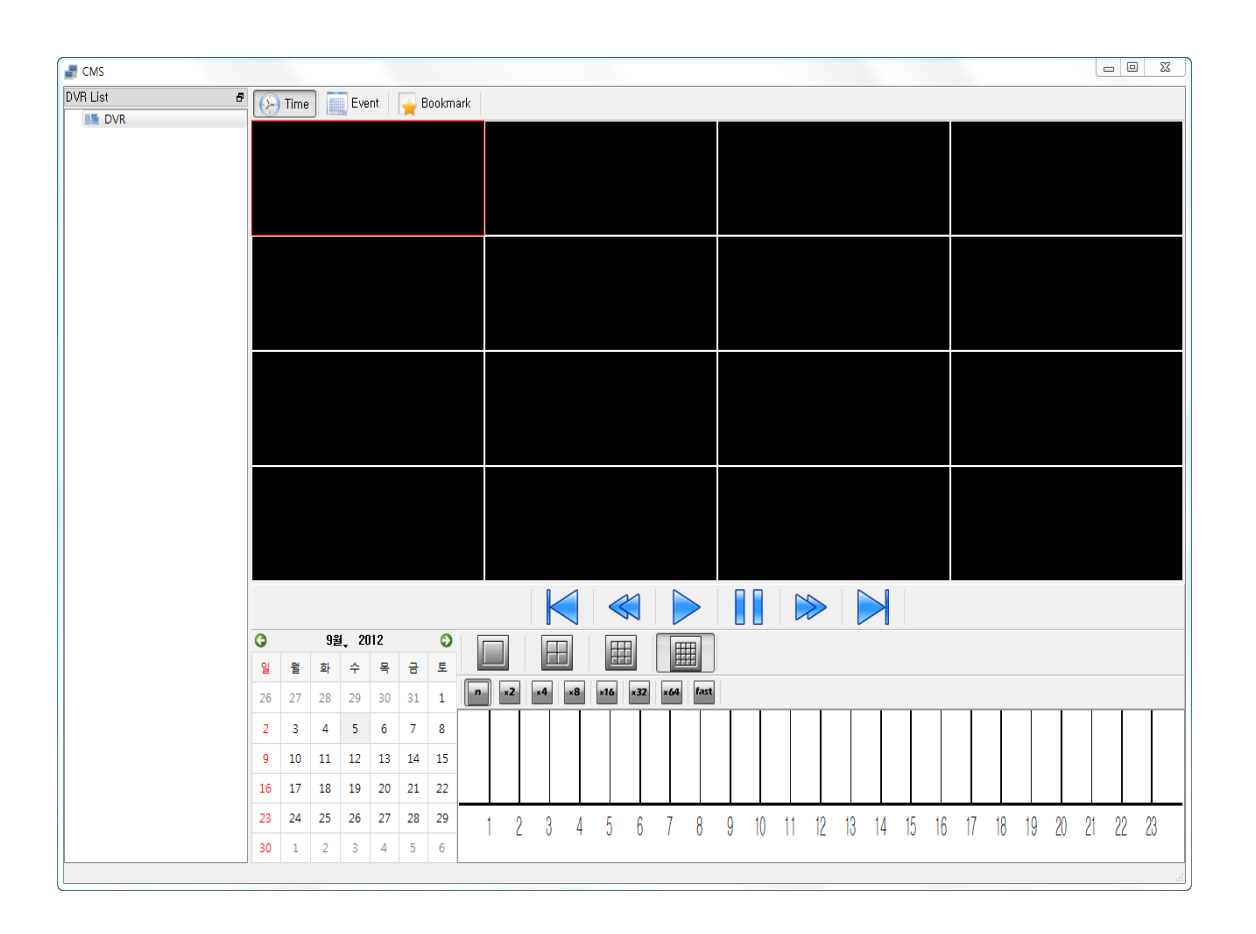

## 7.3.1.1 DVR 接続

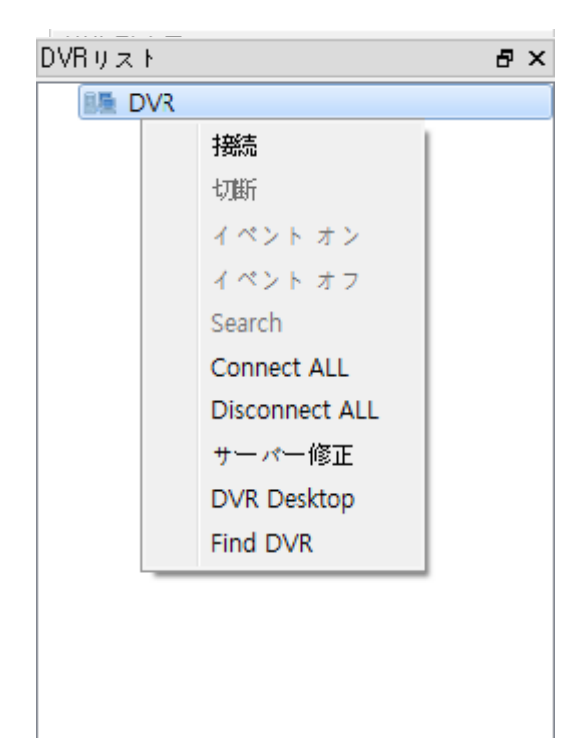

DVRの映像を検索するにはまずDVRへの接続が 必要です。.

検索機能の接続はリアルモード機能の接続と は別に作動します。

#### **[**接続**]**

選択されたDVRに接続します。

**[**接続終了**]** 選択されたDVRへの接続を終了します。

**[**イベントオン**]** イベントをオンにします。

**[**イベントオフ**]** イベントをオフにします。.

#### **[**検索**]**

検索ウィンドウを実行します。.

**[**全体接続**]** サーバーリストにあるすべてのDVRを接続し ます。.

#### **[**全体接続オフ**]**

■接続されている DVRをすべて接続終了します。

#### **[**サーバー修正**]**

 Server接続設定を実行します。 ( 接続されていない状態で実行さ れる。)

#### **[DVR**表示**]**

 DVRと遠隔接続をして現在のDVR画面を表示 する。

## 7.3.1.2検索モード選択機

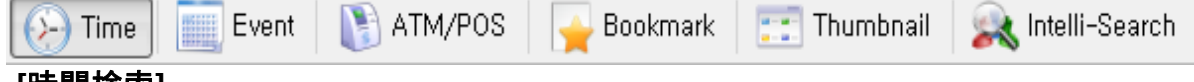

#### **[**時間検索**]**

■ 指定した日付と時間を基盤に映像を検索して再生します。

#### **[**イベント**]**

■記録された映像を基盤に映像を検索して再生します。.

#### **[ATM/POS]**

ATM/POSを基盤に映像を検索して再生します。

[ブックマーク検索]

■既に記録されたブックマークを基盤に映像を検索して再生します。.

[サムネイル]

■記録された映像をサムネイルで映像を検索して再生します。.

[インテリ検索]

■記録された内容を特定位置に外用する映像を検索して再生します。

7.3.1.3 記録日付表示機

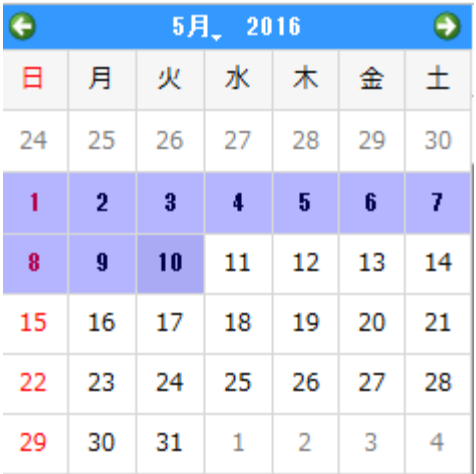

DVRに接続時、映像に記録された日に ちをカレンダー形式で表示する。

## 7.3.1.4 映像再生ツール

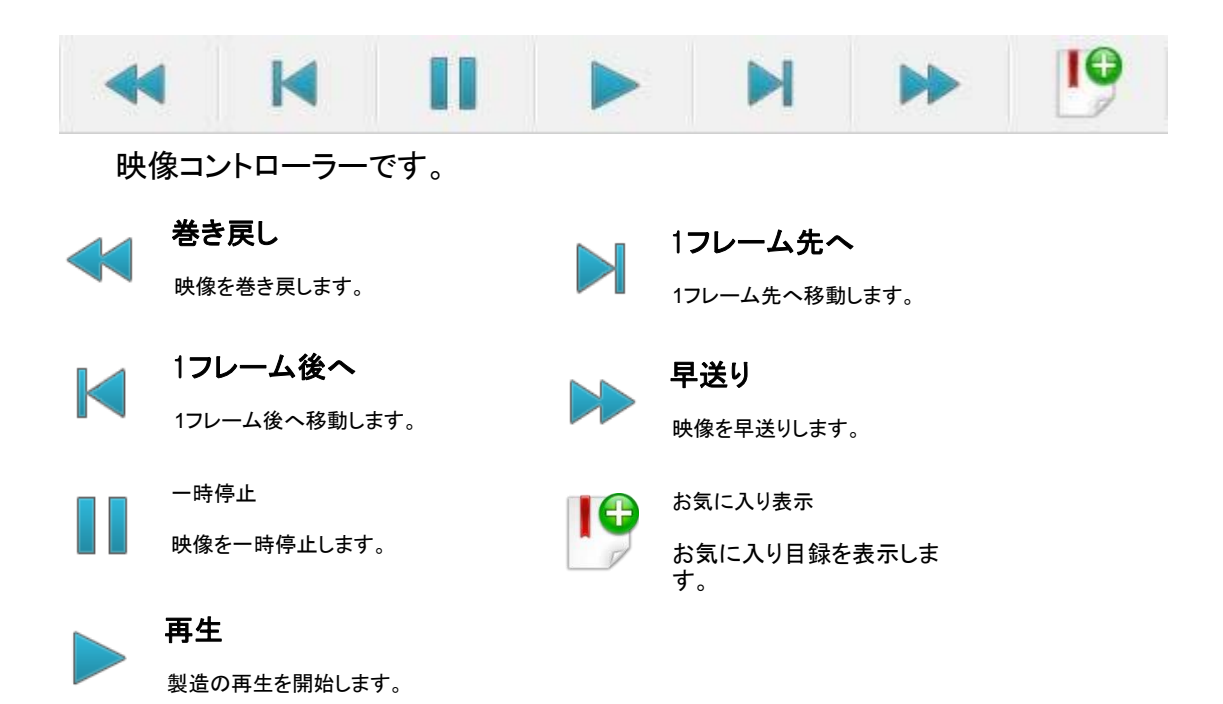

7.3.2 時間検索ツール

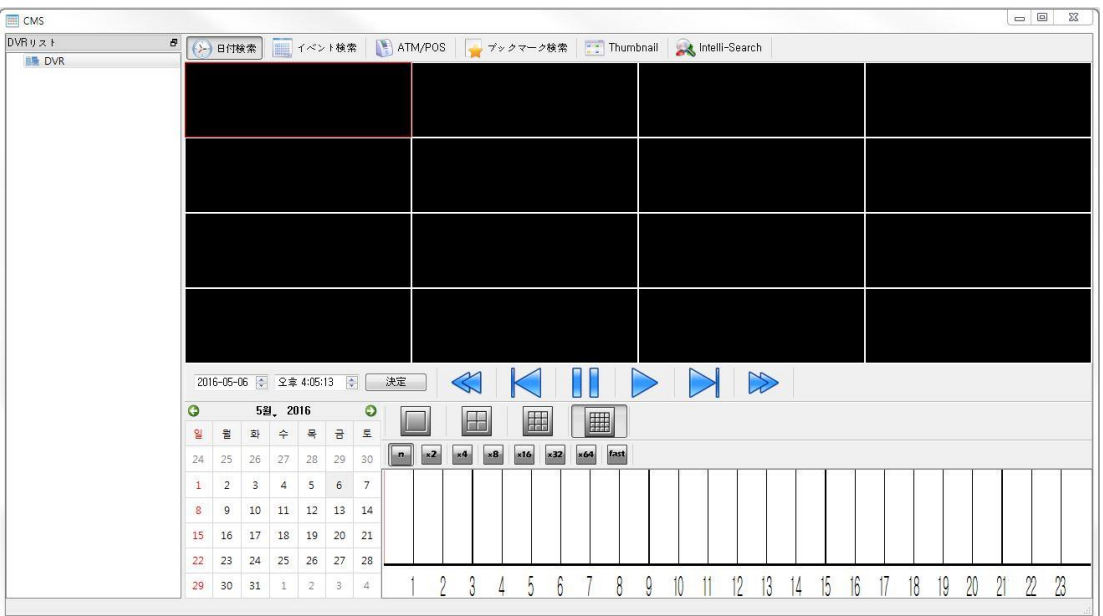

● 望む日付と時間を検索して検索します。.

16分割モードに変更します。

- エピロンニルにDOIC コンのコンク<br>● カレンダーで望む日付を選択すると選択した日付の保存dataが時間別に表 示されます。
- 望む時間、分割画面、再生速度を選択して再生ボタンを押すと検索を開始します。

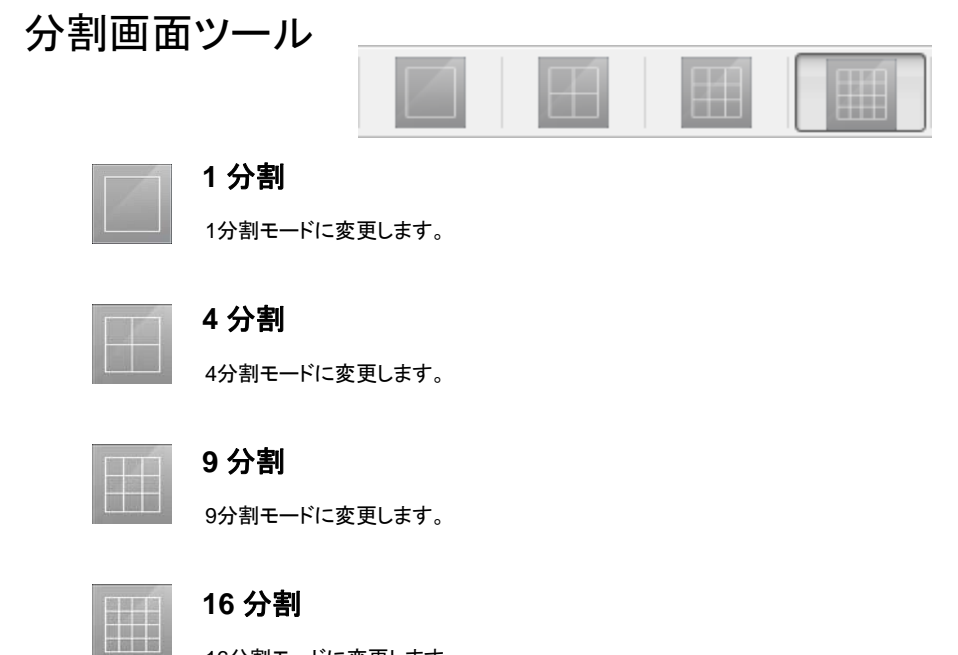

## 再生速度ツール

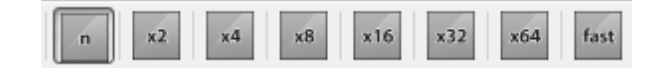

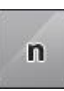

#### 標準速度

標準速度で再生します。

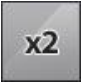

### **2** 倍速

2倍速度で再生します。

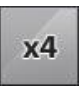

## **4** 倍速

4倍速度で再生します。

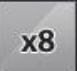

## **8** 倍速

8倍速度で再生します。

x16

## **16** 倍速

16倍速度で再生します。

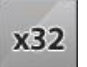

### **32** 倍速

32倍速度で再生します。

x64

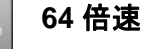

64倍速度で再生します。

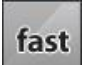

## 最大速度

最大速度で再生します。

## 再生時間ツール

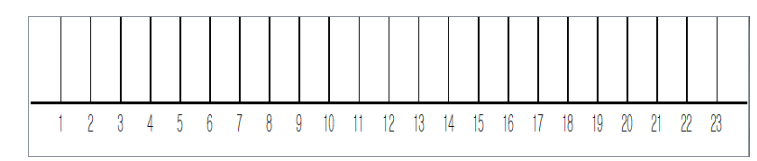

映像の再生位置をクリックで調整できます。

## 7.3.3 イベント検索ツール

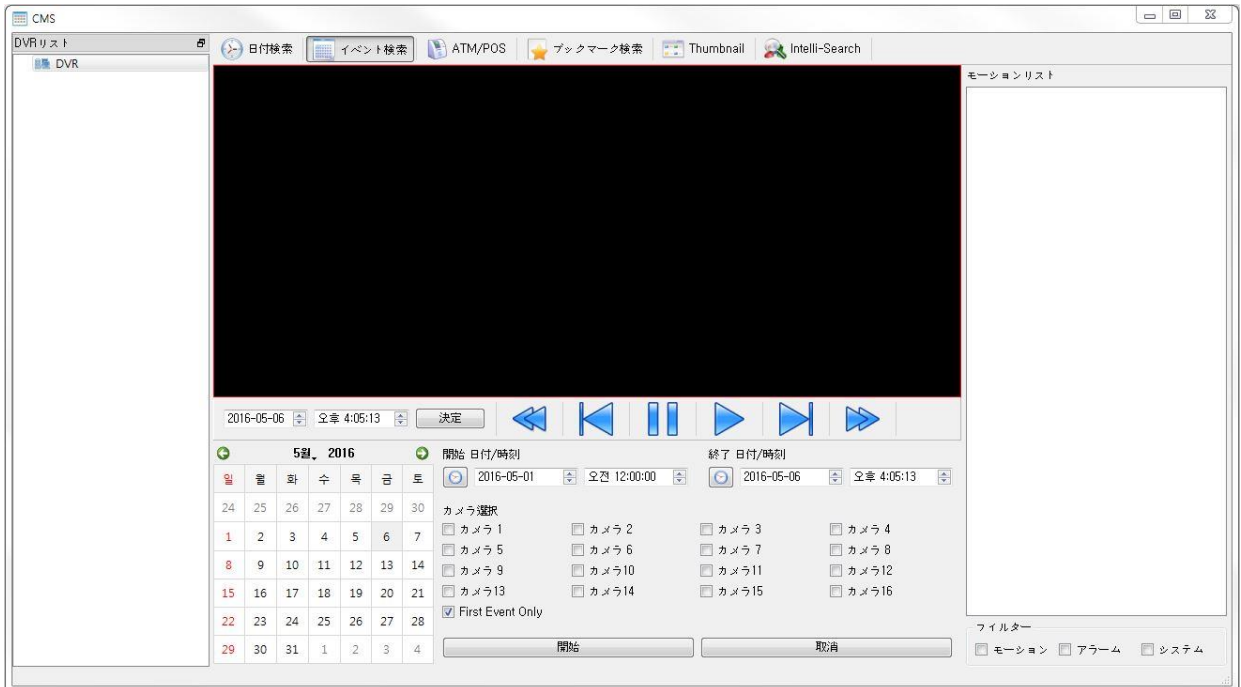

- イベントで検索します。 (モーション、アラーム、システム別に検索します。.)
- 日付、時間、カメラを選択して開始ボタンをクリックすると検索を開始します。
- モーションリスト中に検索するリストを選択後、再生ボタンをクリックすると検索を開始しま す。

#### **[**開始日付**/**時間**]**

検索を開始する日付/時間を指定します。

#### **[**終了日付**/**時間**]**

■ 検索を終了する日付 /時間を指定します。

#### **[**カメラ選択**]**

検索を活性化するカメラを選択します。

#### **[**最初のイベントモード**]**

■ 連続しないイベントリストを表示します。

# 7.3.4 ATM/POS 検索ツール

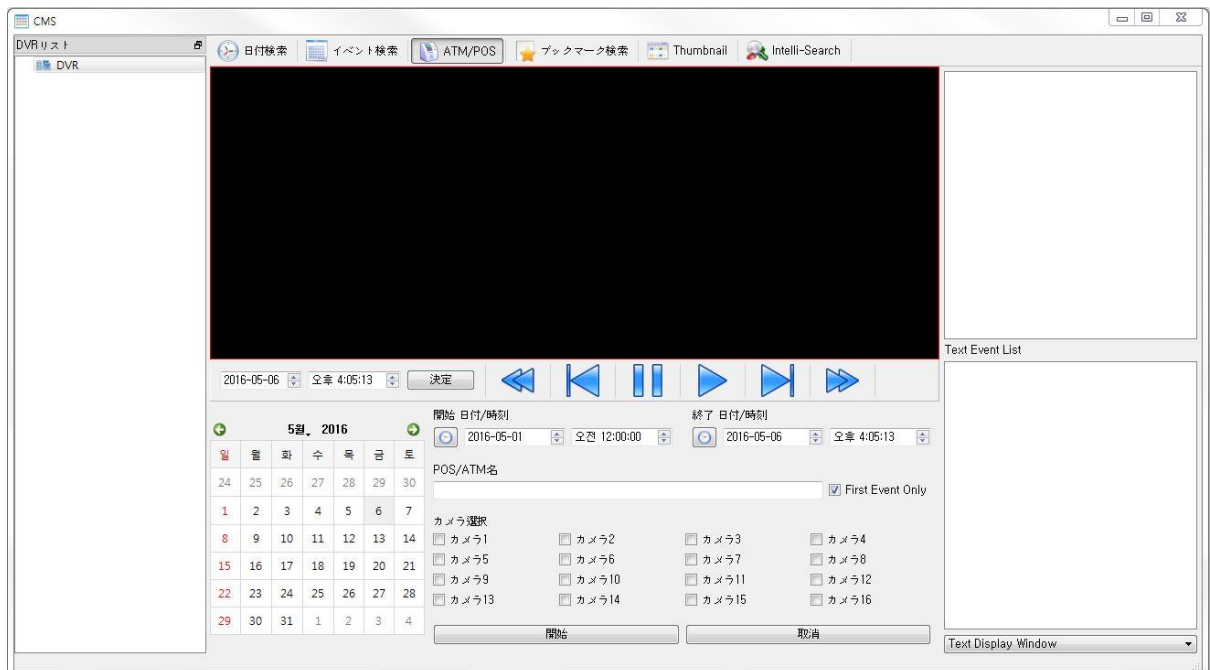

- ATM/POS dataを基盤に検索します。
- 日付、時間、カメラを選択して開始ボタンをクリックすると検索を開始します。
- テキストイベント中に検索するリストを選択後、再生ボタンをクリックすると検索を開始しま す。

#### **[**開始日付**/**時間**]**

■検索を開始する/時間を指定します。.

#### **[**終了日付**/**時間**]**

検索を終了する日付/時間を指定します。

#### **[POS/ATM**名**]**

- 検索する項目を入力して検索します。
- 最初のイベント選択時、検索した内容のうち連続されない内容のみ検索されます。

#### **[**カメラ選択**]**

■検索を活性化するカメラを選択します。

# 7.3.5 ブックマーク検索ツール

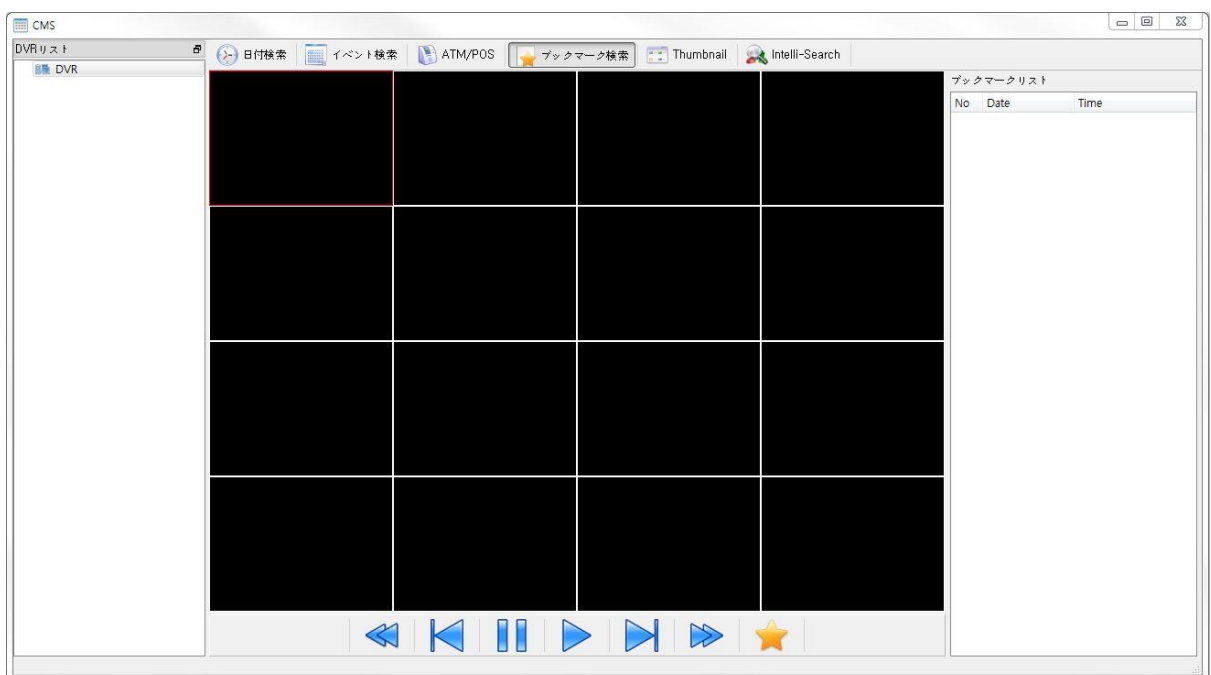

ブックマークを基盤に検索します。

- ブックマーク表示をするとブックマークリストにブックマークが出力されます。
- ブックマークリストで検索するリストを選択後、再生ボタンをクリックすると検索を開始しま す。
- ブックマーク表示
	- DVRからブックマーク目録を表示します。

## 7.3.6 サムネール検索

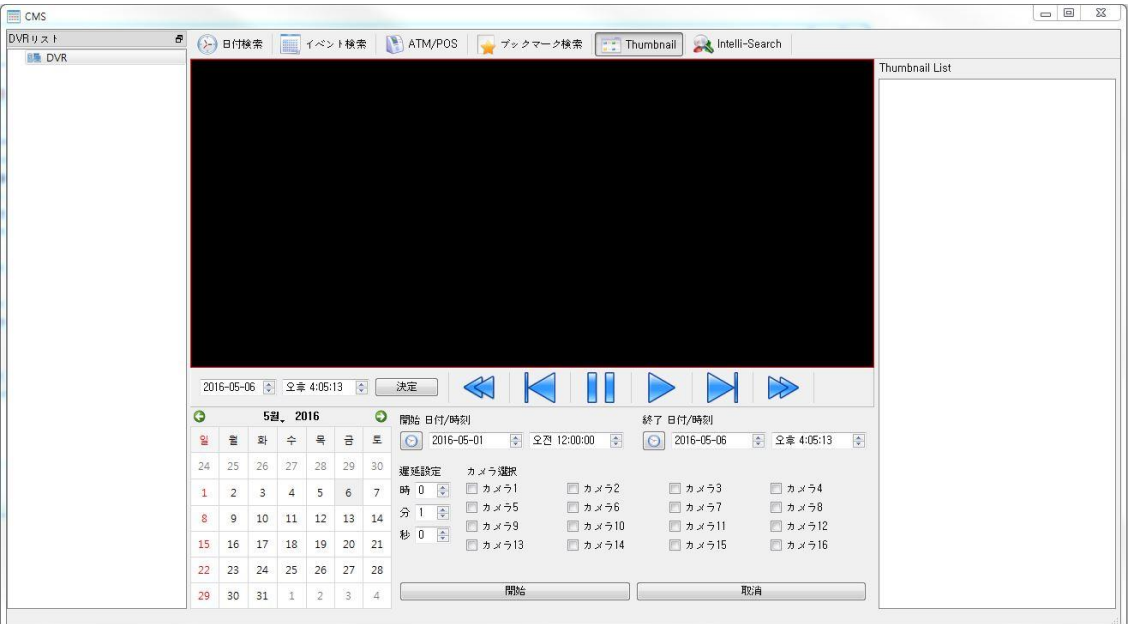

- サムネイルを基盤に検索します。
- 日付、時間、カメラ、ディレイ設定を選択して開始ボタンをクリックすると検索を開始します。
- サムネイルリスト中に検索するリストを選択後、再生ボタンをクリックすると検索を開始しま す。

#### **[**開始日付**/**時間**]**

■検索を開始する/時間を指定します。.

### **[**終了日付**/**時間**]**

検索を終了する日付/時間を指定します。

### **[**カメラ選択**]**

検索を活性化するカメラを選択します。

## **[**ディレイ設定**]**

■ 時間、分、秒を設定した時間の間隔ほどサムネイルを表示します。

# 7.3.7 インテリサーチ

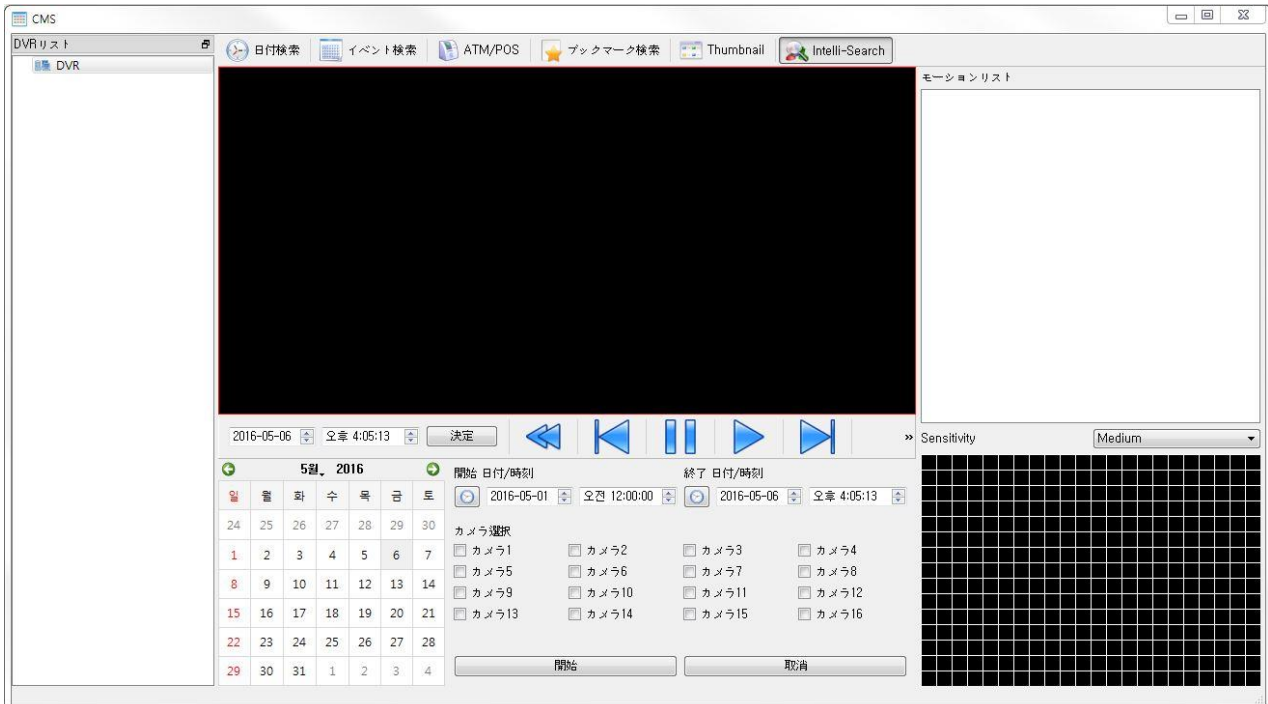

● 選択したカメラのうち、任意に選択した領域に変化がある場合にサムネイル形態で表示 されます。

#### **[**開始日付**/**時間**]**

検索を開始する/時間を指定します。.

#### **[**終了日付**/**時間**]**

検索を終了する日付/時間を指定します。

#### **[**カメラ選択**]**

検索を活性化するカメラを選択します。

#### **[Sensitivity]**

- 選択したカメラの保存映像のうち、保存した位置に変化がある場合にモーション領域 にサムネイル形態で表示されます。
- モーション領域で見たいサムネイルを選択後、プレイボタンを押すと該当時間からプ レイされます。
- 敏感度はVery High, High, Medium, Low, Very Lowを選択できます。

# 7.4 設定 7.4.1 CMS設定

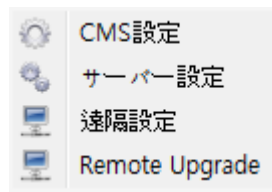

CMSの設定を管理するメニューです。 設定 – CMS設定の経路に進入可能です。

7.4.1.1 システム

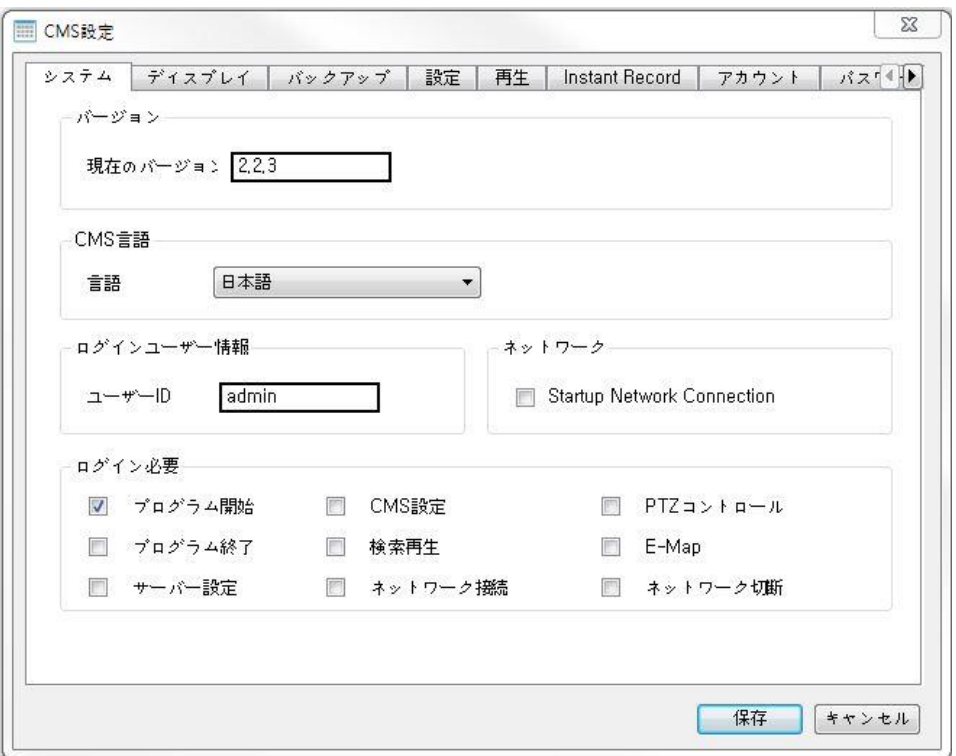

● システム関連設定をします。

#### **[**現在のバージョン**]**

現在のCMSのバージョンです。

#### **[CMS** 言語**]**

CMSの言語設定を変更できます。

#### **[**ログインユーザー情報**]**

■ 現在CMSにログインしたユーザーの IDです。

**[**ネットワーク**]**

• 開始時にネットワーク接続項目として選択する時、開始する際にサーバーリストにあ るすべてのDVRのネットワークを接続します。

#### **[**ログイン必要**]**

- ログイン認証に必要な行動を選択します。
- プログラム開始 - 選択時、CMS実行時にログインを要求します。
- CMS 設定
	- 選択時、ローカル設定時にログインを要求します。
- PTZ 調整
	- 選択時、PTZ Control機能使用時にログインを要求します。
- プログラム終了 - 選択時、CMS終了時にログインを要求します。
- 検索
	- 選択時、記録映像再生時にログインを要求します。
- F-マップ
	- 選択時、E-Map機能使用時にログインを要求します。.
- 遠隔設定 - 選択時、サーバー設定時にログインを要求します。
- ネットワーク接続 - 選択時、DVR 接続時にログインを要求します。
- ネットワーク切断 - 選択時、DVRのネットワークを切断します。

## 7.4.1.2 ディスプレイ

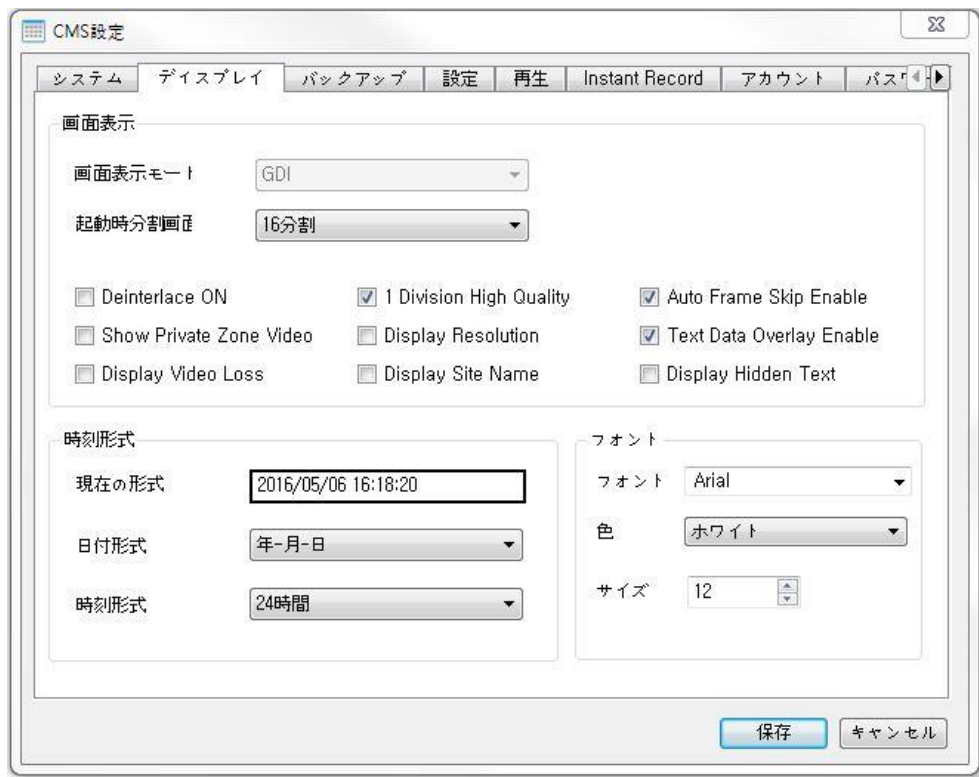

● ディスプレイ関連設定をする。

### **[**画面表示モード**]**

- Windows でのみ使用可能です。
- CMSの映像処理方式を設定します。

### **[**開始分割画面**]**

- 開始時の分割画面個数を設定します。
- 4,9,13,16,36,64分割を選択できます。

## **[**インターレース解除オン**]**

映像のインターレースを除去します。

#### **[1**分割高画質モード**]**

■ 1分割モードに変更時、高画質モードに転換して表示します。

### **[**自動フレーム調整活性化**]**

■ 自動でFrame Skipに転換して表示します。

## **[Private Zone**表示**]**

Private Zoneオプションで隠れている領域の映像も表示します。

#### **[**サイズ情報表示**]**

画面が出力されているサイズの情報を表示します。

### **[**テキストデータ表示**]**

■ POS/ATM データを表示します。

#### **[**ビデオロス表示**]**

■ Video Loss時、該当画面にVideo Lossメッセージを表示します。

#### **[**サイト名表示**]**

• 画面にサイト名を表示します。

#### ● 時間フォーメット

**[**現在フォーメット**]**

■現在の時間処理方法を予め表示します。

#### **[**日付**]**

■日付表示方法を変更します。

- YYYY(年) – MM(月) – DD(日)

- MM(月) DD(日) YYYY(年)
- DD(日) MM(月) YYYY(年)

#### **[**時間フォーメット**]**

- 時刻表示方法を変更します。
- 24時間基盤のうち選択できます。

#### ● フォント

**[**フォント**]**

■映像に使用するフォントを指定します。

**[**色**]**

■映像に使用するフォントの色を指定します。

### **[**大きさ**]**

映像に使用するフォントの大きさを指定します。

## 7.4.1.3 バックアップ

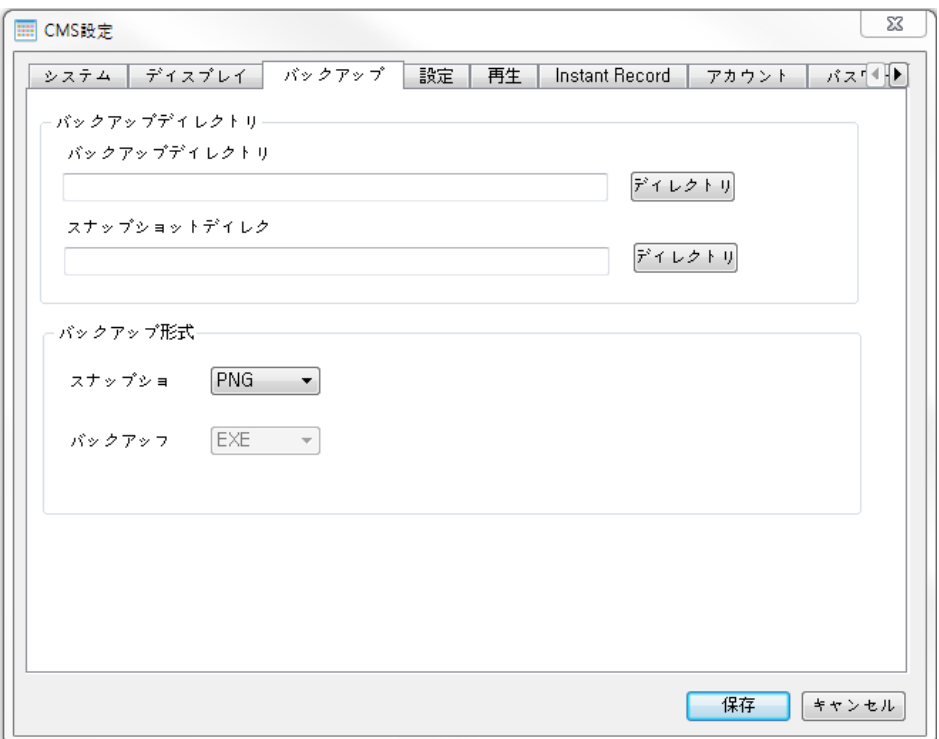

● バックアップ関連設定をします。

#### **[**バックアップディレクトリー**]**

 Backup 機能使用時、ファイルが保存されるディレクトリーを設 定します。

### **[**スナップショットディレクトリー**]**

スナップショット機能使用時、ファイルが保存されるディレクトリー を設定します。

### **[**スナップショット**]**

■ スナップショットの保存フォーマットを設定します。 - BMP, JPG, PNG形式を選択できます。

## **[**バックアップ**]**

■ バックアップの保存フォーマットを設定します。 - 基本がEXEとなっています。

## 7.4.1.4 設定

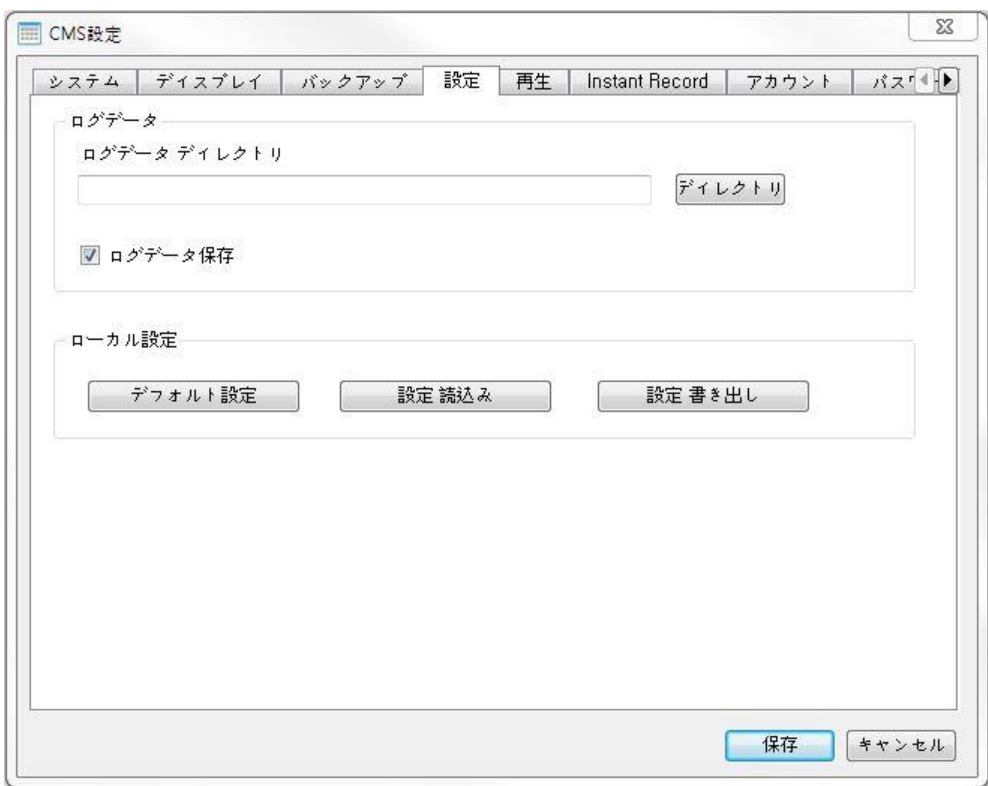

● 設定関連設定をします。

## **[**ログデータディレクトリー**]**

-<br>■記録情報を残す経路を指定します。

## **[**ログデータ保存**]**

■ 使用記録の保存を設定します。

## **[**ローカル設定**]**

- デフォルト設定
	- CMSの設定情報を初期設定に戻します。
- 設定表示
	- CMSの設定情報を外部のファイルから読み取ります。
- 設定保存
	- CMSの設定情報を外部のファイルに保存します。

## 7.4.1.5 再生

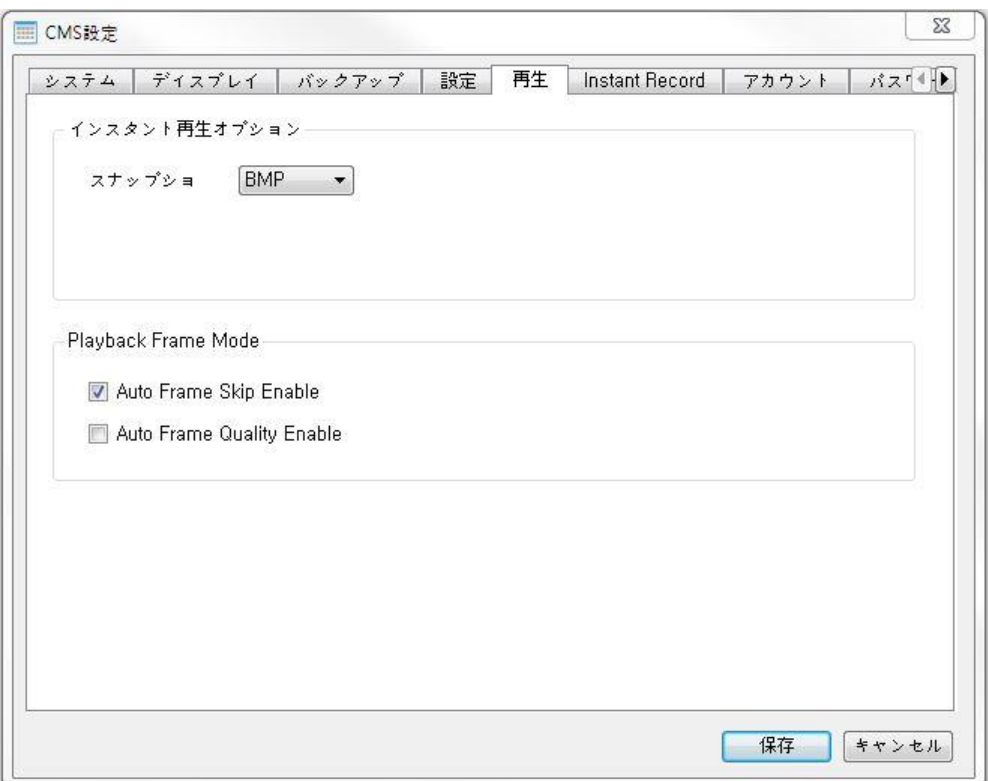

● 検索関連設定をします。

## **[**臨時検索設定**]**

 スナップショット - スナップショット機能使用時、保存フォーマットを 設定します。 - BMP, JPGを選択できます。

### **[**検索フレーム設定**]**

■ 自動フレームモード活性化 - 自動でFrame Skipモードに転換します。

## 7.4.1.6 インスタント録画

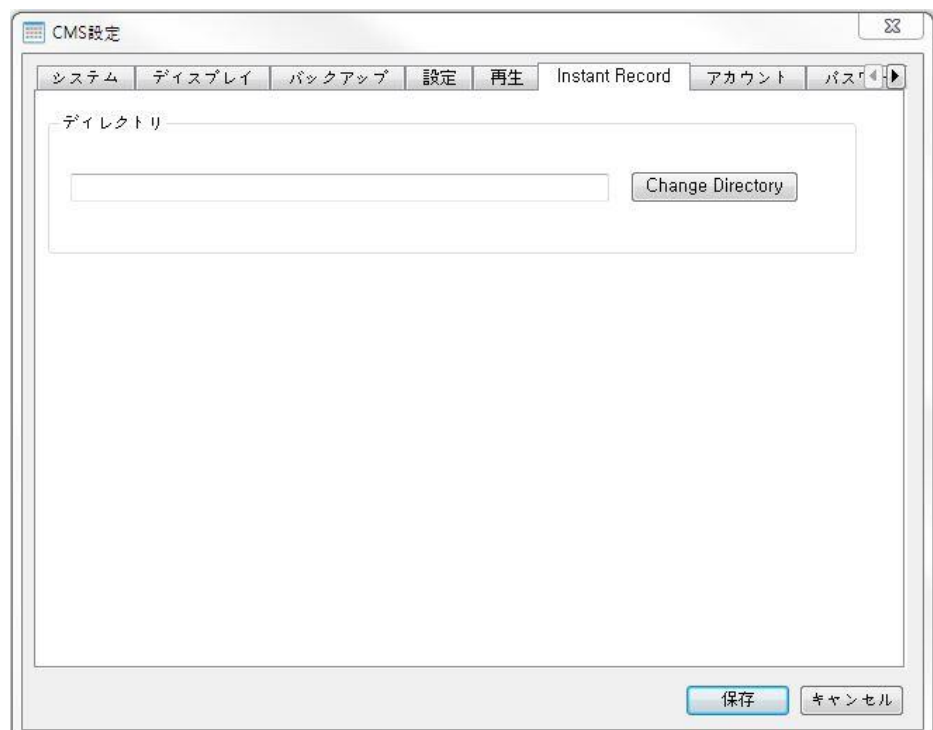

## ● インスタント保存関連設定をします。

**[**ディレクトリー**]**

■ インスタント保存ファイルを保存する位置を指定します。

## 7.4.1.7 アカウント

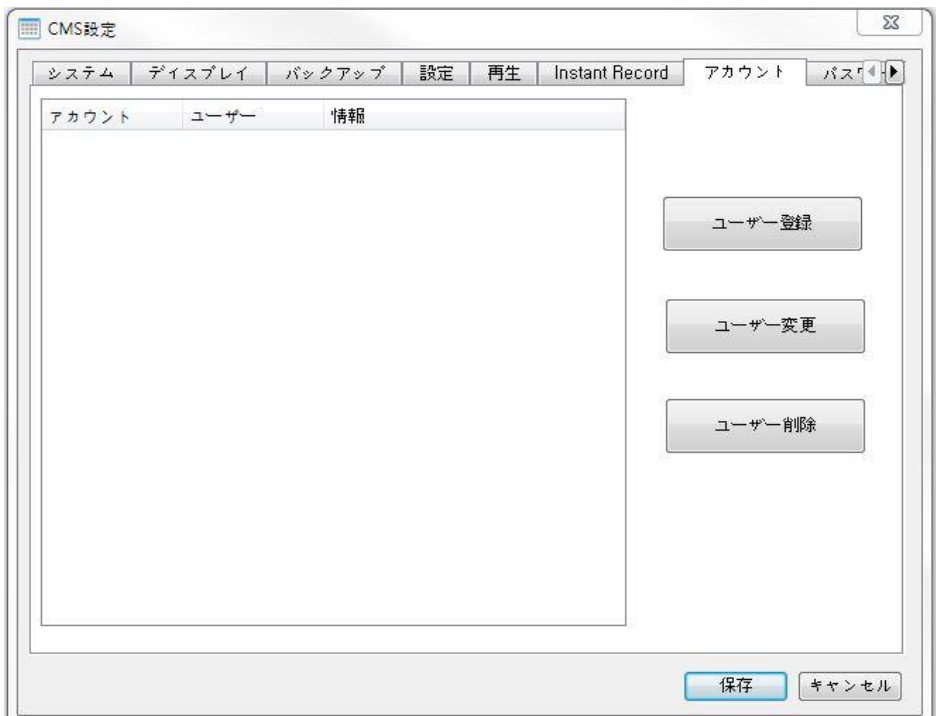

## ● アカウント関連設定をします。

## **[**ユーザー追加**]**

-<br>■ ユーザーを追加します。

## **[**ユーザー変更**]**

-<br>▪ 既存のユーザーの情報を変更します。

### **[**ユーザー削除**]**

既存のユーザーの情報を削除します。

7.4.1.8 パスワード

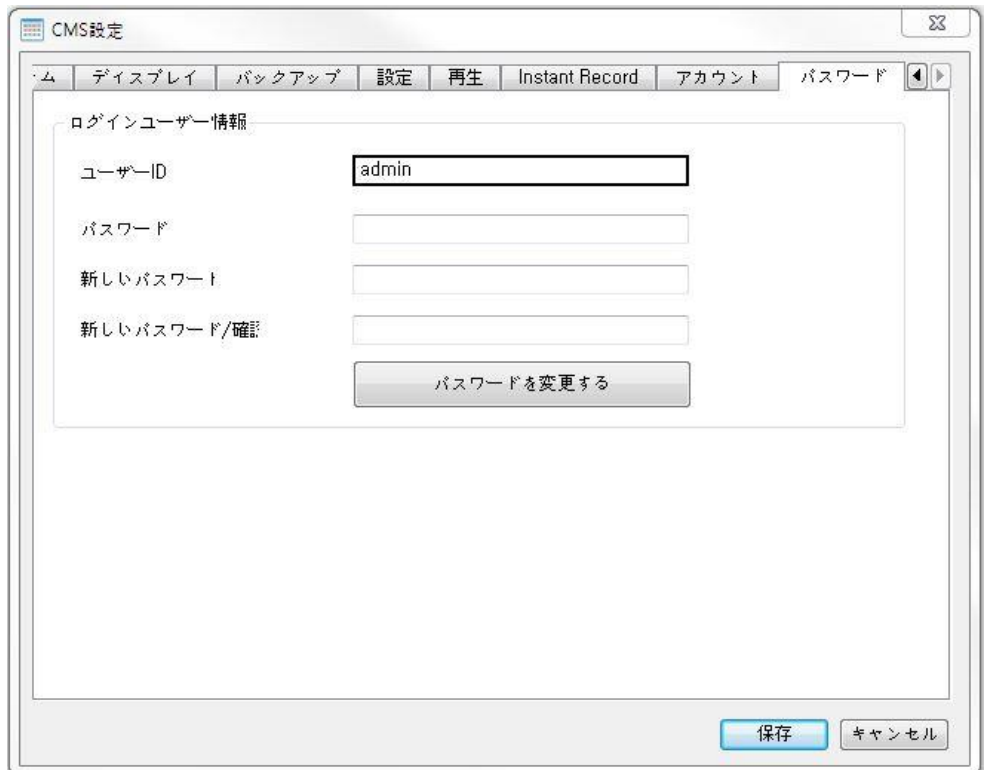

● パスワード関連設定をします。

**[**ユーザー**ID]**

現在ログインしたユーザーの情報を表示します。

#### **[**暗証番号**]**

既存のパスワードを入力します。

#### **[**新しい暗証番号**]**

変更する新しいパスワードを入力します。

#### **[**暗証番号確認**]**

■確認のため新しいパスワードをもう一度入力します。

## 7.4.2 サーバー設定

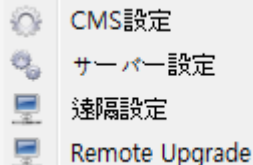

接続するDVRを管理するメニューです。

Setup – Server Setupの経路に進入可能です。

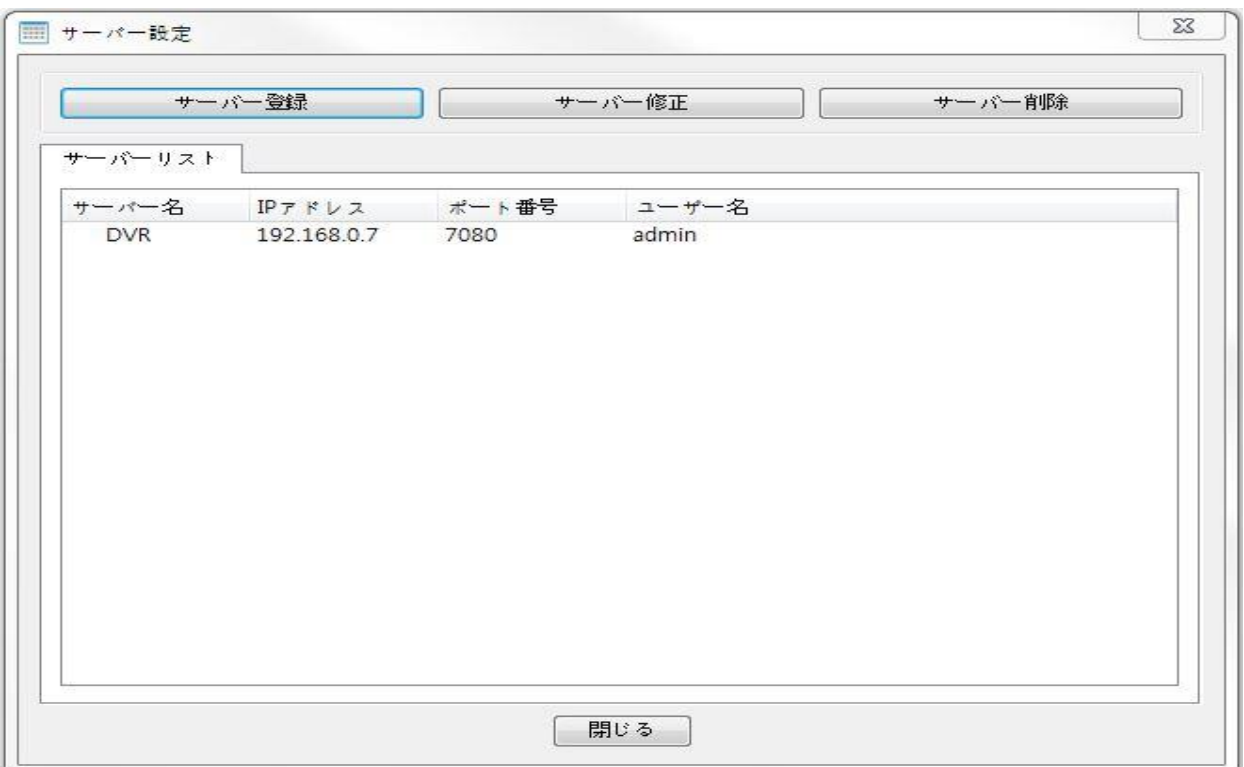

**[**サーバー追加**]**

-<br>▪ 新しいサーバーを追加します。

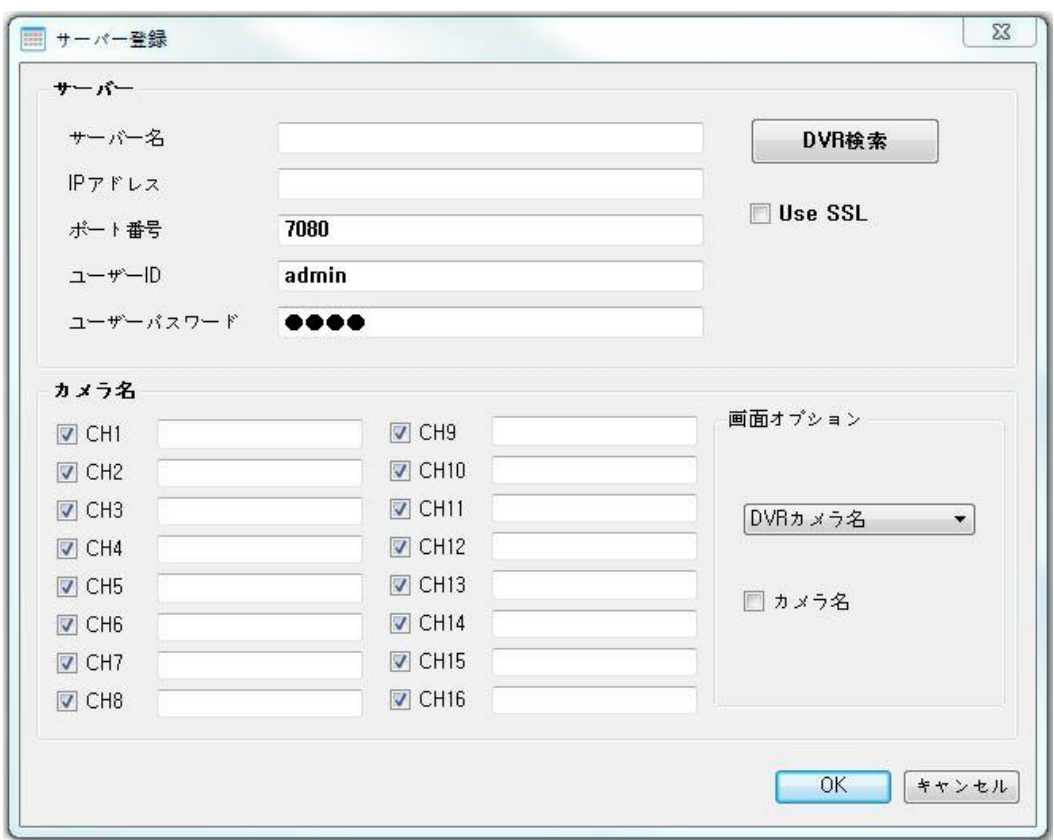

- **[**サーバー **]**
- サーバー名
	- 追加するサーバー名を指定します。
	- 名前は自由に設定可能です。
- ネットワーク住所 - 追加するサーバーの住所を指定しま す。例)127.0.0.1, dvr.withcctv.com
- ネットワー クポート - 追加するサーバーのポート番号を 指定します。 - 基本値は 8001です。
- ユーザ ーID - 追加するサーバーのユーザーID で す 。
- ユーザー暗証番号 - 追加するユーザーの暗証番号です。

#### **[DVR** 検索**]**

■ 同一のルータ下にあるDVRを自動で検索します。

#### **[**カメラ名**]**

#### $\bullet$  CH1 – CH16

- 各チャンネルに使用するカメラの表示名を設定します。

#### **[**画面設定**]**

- 画面に表示されるカメラの名前情報を表示する場所を指定します。 - サーバーカメラ名
	- DVRに保存された名前情報を指定します。
	- CMSカメラ名 CMSに指定された名前情報を使用します。

#### **[**サーバー名目録表示**]**

■ 選択時 、サーバー目録のカメラ情報も同一の設定を適用します。

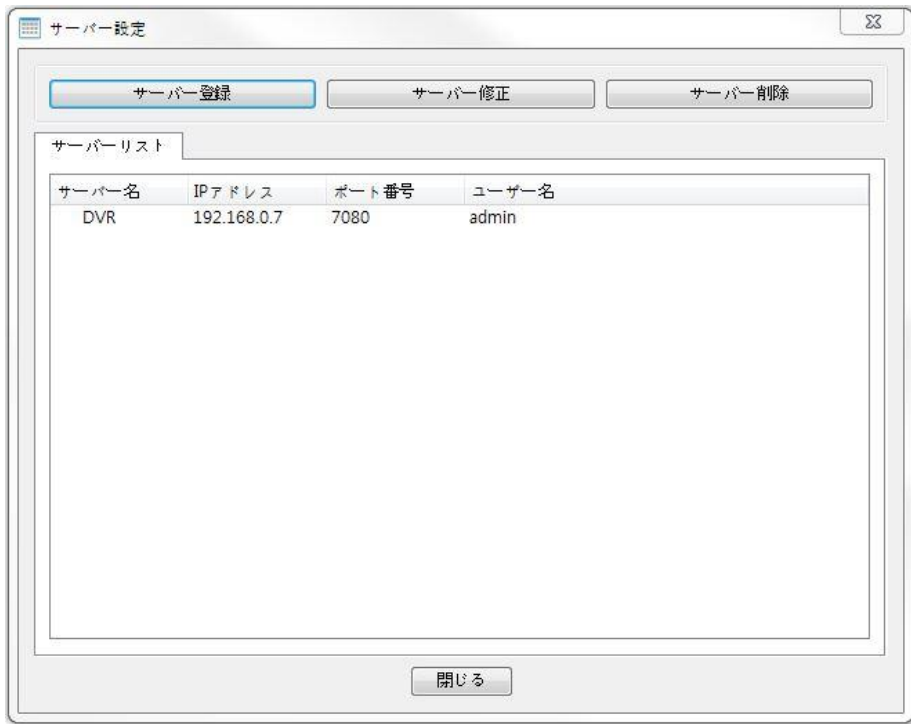

#### **[**サーバー修正**]**

選択したDVRの設定を編集します。

### **[**サーバー削除**]**

選択したDVRを目録から削除します。

## 7.4.3 DVR 遠隔設定

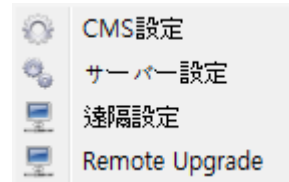

DVRの設定を管理するメニューです。

## 設定 – 遠隔設定の経路に進入可能です。

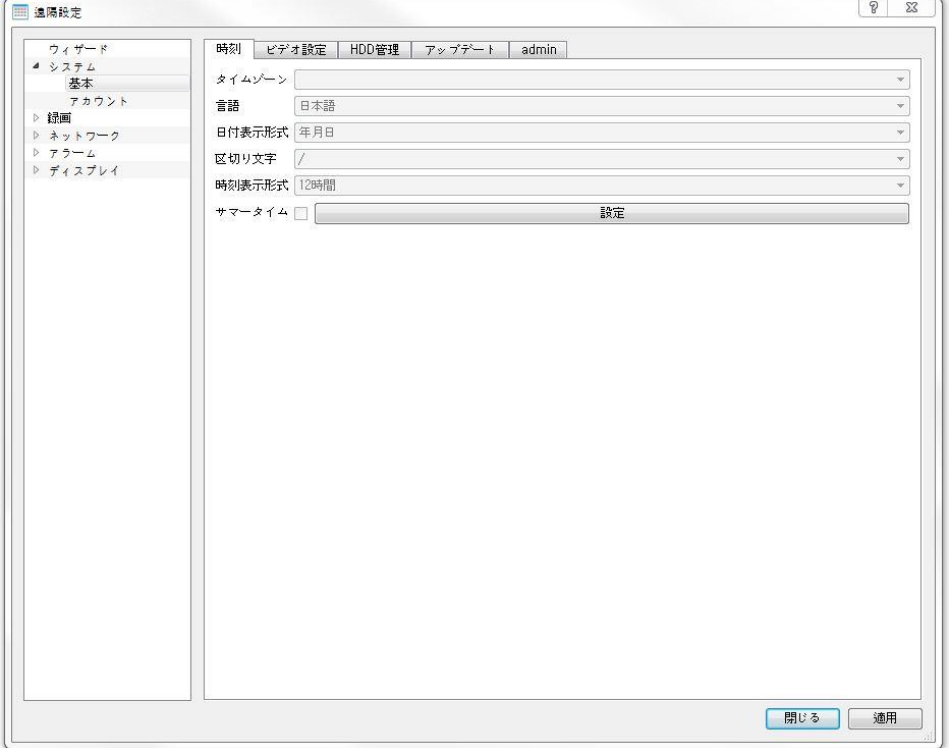

DVRの設定をPCで変更できます。

## 7.4.4 遠隔アップグレード

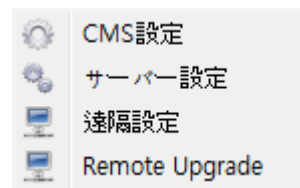

DVRのパームウェアをアップグレードするメニューです。

設定 – 遠隔アップグレードの経路に進入可能です。

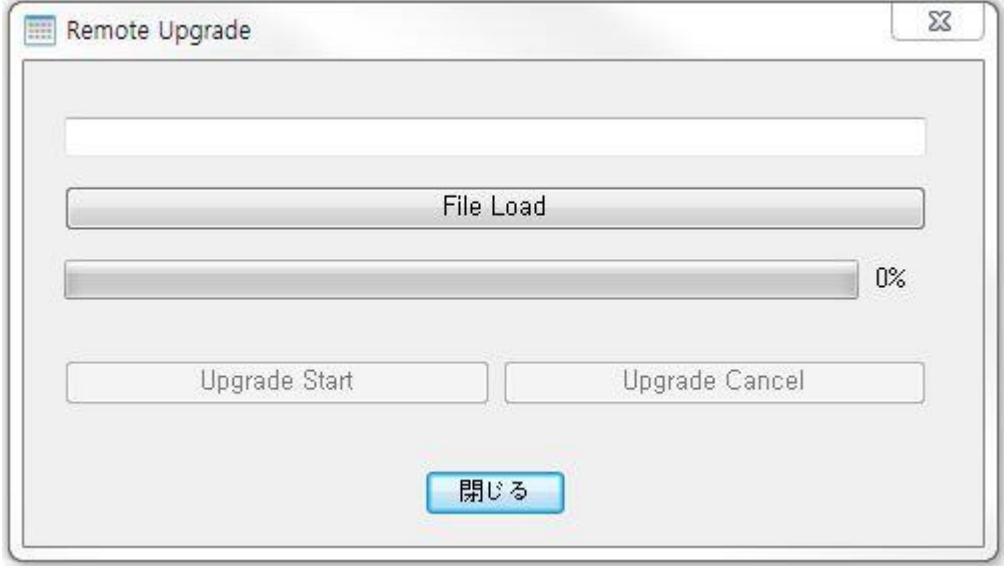

DVRのパームウェアをPCでアップグレードできます。

#### **※** アップグレード進行中、**DVR**の電源が常にオンの状態を維持してください。アッ プグレード中、**DVR**の電源が**OFF**になると**DVR**が正常に作動しない場合もあり ます。

### **[**ファイルアップロード**]**

■ アップグレードするファイルの位置を指定します。

### **[**アップグレード開始**]**

■ 選択したアップグレードファイルのアップグレードを開始します。

## **[**アップグレード取消**]**

■ アップグレードを取り消します。

# 7.5 E-Map

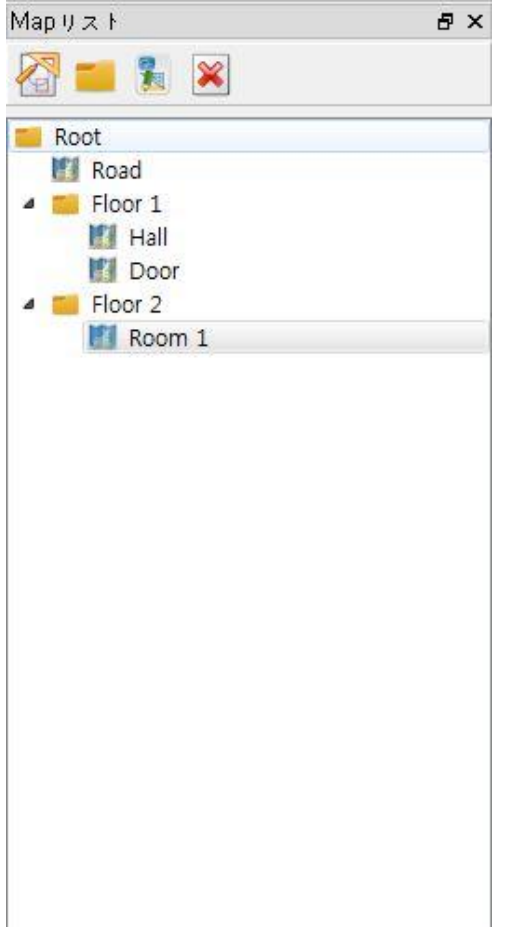

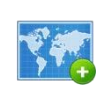

新しい地図

新しい地図を生成します。

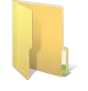

#### 新しいフォルダ

新しいフォルダを生成します。 各フォルダは最大5つの地図を保管することができます。

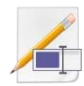

#### 地図の名前変更

選択した地図の名前を変更します。

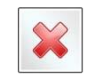

地図 **/** フォルダ削除

選択した地図/フォルダを削除します。

## 7.5.1 E-Map メニュー

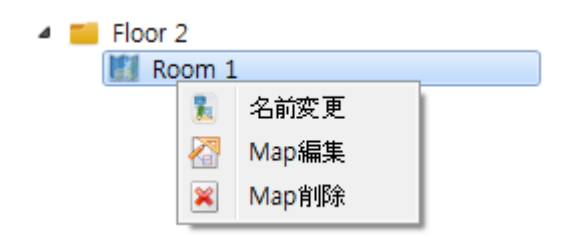

#### **[**名前変更**]**

選択した地図の名前を変更します。

### **[**マップ変更**]**

■ 選択した地図を編集します。

## **[**マップ削除**]**

選択した地図を削除します。

7.5.2 E-Map 編集

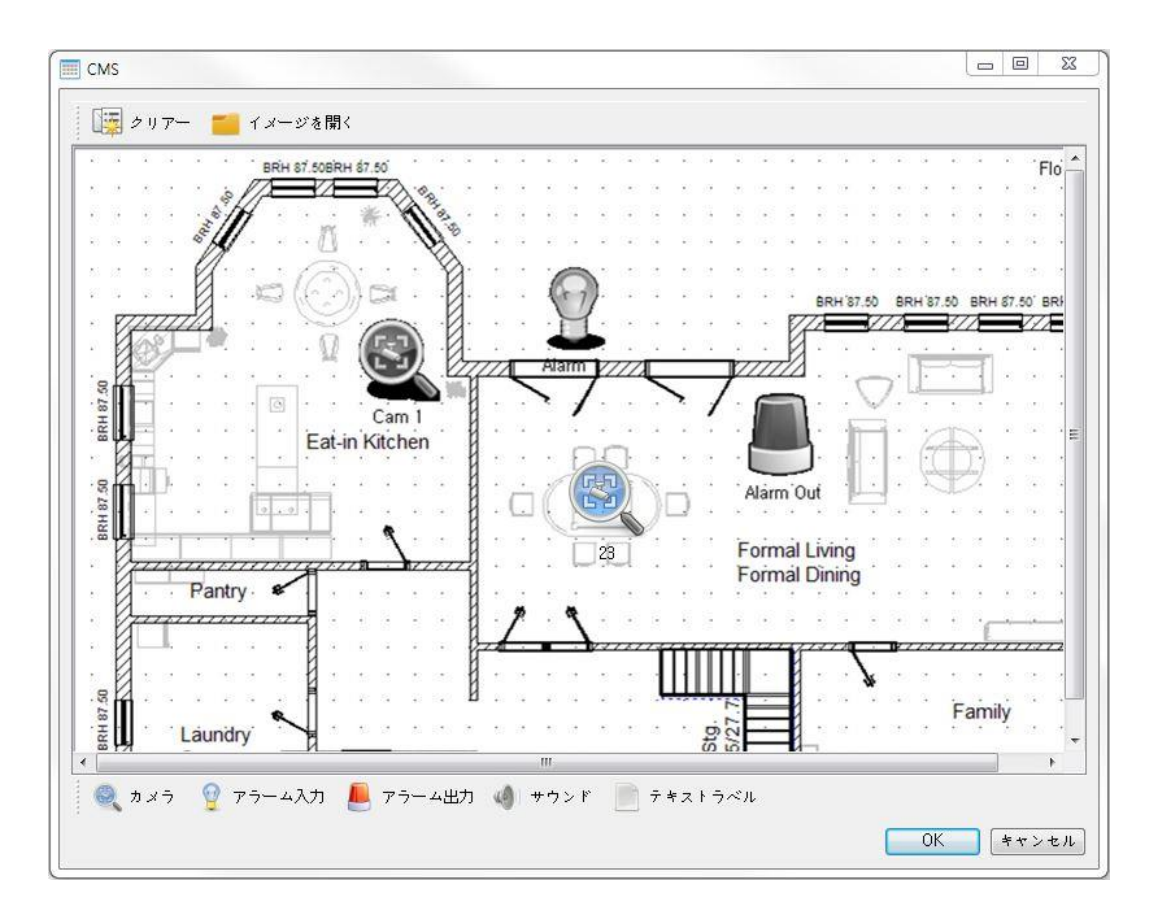

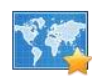

## 地図初期化

地図を初期化します。

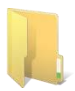

### 地図の背景を呼ぶ

地図の背景を呼び出します。

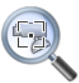

### カメラ

地図に新しいカメラを追加します。

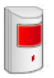

## アラームイン

地図に新しいアラーム入力地点を追加しま す。

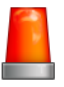

## アラームアウト

地図に新しいアラーム出力地点を追加しま す。

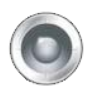

#### サウンド

地図に新しい音響地点を追加します。

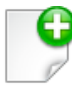

## テキストラベル

地図に説明のためのテキスト文章を追加することができま す。

# 7.5.3 E-Map アイテム設定

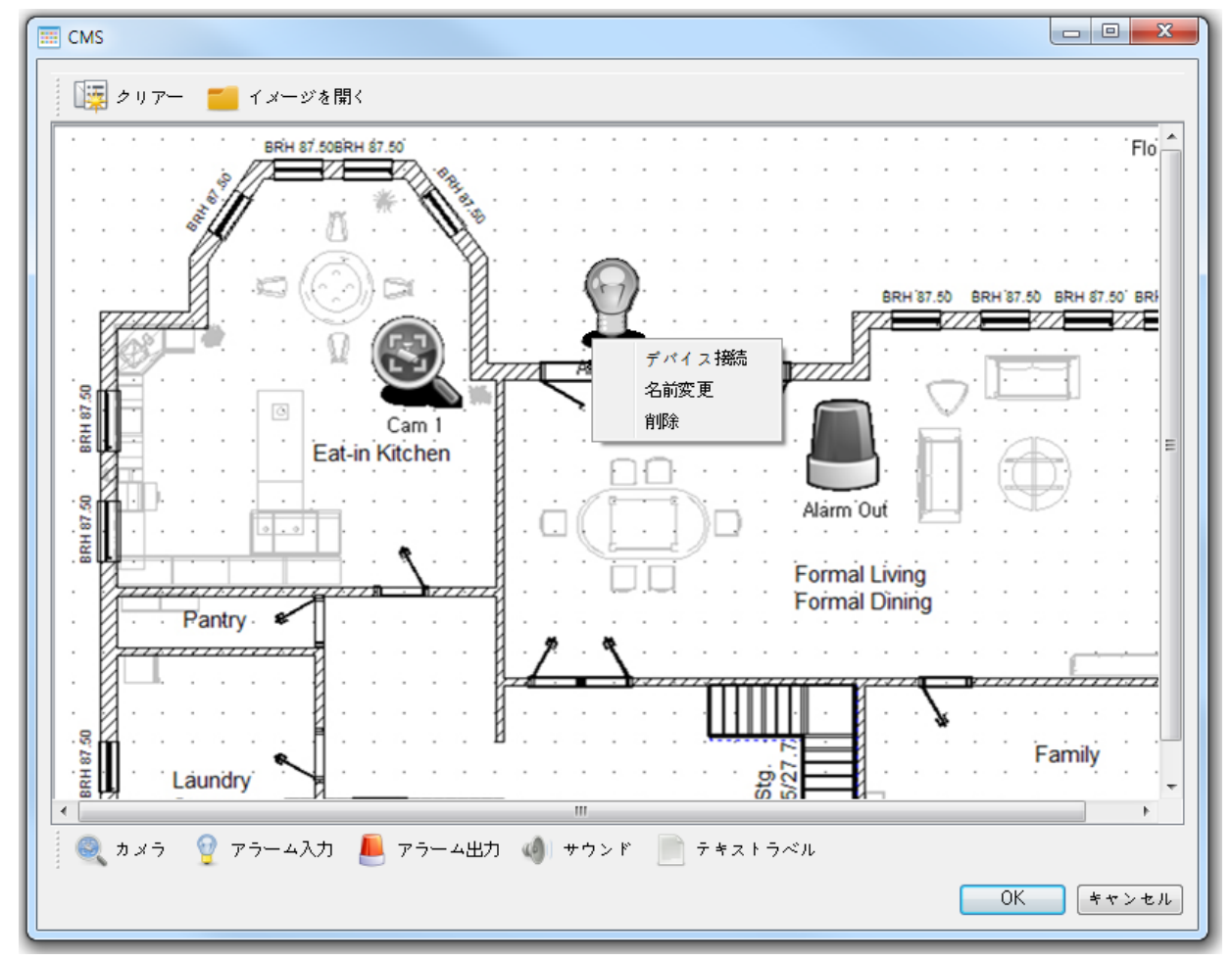

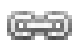

س<br>مهر

## 機器連結

- DVRに接続された機器を地図のアイコンと連結します。

#### 機器連結解除

- アイコンの機器連結を解除します。

## 名前変更

- アイコンの名前を変更します。

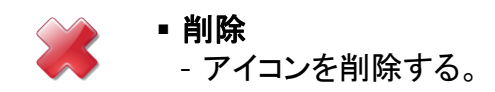

## 7.5.3.1 E-Map アイテム連結

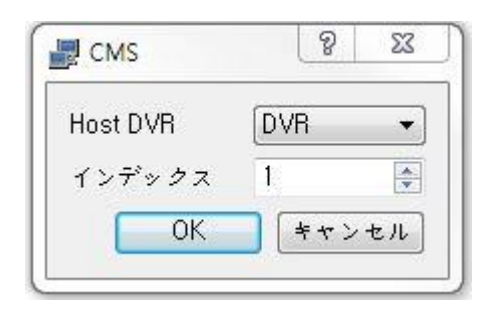

## 7.5.4 E-Map 使用

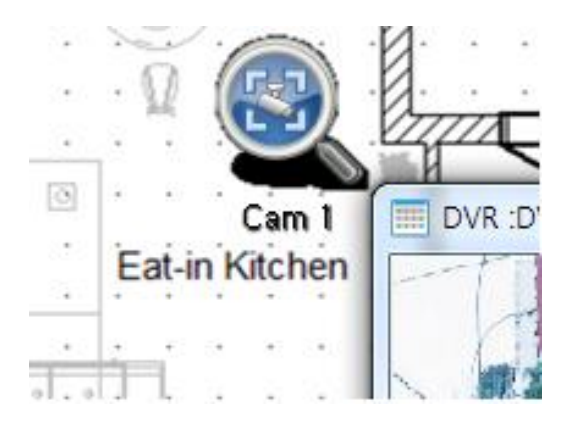

#### **[DVR]**

 連結するデバイスの所属DVRを選択 します。

### **[**番号**]**

 所属DVRでの機器の順序を選択しま す。

**[**カメラ**]**

 連結された状態でクリックで使 用可能です。

# **8**章**. Active X**

# 8.1 Active X 接続

1. 接続しようとするDVRのネットワーク設定で設定したIP AddressまたはDDNS住 所をインターネットエクスプローラーの住所ウィンドウに入力する。

- HTTP Portを80番ではないほかのportに設定する時にはIP Addressの後に :ポー ト番号を入力する。(ex. IP Address 192.168.10.25, Port番号 8010設定時 http://1 92.168.10.25:8010)

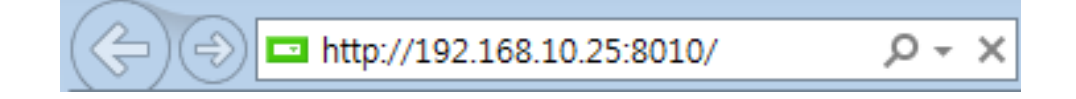

2. Active Xを追加せよとのメッセージが出ると下の図のように追加設置をする。 - OSバージョン、エクスプローラーバージョン、種類により表示される画面 は異なることがあります。

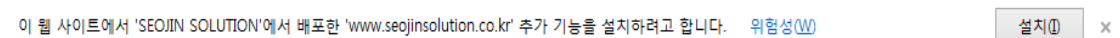

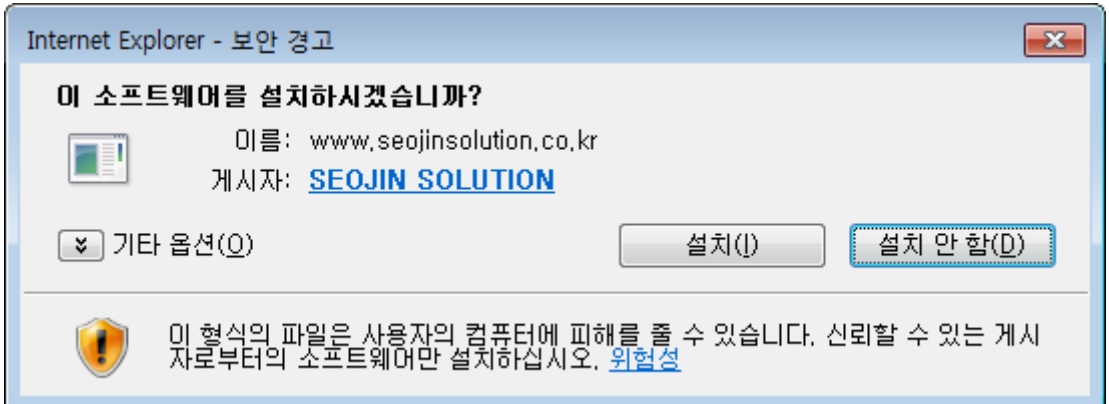

# 8.2 Active X 初期画面

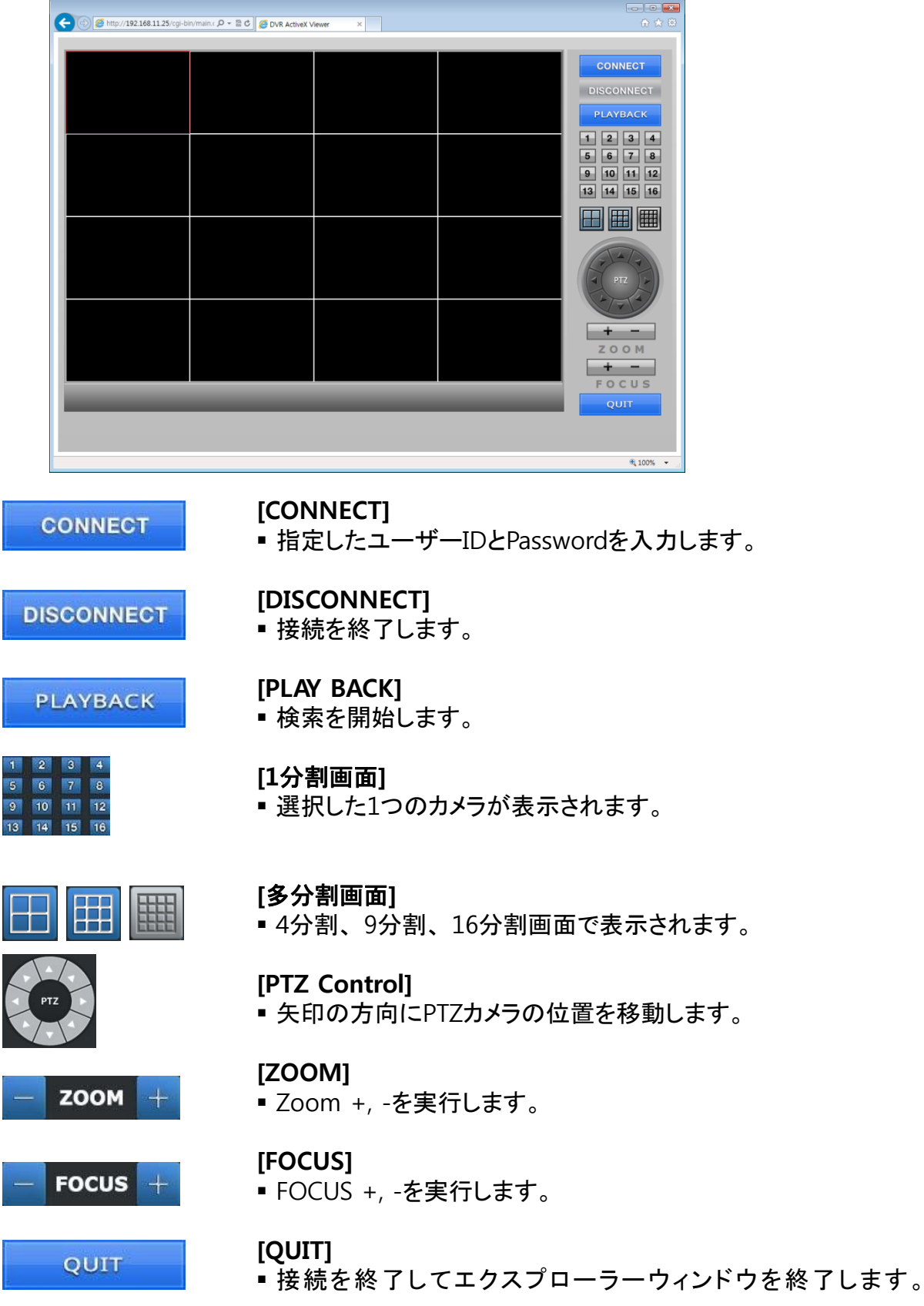

# 8.3 Connect

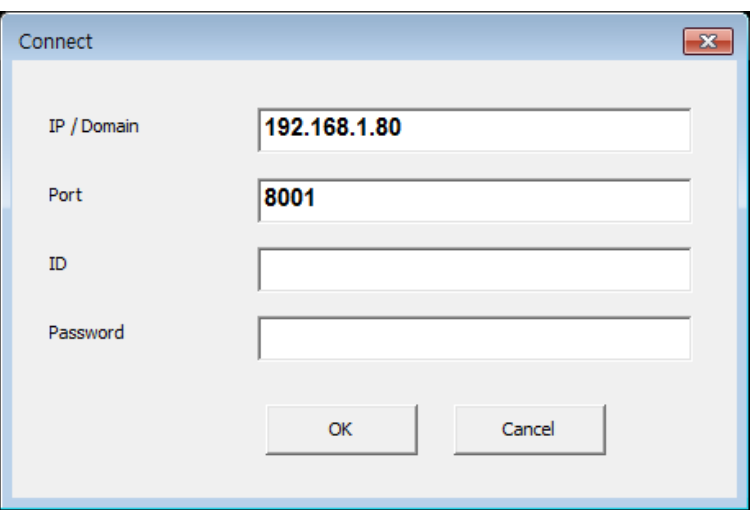

許可されていないユーザーの使用を防止するためにActive X実行時にユーザー パスワードの入力を要求します。

## **[IP/Domain]**

接続するDVRのIP AddressまたはDomain名を入力します。

#### **[Port]**

■ 接続するDVRのPort番号を入力します。(DVR의 TCP Port)

### **[ID]**

接続するDVRのIDを入力します。

### **[Password]**

接続するDVRのPasswordを入力します。

# 8.4 LIVE

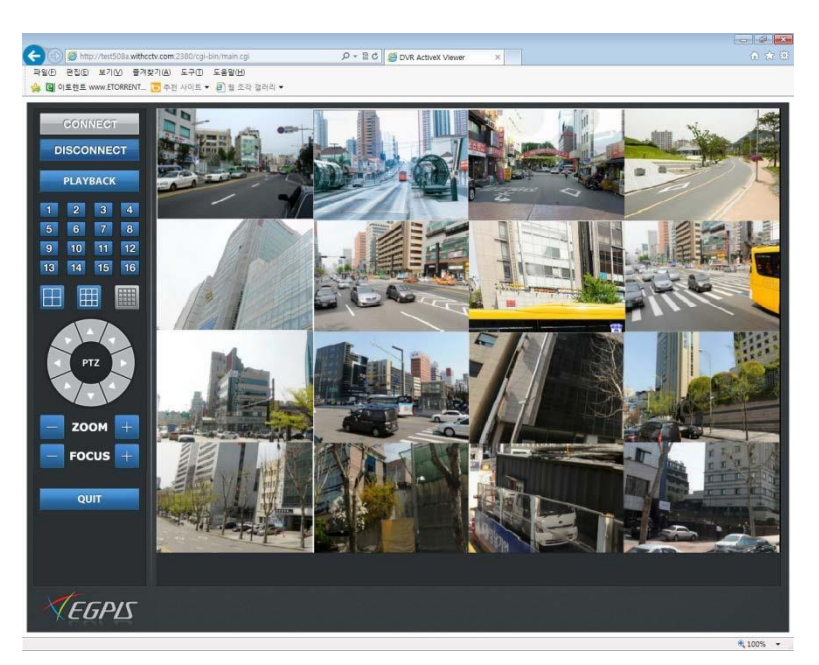

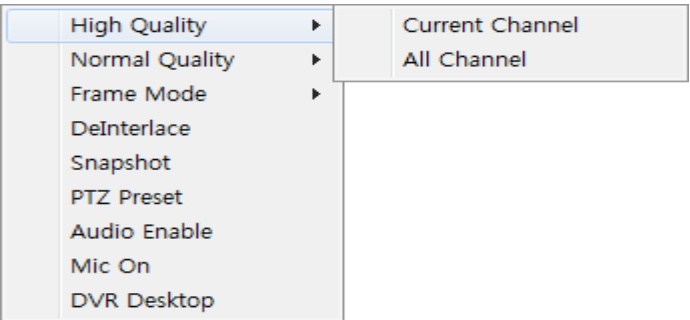

## **[High Quality]**

- Current Channel : 選択した画面が高画質モードで表示されます。
- All Channel :すべてのチャンネルが高画質モードで表示されます。

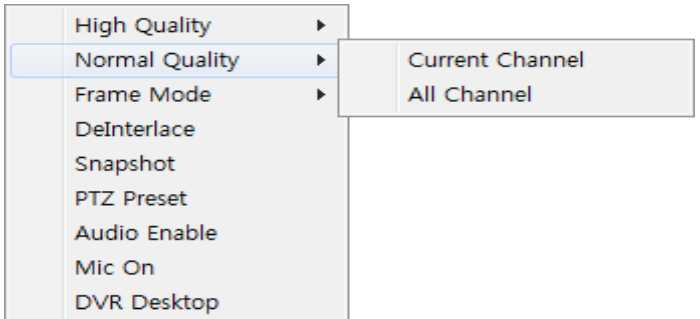

## **[Normal Quality]**

- Current Channel :選択した画面が低画質モードで表示されます。
- All Channel :すべてのチャンネルが低画質モードで表示されます。

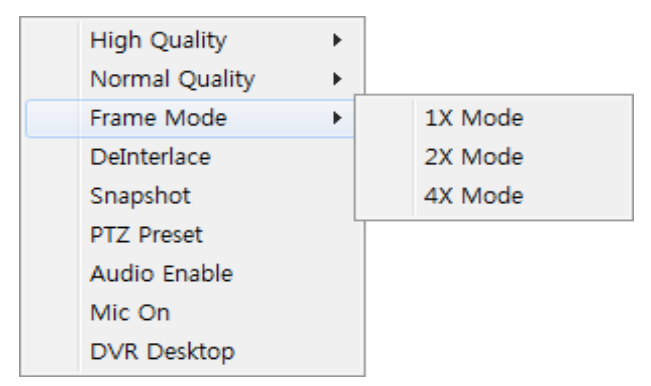

## **[Frame Mode]**

- 1X Mode : 全体画面を 1X モードで表示します。
- 2X Mode :全体画面を 2X モードで表示します。
- 4X Mode :全体画面を 4X モードで表示します。

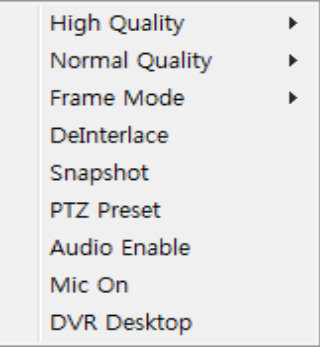

## **[Deinterlace]**

DeinterlaceをEnable/Disable します。

### **[Snapshot]**

■ 選択した画面のスナップショットを保存します。

## **[PTZ Preset]**

- Set : 現在の位置を選択したPreset Noに保存します。
- Go to : 選択したPreset Noの位置に移動します。
- Preset No.: 1 ~ 99 まで指定及び移動することができます。

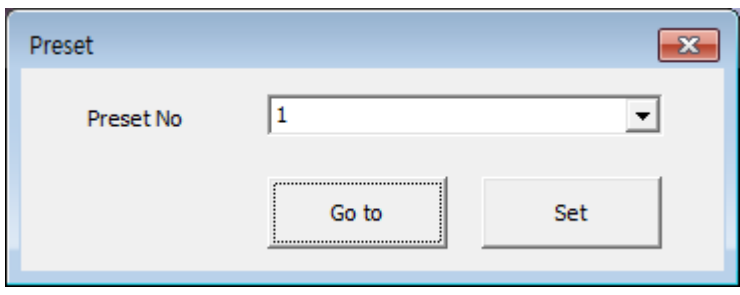

## **[Audio Enable]**

■オーディオ出力をEnable/Disableします。

## **[MIC ON, OFF]**

■ 2Way Audio 機能をON, OFFにします。

## **[DVR Desktop]**

 遠隔制御が可能な現在の画面が表示され ます。

 一部のモデルは現在の画面が表示されま せん。

# 8.5 PLAYBACK

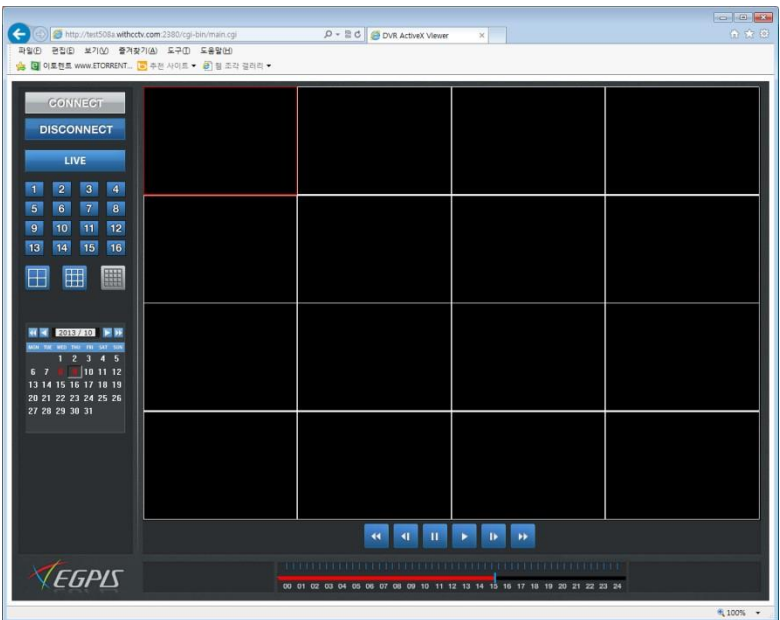

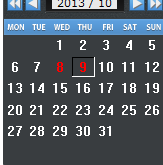

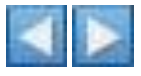

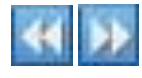

## **[DISCONNECT]**

■ 接続を終了します。

**[LIVE]**

LIVE画面に戻ります。

## **[1**分割画面**]**

■ 選択した1つのカメラが表示されます。

### **[**多分割画面**]**

■4分割、9分割、16分割画面で表示されます。

## **[**カレンダー**]**

- 画像が保存された日時を表示します。
- 保存された日付は違う色で表示されます。

## **[**月検索**]**

■ 1ヶ月ごとに前後ろに移動します。

#### **[**年検索**]**

■ 1年ごとに前後ろに移動します。
### **[F.R]**  $\blacktriangleleft$  速い逆再生を行います。 **[1Frame** 逆再生**]**  $\blacksquare$ **■ 1Frameずつ逆再生を行います。 [Pause]**  $\mathbf{u}$ ■ 再生を一時中止します。 **[Play]** ■ 再生を開始します。 **[1Frame** 再生**]**  $\mathbf{D}$ **■** 1Frameずつ再生します。

**[F.F]**  $\blacktriangleright\blacktriangleright$ ■ 早い再生を行います。

00 01 02 03 04 05 06 07 08 09 10 11 12 13 14 15 16 17 18 19 20 21 22 23 24

#### **[**時間バー**]**

- 保存されている時間を表示します。
- 色がある部分が保存された部分です。

Snapshot

Backup Audio Enable

Enable Frame Skip Mode

### **[Snapshot]**

- 選択した画面をキャプチャーします。
- BMP. JPG, PNGをサポートします。

#### **[Backup]**

AVI 形式でバックアップを開始します。

### **[Audio Enable]**

オーディオ出力をEnable / Disableします。

#### **[Enable Frame Skip Mode]**

■ Frame Skip ModeをEnable / Disableします。

## 8.6 Backup

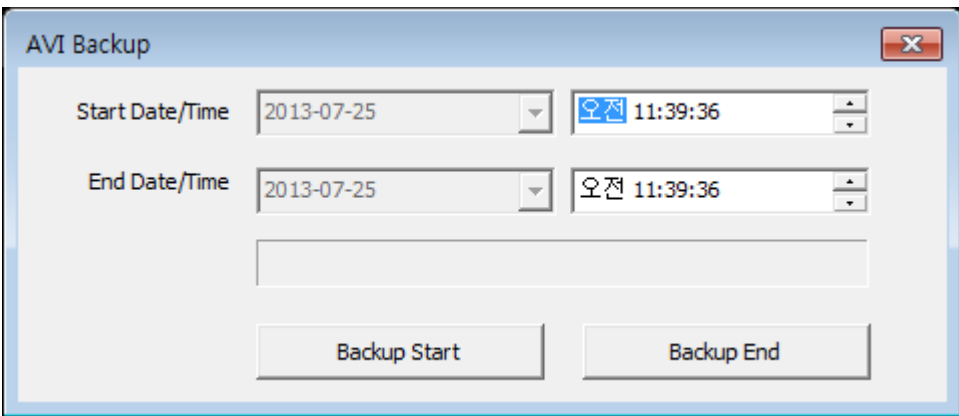

### **[Backup]**

- AVI 形式でバックアップを始めます。
- Start Date/Time : 開始時間を指定します。
- End Date/Time : 終了時間を指定します。
- Backup Start : バックアップを開始します。

- バックアップ開始の際、ファイルの保存位置とファイル名入力ウィンド ウが表示されます。

■ Backup End : バックアップを終了します。

# **9**章**. Mobile Viewer**

9.1 モバイルビューアー

ダウンロード

### 1. アイフォン

- 1-1. アプリストアを実行する。
- 1-2. 'T DVR Viewer'を検索する。
- 1-3. 'T DVR Viewer'をリストから選択する。
- 1-4. アプリを設置する。
- 2. アンドロイド
	- 1-1. スマートフォンに合ったアンドロイドマーケットを実行する。
	- 1-2. 'T DVR Viewer'を検索する。
	- 1-3. 'T DVR Viewer'を選択して設置する。

### 9.2 アンドロイド、アイフォン 9.2.1 開始画面

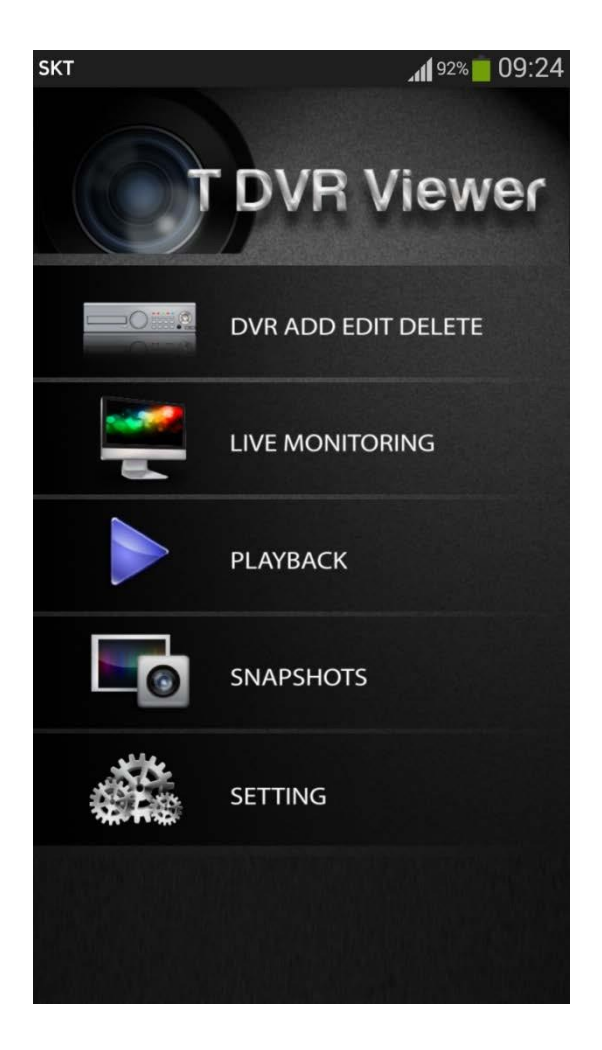

- DVR ADD EDIT DELETE
	- DVRの登録/修正/削除が可能なメニューです。
- $\bullet$  LIVE MONITORING
	- 登録されたDVRの現在表示が可能なメニューです。
- **PLAYBACK** 
	- 登録されたDVRの保存動画表示が可能なメニューです。SNAPSHOTS
	- スナップショットを見るメニューです。
- **SETTING**

- バージョン情報、1分割時の動画品質設定、アップデート情報、マニュアル が表示されるメニューです。

## 9.2.2 DVR 追加/編集/削除

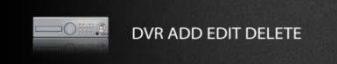

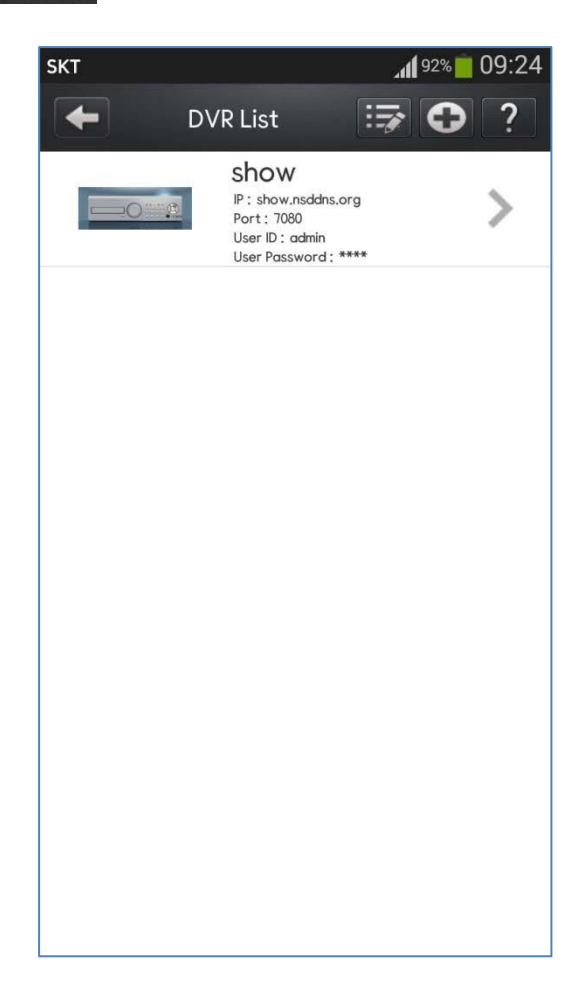

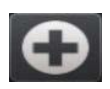

### **DVR** 追加

- 新しいDVRを追加します。

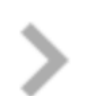

#### **DVR** 修正 - 既存のDVRの設定を変更します。

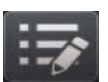

 **DVR** 削除 - 登録されたDVRを削除します。

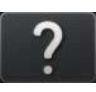

### ヘルプ

- ヘルプ項目を呼び出します。

## 9.2.2.1 DVR 追加/修正画面

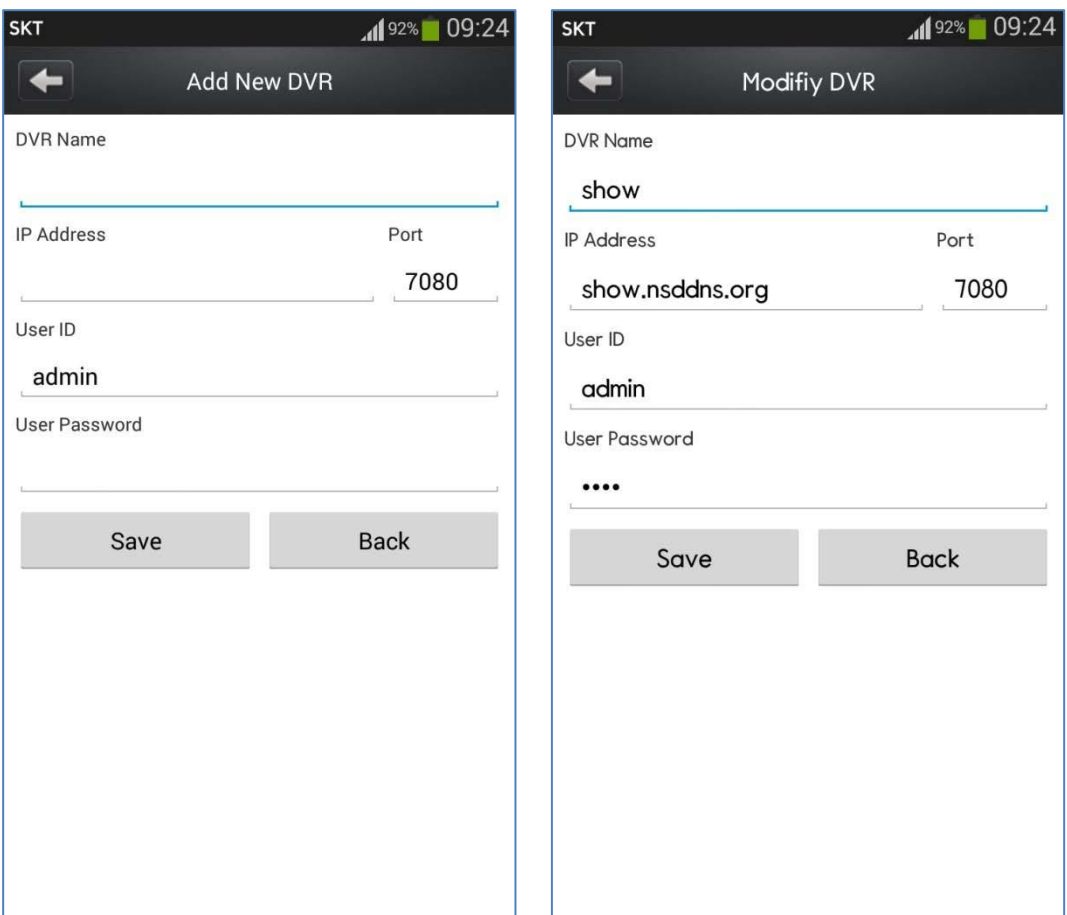

#### **[**追加**/**修正モード**]**

- DVR Name
	- 目録に登録されるDVRの名前です。
- IP Address
	- 対象DVRのIP住所またはDVRで設定したDDNS 住所です。
- Port
	- DVRとの連結に使用するポートを指定します。
	- DVRで設定したTCPポートを使用します。
- User ID - DVR ログインに使用されるユーザーのIDです。
- User Password - ユーザー確認に使用されるパスワードです。

## 9.2.2.2 DVR 削除画面

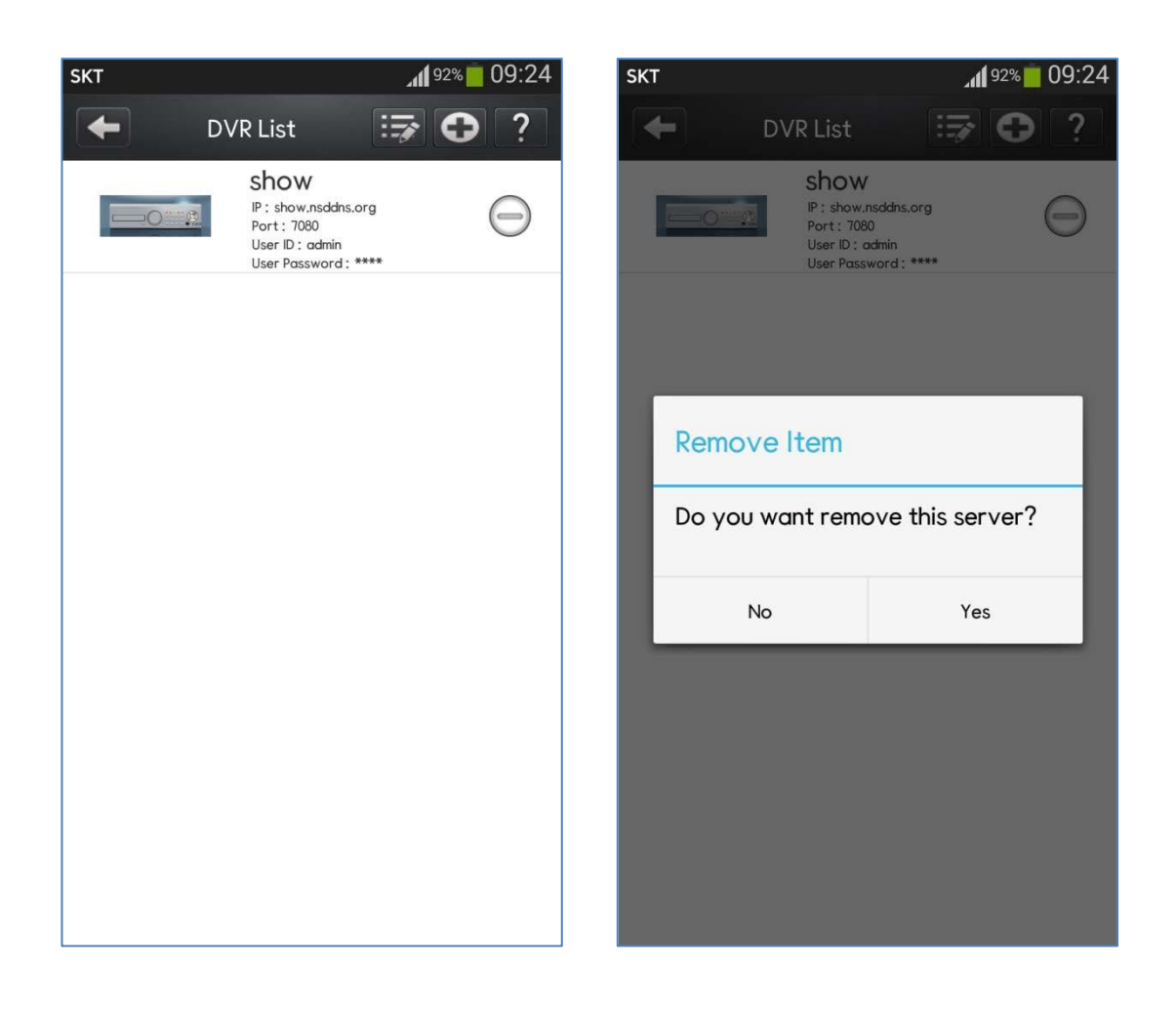

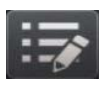

### 削除モードに転換します。

- 削除が可能なモードに転換します。

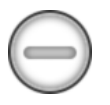

#### **DVR** 削除

- 選択したDVRを削除します。

### 9.2.3 DVR 接続画面

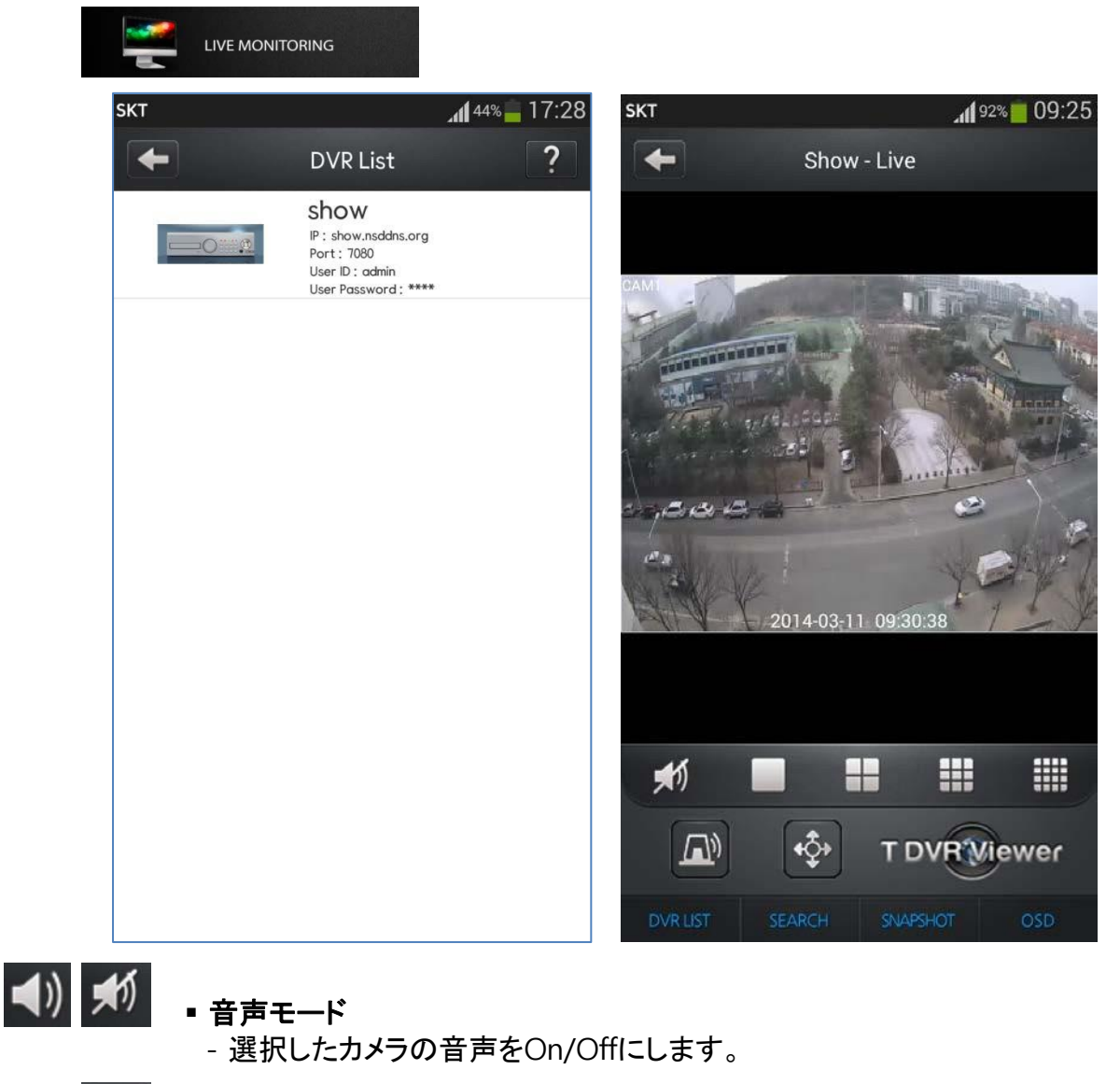

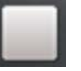

#### **1**分割

- 1分割モードに転換します。
- また選択すると次のカメラに移動します。

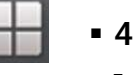

### **4**分割

- 4分割モードに転換します。 -また選択すると次のカメラに移動します。

#### **9**分割

- 9分割モードに転換します。 -また選択すると次のカメラに移動します。

#### **16**分割

- 16分割モードに転換します。

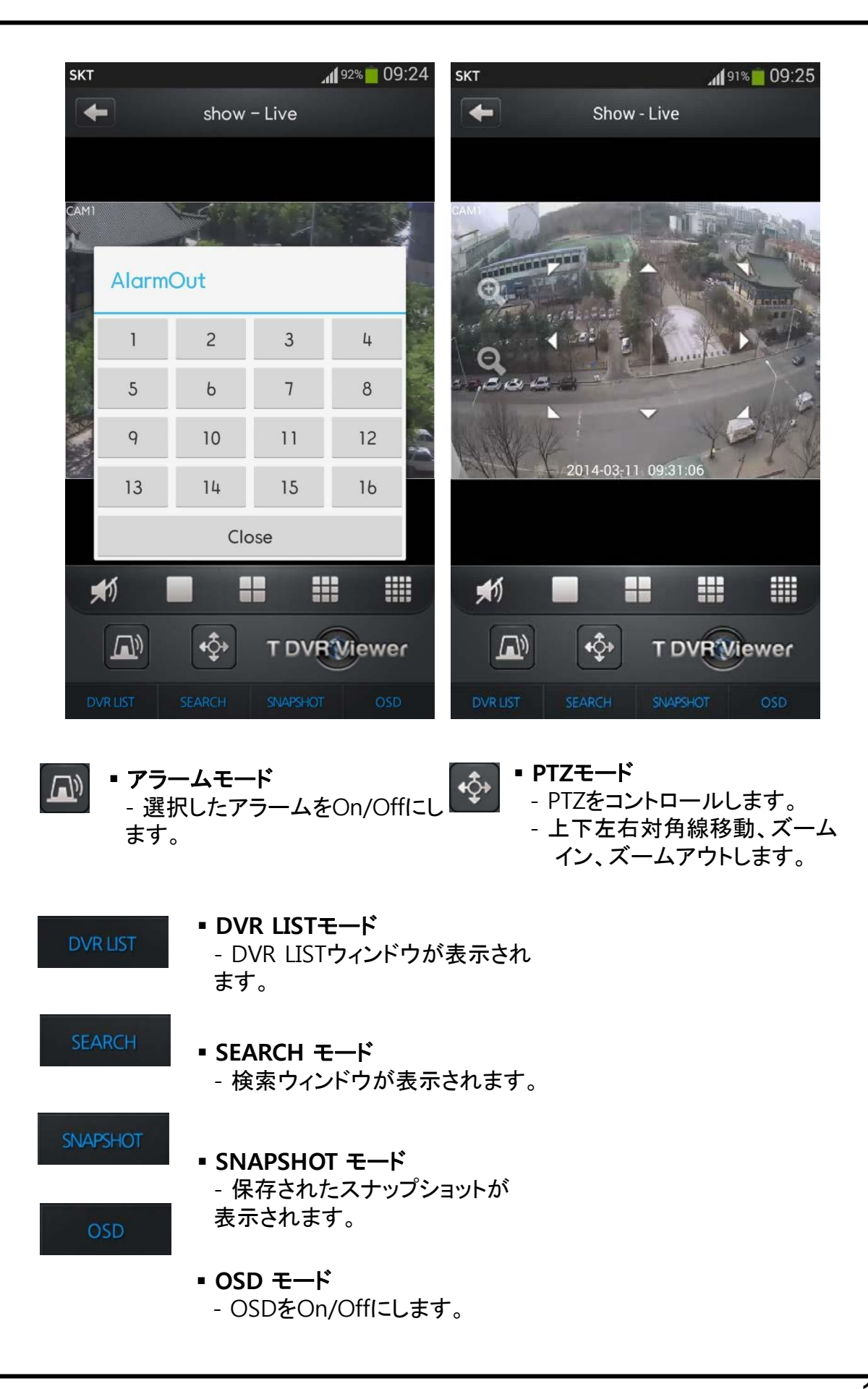

### 9.2.4 検索

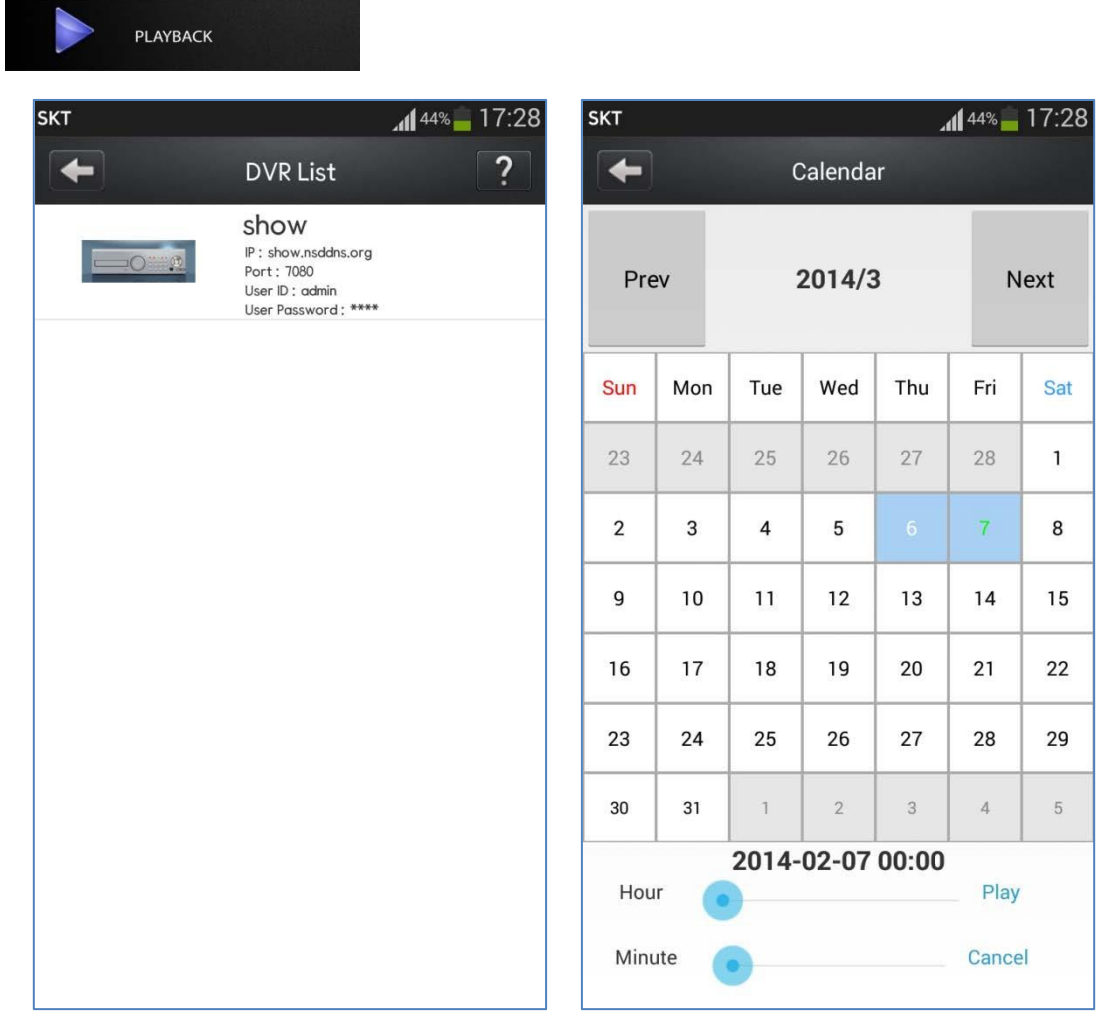

■ 検索をします。

- DVR Listから検索するDVRを選択します。

- Calenderで検索したい日付と時間を選択してPlayボタンを選択すると検 索が開始されます。

## 9.2.5 スナップショット

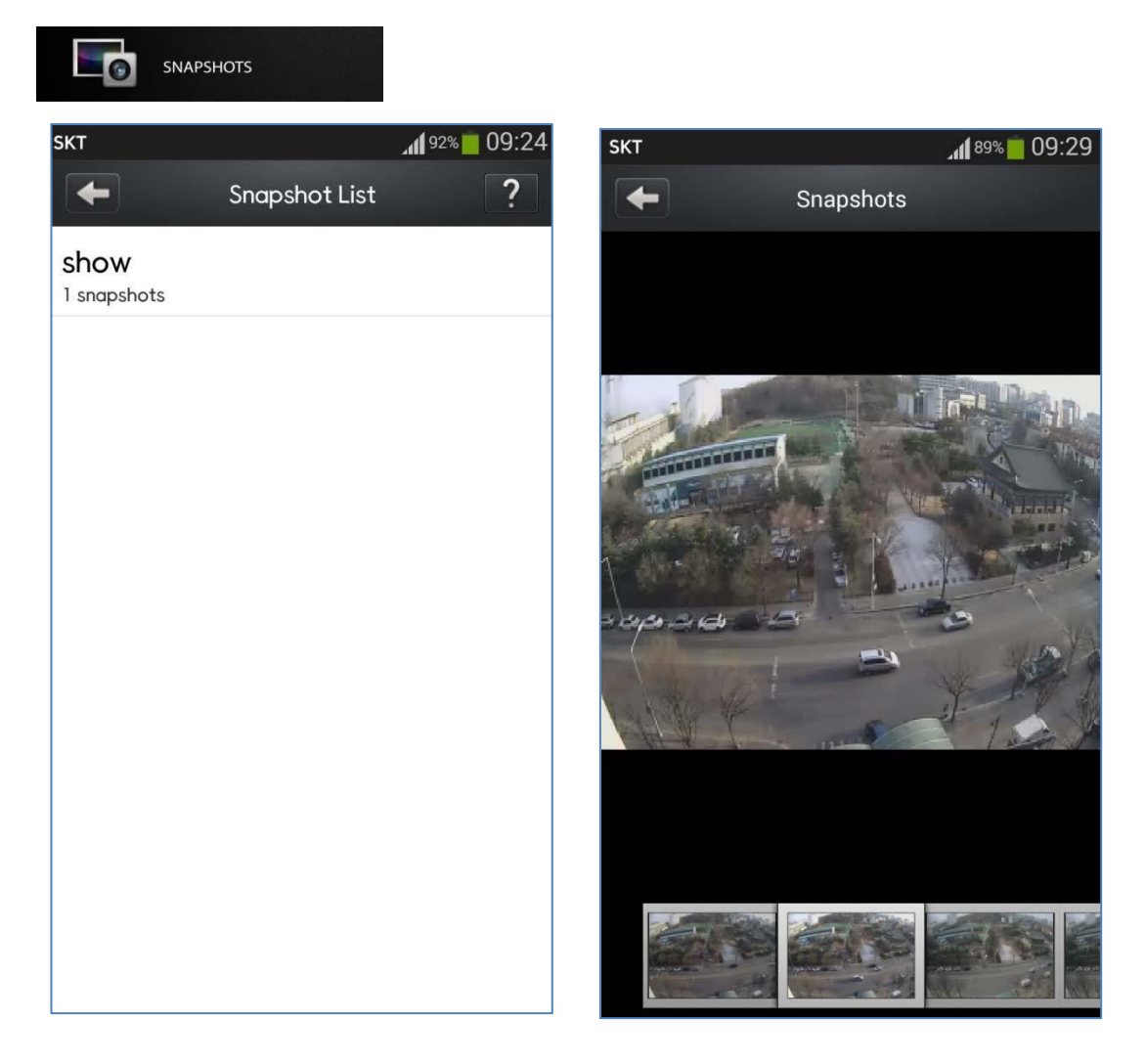

■ スナップショットが表示されます。 - Snapshot Listから選択すると該当するDVRのSnapshotが表示されます。

## 9.2.6 SETTING

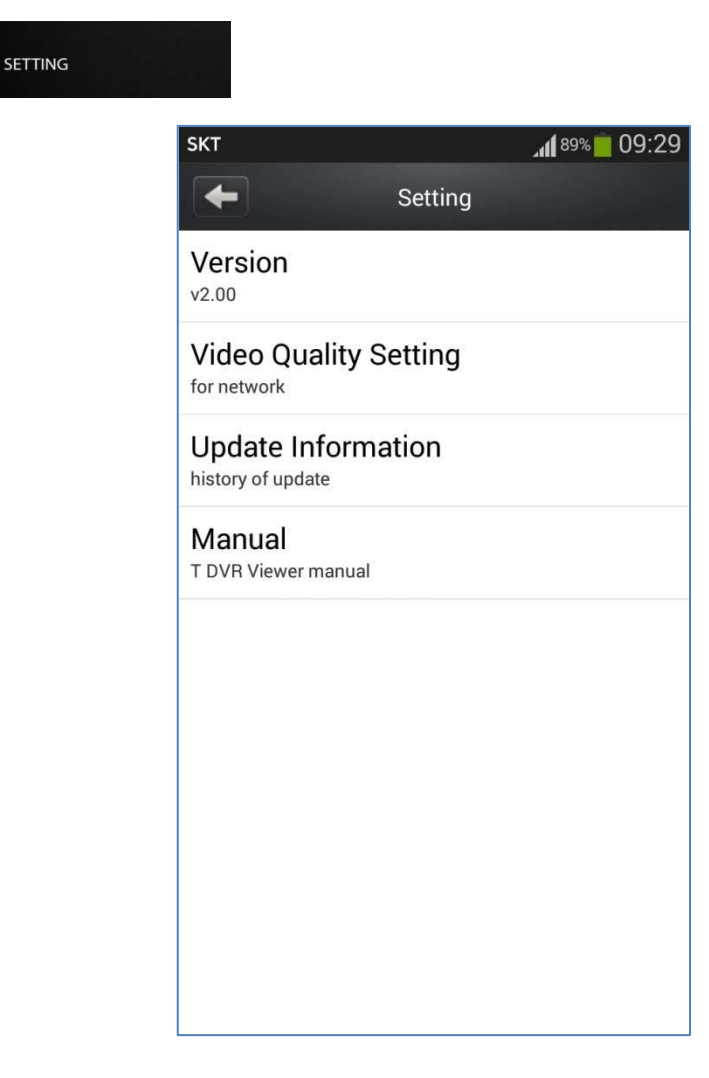

### **[Version]**

現在のバージョンが表示されます。

### **[Video Quality Setting]**

- 1分割動画の品質設定をすることができます。
- High QualityをOn/Off 設定します。

### **[Update Information]**

■ Update 情報が表示されます。

### **[Manual]**

■ T DVR Viewerのマニュアルが表示されま す。